# **كتاب صيانة الطابعات من الصفر حتى االحتراف**

# **إعداد وتأليف: م. وائل عبد الغني**

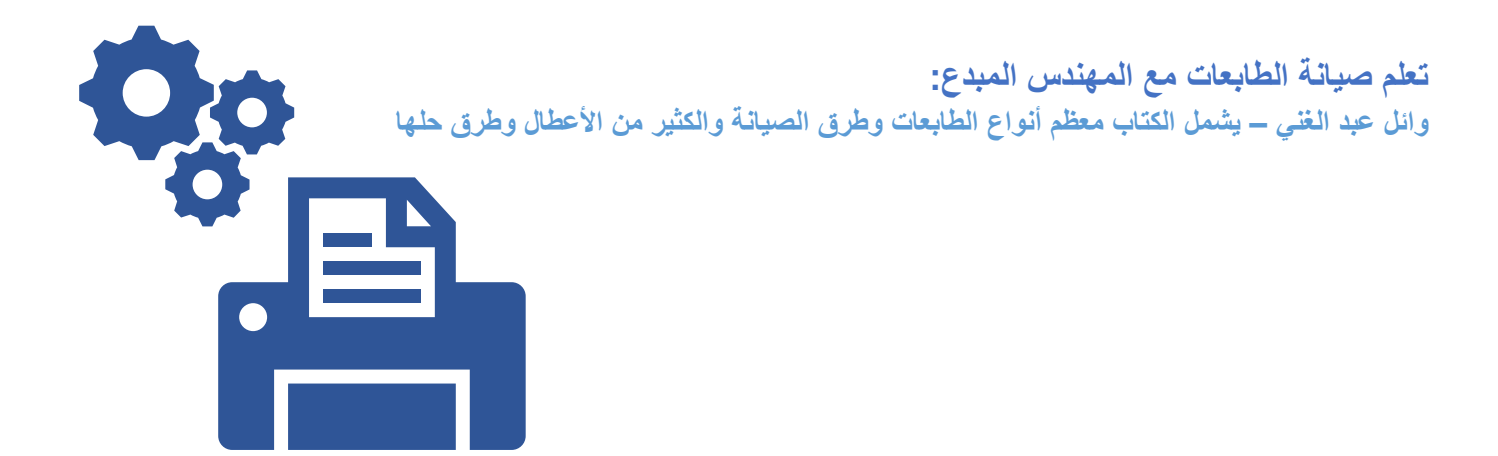

**المركز التكنولوجي لعلوم الكمبيوتر واللغات | تركيا - هاتاي**

**دور ات** < صيانة كمبيوتر − صيانة موبايل − صيانة طابعات − برمجة تطبيقات ويندوز - برمجة تطبيقات بيمجة تطبيقات الأندرويد − قيادة الحاسب الآلي CDL-**شبكات كمبيوتر - كاميرات مراقبة - شبكات االنترنت – برمجة تحكم آلي المعالجات الصغرية <** 

# **مقدمة:**

**الحمد هلل والصالة والسالم على رسول هللا محمد وعلى أله وصحبه وسلم وبعد:** 

**الطباعة كانت حلم من أحالم البشر منذ قديم الزمان، ولكنه أصبح حقيقة، فِمن أ كانت على ُولى المحاوالت للطباعة األخشاب والنسيج منذ 220 عاماً قبل الميالد، نصل االن الى الطباعة الحديثة على األوراق، أصبحت الطابعات الموجهة ألجهزة الحاسب منتشرة جداً هذه األيام في المنازل وفي مجال األعمال وانخفض سعر بعضها الى مستويات أغرت الكثير بالشراء كوسيلة لتحويل النصوص والرسومات التي تظهر على شاشة الحاسب الى نُسخ مطبوعة يمكن تداولها والتعامل معها ببساطة ويُسر**.

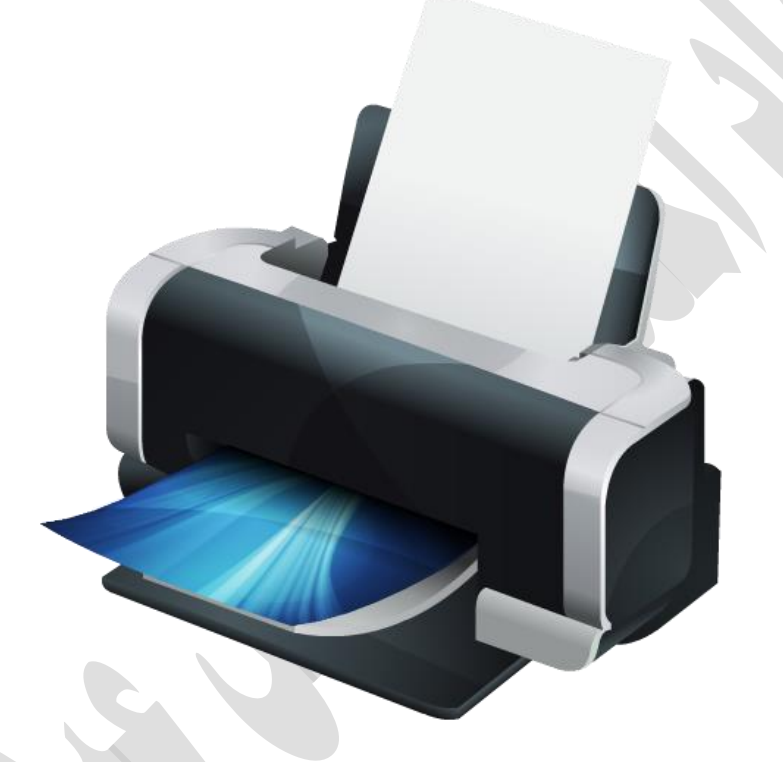

# **ماهي الطابعة؟**

**الطابعة** هي جهاز إلخراج البيانات من الحاسب وتقوم بطبع النصوص والرسومات على وسط مادي مثل األوراق. والبيانات المطبوعة لتفرقتها عن النسخة التي تظهر مثالً **Soft (**تُسمى نسخة مطبوعة **(Copy Hard (**على شاشة الحاسبة وتُسمى في هذه الحالة نسخة زائلة أو الشكل األُ **(Landscape (**، ففي الشكل الطولي **(Copy**، والنسخة المطبوعة تأخذ شكلين رئيسيين وهما: الشكل الطولي **(Portrait (**فقي تكون الصورة أطول من عرضها وفي الشكل الأفقي تكون الصورة أكثر اتساعاً أو أعرض من طولها، فطباعة الخطابات والتقارير والكتب تأخذ الشكل الطولي أما طباعة الجداول والرسومات فغالباً ما تأخذ الشكل الأفق<u>ي</u>.

لـ9رات < صيانة كمبيوتر − صيانة موبايل − صيانة طابعات − برمجة تطبيقات ويندوز - برمجة تطبيقات الجميعة تطبيقات الأندرويد − قيادة الحاسب الآلى CDL-**شبكات كمبيوتر - كاميرات مراقبة - شبكات االنترنت – برمجة تحكم آلي المعالجات الصغرية <** 

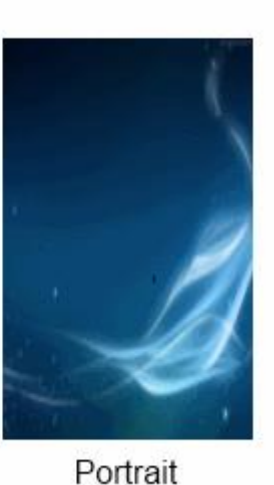

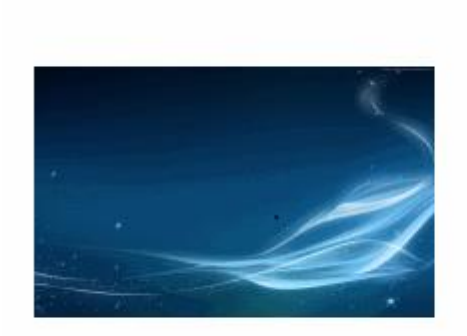

Landscape

### **اختيار نوع الطابعة:**

مُستخدمي الطابعات في المنازل غالباً ما يقوموا بطباعة حوالي 100 ورقة اسبوعياً، أما في مجال الأعمال الصغيرة فتصل الى عدة مئات من الأوراق المطبوعة اسبوعياً، وفي مجال الأعمال الكبيرة يتم غالباً طباعة الآلاف أو مئات الآلاف من الأوراق اسبوعياً، وبالتالي فكل فئة من هذه الفئات تحتاج الى نوعية خاصة من الطابعات تلبي لها احتياجاتها من الطباعة بكفاءة وبأقل تكلفة ممكنة**.**

#### **أنواع الطابعات**

تُقَسَّم الطابعات إلى نوعين: الأول هو الطابعات التصادمية Impact printer والثاني هو الطابعات غير التصادمية .Non-impact printer

#### الطابعات التصادميَّة

تعمل هذه الطابعات بمبدأ طرق الشكل أو الحرف المراد طباعته عبر شريط من الحبر على الورقة لطباعته عليها، وهذا النوع يصدر ضجيجًا مرتفعًا وأصبح قديمًا جدًا، ومن أنواعها :

#### طابعة قرص األحرف printer wheel Daisy

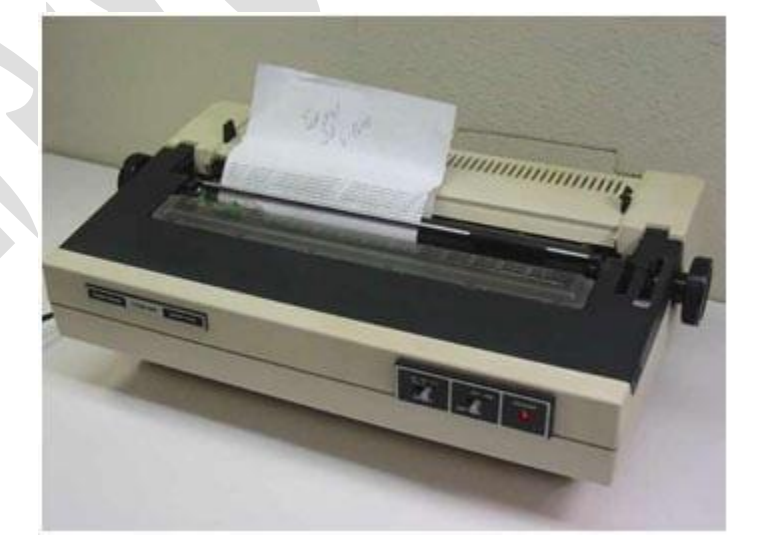

تُستخدم هذه الطابعة لطباعة الأحرف والأشكال والأرقام، ولا تستطيع طباعة الرسوميات إذ تحتوي بداخلها على قرص يحمل الأحرف واألرقام واألشكال؛ يُسمى هذا القرص بزهرة األقحوان Daisy ألنَّه يشبه تلك الزهرة شكًًل، ويدور بوساطة محرك الختيار الحرف أو الشكل المراد طباعته ثمّ يُطرق عليه عبر مطرقة صغيرة ليصدم شريط الحبر المتواجد أمامه فينطبع على الورقة. تشبه هذه الطابعة الآلة الكاتبة وهي بطيئة ولم تعد تستخدم هذه األيام .

لـ9رات < صيانة كمبيوتر − صيانة موبايل − صيانة طابعات − برمجة تطبيقات ويندوز - برمجة تطبيقات الجميعة تطبيقات الأندرويد − قيادة الحاسب الآلى CDL-**شبكات كمبيوتر - كاميرات مراقبة - شبكات االنترنت – برمجة تحكم آلي المعالجات الصغرية <** 

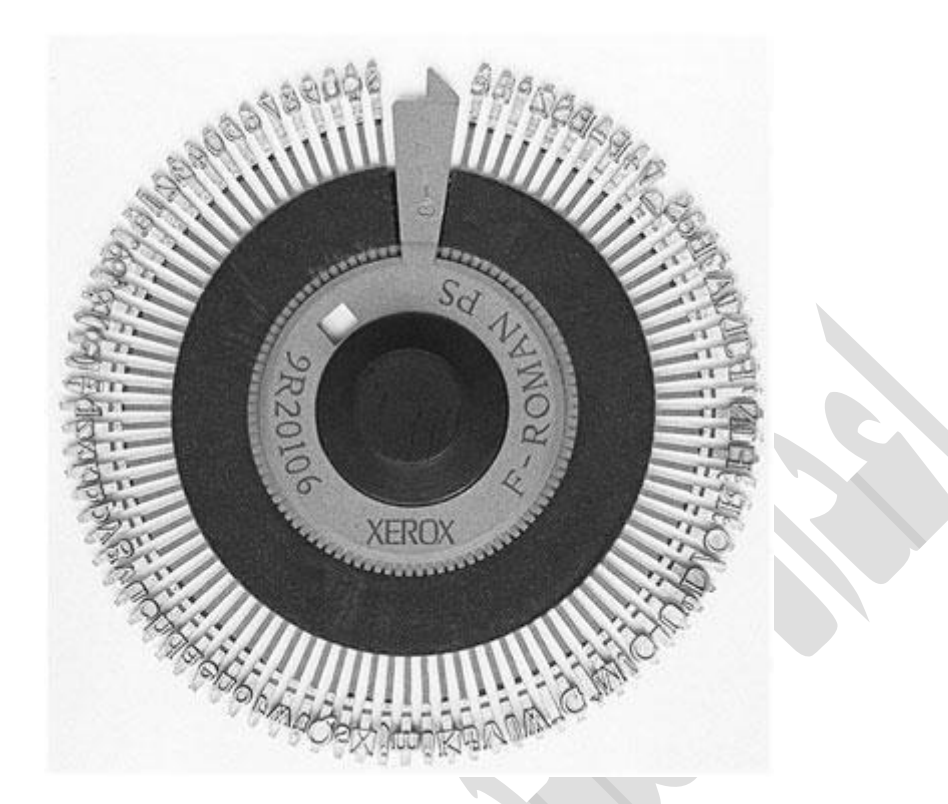

#### طابعة المصفوفات النقطية printer matrix Dot

تستطيع هذه الطابعة طباعة النصوص والرسوميات إذ تحتوي على رأس للطباعة مكَّون من إبر يتراوح عددها من 9 إلى 24 إبرة ويتحرك على ذراع حاملة يمينًا ويسارًا، ويحتوي أيضًا على مطارق لدفع الإبر في أوقات محدَّدة تجاه الورقة التي تصدم بدورها شريط الحبر المتواجد أمامها لطباعة نقطة على الورقة وبذلك ينطبع الشكل أو الحرف في مكانه الصحيح. جميع الرسوميات أو األحرف المطبوعة على الورقة مكوَّنة من نقطٍ وكلَّما زاد عدد الإبر زادت جودة ودقَّة الطباعة . َّ

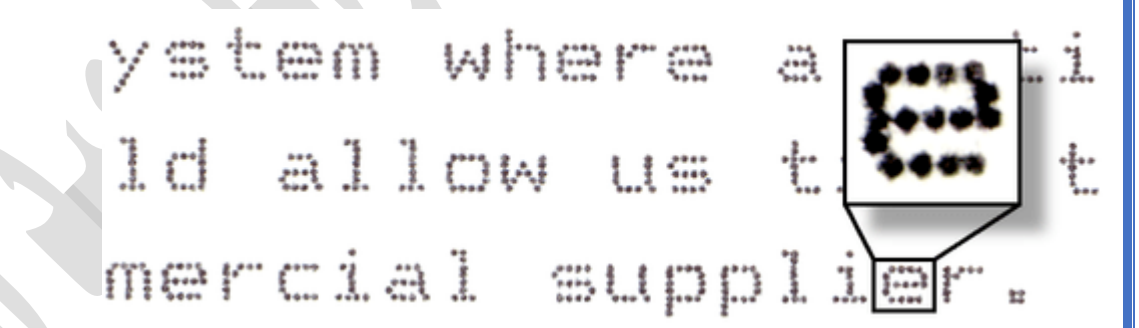

تتراوح سرعة الطباعة من 100 إلى 600 حرف بالثانية، ويمكن الطباعة بالألوان الأساسيَّة فقط باستبدال شريط حبر ملون بشريط الحبر األسود شرط أن تدعم الطابعة هذه الخاصيَّة. استخدمت هذه الطابعات بكثرة في المصارف والمؤسسات لطباعة الفواتير واإليصاالت التي تحتوي على طبقة ثانية من الكربون لطباعة نسخ عدَّة في آنٍ واحدٍ. هذا النوع من الطابعات رخيص الثمن وقديم إذ لم يعد يستخدم بسبب انتشار الطابعات النافثة للحبر .

الطابعات غير التصادميَّة

هي الطابعات التي تعتمد على آلية مختلفة للطباعة مغايرة لمبدأ عمل الطابعات التصادمية، لذا تجد أنَّ هذا النوع من الطابعات أقلُّ ضجيجًا من الطابعات التصادمية، ومن أنواعها :

ذور ات < صيانة كمبيوتر – صيانة موبايل – صيانة طابعات – برمجة تطبيقات ويندوز - برمجة تطبيقات الريب – برمجة تطبيقات الأندرويد – قيادة الحاسب الآلى CDL-**شبكات كمبيوتر - كاميرات مراقبة - شبكات االنترنت – برمجة تحكم آلي المعالجات الصغرية <** 

#### الطابعة النافثة للحبر printers jet-Ink

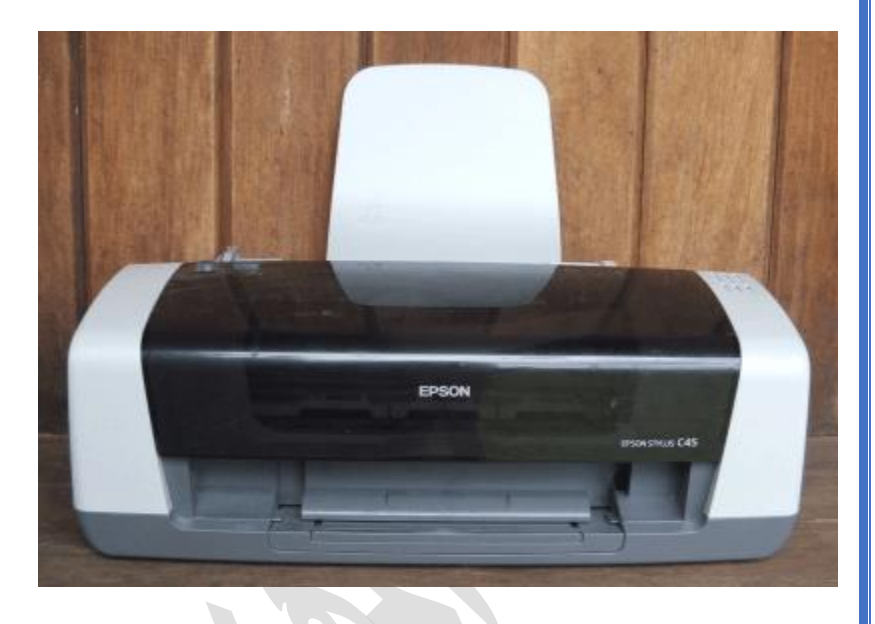

اقتحمت الطابعات النفاثة للحبر عالم الطابعات في ستينات القرن الماضي وانتشرت سريعًا لما تحمله من ميزات مثل صغر حجمها الذي يناسب المنازل والمكاتب، ودقَّة طباعتها التي تصلُّ إلى 600 نقطة بالبوصةDot Per Inch) DPI) ، وسرعتها التي تصل إلى 250 حرفًا في الثانية، وصوتها الهادئ أثناء الطباعة، ورخص ثمنها. كل المزايا السابقة جعلت المستخدمين يتحولون من الطابعة النقطية إلى هذا النوع. تشبه هذه الطابعة في تصميمها الطابعة النقطية، وأهم الأجزاء التي تتألف منها هي :

- رأس الطباعة: هو أهمُّ جزءٍ في الطابعة ويحتوي على مجموعة من الثقوب الصغيرة لنفث الحبر على الورقة .
- حاوية الحبر: هي حاوية صغيرة تحتوي بداخلها على الحبر اللازم للطباعة .توجد في الطابعات أحادية اللون (اللون الأسود فقط) ٌحاوية واحدة من الحبر الأسود؛ أمَّا الطابعات ذات الطباعة الملونة فتوجد بها حاويتان، إحداهما للحبر الأسود والأخرى للحبر الملون (الأزرق السماوي Cyan والأرجواني Magentaوالأصفر (Yellow ؛ كما يمكن أن توجد بها حاوية منفصلة لكلِّ لون من الألوان السابقة أو أكثر .

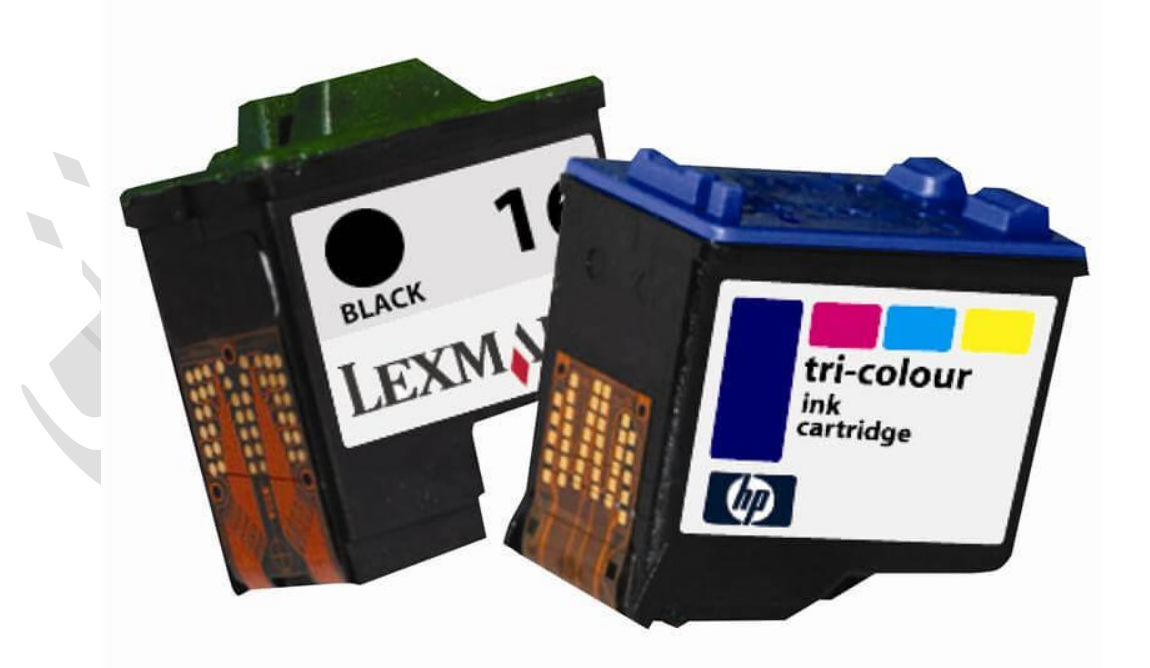

• حامل األوراق :tray Paper هو المكان الذي توضع األوراق فيه لطباعتها .

**دور ات** ح صيانة كمبيوتر ــ صيانة موبايل ــ صيانة طابعات ــ برمجة تطبيقات ويندوز - برمجة برمجة تطبيقات الأندرويد ــ قيادة الحاسب الآلي LCDL-**شبكات كمبيوتر - كاميرات مراقبة - شبكات االنترنت – برمجة تحكم آلي المعالجات الصغرية <** 

- محركات كهربائية: يتوضع داخل الطابعة محركات عدَّة لتحريك رأس الطباعة وحاويات الحبر ذهابًا وإيابًا للطباعة على الورقة، ولتحريك البكرات الأسطوانية التي تسحب الورقة من حامل الأوراق تجاه رأس الطباعة
- َّم تخزينها في ذاكرة الدارات المتحكمة والذاكرة: تحتوي الطابعة على دارات إلكترونيَّة متحكمة الستقبال المعلومات من الحاسوب ث عشوائيَّة لترجمتها إلى لغة تفهمها الطابعة ثمَّ طباعتها .

عند إرسال أمر الطباعة تسحب الطابعة ورقة لتجهيز ها وٍتهيِّئ رأس الطباعة وتنظِّفه للبدء بالعمليّة ثمَّ يتحرك ذهابًا وإيابًا متوقفًا في أماكن محدَّدة على الورقة لنفث الحبر . تخرج في هذه الأثناء نقطٌ صغيرة جدًا من الحبر حجمها من مضاعفات الميكرون (يصل إلى 50 ميكرون) من ثقوب صغيرة للغاية في رأس الطباعة لتستقر على الورقة بدقة متناهية، وإذا كانت الطباعة ملونة تُمزج الألوان مع بعضها لتشكيل اللون المطلوب قبل الوصول إلى الورقة. عند الانتهاء يعود الرأس والحاويات إلى أماكنهم بعد إجراء عملية التنظيف وتُسدُّ الثقوب بغطاءٍ لمنع جفاف الحبر.

هنالك طريقتان أساسيَّتان لنفث الحبر من ثقوب رأس الطباعة وهما :

.1 تقنية الفقاعات الحرارية :Bubble Thermal تستخدمها الكثير من شركات التصنيع مثل شركة Canon وشركةHewlett ، وتعتمد على مبدأ تسخين الحبر عبر مقاومٍة موجودة في نهاية الثقب عند وصول أمر الطباعة مَّما يؤدي إلى تبخره وتشكيل فقاعة، ويؤدي تمدُّدها إلى خروج الحبر خارج الفوهة تجاه الورقة والتصاقه بها. يتراوح عدد الفوهات من 300 إلى 600 فوهة في كلِّ رأس طباعة يمكن أن يخرج منها الحبر دفعةً واحدةً .

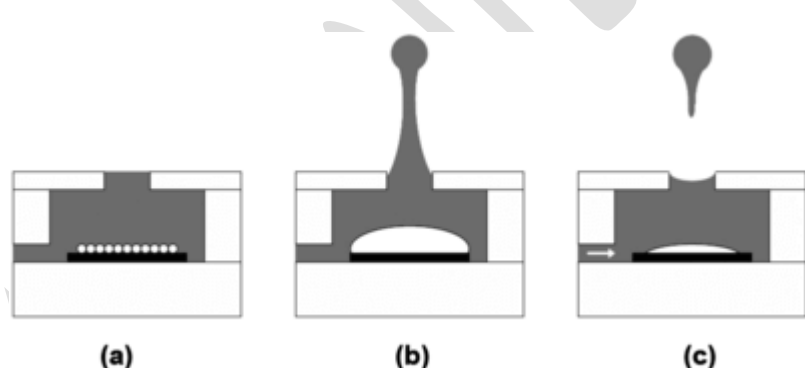

(a)

تقنية البلورات المهتزة :Piezo تستخدم شركة Epson هذه التقنية وتعتمد على وجود بلورة من نوع Piezo تتوضع في نهاية خزان الحبر. تهتز البلورة عند تعرضها لشحنات كهربائيَّة. عند وصول أمر الطباعة تطبق شحنة كهربائية على تلك البلورة مما يؤدي إلى اهتزازها وخروج الحبر إلى خارج الفوهة والتصاقها بالورقة .

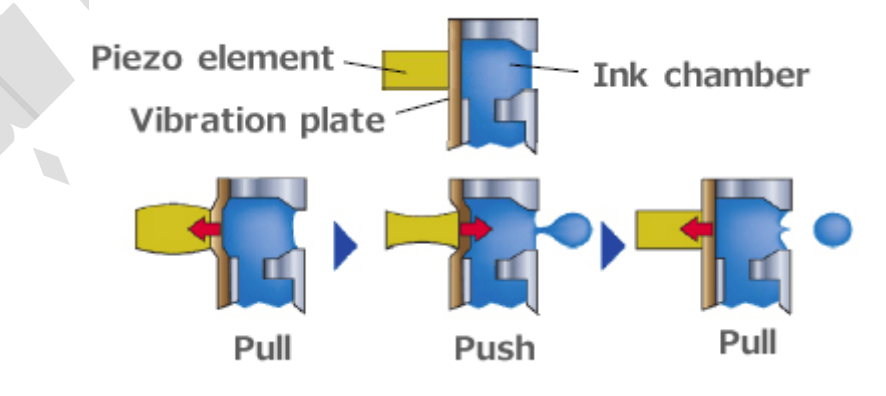

يعتمد شراء طابعة نافثه للحبر على أمور عدَّة أهمها السعر بالتأكيد. ال أحد ينصح بشراء طابعة نافثه رخيصة الثمن إذ كلما رخص سعرها غًل سعر حبرها، وفي بعض الأحيان قد تدفع سعرًا للحبر أكثر من سعر الطابعة نفسها. يحبَّذ أيضًا أن تكون حاويات الحبر منفصلة كي ال تضطر عند نفاد أحد األلوان إلى رمي الحاوية وشراء واحدةٍ جديدة.ٍ بعض الحاويات تتواجد خارج الطابعة وتوصل بخراطيم إلى رأس الطباعة ويمكن إعادة ملئها بالحبر مجددًا. لذا ينصبُ التركيز أولًا عند شراء الطابعة على حاويات الحبر وسعرها ثم تأتي سرعة الطباعة ودقتها وجودتها في المرتبة الثانية

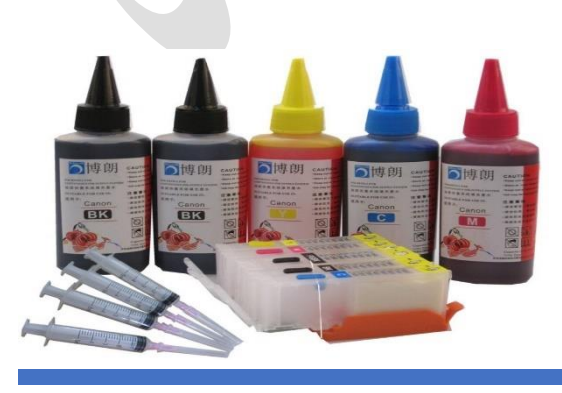

**Laser Scanning Unit** 

لـ9رات < صيانة كمبيوتر − صيانة موبايل − صيانة طابعات − برمجة تطبيقات ويندوز - برمجة تطبيقات الجميعة تطبيقات الأندرويد − قيادة الحاسب الآلى CDL-**شبكات كمبيوتر - كاميرات مراقبة - شبكات االنترنت – برمجة تحكم آلي المعالجات الصغرية <** 

#### الطابعة الليزرية Printers Laser

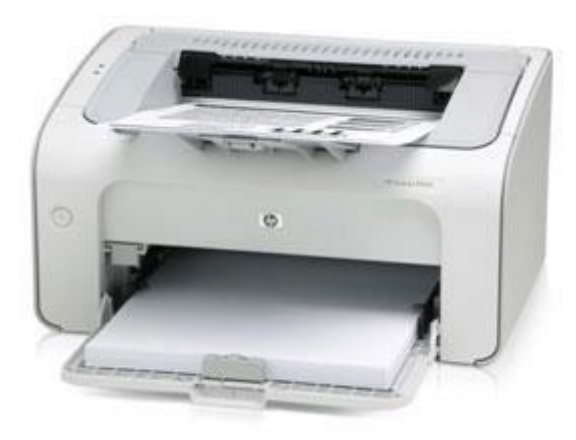

تعدّ من أفضل أنواع الطابعات، إذ تتميز بسرعتها الكبيرة التي تصل إلى 200 صفحة أحادية اللون بالدقيقة للطابعات الكبيرة، وجودة طباعتها، ودقتها العالية التي تتراوح من 600 إلى 1200 نقطة بالبوصة مع النصوص والرسوميات .اخترعت شركة Xerox أول طابعة ليزرية في عام 1971 ثم بدأت شركات أخرى بإنتاجها، وكان استخدامها محصورًا في المجال المكتبي ثمَّ تطورت وازدادت سرعتها وجودتها مع انخفاض سعر ها وبذلك انتشر ت على نطاق أوسع لتدخل مجال الاستخدام المنز لي أيضًا. نتكون الطابعة الليزرية من أجزاءٍ متعدِّدةٍ وهي :

- .1 دارة التحكم :circuitry Control تحتوي على جميع الدارات والمتحكم ات والعناصر اإللكترونَّية والذاكرة الستقبال البيانات من الحاسوب وتخزينها في الذاكرة وترجمتها إلى لغة تفهمها الطابعة ومن أشهر اللغات المستخدمة في عملية التحويل لغةPostScript ، لغة Printer HP Open XPS. ولغةCommand
	- 2. الأسطوانة الحسَّاسة للضوء :Drum يمكن شحن سطح هذه الأسطوانة بشحنات كهربائيَّة ساكنة كما تتأثر بالضوء مما يؤدي إلى تعديل تلك الشحنات .
		- 3. أسطوانة الشحن :Charging roller تتوضع بجانب الأسطوانة الحسَّاسة للضوء لشحن سطحها بشحنات كهربائيَّة سالبة .
			- .4 جهاز إصدار شعاع الليزر .
			- 5. مرآة لعكس شعاع الليزر تجاه سطح الأسطوانة الحسَّاسة للضوء .
	- 6. حاوية الحبر الجاف :Toner cartridge تحتوي على الحبر الجاف Toner وهو مسحوق من جزيئات بلاستيكيَّة صغيرة جدًا ممزوج مع الكربون الأسود أو مواد من لون آخر ومشحون بشحنة سالبة .
		- 7 ـ حامل الأوراق: وهو المكان الذي توضع فيه الأوراق اللازمة للطباعة .
		- 8 \_ سلك لشحن الأوراق بشحنة موجبة (يوجد في الطابعات غالية الثمن) .
		- 9 . شفر ة بلاستيكيَّة Cleaning blade لتنظيف سطح الأسطوانة الحسَّاسة للضوء .
			- .10 سخان حراري Fuser لصهر الحبر الجاف وتثبيته على الورقة .
				- .11 بكرات أسطوانية Roller لسحب األوراق وتسييرها .

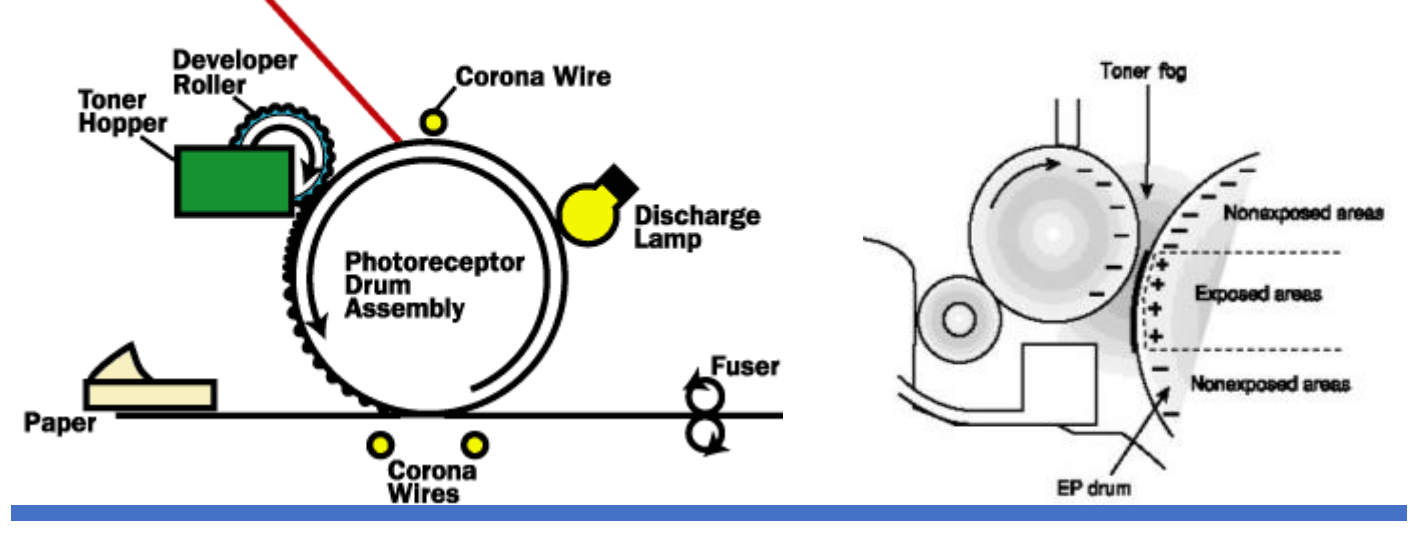

ذور ات < صيانة كمبيوتر – صيانة موبايل – صيانة طابعات – برمجة تطبيقات ويندوز - برمجة تطبيقات الريب – برمجة تطبيقات الأندرويد – قيادة الحاسب الآلى CDL-**شبكات كمبيوتر - كاميرات مراقبة - شبكات االنترنت – برمجة تحكم آلي المعالجات الصغرية <** 

تمّر عملية الطباعة بمراحل عدَّة وهي كالتالي :

- معالجة الصورة وتهيئتها للطباعة: عند إرسال أمر الطباعة إلى الطابعة يُحَّول المستند أو الصفحة بأكملها إلى صورة نقطية Bitmap بإحدى لغات الوصف التي ذكر ناها ثمَّ يخزَّن في الذاكر ة .
- عملية الشحن :Charging تُزال في هذه العملية أي شحنات متبقيَّة من عملية الطباعة السابقة ثمَّ يُشحن سطح الأسطوانة الحسَّاسة للضوء عبر أسطوانة أو سلك يدعى Corona wire بشحنات سالبة إذ يستطيع سطحها الاحتفاظ بالشحنات الكهربائيَّة الساكنة مادام بعيدًا عن الضوء .
- عملية الكتابة :Writing يسلَّط في هذه العملية ضوء الليزر على المرآة التي تعكسه بدور ها على سطح الأسطوانة الحسَّاسة للضوء في الأماكن المطلوب طباعتها، وبذلك تزال الشحنات السالبة من تلك المناطق وتبقى بال شحنة أو تشحن بشحنة معاكسة وتتشكل الصورة المطلوب طباعتها على سطح الأسطوانة. وفي هذه الأثناء تستمر الأسطوانة بالدوران وتستمر عملية الكتابة .
- عملية التظهير :Developing يعرَّض في هذه المرحلة سطح الأسطوانة الحسَّاسة للضوء للحبر الجاف ذي الشحنة السالبة مما يؤدي إلى انجذابه إلى المناطق التي أزيلت أو عُكست شحنتها (مكان الصورة التي على شكل شحنات ساكنة). تختلف كثافة الحبر المنجذب باختلاف قوة الشحنة الساكنة فإذا كانت الصورة باهتة كانت الشحنة منخفضة لجذب طبقة رقيقة من جزيئات الحبر والعكس بالعكس .
- عملية النقل :Transferring تأتي في هذه الأثناء الورقة بعد عملية تشكيل الصورة على سطح الأسطوانة الحسَّاسة للضوء لتنتقل جزيئات الحبر من سطح األسطوانة إلى سطحها. تحتوي بعض الطابعات على بكرة لشحن الورقة بشحنات موجبة لتعزيز عملية جذب والتقاط جزيئات الحبر .
- عملية الصهر :Fusing تمر الورقة على بكرة ذات حرارة مرتفعة (200 درجة مئوية) تعمل على صهر جزيئات الحبر وضغطها لتثبيتها جيدًا على الورقة .
	- عملية التنظيف :Cleaning يمر سطح األسطوانة بعد ذلك على شفرة بالستيكية ذات شحنة محايدة تعمل على إزالة جزيئات الحبر المتبقية وتنظيف السطح وتهيئته لعملية الطباعة من جديد .

هذه العمليات تكون متتالية ومتلاحقة لإتمام عملية الطباعة. عملية الطباعة الملونة في هذه الطابعة معقدة جدًا وتعاني بعض الأحيان من الأخطاء في الألوان. تحتوي الطابعة الملونة على ثلاث حاويات من الحبر (الأزرق السماوي Cyanوالأرجواني Magenta والأصفر (Yellowباإلضافة إلى األسود إذ تستخدم بعض الطابعات تقنية "حزام النقل "belt transfer الذي يمر أمام حاويات الحبر الثًلث لتنتقل كل طبقة من الحبر إليه ثمَّ تنتقل طبقات الحبر مجتمعةً منه إلى الورقة .

أنواع أخرى من الطابعات

سنستعرض ما يلي بعض أنواع الطابعات التي صمِّمت لأغراض محدَّدة وهي :

### الطابعة الحرارية printer Thermal

تعتمد هذه الطابعة مبدأ تسخين ورق حراري حسَّاس جدًا للحرارة في الأماكن المطلوب طباعتها مما يؤدي إلى تغير لونه وظهور المحتوى إذ لا تحتاج إلى حبر، وهكذا تُطبع الصورة أو الأحرف على الورقة. تُستخدم على نطاق واسع في طباعة الإيصالات أو الفواتير في المصارف والمطارات ومحطات النقل وغيرها .

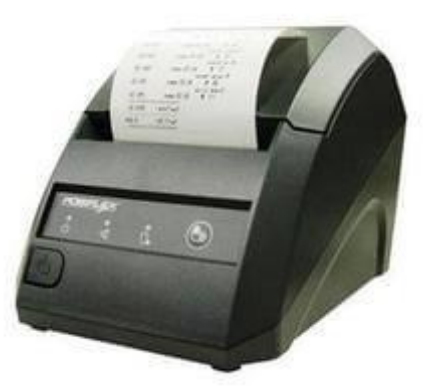

ذور ات < صيانة كمبيوتر – صيانة موبايل – صيانة طابعات – برمجة تطبيقات ويندوز - برمجة تطبيقات البيب – برمجة تطبيقات الأندرويد – قيادة الحاسب الآلي CDL-**شبكات كمبيوتر - كاميرات مراقبة - شبكات االنترنت – برمجة تحكم آلي المعالجات الصغرية <** 

### طابعة الصور Printer Photo

هي من نوع الطابعات النافثة للحبر صمِّمت للطباعة على الورق المخصَّص للصور بدقة عالية مع أنَّه يمكن استخدامها أيضًا لطباعة الملفات والوثائق الأخرى. يحتوي رأس الطباعة ضمن هذه الطابعة على عدٍد كبي ٍر من الفوهات لنفث الحبر مما يزيد من جودة الصورة .

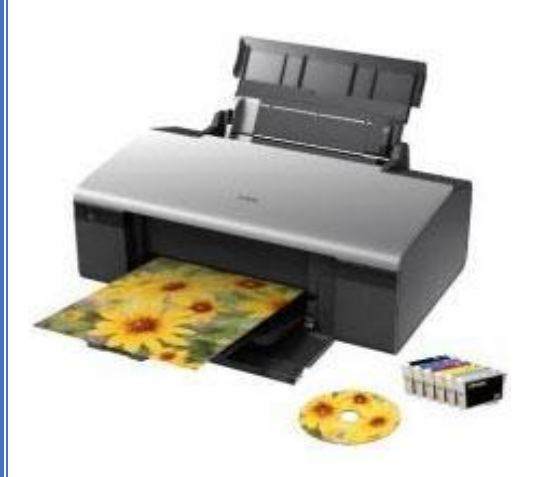

### الطابعات المحمولة Printers Portable

هذا النوع من الطابعات خفيف الوزن، وصغير الحجم، ومنخفض الدقة مع أنه غالي الثمن. تكون الطابعات المحمولة إما نافثة للحبر أو طابعات حرارية. صمِّمت للمستخدمين الذين يتنقَّلون كثيرًا إذ يمكن حملها ضمن حقيبة الحاسوب المحمول، ويمكن وصلها مع الكاميرا أو الجوال مباشرةً .

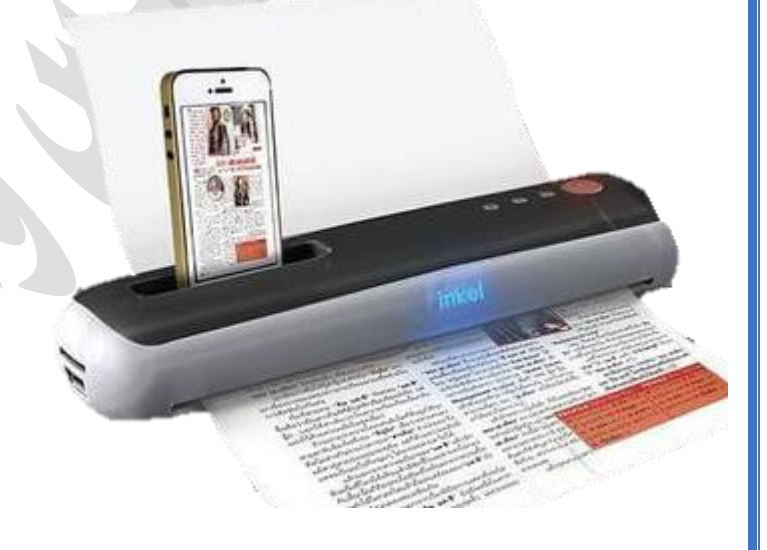

#### الطابعة متعِّدّدة الوظائف

هي جهاز متعِّدّد المهام إذ تتكون غالبًا من طابعة وماسح ضوئي وفاكس وغيرها .

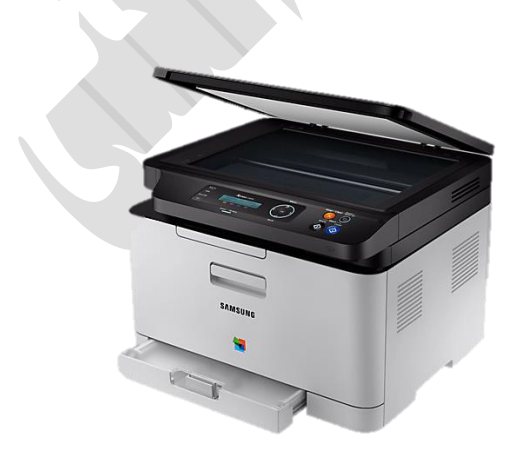

ذور ات < صيانة كمبيوتر – صيانة موبايل – صيانة طابعات – برمجة تطبيقات ويندوز - برمجة تطبيقات الريب – برمجة تطبيقات الأندرويد – قيادة الحاسب الآلى CDL-**شبكات كمبيوتر - كاميرات مراقبة - شبكات االنترنت – برمجة تحكم آلي المعالجات الصغرية <** 

طابعة الباركود وطابعة الملصقات(Barcode and Label Printer)

طابعة الملصقات (Printer Label (هي طابعة صغيرة تطبع على أوراق يمكن لصقها على العديد من األشياء مثل المغلفات أو الطرود أو االقراص المدمجة أو الصور أو األلعاب أو طباعة األسعار والباركود للمنتجات التجارية المختلفة. وتَستخدم طابعة الملصقات عادةً تقنية الطباعة الحرارية.

> طابعة الباركود (Printers Barcode) تُمكّن الأعمال والهيئات الأخرى من طباعة شفرة تعريف المنتج )Barcode )على المنتجات والمستندات إلعطاء المنتج هوية خاصة وللتعرف على سعره.

هناك أيضا Postage (ً طابعة طوابع البريد (Printerوهي نوع خاص من طابعات الملصقات والتي تقوم بطبع طوابع البريد، وهي تسمح بشراء وطبع طوابع البريد الرقمية التي تسمي طوابع بريد االنترنت(Postage Internet (، وأعتقد أن هذه الخدمة ال تتوافر بعالمنا العربي.

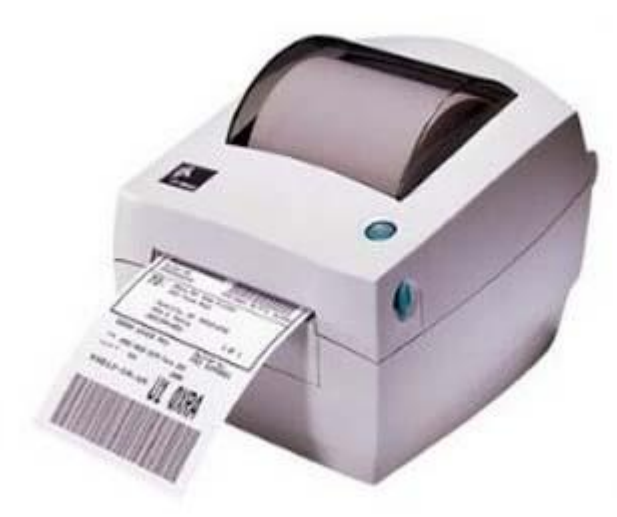

الراسمة (Plotter) والطابعة كبيرة الحجم(Wide-Format Printers) الراسمة (Plotter(هي طابعة متطورة تُستخدم لطباعة الرسومات عالية الجودة مثل المخططات والخرائط ومخططات الدوائر الكهربائية، وتُستخدم هذه الطابعات في مجاالت خاصة مثل المجاالت الهندسية والتخطيط المعماري وهي عادةً باهظة الثمن.

حالياً تم استبدال الراسمة بالطابعة كبيرة الحجم Wide-Format Printer) أو Large Format Printer وهي طابعة تستطيع الطباعة على أوراق أو مواد أخرى (تأتي غالباً في بكرات) بعرض أفقي يتراوح ما بين 17 بوصة و100 بوصة وتُستخدم لطباعة الاعلانات واللافتات وغير ها من الرسومات الاحترافية والكثير من تلك الطابعات تعمل بنفس التقنية المُستخدمة في طابعات نفث الحبر (ولكن على نطاق أوسع) أو بالتقنية الحرارية.

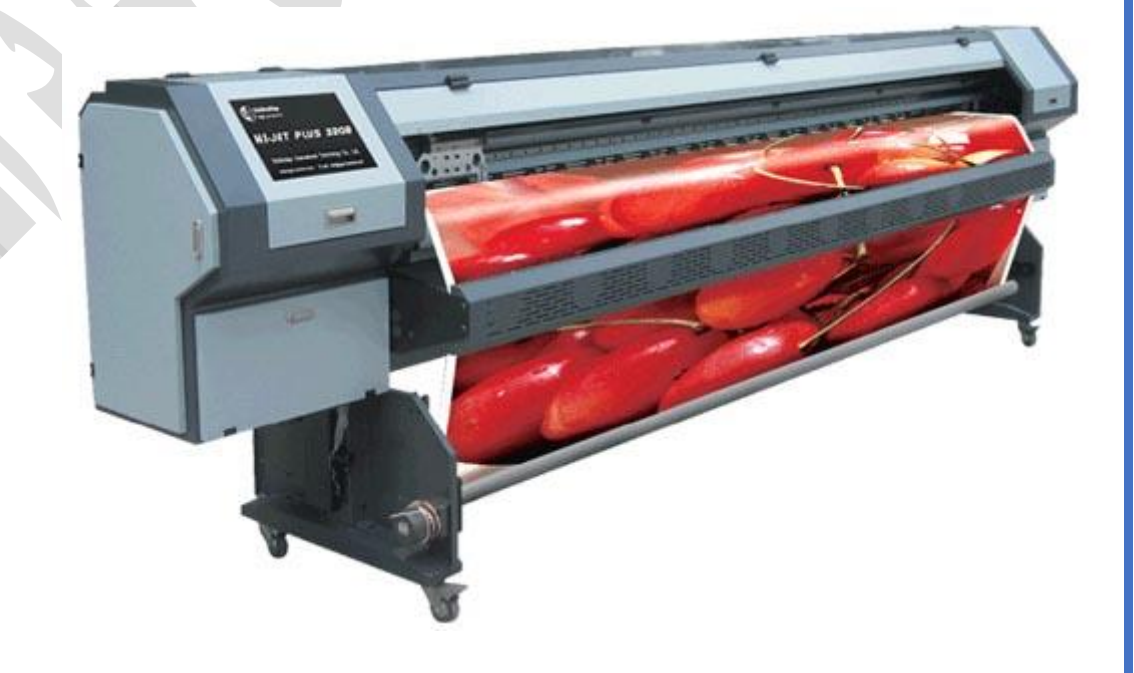

ذور ات < صيانة كمبيوتر – صيانة موبايل – صيانة طابعات – برمجة تطبيقات ويندوز - برمجة تطبيقات الريب – برمجة تطبيقات الأندرويد – قيادة الحاسب الآلى CDL-**شبكات كمبيوتر - كاميرات مراقبة - شبكات االنترنت – برمجة تحكم آلي المعالجات الصغرية <** 

الطابعة ثلاثية الأبعاد (3D Printer)

لتشكيل ناتج ثلاثي الأبعاد مثل نماذج الأبنية ثلاثية الأبعاد أو النماذج الأولية (Prototypes) فالطابعة ثلاثية الأبعاد يمكن استخدامها لهذا الغرض، فبدلاً من الطباعة على الأوراق تقوم هذه الطابعة بتشكيل الناتج في طبقات باستخدام بلاستك مصهور، طبقة تلو الأخرى حتى تنتهي من تشكيل المجسم ثًلثي األبعاد، في عملية يطلق عليها (FDM (modeling deposition Fused. وبعض الطابعات تستطيع الطباعة بعدة ألوان والبعض االخر يَستخدم لون واحد فقط.

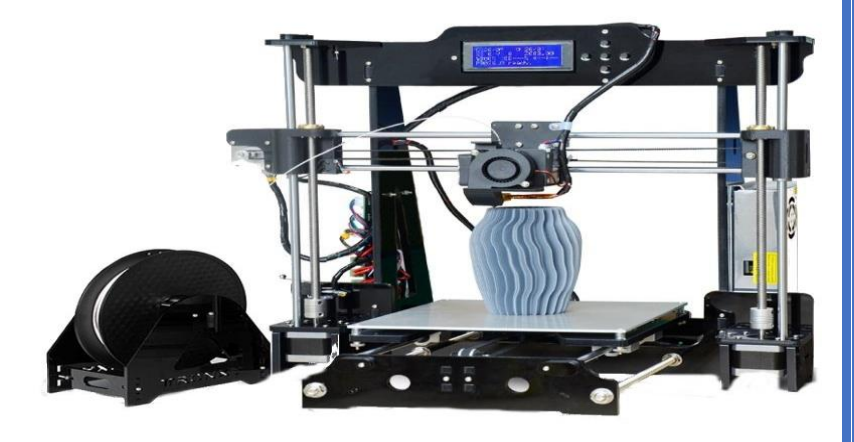

#### **الخصائص التي يتم التمييز من خاللها الطابعات:**

- س**رعة طباعة المستندات الملونة وغير الملونة**: عادةً يتم قياس السرعة بعدد الأوراق المطبوعة في الدقيقة ويدخل هنا إمكانية الطابعة من الطباعة في الاتجاهين من اليمين إلى اليســار والعكس , فالطابعات التي تعمل باتجاه واحد تحتاج إلى العودة إلى أول الســطر من جهة الانطلاق لتبدأ بطباعة الســطر التالـي . بينما الطابعات التـي تعمل بالاتجاهين تقوم بطباعة الســطر التالـي أثناء رجوع رأس الطابعة إلـي نقطة الانطلاق، فالتي تطبع مع الاتجاهين ستكون طبعاً أسرع وحدة قياس PPM.
- **دقة الطباعة**: وهي تعتبر من العوامل المهمة عند اختيار نوعية الطابعة, خاصة لمحبي طباعة الصور , تقاس دقة الطباعة عادةً بما يسمى . Dot Per Inch "عدد النقاط لكل إنش"
- •نوعية ا**لمستندات المطبوعة**: فهناك فئة من المستخدمين, تكون أغلب مستداتهم عبارة عن نصـوص خالية من الصـور , عندها تترجح كفة الطباعة الليزرية بالنســـبة لهم, أيضــــأ ربما تكون المســـتندات مجهزة للطباعة على ورق ذو حجم معين مثل A3 أو أكبر , فليس كل الطابعات تدعم هذا الحجم .
- **قيمة الطابعة**: حيث أن الســــعر عامل مؤثر في تحديد الطابعة التي يريد المســـتخدم أن يقتنيها, فهناك طابعات كالليزرية تكون أغلي في السعر من غيرها خاصة عندما تزبد دقة الطباعة فيها .

وهناك أيضاً خصائص أخرى تحدد نوعية الطابعة التي تتاسب المستخدم مثل أن تكون الطابعة متعددة الوظائف من حيث احتوائها على ماسح ضوئي أو فاكس أو آلة تصوير للورق، لكنها ربما لا تكون مؤثرة بشكل كبير على الاختيار .

#### **مالحظة:**

يتم اختيار الطابعات أيضا تبعا لنوع حاويات الحبر فهناك طابعات تحتوي على حاويتين حبر وهناك أربعة وهناك ثمان حاويات للحبر حيث هذا النوع يجمع بين نظامي األلوان CMYK AND RGB

#### الخلاصة

تعَّرفنا في هذا الدرس على ما يقارب جميع أنواع الطابعات التي يمكن أن تصادفها في حياتك اليومية مع شرح كيفية عملها، وتوسعنا في أنواع الطابعات المستخدمة بكثرة هذه الأيام.

ذور ات < صيانة كمبيوتر – صيانة موبايل – صيانة طابعات – برمجة تطبيقات ويندوز - برمجة تطبيقات الريب – برمجة تطبيقات الأندرويد – قيادة الحاسب الآلى CDL-**شبكات كمبيوتر - كاميرات مراقبة - شبكات االنترنت – برمجة تحكم آلي المعالجات الصغرية <** 

### **-السالمة المهنية:**

**الهدف:** حماية األفراد العاملين في المجاالت المهنية من األخطار والكوارث التي قد تشكل إصابات كبيرة على حياتهم، ورفع مستوى الوعي الوقائي لديهم.

السلامة المهنية مطلباً أساسياً لكل فرد من أفراد المجتمع وخاصة العاملين داخل الورش التدريبية والتي تتعامل مع الأجهزة الكهربائية

تنقسم السالمة المهنية إلى قسمين:

**أوال:ً** السالمة المهنية من أخطار الكهرباء.

**ثانيا:ً** السالمة المهنية من أخطار العدد اليدوية والمعدات.

- **-1 السالمة المهنية من أخطار الكهرباء:**  إن عدم المعرفة بأخطار الكهرباء قد يؤدي إلى وقوع العديد من الحوادث الجسيمة والتي قد تصل إلى درجة الموت. يجب اتباع خطوات أساسية عند القيام بعمل صيانة الطابعات: أ- يجب التأكد من قدرة الجهاز كهربائيا قبل تشغيله. ب- عدم فك او تركيب الجهاز إال بعد التأكد من فصل مصدر طاقة الجهاز. ت- عدم لمس القطع اإللكترونية والجهاز يعمل. ث- تجنب استخدام مواد التنظيف والجهاز يعمل. ج- عند الفحص يجب العمل على طاولة عازلة للتيار الكهربائي.
	- -2 **السالمة المهنية من أخطار العدد اليدوية والمعدات:** أ- يجب وضع العدد في أماكنها الصحيحة والمخصصة لها. ب- استعمال العدد المناسبة في الغرض المخصص له. ت- عدم استخدام العدد التالفة بتاتا. ث- تنظيف العدد بعد االستعمال لتكون في حالة جيدة. ج- استعمال الكمامة والقفازات عند تعبئة حبر البودرة.

# **إرشادات السالمة الهامة**

[إعداد الطابعة](http://support.epson-europe.com/onlineguides/en/cx9300f/html_x/sinst_1.htm#s-00300-00100-00100) 

[اختيار مكان](http://support.epson-europe.com/onlineguides/en/cx9300f/html_x/sinst_1.htm#s-00300-00100-00200) للطابعة

[استخدام الطابعة](http://support.epson-europe.com/onlineguides/en/cx9300f/html_x/sinst_1.htm#s-00300-00100-00300)

[التعامل مع خراطيش الحبر](http://support.epson-europe.com/onlineguides/en/cx9300f/html_x/sinst_1.htm#s-00300-00100-00400)

[استخدام بطاقات الذاكرة](http://support.epson-europe.com/onlineguides/en/cx9300f/html_x/sinst_1.htm#s-00300-00100-00500)

[استخدام شاشة](http://support.epson-europe.com/onlineguides/en/cx9300f/html_x/sinst_1.htm#s-00300-00100-00600) [LCD](http://support.epson-europe.com/onlineguides/en/cx9300f/html_x/sinst_1.htm#s-00300-00100-00600)

[قيود على النسخ](http://support.epson-europe.com/onlineguides/en/cx9300f/html_x/sinst_1.htm#s-00300-00100-00800)

**إعداد الطابعة:** الحظ ما يلي عند إعداد الطابعة: ال تقم بسد أو تغطية فتحات التهوية وغيرها من الفتحات الموجودة بالطابعة. استخدم مصدر التيار الكهربائي المبين على ملصق الطابعة' فقط. استخدم فقط السلك الكهربائي المرفق بهذه الطابعة. فقد يتسبب استخدام سلك آخر في نشوب حريق أو التعرض لصدمة كهربائية.

ذور ات < صيانة كمبيوتر – صيانة موبايل – صيانة طابعات – برمجة تطبيقات ويندوز - برمجة تطبيقات الريب – برمجة تطبيقات الأندرويد – قيادة الحاسب الآلى CDL-**شبكات كمبيوتر - كاميرات مراقبة - شبكات االنترنت – برمجة تحكم آلي المعالجات الصغرية <** 

والسلك الكهربائي المرفق مع الطابعة' مخصص لالستخدام مع الطابعة فقط. فقد يتسبب استخدامه مع جهاز آخر في نشوب حريق أو التعرض لصدمة كهربائية.

تأكد من توافق سلك التيار المتردد مع معايير السالمة المحلية.

تجنب استخدام مآخذ التيار الكهربائي الموجودة على نفس الدائرة الكهربائية مثل آلات النسخ الفوتوغرافي أو أنظمة التحكم في الهواء التي يتم تشغيلها وإيقافها باستمرار.

تجنب مآخذ التيار الكهربائي التي يتم التحكم فيها عن طريق مفاتيح الحائط أو الموقتات التلقائية.

احتفظ بنظام الكمبيوتر بالكامل بعيدًا عن المصادر المحتملة للتداخل الكهرومغناطيسي، مثل مكبرات الصوت أو وحدات القواعد الخاصة بالهواتف الالسلكية.

يجب وضع أسالك التغذية الكهربية بطريقة تحميها من الكشط والقطع والبلى والثني وااللتواء. ال تضع أشياء على أسالك التغذية الكهربية وال تسمح بالسير أو الجري فوقها. احرص بشكل خاص على المحافظة على كافة أسالك التغذية الكهربية مستقيمة في األطراف وفي مواضع اتصالها بالمحول.

إذا كنت تستخدم سلكا للتطويل مع الطابعة، فتأكد من أن إجمالي معدل شدة التيار بالأمبير للأجهزة المتصلة بالسلك' لا يتجاوز معدل شدة التيار بالأمبير له. تأكد أيضًا من أن إجمالي معدل الأمبير لكافة الأجهزة الموصلة بمأخذ الحائط' لا يتجاوز معدل أمبير مأخذ الحائط. لا تضع أحمالاً متعددة على مأخذ التيار الكهربائي.

لا تقم مطلقًا بفك أو تعديل أو محاولة إصلاح السلك الكهربائي أو وحدة الطابعة أو وحدة الماسحة الضوئية أو الوحدات الاختيارية بنفسك، إلا إذا قمت بذلك وفقًا لما هو موضح تحديدًا في أدلة الطابعة.

افصل الطابعة واستشر فني صيانة مؤهَّلاً وفقًا للشروط التالية: تلف السلك الكهربائي أو القابس أو انسكاب سائل في الطابعة أو سقوط الطابعة أو تلف جسمها الخارجي أو عمل الطابعة بشكل غير طبيعي أو ظهور تغير واضح في أدائها. ال تقم بضبط عناصر التحكم التي لم يتم تناولها في إرشادات التشغيل.

يجب حماية التوصيالت الكهربية للمبنى بواسطة استخدام دائرة قاطع تيار بقوة 10 إلى 16 أمبير لتوفير الحماية الكافية لهذه الطابعة من دوائر القصر الكهربائي وزيادة التيار.

عند توصيل الطابعة بجهاز كمبيوتر أو جهاز آخر باستخدام أحد الكابالت، تأكد من صحة توجيه الموصالت. وذلك ألن كل موصل له اتجاه صحيح واحد فقط. وقد يؤدي إدخال الموصل في الاتجاه الخطأ إلى تلف كلا الجهازين المتصلين بالكابل.

> في حالة حدوث تلف بالقابس، قم باستبدال مجموعة السلك أو استشر فني كهرباء متخص ًصا. في حالة وجود منصهرات في القابس، فتأكد من استبدالها بمنصهرات ذات حجم ومعدل صحيحين.

> > اختيار مكان للطابعة:

الحظ ما يلي عند اختيار مكان للطابعة:

ضع الطابعة على سطح مستوٍ وثابت تتجاوز مساحته قاعدة الطابعة في كل الاتجاهات. في حالة وضع الطابعة بجوار حائط، اترك مسافة تزيد عن 10 سم بين الجزء الخلفي من الطابعة والحائط. ولن تعمل الطابعة على نحو صحيح إذا كانت مائلة بزاوية معينة.

عند تخزين الطابعة أو نقلها، يجب عدم إمالتها أو إيقافها على جانبها أو قلبها رأسًا على عقب. وإلا فقد يتسرب الحبر من الخراطيش.

اتر ك مساحات خلف الطابعة للكابلات ومساحات فوق الطابعة بحيث يمكنك ر فع غطاء المستندات بالكامل.

تجنب الأماكن المعرضة لتغيرات شديدة في درجة الحرارة والرطوبة. أيضًا، ضع الطابعة بعيدًا عن أشعة الشمس المباشرة أو الضوء الشديد أو أي مصدر حرارة.

لا تضع الطابعة أو تخزّنها بالخارج أو بالقرب من مصادر الحرارة أو الماء أو الأوساخ، أو في مواضع تكون فيها الطابعة عُرضة للصدمات أو االهتزازات أو درجات الحرارة أو الرطوبة العالية. ال تتعامل مع الطابعة بيدين مبتلتين.

ضع الطابعة بالقرب من مأخذ تيار كهربائي بالحائط حيث يسهل فصل القابس.

لـ9رات < صيانة كمبيوتر − صيانة موبايل − صيانة طابعات − برمجة تطبيقات ويندوز - برمجة تطبيقات الجميعة تطبيقات الأندرويد − قيادة الحاسب الآلى CDL-**شبكات كمبيوتر - كاميرات مراقبة - شبكات االنترنت – برمجة تحكم آلي المعالجات الصغرية <** 

استخدام الطابعة: الحظ ما يلي عند استخدام الطابعة : ال تدخل أي شيء في فتحات الطابعة. احرص على عدم سكب أي سائل على الطابعة. ال تضع يدك داخل الطابعة أو تلمس خراطيش الحبر أثناء الطباعة. ال تستخدم منتجات الرزاز التي تشتمل على غازات قابلة لالشتعال داخل هذه الطابعة أو حولها. قد ينتج عن ذلك نشوب حريق. ال تحرك رأس الطباعة يدوًيا، فالقيام بذلك قد يتسبب في تلف الطابعة. قم دو ًما بإيقاف تشغيل الطابعة باستخدام زر .**On** عند الضغط على هذا الزر، تومض لمبة .**On** ال تفصل الطابعة أو توقف تشغيل التيار الكهربائي عن المأخذ حتى تتوقف لمبة **On** عن الوميض. قبل نقل الطابعة، تأكد أن رأس الطباعة في الموضع الأصلي (أقصى اليمين) وأن خراطيش الحبر في مكانها. اترك خراطيش الحبر مثبتةً. فقد يؤدي فك الخراطيش إلى جفاف رأس الطباعة مما قد يحول دون قيام الطابعة بالطباعة. كن حذرًا حتى لا تنحشر أصابعك عند إغلاق وحدة الماسحة الضوئية. إذا كنت تنوي عدم استخدام الطابعة لفترة طويلة، تأكد من فصل السلك الكهربائي عن مأخذ التيار الكهربائي. ال تلمس الكابل األبيض المسطح الموجود داخل الطابعة. التعامل مع خراطيش الحبر: لاحظ ما يلي عند التعامل مع خراطيش الحبر: احفظ خراطيش الحبر بعيدًا عن متناول الأطفال. لا تسمح للأطفال بالشرب من الخراطيش أو التعامل معها. قم برَ ج خر اطيش الحبر الجديدة من أربع إلى خمس مر ات قبل فتح عبواتها. ال ترج خراطيش الحبر بعد فتح عبواتها، فقد يتسبب ذلك في تسرب الحبر. كن حريصًا عند التعامل مع خراطيش الحبر المستخدمة، فقد تجد بقايا حبر حول منفذ تزويد الحبر . وإذا لامس الحبر جلدك، فعليك غسله جيدًا بالماء والصابون وإذا لامس الحبر عينيك، فعليك غسلها فورًا بالماء وفي حالة استمرار الشعور بعدم الارتياح أو الشعور بمشكلات في الرؤية بعد غسل العينين جيدًا بالماء، سارع بزيارة الطبيب. ال تنزع الملصق الموجود على الخرطوشة أو تمزقه، فقد يتسبب ذلك في تسرب الحبر. قم بتثبيت خرطوشة الحبر فور إخراجها من العبوة مباشرة.ً إذا تركت الخرطوشة بعد إخراجها من العبوة لفترة طويلة قبل استخدامها، فقد يتعذر إجراء الطباعة العادية. استخدم خرطوشة الحبر قبل التاريخ المطبوع على عبوة الخرطوشة. ال تفك خراطيش الحبر أو تحاول إعادة تعبئتها. قد يتسبب ذلك في تلف رأس الطباعة. بعد جلب خرطوشة حبر من موضع تخزين بارد، اترك الخرطوشة لمدة ثلاث ساعات على الأقل لتدفأ وتصل إلى درجة حرارة الغرفة قبل استخدامها. قم بتخزين خراطيش الحبر في مكان بارد ومظلم. ال تلمس شريحة IC( دائرة متكاملة( الخضراء التي توجد على جانب الخرطوشة. قد يؤدي هذا اإلجراء إلى منع التشغيل والطباعة العادية. تحتفظ شريحة IC( دائرة متكاملة( الموجودة على خرطوشة الحبر بمجموعة متنوعة من المعلومات المتعلقة بالخرطوشة مثل حالة خرطوشة الحبر، لذلك

يمكن فك الخرطوشة وإعادة إدخالها بحرية. ولكن في كل مرة يتم إدخال الخرطوشة، يتم استهالك بعض الحبر ألن الطابعة تجري فحص تلقائًيا للكفاءة.

إذا قمت بفك خرطوشة حبر لاستخدامها فيما بعد، فقم بحماية منطقة تزويد الحبر من الأوساخ والأتربة وتخزينها في بيئة مماثلة للطابعة. يجعل الصمام الموجود في منفذ تزويد الحبر من الأغطية والقوابس عنصرًا غير ضروري، لكن الحبر قد يلوث العناصر التي تلامس هذه المنطقة من الخرطوشة. لا تلمس منفذ تزويد الحبر أو المنطقة المحيطة. ذور ات < صيانة كمبيوتر – صيانة موبايل – صيانة طابعات – برمجة تطبيقات ويندوز - برمجة تطبيقات الريب – برمجة تطبيقات الأندرويد – قيادة الحاسب الآلى CDL-**شبكات كمبيوتر - كاميرات مراقبة - شبكات االنترنت – برمجة تحكم آلي المعالجات الصغرية <** 

قم بتخز بن خر اطيش الحبر بحيث تكون الملصقات متجهةً لأعلى. لا تخز ن الخر اطيش و هي مقلوبة ر أسًا على عقب.

#### **استخدام بطاقات الذاكرة:**

ال تخرج إحدى بطاقات الذاكرة أو توقف تشغيل الطابعة أثناء وميض لمبة بطاقة الذاكرة.

تختلف طرق استخدام بطاقات الذاكرة وفقً لنوع البطاقة. تأكد من الرجوع إلى الوثائق المرفقة مع بطاقة الذاكرة للحصول على التفاصيل. ا

#### **استخدام شاشة**LCD **:**

قد تشتمل شاشة LCD على بضع نقاط ساطعة أو مظلمة صغيرة. تعتبر هذه النقاط طبيعية وال تعني أنها تالفة بأي حال من األحوال.

استخدم فقط قطعة قماش ناعمة وجافة في تنظيف شاشة .LCD ال تستخدم منظفات كيميائية أو سائلة.

إذا كانت شاشة LCD تالفة، اتصل بالموزع. إذا المس محلول الكريستال السائل يديك، فاغسلهما بالكامل بالماء والصابون. وإذا المس محلول الكريستال السائل عينيك، فاغسلهما فورًا بالماء. وفي حالة استمرار الشعور بعدم الارتياح أو الشعور بمشكلات في الرؤية بعد غسل العينين جيدًا بالماء، سارع بزيارة الطبيب.

#### قيود على النسخ

مثل قضايا التزوير للمستندات الرسمية والعمالت.

**- مستلزمات التشغيل لطابعات الحاسب اآللي:**  لتشغيل طابعات الحاسب اآللي يتطلب في البداية دراسة مستلزمات التشغيل الخاصة بالطابعات وهي عبارة عن خامات مستهلكة تستخدم لمرة واحدة. لذا يلزم معرفة الطريقة الصحيحة لحفظها وتخزينها وتركيبها حتى تؤدي عملها على الشكل الصحيح. تنقسم مواد التشغيل الطابعات إلى قسمين: -1 **مواد خام مستهلكة**: الحبر، الورق، الشريط الحبري، البودرة. -2 **قطع غيار مستهلكة**: بكرات تغذية الورق، بكرات تمرير الورق، سير تحريك رأس الطابعة ... إلخ.

### أ- **المواد الخام:**

-1 **األحبار السائلة:**  وهي عبارة عن حاويات حبر تسمى بالكارترج او خرطوش تستخدم في طباعة الصور والنصوص. تحفظ بدرجة حرارة ال تتجاوز ال 40 درجة مئوية، عند انتهائها تستبدل بالجديدة.

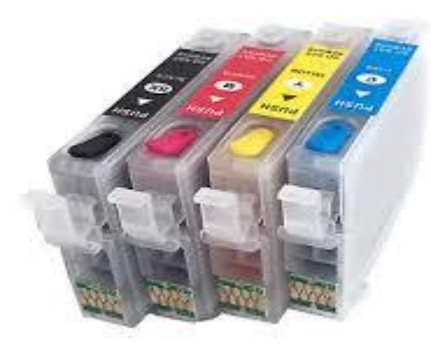

77

<mark>دور ات</mark> < صيانة كمبيوتر – صيانة موبايل – صيانة طابعات – برمجة تطبيقات ويندوز - برمجة تطبيقات الجمجة تطبيقات الأندرويد – قيادة الحاسب الآلي CDL-**شبكات كمبيوتر - كاميرات مراقبة - شبكات االنترنت – برمجة تحكم آلي المعالجات الصغرية <** 

> -2 **البودرة:**  عبارة عن خليط بودرة الفحم مع بودرة البالستيك او الحديد، في كارترج تعمل على اظهار الصورة بواسطة أسطوانة حساسة للضوء تشحن بشحنة كهربائية، ومن خاللها يتم توزيع البودرة.

> > -3 **شريط التحبير:**

هو عبارة عن شريط حبري كربوني في علبة بالستيكية كارترج يختلف طوله حسب طول الطابعة ويعمل مع الطابعات النقطية ذات الدبابيس، تضرب عليه الدبابيس فينتقل الحبر على الورق.

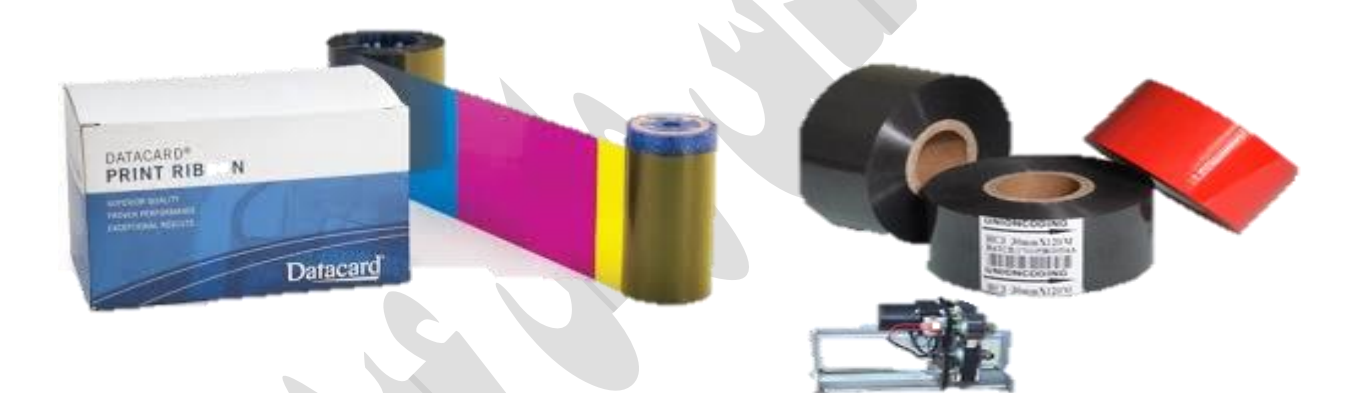

**-4 الورق:** 

يشترط استخدام الورق المصقول غير اللامع، ويفضل الورق الأبيض ويتوفر عادتاً ً على شكل رزمة من الورق (ماعون ورقي) تحتوي على 500 ورقة ووزن الورقة 80 غرام من نوع A4، حيث يتوفر العديد من مقاسات الورق مثل: B4-B5- A2-A3-A5…. يحفظ في مكان جاف.

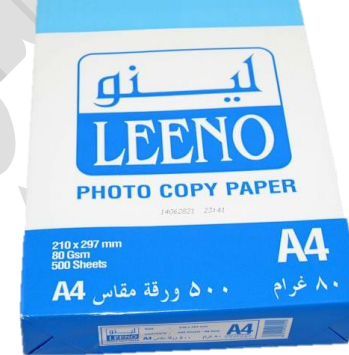

ذور ات < صيانة كمبيوتر – صيانة موبايل – صيانة طابعات – برمجة تطبيقات ويندوز - برمجة تطبيقات البيب – برمجة تطبيقات الأندرويد – قيادة الحاسب الآلي CDL-**شبكات كمبيوتر - كاميرات مراقبة - شبكات االنترنت – برمجة تحكم آلي المعالجات الصغرية <** 

#### ب- **قطع غيار مستهلكة:**

**أ- بكرات تغذية الورق:**  تعتبر بكرات تغذية الورق من أهم األجزاء في الطابعة، حيث تقوم بسب الورق من درج الورق او من فتحة التغذية اليدوية مروراً ببكرات

تغذية الورق التزامنية، حيث تتم إدارتها بمحركات خطويه عن طريق حساسات. يختلف عادتاً حجم وعدد وأشكال البكرات حسب نوع الطابعة

وموديلها، تصنع عادتاً من األلمنيوم أو البالستيك المقوى ويغطى سطحها بالمطاط ويكون سطحها خشناً نوعاً ما من أجل سحب الورق

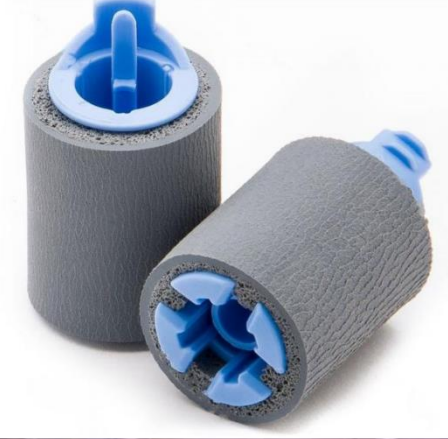

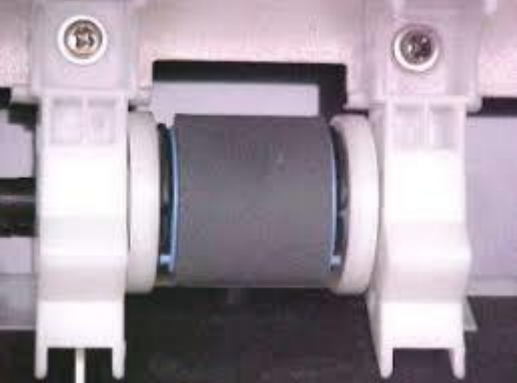

**ب- بكرات تمرير الورق:**  عبارة عن بكرات مصنوعة من نفس المواد المصنوعة منها بكرات تغذية الورق عملها تمرير الورق لتهيئته للطباعة والتثبيت النهائي وإخراج الورقة.

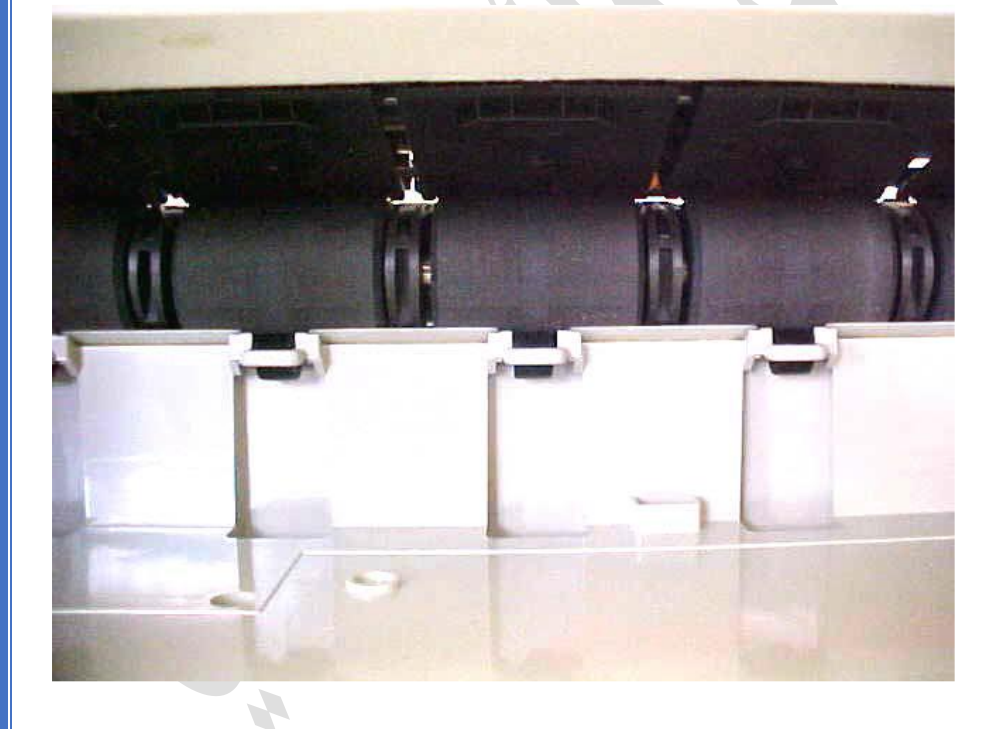

<mark>دور ات</mark> < صيانة كمبيوتر – صيانة موبايل – صيانة طابعات – برمجة تطبيقات ويندوز - برمجة تطبيقات الجمجة تطبيقات الأندرويد – قيادة الحاسب الآلي CDL-**شبكات كمبيوتر - كاميرات مراقبة - شبكات االنترنت – برمجة تحكم آلي المعالجات الصغرية <** 

- **تمارين على فك وتركيب وتعبئة حاويات الحبر للطابعات:** أنواع الطابعات:
	- -1 طابعة نافثه للحبر.
	- 2- طابعة نقطية (الصدمية)
		- -3 طابعة ليزرية

**- خطوات العمل :**

أو لأ: الطابعة النافثة للحبر: -1 قم بتوصيل الطابعة بالتيار الكهربائي واضغط على زر البور ثم ارفع الغطاء الأمامي ليتم تحريك رؤوس الطباعة إلى الوسط، بعض الطابعات تحتوي على زر إلحضار العربة إلى الوسط ، ثم افصل الكهرباء عن الطابعة.

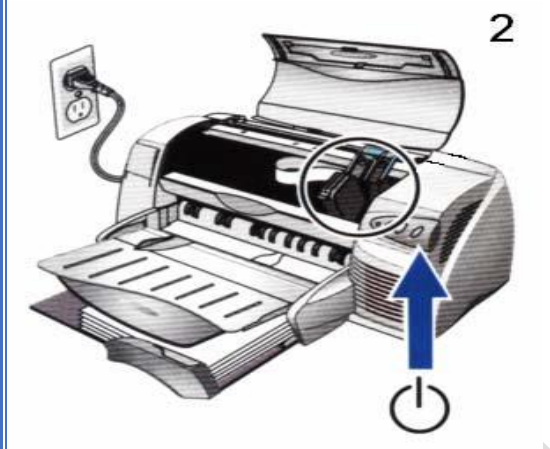

H,

-2 ارفع غطاء الحاويات ثم استخرج العلبة الفارغة .

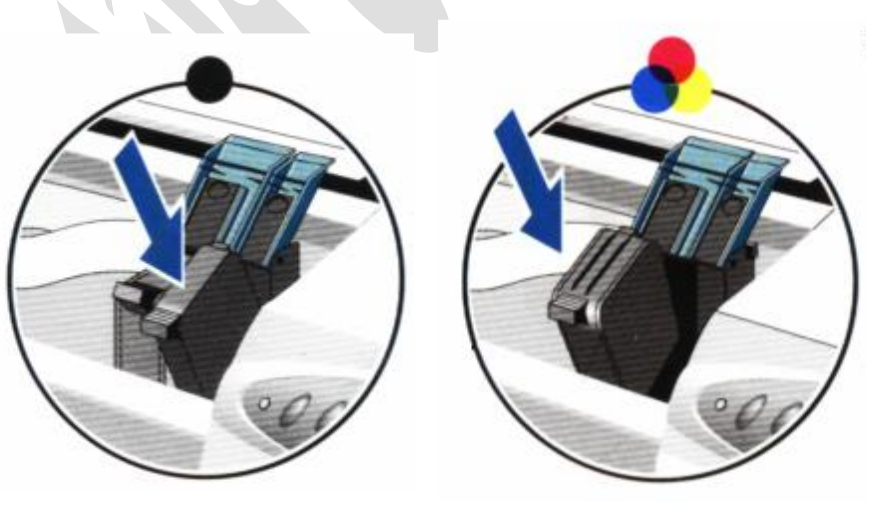

3- قم بنز ع اللاصق من على الحاويات الجديدة ثم قم بالتركيب بدل الحاوية الفار غة ثم انزل الغطاء . ا

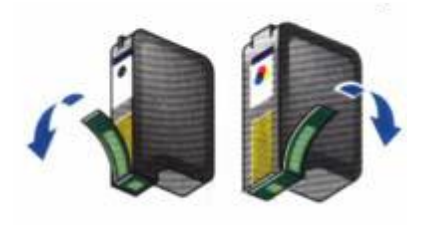

ذور ات < صيانة كمبيوتر – صيانة موبايل – صيانة طابعات – برمجة تطبيقات ويندوز - برمجة تطبيقات البيب – برمجة تطبيقات الأندرويد – قيادة الحاسب الآلي CDL-**شبكات كمبيوتر - كاميرات مراقبة - شبكات االنترنت – برمجة تحكم آلي المعالجات الصغرية <** 

> 4- انزل الغطاء الأمامي ثم قم بتشغيل الطابعة وانتظر لحظة لحين التعرف على الرؤوس الجديدة.

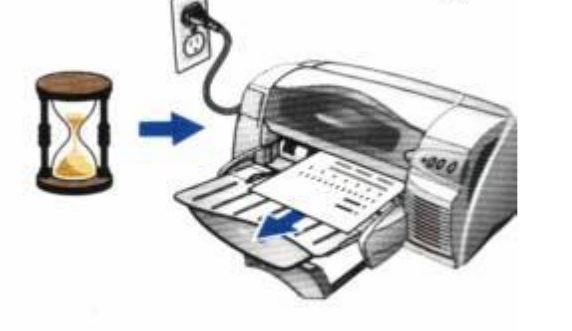

ثانياً: الطابعة النقطية (الصدمية): هذا النوع من الطابعات مستخدم في عملية طباعة الفواتير لدى شركة االتصاالت ، والكهرباء وغيرها من القطاعات العامة والخاصة .

-1 قم برفع الغطاء الشفاف للطابعة ثم قم باستخراج الشريط الحبري.

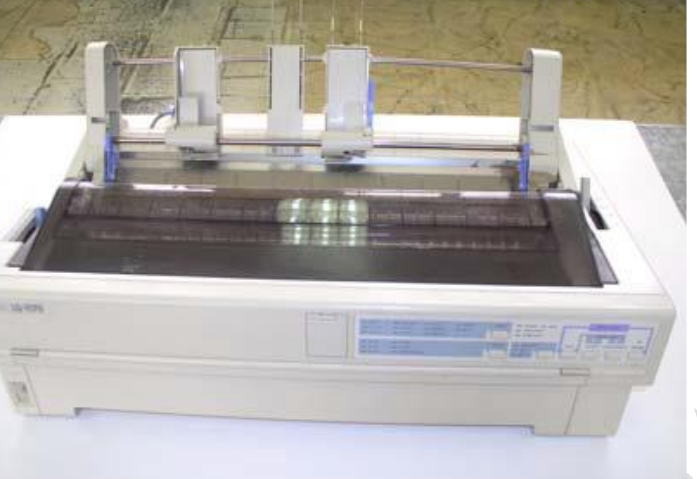

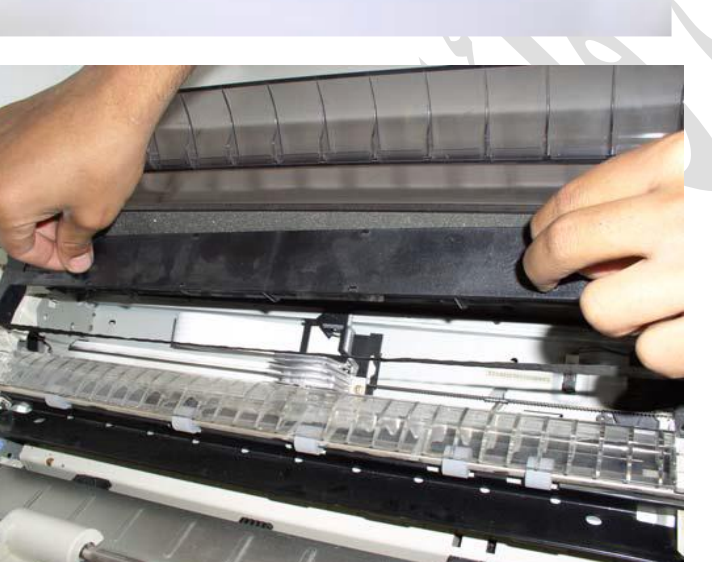

-2 ركب الشريط الجديد داخل الطابعة مع مراعاة وضع الشريط امام رأس الطابعة.

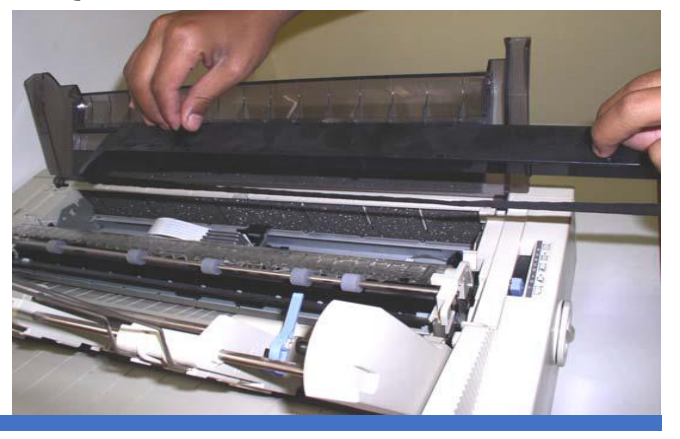

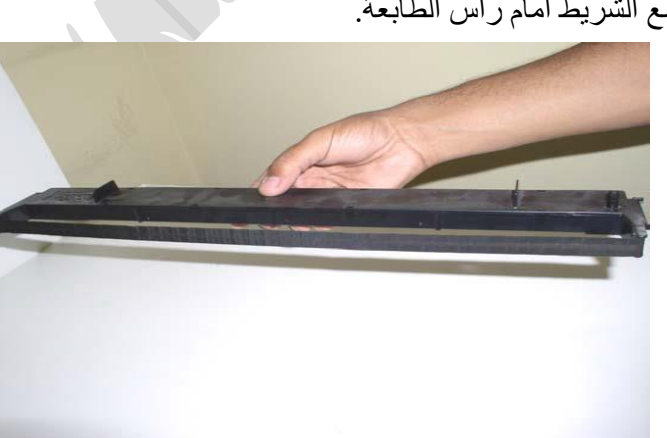

ذور ات < صيانة كمبيوتر – صيانة موبايل – صيانة طابعات – برمجة تطبيقات ويندوز - برمجة تطبيقات البيب – برمجة تطبيقات الأندرويد – قيادة الحاسب الآلي CDL-**شبكات كمبيوتر - كاميرات مراقبة - شبكات االنترنت – برمجة تحكم آلي المعالجات الصغرية <** 

#### **ثالثا:ً استبدال علبة الحبر من الطابعة الليزرية:**

#### قبل إجراء الصيانة **إيقاف تشغيل طاقة الطابعة**

• افصل كبل الطاقة.

تحذير :

لتجنب إلحاق الضرر بالطابعة، أوقف تشغيلها، وانتظر ثالثين ثانية، ثم أزل كبل الطاقة قبل محاولة صيانتها.

#### رقم قطعة اسطوانة النقل

األدوات المطلوبة

اسطوانة النقل مع دليل إرشادي **68-67910A2F**

• ال تتطلب إزالة هذه القطعة أي أدوات خاصة.

#### بعد إجراء الصيانة

**تشغيل طاقة الطابعة**

- قم بتوصيل كبل الطاقة.
- استخدم مفتاح الطاقة لتشغيل الطاقة.

اختبار ما بعد الصيانة تأكد من تهيئة الطابعة إلى حالة االستعداد.

اطبع صفحة تكوين للتأكد من أن الطابعة تعمل بشكل صحيح.

الخطوة 1: إز الة خر طوشة الحبر تظهر طابعة 527M في هذا القسم. لكن اإلجراء صحيح أي ًضا لطابعات 501M و 506.M

.1 اضغط على زر تحرير باب الخرطوشة.

**الشكل :الضغط على زر تحرير باب الخرطوشة**

.2 افتح باب خرطوشة مسحوق الحبر.

**الشكل :فتح باب خرطوشة مسحوق الحبر**

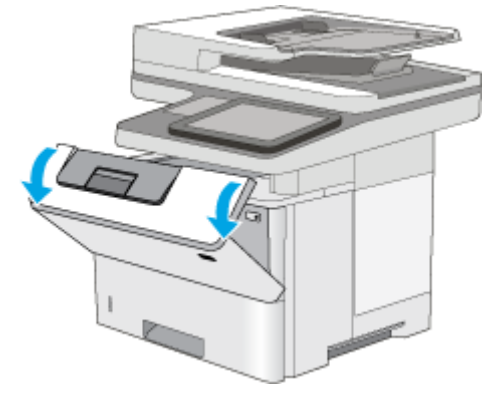

.3قم بإزالة خرطوشة الحبر من الطابعة.

**الشكل :إزالة خرطوشة الحبر**

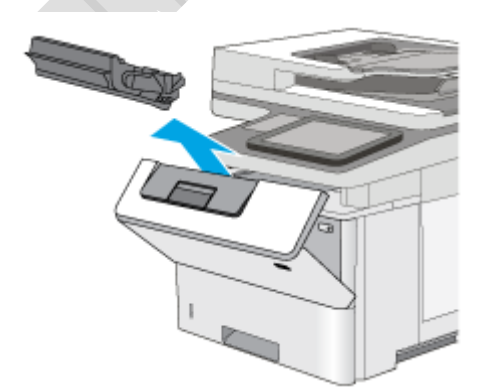

<mark>دور ات</mark> < صيانة كمبيوتر – صيانة موبايل – صيانة طابعات – برمجة تطبيقات ويندوز - برمجة تطبيقات الجمجة تطبيقات الأندرويد – قيادة الحاسب الآلي CDL-**شبكات كمبيوتر - كاميرات مراقبة - شبكات االنترنت – برمجة تحكم آلي المعالجات الصغرية <** 

#### الخطوة 2: قم بإزالة أسطوانة النقل

1. اضغط على اللسانين ذوي اللون الأبيض على الجانب الأيمن من مشبك التثبيت لتحريرهما.

مالحظة :

يندفع الطرف الأيمن للأسطوانة قليلاً عند تحرير اللسانين.

**الشكل: تحرير الملقط**

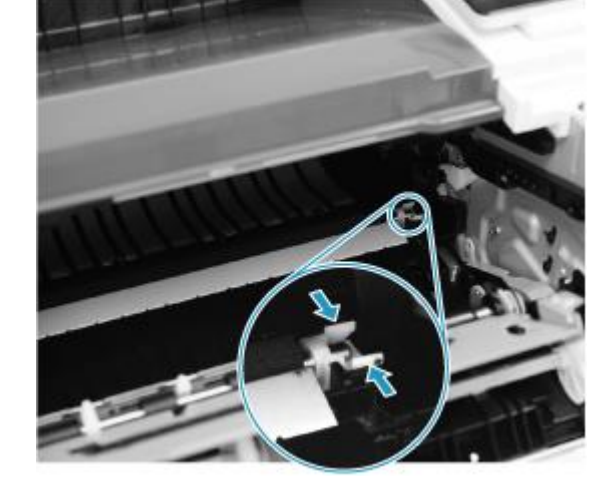

.2 أمسك طرف العمود الفضي لألسطوانة أو مشبك التثبيت األبيض، وارفع الطرف الأيمن للأسطوانة لأعلى، ثم حرك الأسطوانة إلى اليمين لتحرير الطرف الأيسر لعمود الأسطوانة.

إنذار :

مسمار التثبيت غير مقيد. ال تقم بإسقاطه داخل المنتج في أثناء معالجة األسطوانة.

**الشكل: تحرير األسطوانة**

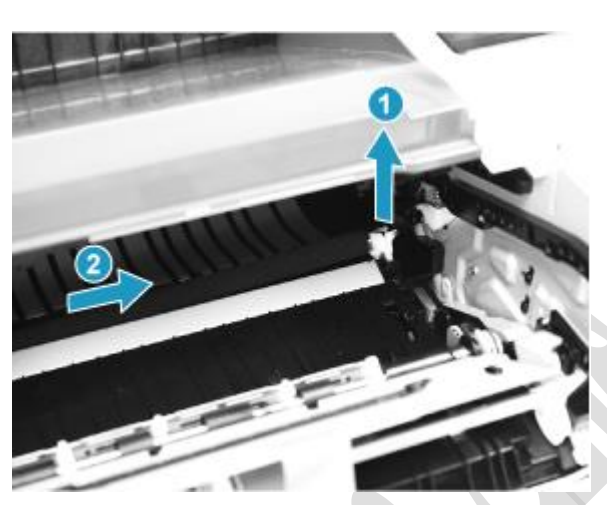

.3 أزل أسطوانة النقل من الطابعة.

**الشكل: فك األسطوانة**

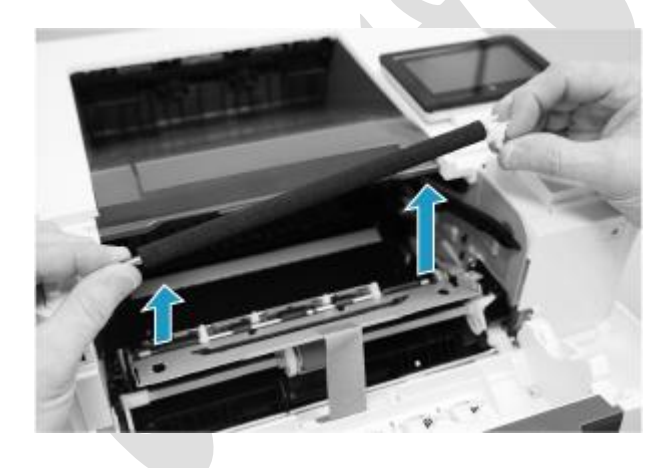

H,

4. أزل المشبك من الطرف الأيمن لأسطوانة النقل. ضع المشبك جانبًا، فسيتم تثبيته في الأسطوانة البديلة.

ذور ات < صيانة كمبيوتر – صيانة موبايل – صيانة طابعات – برمجة تطبيقات ويندوز - برمجة تطبيقات البيب – برمجة تطبيقات الأندرويد – قيادة الحاسب الآلي CDL-**شبكات كمبيوتر - كاميرات مراقبة - شبكات االنترنت – برمجة تحكم آلي المعالجات الصغرية <** 

**الشكل: فك الملقط**

الخطوة 3: إخراج الاسطوانة البديلة من العلبة أزل التغليف عن قطعة الغيار.

مالحظة :

ال تلمس الجزء األسود اإلسفنجي لألسطوانة. يمكن أن يؤدي ترك البصمات الزيتية الصادرة عن الجلد إلى حدوث مشاكل في جودة الصور.

مالحظة :

ننصح بالتخلص من القطع المُعطلة على نحو مسؤول.

**إعادة التدوير واإلخراج من العلبة**

**الشكل :إعادة التدوير واإلخراج من العلبة**

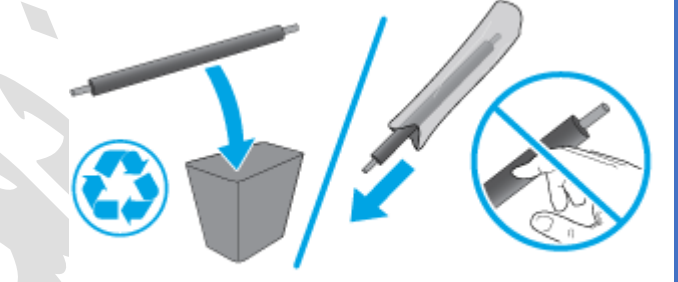

#### الخطوة 4: تركيب أسطوانة النقل

إنذار :

ال تلمس الجزء األسود اإلسفنجي لألسطوانة. يمكن أن يؤدي ترك البصمات الزيتية الصادرة عن الجلد إلى حدوث مشاكل في جودة الصور.

.1 من أسطوانة النقل التي تريد التخلص منها، قم بتركيب المشبك على أي طرف من أسطوانة النقل البديلة.

مالحظة هامة :

تجنب لمس الجزء الإسفنجي الأسود للأسطوانة. فقد يتسبب ترك الزيوت الصادرة عن الجلد على الأسطوانات في حدوث مشكلات بجودة الطباعة. يفضل غسل يديك قبل التعامل مع األسطوانة.

**الشكل :تركيب الحامل**

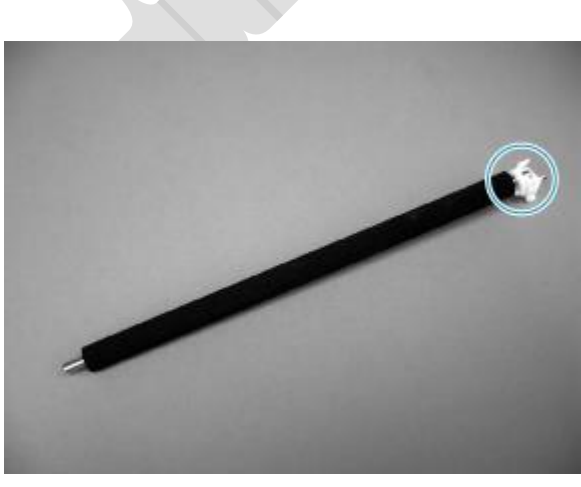

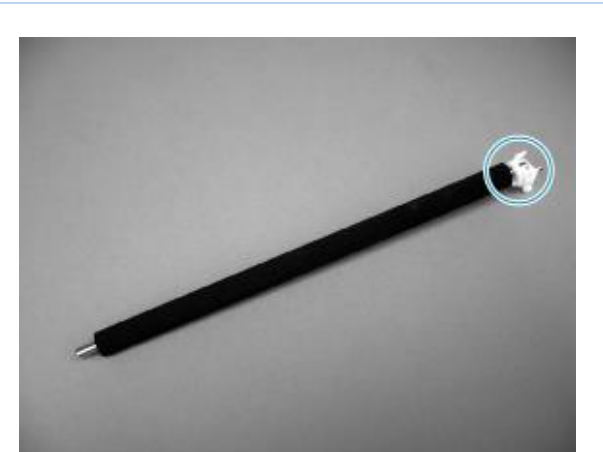

ذور ات < صيانة كمبيوتر – صيانة موبايل – صيانة طابعات – برمجة تطبيقات ويندوز - برمجة تطبيقات البيب – برمجة تطبيقات الأندرويد – قيادة الحاسب الآلي CDL-**شبكات كمبيوتر - كاميرات مراقبة - شبكات االنترنت – برمجة تحكم آلي المعالجات الصغرية <** 

2. ضع طرف (العمود) الأيسر للأسطوانة على الملقط ، واخفض الطرف الأيمن (مع المشبك) في المكان المناسب بحيث تضمن محاذاة المشبك والزّنبرك ، ثم اضغط على المشبك لأسفل حتى ينغلق بطقطقة في مكانه.

**الشكل :تركيب األسطوانة والملقط**

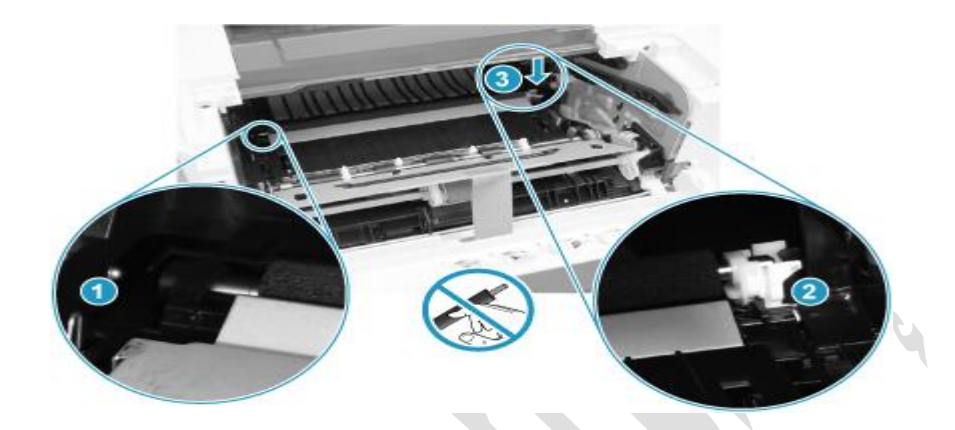

الخطوة 5: تركيب خرطوشة الحبر تظهر طابعة M527 في هذا القسم. لكن الإجراء صحيح أيضاً لطابعات M501 و M506.

.1 قم بمحاذاة خرطوشة الحبر مع المسارات داخل الطابعة، وتثبيتها إلى أن تستقر في مكانها بإحكام.

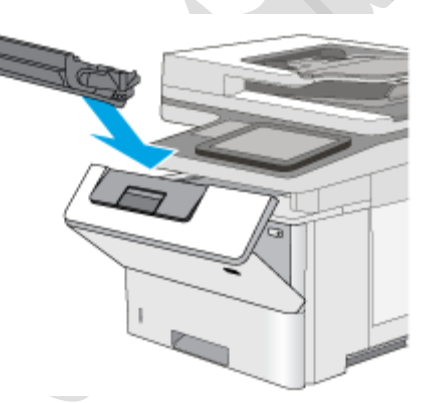

.2 أغلق باب خرطوشة مسحوق الحبر.

**الشكل :تركيب خرطوشة الحبر**

**الشكل :إغالق باب خرطوشة مسحوق الحبر**

مالحظة:

يوجد شريحة إلكترونية مرفقة مع الكاترج تمثل صلة الوصل بين الطابعة و الكاترج حيث ترسل إشارة حول حالة الكاترج، يجب استبدالها عند كل عملية تعبئة حبر.

أما في حال كان الكاترج جديد فتكون مرفقة مع الكاترج.

**دور ات** < صيانة كمبيوتر – صيانة موبايل – صيانة طابعات – برمجة تطبيقات ويندوز - برمجة تطبيقات الجنبية تطبيقات الأندرويد – قيادة الحاسب الآلي CDL-**شبكات كمبيوتر - كاميرات مراقبة - شبكات االنترنت – برمجة تحكم آلي المعالجات الصغرية <** 

#### إزالة خرطوشة الدبابيس واستبدالها

.1 افتح باب وحدة التدبيس.

مالحظة :

يؤدي فتح باب وحدة التدبيس إلى تعطيل وحدة التدبيس.

**الشكل :فتح باب وحدة التدبيس**

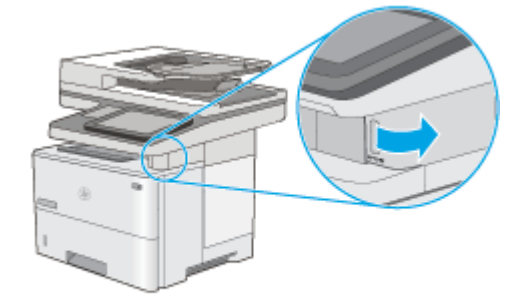

.2 قم بإزالة خرطوشة الدبابيس من الطابعة.

**الشكل :إزالة خرطوشة الدبابيس**

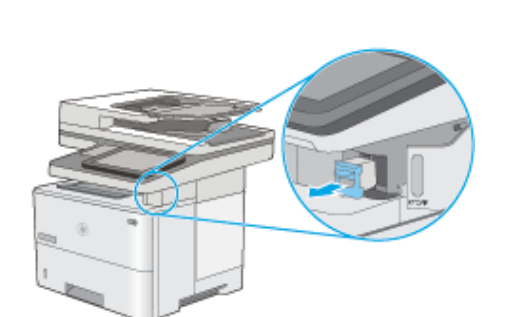

.3 أدخل خرطوشة دبابيس جديدة في الفتحة داخل باب وحدة التدبيس.

**الشكل :تركيب خرطوشة الدبابيس**

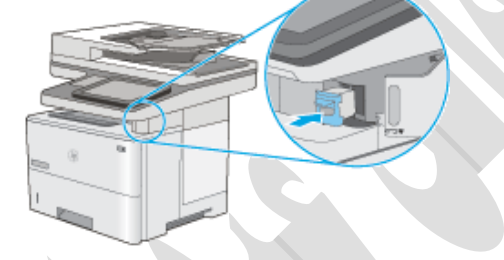

H,

.4 أغلق باب وحدة التدبيس.

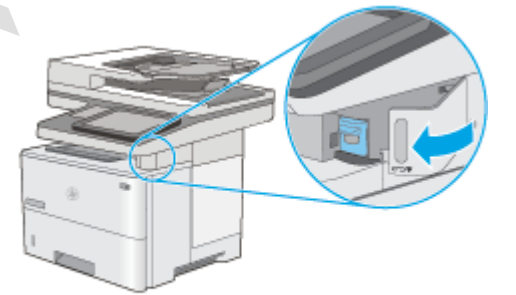

**الشكل :إغالق باب وحدة التدبيس**

<mark>دورات</mark> حصيانة كمبيوتر – صيانة موبايل – صيانة طابعات – برمجة تطبيقات ويندوز - برمجة تطبيقات الجنسان الأندرويد – قيادة الحاسب الآلي ICDL-**شبكات كمبيوتر - كاميرات مراقبة - شبكات االنترنت – برمجة تحكم آلي المعالجات الصغرية <** 

> استبدال خرطوشة مسحوق الحبر اتبع الخطوات التالية الستبدال خرطوشة مسحوق الحبر.

> > .1 افتح الغطاء األمامي.

**الشكل: فتح الغطاء األمامي**

.2 امسك مقبض خرطوشة مسحوق الحبر، ثم أزلها من الطابعة.

**الشكل: إزالة خرطوشة مسحوق الحبر المستعملة** 

.3 قم بإخراج خرطوشة مسحوق الحبر الجديدة من العلبة ثم رجها برفق من جانب لجانب لتوزيع مسحوق الحبر بشكل متساو.

### **الشكل: إخراج خرطوشة مسحوق الحبر الجديدة من العلبة**

.4 أزل الغطاء الواقي لخرطوشة مسحوق الحبر الجديدة

**الشكل: إزالة الغطاء الواقي**

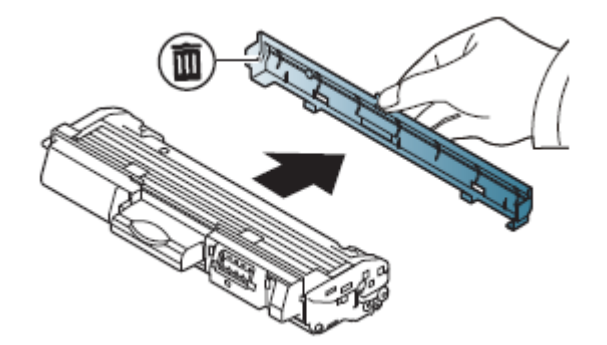

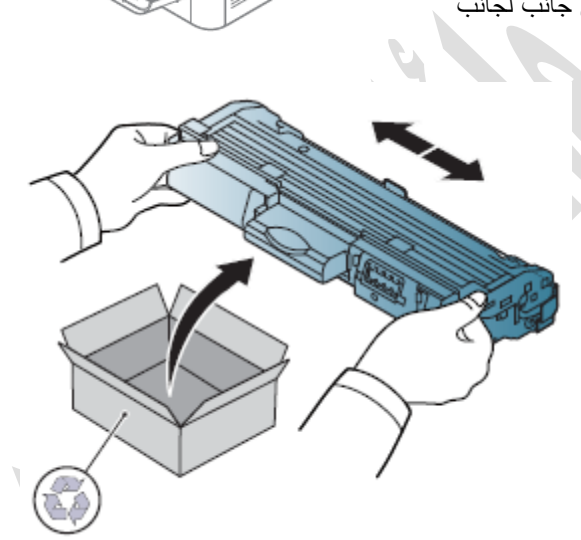

H.

ذورات < صيانة كمبيوتر – صيانة موبايل – صيانة طابعات – برمجة تطبيقات ويندوز - برمجة تطبيقات الويب – برمجة تطبيقات الأندرويد – قيادة الحاسب الآلي CDL-**شبكات كمبيوتر - كاميرات مراقبة - شبكات االنترنت – برمجة تحكم آلي المعالجات الصغرية <** 

.5 قم بإدخال خرطوشة مسحوق الحبر الجديدة إلى الطابعة.

**الشكل: تركيب خرطوشة مسحوق الحبر البديلة** 

6. أغلق الغطاء الأمامي.

**الشكل: إغالق الغطاء األمامي**

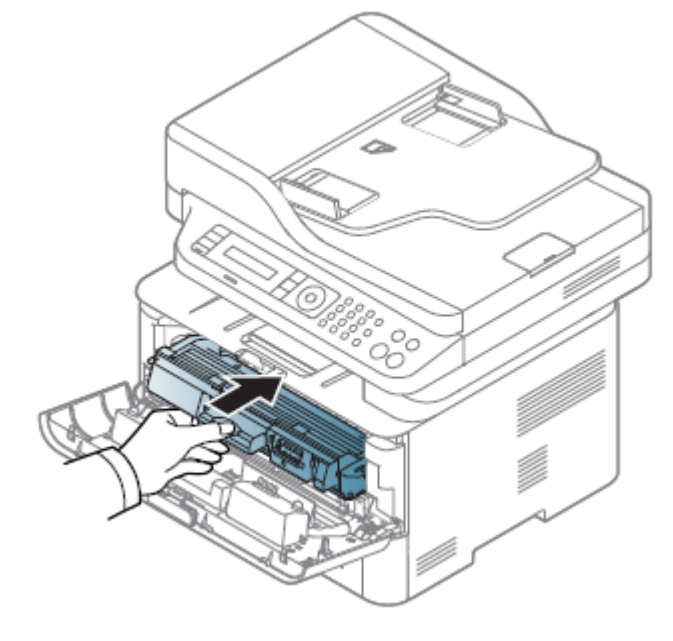

# **إعادة تعبئة خزانات الحبر EPSON**

يمكن إعادة تعبئة خزان الحبر عندما تظهر رسالة تنبيه الحبر على شاشة الكمبيوتر وعندما يكون مستوى الحبر أقل من الخط األدنى في خزان الحبر.

يمكنك مراقبة مستويات الحبر التقريبية من خالل الكمبيوتر حيت يتم عرض إرشادات على الشاشة إلعادة تعبئة الحبر.

عندما تكون في حاجة إلى إعادة تعبئة الحبر، انقر فوق **) to Howكيفية (**في نافذة .monitor status اتبع اإلرشادات المعروضة على الشاشة إلعادة تعبئة الحبر.

### مالحظة:

ال تفتح زجاجات الحبر إال إذا كنت مستعدًا الستخدمهم.

تشرح الرسوم التوضيحية كيفية إعادة تعبئة الحبر الأسود. ومع ذلك، فإن الإرشادات هي نفسها لجميع الأحبار.

- تأكد من إضاءة مصباح التشغيل  ${\bf \mathbb{O}}$ ، ومن عدم إصداره لأي وميض.
	- فك وحدة خزان الحبر من الطابعة وضعها ألسفل .

H,

**دور ات** < صيانة كمبيوتر – صيانة موبايل – صيانة طابعات – برمجة تطبيقات ويندوز - برمجة تطبيقات الجنبية تطبيقات الأندرويد – قيادة الحاسب الآلي CDL-**شبكات كمبيوتر - كاميرات مراقبة - شبكات االنترنت – برمجة تحكم آلي المعالجات الصغرية <** 

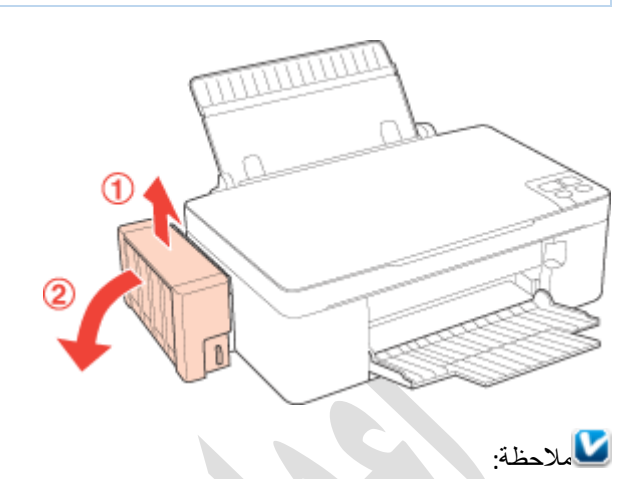

لا تقم بسحب الأنابيب.

افتح غطاء وحدة خزان الحبر ثم قم بإزالة غطاء خزان الحبر.

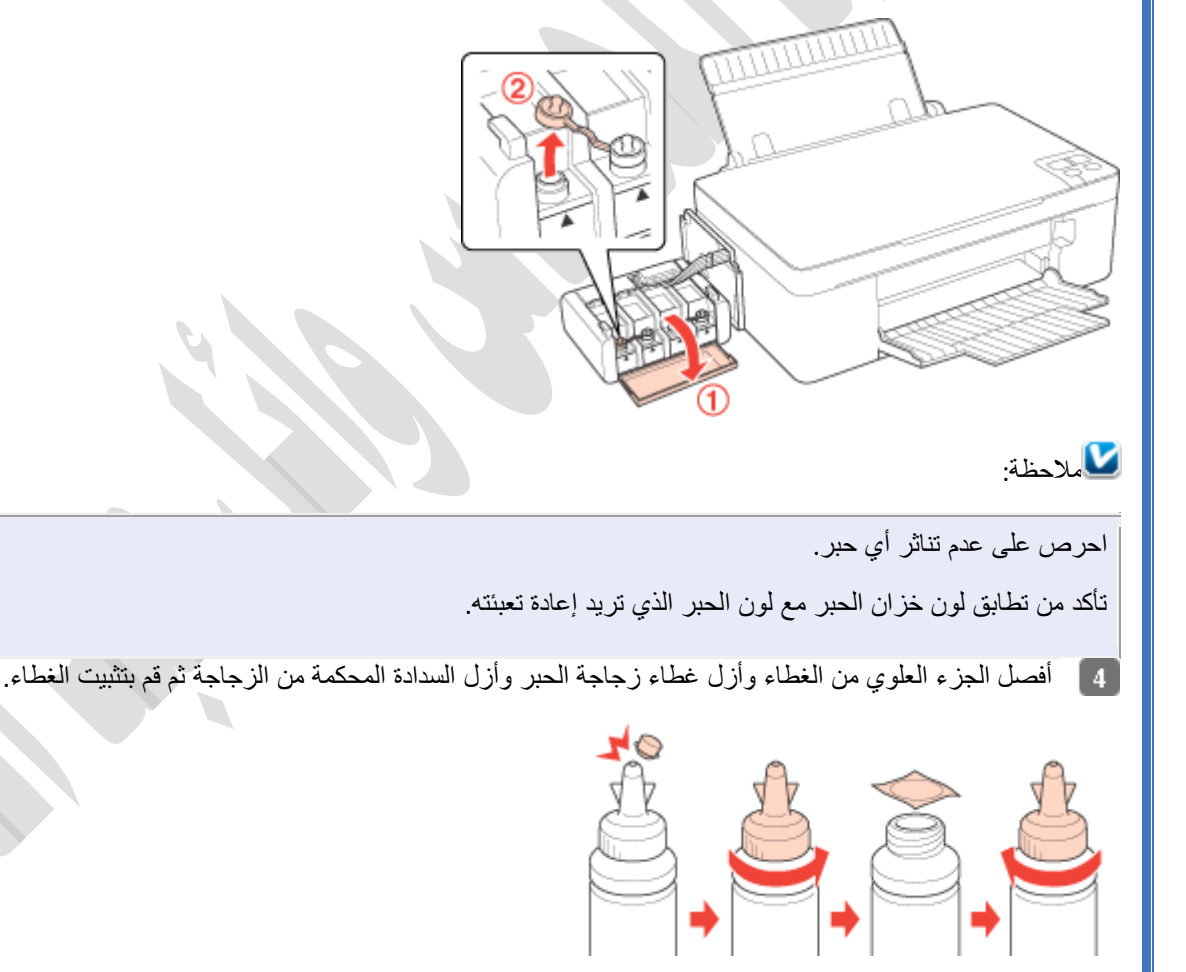

مالحظة:

ال تتخلص من الجزء العلوي من الغطاء. إذا وجد أي حبر في زجاجة الحبر بعد إعادة تعبئة الخزان، استخدم الجزء العلوي من الغطاء إلغالق غطاء زجاجة الحبر.

أعد تعبئة خزان الحبر بالحبر الملون المناسب حتى تصل إلى مستوى الخط األعلى في خزان الحبر.

**دور ات** < صيانة كمبيوتر – صيانة موبايل – صيانة طابعات – برمجة تطبيقات ويندوز - برمجة تطبيقات الجنبية تطبيقات الأندرويد – قيادة الحاسب الآلي CDL-**شبكات كمبيوتر - كاميرات مراقبة - شبكات االنترنت – برمجة تحكم آلي المعالجات الصغرية <** 

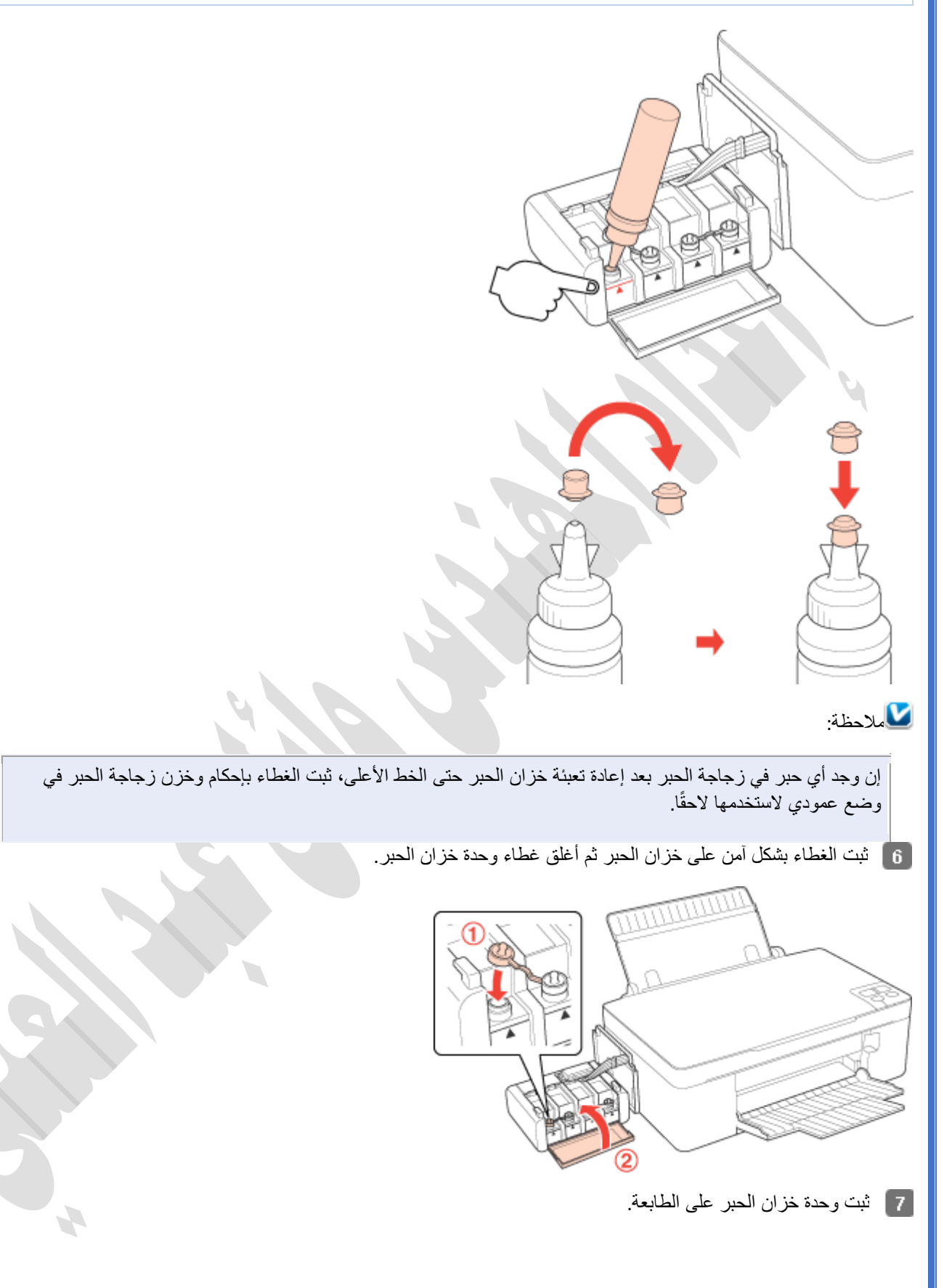

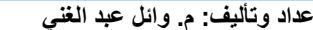

**دورات > صيانة كمبيوتر – صيانة موبايل – صيانة طابعات – برمجة تطبيقات ويندوز - برمجة تطبيقات الويب – برمجة تطبيقات األندرويد – قيادة الحاسب اآللي ICDL- شبكات كمبيوتر - كاميرات مراقبة - شبكات االنترنت – برمجة تحكم آلي المعالجات الصغرية <** 

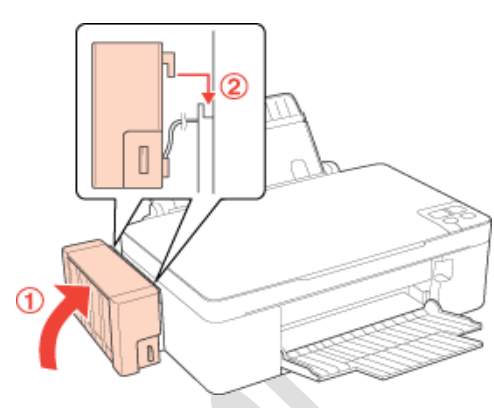

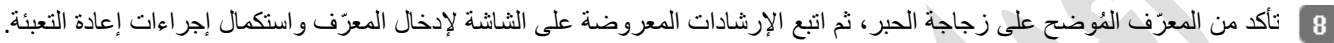

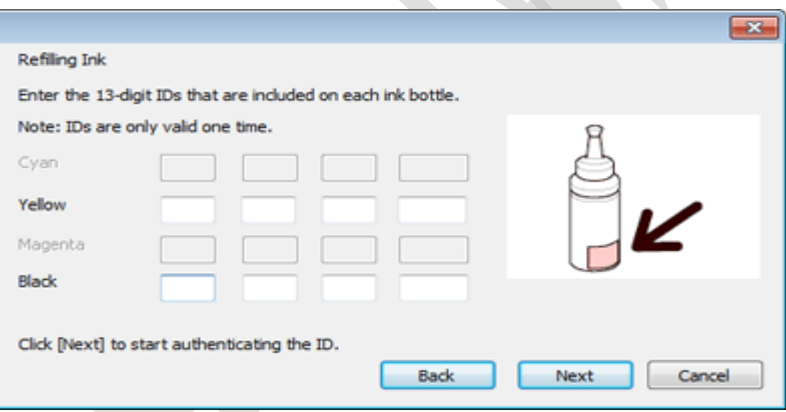

## **طريقة تعريف الطابعات واستخدام الحاسب اآللي بما يخص الطابعات:**

#### **تثبيت برنامج تشغيل الطابعة في ويندوز Windows:**

- تثبيت برنامج الطابعة في نظام التشغيل Windows التصال كبل USB
- تثبيت برنامج الطابعة في نظام التشغيل Windows على شبكة السلكية
- تثبيت برنامج الطابعة في نظام التشغيل Windows على شبكة سلكية )إيثرنت(

### **-1 تثبيت برنامج الطابعة في نظام التشغيل Windows التصال كبل USB**

#### خيارات برنامج التشغيل والتثبيت

بالنسبة إلى نظام التشغيلWindows ، قد تتوفر الخيارات التالية :

**برنامج تشغيل الطابعة 6**: **PCL HP** برنامج تشغيل الطابعة 6 PCL HP متوفر على القرص المضغوط الموجود داخل العبوة بصفته برنامج التشغيل االفتراضي للطابعة. يتميز برنامج تشغيل الطابعة 6 PCL HP بالخصائص التالية:

- يوصى به لكل بيئات Windows ولمعظم احتياجات الطباعة، بما في ذلك استخدامات المكاتب العادية كبرامج معالجة الكلمات أو جداول البيانات
	- يوفر دعم ميزات المنتج وجودة الطباعة وأفضل سرعة إجمالية ألغلب المستخدمين
	- ُمطّور ليتوافق مع واجهة الجهاز الرسومية (GDI (لنظام التشغيل Windows ألفضل سرعة في بيئاتWindows
		- بشكل كامل مع البرامج المخصصة المتوفرة وبرامج الجهات األخرى المستندة إلى5 PCL قد ال يكون متوافقاً

**برنامج تشغيل الطابعة Driver Print Universal) UPD(منHP** :برنامج تشغيل الطابعة Driver Print Universal) UPD(منHP لنظام التشغيل Windowsشصمم لإدارة بيئات الطباعة ذات الطابعات المتعددة على الشبكة بسهولة. يعتبر برنامج تشغيل الطابعة UPD من HP خيارًا جيدًا لمنتجات الطباعة فقط، لأنه يوفر إمكانية الطباعة فحسب.

الستخدام برنامج تشغيل الطابعةUPD ، قم بتنزيل الملف من موقع وي ب .HP لمزيد من المعلومات، تفضل بزيارة الموقع [.upd/go/com.hp.www](http://www.hp.com/go/upd)

ذور ات < صيانة كمبيوتر – صيانة موبايل – صيانة طابعات – برمجة تطبيقات ويندوز - برمجة تطبيقات الريب – برمجة تطبيقات الأندرويد – قيادة الحاسب الآلى CDL-**شبكات كمبيوتر - كاميرات مراقبة - شبكات االنترنت – برمجة تحكم آلي المعالجات الصغرية <** 

#### تثبيت RWindows التصال USB باستخدام القرص المضغوط المرفق بالعبوة

اتبع الخطوات التالية لتثبيت برنامج الطابعة باستخدام القرص المضغوط .

مالحظة :

ربما يطلب منك المثبت البحث على اإلنترنت عن آخر تحديثات التثبيت للطابعة. للحصول على أفضل نتائج خالل التثبيت، توصي HP بالنقر فوق Yes (نعم) للسماح للمثبت بالبحث عن التحديثات وتنزيلها.

- 1. افصل كبل USB من الطابعة والكمبيوتر إذا كان موصلاً بالفعل
- 2. اضغط على مفتاح التشغيل لتشغيل الطابعة إذا لم تكن قيد التشغيل مسبقًا.
- 3. أدخل القرص المضغوط الخاص ببرنامج نظام الطباعة في محرك الأقراص المضغوطة. يقوم مثبت البرنامج باكتشاف لغة نظام التشغيل، ثم يعرض القائمة الرئيسية لبرنامج التثبيت بنفس اللغة.

إذا لم يبدأ تشغيل برنامج التثبيت خالل ٣٠ ثانية، فقم بإكمال هذه الخطوات:

- .1 من القائمة Start(ابدأ(، انقر فوق الخيار ) Runتشغيل
- .2 اكتب ما يلي) EXE.SETUP\:X :حيث X تمثل حرف محرك األقراص المضغوطة
	- 3. انقر فوق الزر OK(موافق). يبدأ برنامج التثبيت.

مالحظة :

إذا فتح مربع حوار User Account Control(التحكم في حساب المستخدم)، فانقر فوق Allow(السماح) أو Yes(نعم) للمتابعة.

- 4 تعرض شاشة Software Selection(اختيار البرنامج) تفاصيل البرنامج المراد تثبيته.
- o تثبيت البرنامج الموصى به يتضمن برنامج تشغيل الطابعة 6 PCL والبرنامج الخاص بكل ميزات المنتج المتوفرة .لمتابعة تثبيت البرنامج الموصى به، انقر فوق الزر Nextالتالي.
- o لتخصيص البرنامج المثبت، انقر فوق االرتباط selections software Customize(تخصيص اختيارات البرنامج(. عندما تنتهي، انقر فوق الزر Nextالتالي.
- 5. اقرأ اتفاقية الترخيص، وانقر فوق علامة الاختيار have reviewed and accept the installation agreements ا(لقد راجعت اتفاقيات النثبيت ووافقت عليها)، ثم انقر فوق الزر Next(النالـي) للمتابعة.
	- 6. تظهر شاشة Preparing to Install(التحضير للتثبيت). عندما ينتهي المثبت، انقر فوق الزر Next(التالي) للمتابعة
- 7. عند مطالبتك باختيار نوع الاتصال، حدد ) Directly connect to this computer using a USB cableالاتصال بهذا الكمبيوتر مباشرة باستخدام كبل.(USB
	- 8. قم بتوصيل المنتج بالكمبيوتر عند المطالبة بذلك من شاشة ) Connect your Product nowتوصيل المنتج الآن.

مالحظة :

تنصح HP باستخدام كبل USB ال يتجاوز طوله مترين )٦.٥ أقدام(.

- 9. عندما يكتمل التثبيت، تظهر شاشة Product Configuration(تكوين المنتج). حدد ما إذا كنت تود أن يكون المنتج هو الطابعة الافتراضية أم ال، وما إذا كنت تود طباعة صفحة اختبار أم ال. انقر فوق الزر ) Nextالتالي.
- .10 تظهر شاشة ) Services Web HP Enableتمكين خدمات ويب .(HP لتمكين خدمات الويب اآلن، انقر فوق Next(التالي(. لتمكين خدمات الويب لاحقًا، انقر فوق Cancel(إلغاء) خدمات ويب HP ليست مطلوبة للتثبيت.
- 11. تظهر شاشة Finish(إنهاء). من هذه الشاشة، تتوفر معالجات التثبيت لتكوين ميزات المنتج الإضافية. قم بتكوين ميزات المنتج الآن أو لاحقًا.
	- .12 انقر فوق الزر Finish(إنهاء( إلكمال تثبيت المنتج.

مشاركة الطابعة

قم بمشاركة الطابعة على الشبكة للسماح للمستخدمين اآلخرين بالوصول إليها واستخدامها. اتبع هذه الخطوات لمشاركة الطابعة على الشبكة.

ذور ات < صيانة كمبيوتر – صيانة موبايل – صيانة طابعات – برمجة تطبيقات ويندوز - برمجة تطبيقات الريب – برمجة تطبيقات الأندرويد – قيادة الحاسب الآلى CDL-**شبكات كمبيوتر - كاميرات مراقبة - شبكات االنترنت – برمجة تحكم آلي المعالجات الصغرية <** 

#### **لمشاركة الطابعة على نظام التشغيل 7 RWindows أو إصدار أقدم**

- .1 حسب نظام التشغيل، انقر فوق الزر Start(ابدأ(، ثم قم بتنفيذ ما يلي للعثور على قائمة الطابعات المثبتة:
- o انقر فوق Printers and Devices(األجهزة والطابعات( أو ) Faxes and Printersالطابعات والفاكسات.
- o انقر فوق Panel Control(لوحة التحكم(، ثم فوق Printers(الطابعات(. أو انقر أوالً فوق Sound and Hardware(األجهزة والصوت(، ثم فوق ) Printersالطابعات.
	- انقر فوق Settings(الإعدادات)، ثم فوق Printers(الطابعات) أو ) Printers and Faxes(الطابعات والفاكسات.
		- 2. انقر بزر الماوس الأيمن فوق أيقونة الطابعة.
		- 3. انقر فوق ) Printer Propertiesحصائص الطابعة.
		- .4 انقر فوق عالمة التبويب Sharing(المشاركة(، ثم حدد ) printer this Shareمشاركة هذه الطابعة.
			- 5. قم بتعيين Share name(اسم المشاركة) للطابعة، ثم انقر فوق ) Applyتطبيق.
				- .6 انقر فوق OK(موافق( إلغال ق نافذة ) Propertiesالخصائص .

#### **بالنسبة إلى نظامي التشغيل 8 RWindows و 2012 Server® Windows**

- 1. انقر بز ر الماوس الأيمن في الزاوية السفلية اليسرى من شاشة الكمبيوتر .
	- .2 حدد ) Panel Controlلوحة التحكم.
- 3. انقر فوق View devices and printers(عرض الأجهزة والطابعات) أو ) Devices and printersالأجهزة والطابعات.
	- 4. انقر بزر الماوس الأيمن فوق أيقونة الطابعة.
	- 5. انقر فوق علامة التبويب Sharing(المشاركة)، ثم حدد ) Sharingمشاركة هذه الطابعة.
		- .6 قم بتعيين name Share(اسم المشاركة( للطابعة، ثم انقر فو ق ) Applyتطبيق.
			- .7 انقر فوق OK(موافق( إلغالق نافذة ) Propertiesالخصائص .

#### تثبيت RWindows التصال USB من خًلل تنزيل البرنامج

- 1. افصل كبل USB من الطابعة والكمبيوتر إذا كان موصلاً بالفعل.
- 2. اضغط على مفتاح التشغيل لتشغيل الطابعة إذا لم تكن قيد التشغيل مسبقًا.
- 3. استعرض للوصول إلى صفحة Drivers & Downloads(برامج التشغيل والتنزيلات) لمنتجك HP Color LaserJet Pro MFP M476 :
	- .4 إذا تمت مطالبتك، فحدد المنتج من قائمة المنتجات المشابهة في الصفحة .
		- .5 حدد نظام التشغيل الصحيح ثم انقر فوق ) Nextالتالي .
	- .6 انقر فوق Driver(برنامج التشغيل(، ثم راجع خيارات برنامج التشغيل المتوفرة. تختلف الخيارات المتوفرة بنا ًء على المنتج.

مالحظة :

توصي HP بخيار **Solution Software Full**(حل البرنامج الكامل( لتحسين أداء المنتج وميزاته.

- .7 انقر فوق أحد عناصر برامج التشغيل لتحديده، ومراجعة تفاصيل برنامج التشغيل، ثم انقر فوق ) Downloadتنزيل.
- 8. إذا ظهرت نافذة File Download Security Warning(تحذير أمان تنزيل الملف) فانقر فوق Save(حفظ)، ثم استعرض للوصول إلى موقع على الكمبيوتر لحفظ الملف فيه.
	- 9. انقر فوق Save(حفظ). يتم تنزيل البرنامج إلى الكمبيوتر. تذكر موقع الملف المحفوظ جيدًا.
	- .10 عندما ينتهي التنزيل، انقر فوق Folder Open(فتح المجلد(، ثم انقر فوق الملف الذي تم تنزيله. الحظ أن اسم الملف ينتهي بـ .exe.

مالحظة :

إذا تم إغالق شاشة Complete Download(تم التنزيل(، فاستعرض للوصول إلى موقع حفظ ملف .exe ثم انقر فوقه.

مالحظة :

ذور ات < صيانة كمبيوتر – صيانة موبايل – صيانة طابعات – برمجة تطبيقات ويندوز - برمجة تطبيقات الريب – برمجة تطبيقات الأندرويد – قيادة الحاسب الآلى CDL-**شبكات كمبيوتر - كاميرات مراقبة - شبكات االنترنت – برمجة تحكم آلي المعالجات الصغرية <** 

إذا فتح مربع حوار User Account Control(التحكم في حساب المستخدم)، فانقر فوق Allow(السماح) أو Yes(نعم) للمتابعة.

- .11 اقبل الموقع االفتراضي لحفظ الملفات. انقر فوق Next(التالي(، ثم انتظر حتى يقوم المثبت باستخراج الملفات للتحضير للتثبيت.
	- 12. تعرض شاشة Software Selection (اختيار البرنامج) تفاصيل البرنامج المراد تثبيته.
- o تثبيت البرنامج الموصى به يتضمن برنامج تشغيل الطابعة 6 PCL والبرنامج الخاص بكل ميزات المنتج المتوفرة .لمتابعة تثبيت البرنامج الموصى به، انقر فوق الزر ) Nextالتالي.
- لتخصيص البرنامج المثبت، انقر فوق الارتباط Customize software selections(تخصيص اختيارات البرنامج). عندما Customize software selections تنتهي، انقر فوق الزر ) Nextالتالي.
- 13. اقرأ اتفاقية الترخيص، وانقر فوق علامة الاختيار have reviewed and accept the installation agreements ا(لقد راجعت اتفاقيات التثبيت ووافقت عليها)، ثم انقر فوق الزر Next(التالي) للمتابعة.
	- 14. تظهر شاشة Preparing to Install(التحضير للتثبيت). عندما ينتهي المثبت، انقر فوق الزر Next(التالي) للمتابعة.
- 15. عند مطالبتك باختيار نوع الاتصال، حدد ) Directly connect to this computer using a USB cableالاتصال بهذا الكمبيوتر مباشرة باستخدام كبل.(USB
	- 16. قم بتوصيل المنتج بالكمبيوتر عند المطالبة بذلك من شاشة ) Connect your Product nowتوصيل المنتج الآن.
- 17. عندما يكتمل التثبيت، تظهر شاشة Product Configuration(تكوين المنتج). حدد ما إذا كنت تود أن يكون المنتج هو الطابعة الافتراضية أم ال، وما إذا كنت تود طباعة صفحة اختبار أم ال. انقر فوق الزر ) Nextالتالي.
- .18 تظهر شاشة ) Services Web HP Enableتمكين خدمات ويب .(HP لتمكين خدمات الويب اآلن، انقر فوق Next(التالي(. لتمكين خدمات الويب لاحقًا، انقر فوق Cancel(إلغاء). خدمات ويب HP ليست مطلوبة للتثبيت.
- 19. تظهر شاشة Finish(إنهاء). من هذه الشاشة، تتوفر معالجات التثبيت لتكوين ميزات المنتج الإضافية. قم بتكوين ميزات المنتج الآن أو لاحقًا.
	- .20 انقر فوق الزر Finish(إنهاء( إلكمال تثبيت المنتج.

#### استخدام Add Printer Wizard (معالج إضافة طابعة) بنظام التشغيل Windows لتثبيت برنامج تشغيل الطابعة فقط

إذا أردت تثبيت برنامج تشغيل الطابعة فقط، فاتبع الخطوات التالية لتنزيل برنامج التشغيل من الويب وتثبيته باستخدام Wizard Printer Add( معالج إضافة طابعة( بنظام التشغيل .RWindows

- 1. في صفحة الويب هذه، ضمن Support Center Home(الصفحة الرئيسية لمركز الدعم)، ابحث عن القائمة المنسدلة Download Options(خيارات التنزيل(، ثم حدد ) Firmware & Software ,Driversبرامج التشغيل والبرامج الثابتة.
	- .2 أدخل اس ًما للمنتج في حقل النص، ثم انقر فوق الزر ) Goذهاب.
	- 3. إذا لزم الأمر ، حدد المنتج من قائمة البرامج المشابهة في الصفحة.
	- .4 حدد لغتك من القائمة المنسدلة ثم حدد نظام التشغيل الذي تستخدمه على الكمبيوتر.
- 5. انقر فوق Driver(برنامج التشغيل)، ثم راجع خيارات برنامج التشغيل المتوفرة لمنتجك. تختلف الخيارات المتوفرة بناءً على المنتج.

مالحظة :

لتثبيت برنامج تشغيل الطابعة فقط، اختر خيار برنامج التشغيل الذي يشير إلى **only driver print**(برنامج تشغيل الطابعة فقط( أو **print** ) **(installer no (driver**برنامج تشغيل الطابعة فقط )دون مثبت(.

- .6 انقر فوق عنصر برنامج التشغيل الذي تريد تنزيله، وراجع تفاصيل برنامج التشغيل، ثم انقر فوق ) Downloadتنزيل.
- 7. إذا ظهرت نافذة File Download Security Warning(تحذير أمان تنزيل الملف)، فانقر فوق Run(تشغيل). سيتم تنزيل الملف في مجلد مؤقت على الكمبيوتر.
	- .8 عندما يكتمل التنزيل، انقر فوق Run(تشغيل( مجددًا.

مالحظة :

تذكر جيدًا موقع المجلد الموضح في شاشة االستخراج الذاتي؛ حيث سيتم استخراج الملفات فيه.

- 9. انقر فوق Yes(نعم) لاستخراج الملفات على الكمبيوتر.
	- .10 افتح) Wizard Printer Add معالج إضافة طابعة :
- o :**Vista Windows**انقر فوق رمز Windows الموجود في الزاوية السفلية اليسرى للشاشة، وانقر فوق Panel Control(لوحة التحكم) ثم انقر فوق Printers(الطابعات). انقر فوق الخيار الخاص بإضافة طابعة.
- o **7**: **Windows**انقر فوق رمز Windows الموجود في الزاوية السفلية اليسرى للشاشة، ثم انقر فوق Printers and Devices (الأجهزة والطابعات). انقر فوق الخيار الخاص بإضافة طابعة.

لـ9رات < صيانة كمبيوتر − صيانة موبايل − صيانة طابعات − برمجة تطبيقات ويندوز - برمجة تطبيقات الجميعة تطبيقات الأندرويد − قيادة الحاسب الآلي CDL-**شبكات كمبيوتر - كاميرات مراقبة - شبكات االنترنت – برمجة تحكم آلي المعالجات الصغرية <** 

- o **8**: **Windows**انقر بزر الماوس األيمن أو المس مع االستمرار الزاوية السفلية اليسرى من الشاشة لعرض القائمة. انقر فوق Control Panel(لوحة التحكم)، ثم انقر فوق Devices and Printers(الأجهزة والطابعات). انقر فوق الخيار الخاص بإضافة طابعة.
	- 11. أجب على الأسئلة التي تظهر لك في Add Printer Wizard (معالج إضافة طابعة) حتى تصل إلى الشاشة التي تعرض قائمة مصنعي الجهاز.
		- .12 انقر فوق ) Disk Haveقرص خاص.
		- .13 استعرض للوصول إلى المجلد الذي تم فيه تنزيل الملفات واستخراجها.
			- .14 حدد ملف INF المناسب.
			- .15 انقر فوق Open(فتح(، ثم انقر فوق ) OKموافق.
				- .16 حدد برنامج تشغيل الطابعة المطلوب.
		- .17 اتبع اإلرشادات التي تظهر على الشاشة إلكمال تثبيت برنامج تشغيل الطابعة.

#### تخصيص منفذ

بعد اكتمال عملية التثبيت، قد تحتاج إلى تخصيص منفذ للمنتج على الشبكة إذا لم تكن قد خصصت منفذًا أثناء عملية الإعداد. قم بتنفيذ أحد الإجراءات التالية:

**لتثبيت برنامج تشغيل الطابعة في نظام التشغيل 7 RWindows أو اإلصدارات األقدم**

- 1. حسب نظام التشغيل، انقر فوق الزر Start(ابدأ)، ثم قم بتنفيذ ما يلي للعثور على قائمة الطابعات المثبتة:
- o انقر فوق Printers and Devices(األجهزة والطابعات( أو ) Faxes and Printersالطابعات والفاكسات.
- o انقر فوق Panel Control(لوحة التحكم(، ثم فوق Printers(الطابعات(. أو انقر أوالً فوق Sound and Hardware(األجهزة والصوت(، ثم فوق ) Printersالطابعات.
	- انقر فوق Settings(الإعدادات)، ثم فوق Printers(الطابعات) أو ) Printers and Faxes(الطابعات والفاكسات.
		- 2. انقر بزر الماوس الأيمن فوق المنتج التي قمت بتثبيته للتو.
		- 3. انقر فوق Properties(خصائص) أو ) Preferencesتفضيلات الطابعة.
		- .4 انقر فوق عالمة التبويب Ports(المنافذ( لتغيير معلومات المنفذ. بعد تحديد المنفذ، انقر فوق ) Applyتطبيق.
			- .5 للتأكد من تحديث الطابعة، انقر فوق عالمة التبويب ) Settings Deviceإعدادات الجهاز .
	- .6 انقر فوق القائمة المنسدلة Configuration Automatic(تكوين تلقائي(، ثم حدد Now Update(التحديث اآلن(. عندما يكتمل التحديث، انقر فوق OK(موافق) لإغلاق مربع الحوار .

#### **بالنسبة إلى نظامي التشغيل 8 RWindows و 2012 Server® Windows**

- .1 انقر بزر الماوس األيمن في الزاوية السفلية اليسرى من شاشة الكمبيوتر.
	- .2 حدد ) Panel Controlلوحة التحكم.
- 3. انقر فوق View devices and printers(عرض الأجهزة والطابعات) أو ) Devices and printersالأجهزة والطابعات .
	- 4 . انقر بزر الماوس الأيمن فوق أيقونة المنتج الذي قمت بتثبيته للتو .
	- 5. انقر فوق علامة التبويب Ports(المنافذ) لتغيير معلومات المنفذ. بعد تحديد المنفذ، انقر فوق ) Applyتطبيق.
		- .6 للتأكد من تحديث الطابعة، انقر فوق عالمة التبويب ) Settings Deviceإعدادات الجهاز .
- .7 انقر فوق القائمة المنسدلة Configuration Automatic(تكوين تلقائي(، ثم حدد Now Update(التحديث اآلن(. عندما يكتمل التحديث، انقر فوق OK(موافق) لإغلاق مربع الحوار.

#### **- 476M MFP Pro LaserJet Color HPتثبيت برنامج الطابعة في نظام التشغيل Windows على شبكة السلكية**

#### مالحظة :

يجب إعداد طابعة HP قبل تثبيت برنامج الطابعة. إذا لم تكن قد قمت بإعداد الطابعة بالفعل، فاتبع إرشادات إعداد المنتج.

ذور ات < صيانة كمبيوتر – صيانة موبايل – صيانة طابعات – برمجة تطبيقات ويندوز - برمجة تطبيقات الريب – برمجة تطبيقات الأندرويد – قيادة الحاسب الآلى CDL-**شبكات كمبيوتر - كاميرات مراقبة - شبكات االنترنت – برمجة تحكم آلي المعالجات الصغرية <** 

#### خيارات برنامج التشغيل والتثبيت

راجع المعلومات التالية لتحديد خيار التثبيت المطلوب استخدامه.

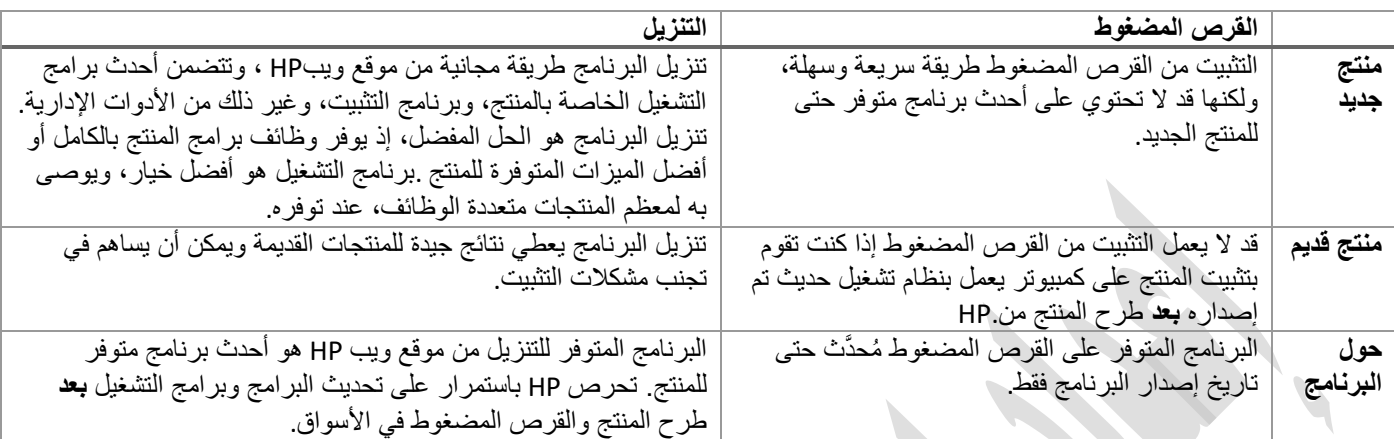

باإلضافة إلى خيارات تثبيت البرنامج، تتوفر عدة أنواع من برامج تشغيل الطابعات لبعض المنتجات. بالنسبة إلى نظام التشغيلWindows ، قد تتوفر الخيارات التالية :

**برنامج تشغيل الطابعة 6**: **PCL HP** برنامج تشغيل الطابعة 6 PCL HP متوفر على القرص المضغوط الموجود داخل العبوة بصفته برنامج التشغيل االفتراضي للطابعة. يتميز برنامج تشغيل الطابعة 6 PCL HP بالخصائص التالية:

- يوصى به لكل بيئات Windows ولمعظم احتياجات الطباعة، بما في ذلك استخدامات المكاتب العادية كبرامج معالجة الكلمات أو جداول البيانات
	- يوفر دعم ميزات المنتج وجودة الطباعة وأفضل سرعة إجمالية ألغلب المستخدمين
	- ُمطّور ليتوافق مع واجهة الجهاز الرسومية (GDI (لنظام التشغيل Windows ألفضل سرعة في بيئاتWindows
		- بشكل كامل مع البرامج المخصصة المتوفرة وبرامج الجهات األخرى المستندة إلى5 PCL قد ال يكون متوافقاً

**برنامج تشغيل الطابعة Driver Print Universal) UPD(منHP** :برنامج تشغيل الطابعة Driver Print Universal) UPD(منHP لنظام التشغيل Windowsشصمم لإدارة بيئات الطباعة ذات الطابعات المتعددة على الشبكة بسهولة. يعتبر برنامج تشغيل الطابعة UPD من HP الطباعة فقط، لأنه يوفر إمكانية الطباعة فحسب.

الستخدام برنامج تشغيل الطابعةUPD ، قم بتنزيل الملف من موقع ويب .HP لمزيد من المعلومات، تفضل بزيارة الموقع [.upd/go/com.hp.www](http://www.hp.com/go/upd)

### **تثبيت** RWindows **التصال شبكة سلكية )إيثرنت( باستخدام القرص المضغوط المتوفر في العبوة**

- ا. .1 اضغط على مفتاح التشغيل لتشغيل الطابعة إذا لم تكن قيد التشغيل مسبقً
	- .2 قم بتوصيل كبل شبكة اإليثرن ت في الطابعة بمنفذ 45RJ .
- .3 بعد الحصول على برنامج التعريف المناسب للطابعة قم بتشغيل البرنامج وحدد تثبيت برنامج التعريف الكامل من اجل ضان استخدام كافة ميزات المنتج.
	- 4. عند مطالبتك باختيار نوع الاتصال، حدد ) Connect through a wired networkالاتصال من خلال شبكة سلكية.
- 5. انقر فوق الخيار Automatically find my product on the network(العثور على المنتج تلقائيًا على الشبكة). إذا لم يتمكن المثبت من العثور على المنتج، فأدخل عنوان IP الخاص بالمنتج أو اسم المضيف أو عنوان الجهاز يدوًيا. انقر فوق الزر ) Nextالتالي.
	- 6. تظهر قائمة بالمنتجات على شاشة Network Product(s) Found(تم العثور على منتج (منتجات) بالشبكة). حدد المنتج من القائمة، ثم انقر فوق الزر ) Nextالتالي.
- 7. عندما يكتمل التثبيت، تظهر شاشة Product Configuration(تكوين المنتج). حدد ما إذا كنت تود أن يكون المنتج هو الطابعة االفتراضية أم ال، وما إذا كنت تود طباعة صفحة اختبار أم ال. انقر فوق الزر ) Nextالتالي.
	- .8 نقر فوق الزر Finish(إنهاء( إلكمال تثبيت المنتج.

لـ9رات < صيانة كمبيوتر − صيانة موبايل − صيانة طابعات − برمجة تطبيقات ويندوز - برمجة تطبيقات الجميعة تطبيقات الأندرويد − قيادة الحاسب الآلي CDL-**شبكات كمبيوتر - كاميرات مراقبة - شبكات االنترنت – برمجة تحكم آلي المعالجات الصغرية <** 

### **تثبيت RWindows التصال شبكة السلكية من خالل تنزيل البرنامج**

- ا. .1 اضغط على مفتاح التشغيل لتشغيل الطابعة إذا لم تكن قيد التشغيل مسبقً
- 2. من شاشة Home (الرئيسية) على لوحة التحكم بالمنتج، المس زر Wireless  $\mathbb{V}^{\P}$ لاسلكي.(
- 3. المس Wireless Menu(قائمة اللاسلكي)، ثم المس ) Wireless Setup Wizardسعالج الإعداد اللاسلكي.(
- 4 . يجري المنتج مسحًا للبحث عن الشبكات اللاسلكية المتوفرة ويأتي بقائمة تتضمن أسماء الشبكات .(SSIDs) حدد SSID للشبكة المحلية من القائمة في حال توفر ذلك. إذا لم يكن SSID الخاص بالشبكة المحلية مدر ًجا بالقائمة، فالمس ) SSID Enterإدخال (SSID ، ثم أدخل SSID يدوًيا للشبكة المحلية.
	- .5 عند مطالبتك بتحديد نوع أمان الشبكة، حدد الخيار الصحيح للشبكة الالسلكية المحلية. تفتح لوحة مفاتيح على شاشة لوحة التحكم. o إذا كانت الشبكة تستخدم أمانWPA ، فاكتب عبارة مرور WPA على لوحة المفاتيح.
		- o إذا كانت الشبكة تستخدم أمانWEP ، فاكتب كلمة مرور WEP على لوحة المفاتيح.
		- .6 المس OK(موافق(، ثم انتظر حتى يقوم المنتج بإنشاء اتصال الشبكة. قد يستغرق إنشاء اتصال الشبة الالسلكية بضع دقائق.
- .7 على لوحة التحكم الخاصة بالمنتج، المس الزر ) Networkالشبكة . (إذا تم إدراج عنوانIP ، فهذا يعني نجاح إنشاء االتصال. وإذا لم يحدث ذلك، انتظر بضع دقائق إضافية ثم حاول مجدًدا. دّون لديك عنوان IP لتستخدمه أثناء تثبيت البرنامج .**مثال عن عنوان**192.168.0.1 **:IP**
	- .8 بعد الحصول على برنامج التعريف المناسب للطابعة قم بتشغيل البرنامج وحدد تثبيت برنامج التعريف الكامل من اجل ضان استخدام كافة ميزات المنتج.
		- 9. عند مطالبتك باختيار نوع الاتصال، حدد ) Connect through a wired network(لاتصال من خلال شبكة سلكية .
- 10. انقر فوق الخيار Automatically find my product on the network(العثور على المنتج تلقائيًا على الشبكة). إذا لم يتمكن المثبت من العثور على المنتج، فأدخل عنوان IP الخاص بالمنتج أو اسم المضيف أو عنوان الجهاز يدوًيا. انقر فوق الزر ) Nextالتالي.
	- 11. تظهر قائمة بالمنتجات على شاشة Network Product(s) Found(تم العثور على منتج (منتجات) بالشبكة). حدد المنتج من القائمة، ثم انقر فوق الزر ) Nextالتالي.
- .12 عندما يكتمل التثبيت، تظهر شاشة Configuration Product(تكوين المنتج(. حدد ما إذا كنت تود أن يكون المنتج هو الطابعة االفتراضية أم ال، وما إذا كنت تود طباعة صفحة اختبار أم ال. انقر فوق الزر ) Nextالتالي.
	- .13 نقر فوق الزر Finish(إنهاء( إلكمال تثبيت المنتج.

# إعداد الطابعة كطابعة مشتركة

مالحظة:

إلعداد الطابعة على أنها طابعة مشتركة في نظام التشغيل 7, Windowsو ,Vistaو 2008, Serverفسيلزم استخدام حساب بميزات مسؤول وكلمة مرور في حالة تسجيل الدخول كمستخدم قياسي.

إلعداد الطابعة باعتبارها طابعة مشتركة في نظام التشغيل XP Windows و2003 Server، يجب أن تقوم بتسجيل الدخول إلى حساب ) Administrator Computerمسؤول الكمبيوتر.(

اتبع الخطوات التالية في الكمبيوتر المتصل بالطابعة مباشرة:ً

#### **Windows 7:**  $\blacksquare$

انقر فوق الزر ابدأ وحدد **) Printers and Devicesاألجهزة والطابعات**.**(**

#### **Server 2008: وWindows Vista**

انقر فوق الزر ابدأ وحدد **) Panel Controlلوحة التحكم** ,**(**ثم حدد **) Printerالطابعة (**من فئة **) Sound and Hardwareاألجهزة والصوت**.**(**

#### **Windows XP:**

انقر فوق **) Startالبدء (**وحدد **) Panel Controlلوحة التحكم** ,**(**ثم حدد **) Faxes and Printersالطابعات والفاكسات (**من فئة **and Printers ) Hardware Otherطابعات وأجهزة أخرى**.**(**

#### **Windows Server 2003:**

انقر فوق **) Startالبدء** ,**(**وحدد **) Panel Controlلوحة التحكم** ,**(**ثم حدد **) Faxes and Printersالطابعات والفاكسات**.**(**

Version Information

Advanced Color Management

**Additional Drivers...** 

Cancel | Apply

لـ9رات < صيانة كمبيوتر − صيانة موبايل − صيانة طابعات − برمجة تطبيقات ويندوز - برمجة تطبيقات الجميعة تطبيقات الأندرويد − قيادة الحاسب الآلي CDL-**شبكات كمبيوتر - كاميرات مراقبة - شبكات االنترنت – برمجة تحكم آلي المعالجات الصغرية <** 

#### **Windows 7:**

انقر بزر الماوس األيمن فوق رمز الطابعة، ثم انقر فوق **) properties Printerخصائص الطابعة(** ، ثم انقر فوق **) Sharingمشاركة** .**(**ثم انقر فوق الزر **) Options Sharing Changeتغيير خيارات المشاركة** .**(**

#### **Windows Vista:**

انقر بزر الماوس األيمن فوق رمز الطابعة، ثم انقر فوق **) Sharingمشاركة** .**(**ثم نقر فوق زر **) options sharing Changeتغيير خيارات المشاركة (**ثم انقر فوق **) Continueمتابعة** .**(**

> **Server 2003: وServer 2008, وWindows XP,**  انقر بزر الماوس األيمن فوق رمز الطابعة، ثم انقر فوق **) Sharingمشاركة**.**(**

حدد **) printer this Shareمشاركة هذه الطابعة (**ثم اكتب اسم مشاركة.

مالحظة:

ال تستخدم مسافات أو واصالت في اسم المشاركة.

إذا أردت تنزيل برامج تشغيل الطابعة تلقائًيا ألجهزة كمبيوتر تعمل بإصدارات مختلفة من نظام التشغيلWindows ، فانقر فوق **) Drivers Additionalبرامج تشغيل إضافية (** وحدد البيئة وأنظمة التشغيل الخاصة بأجهزة الكمبيوتر األخرى. انقر فوق **) OKموافق(**، ثم أدخل القرص المضغوط الخاص ببرامج الطابعة في محرك األقراص المضغوطة.

انقر فوق **) OKموافق (**أو **) Closeإغالق**) **(**إذا كنت قد قمت بتثبيت برامج تشغيل إضافية.

#### إضافة الطابعة إلى أجهز ة الكمبيوتر الأخرى المتصلة بالشبكة

اتبع هذه الخطوات إلضافة الطابعة إلى كل كمبيوتر متصل بالشبكة وسيعمل على الوصول إلى الطابعة.

## مالحظة:

يجب إعداد الطابعة كطابعة مشتركة في الكمبيوتر المتصل بها قبل أن يمكنك الوصول إليها من كمبيوتر آخر.

#### **Windows 7:**

انقر فوق الزر ابدأ وحدد **) Printers and Devicesاألجهزة والطابعات**.**(**

#### **Server 2008: وWindows Vista**

انقر فوق الزر ابدأ وحدد **) Panel Controlلوحة التحكم** ,**(**ثم حدد **) Printerالطابعة (**من فئة **) Sound and Hardwareاألجهزة والصوت**.**(**

#### **Windows XP:**

انقر فوق **) Startالبدء (**وحدد **) Panel Controlلوحة التحكم** ,**(**ثم حدد **) Faxes and Printersالطابعات والفاكسات (**من فئة **and Printers ) Hardware Otherطابعات وأجهزة أخرى**.**(**

#### **Windows Server 2003:**

انقر فوق **) Startالبدء** ,**(**وحدد **) Panel Controlلوحة التحكم** ,**(**ثم حدد **) Faxes and Printersالطابعات والفاكسات**.**(**

**Server 2008: وVista, وWindows 7,**   $\sqrt{2}$ انقر فوق الزر **) printer a Addإضافة طابعة**.**(**

**Server 2003: وWindows XP** 

انقر فوق الزر **) printer a Addإضافة طابعة** .**(**يظهر Wizard Printer Add( معالج إضافة طابعة(. انقر فوق الزر **) Nextالتالي** .**(**

**ER EPSON XXXXX Properties** 

V Share this printer Share name:

**Drivers** 

Sharing

Security

**General** 

Optional Settings

If this printer is shared with users running different versions of<br>Windows, you may want to install additional drivers, so that the users do not have to find the print driver when they connect to the

OK

If you share this printer, only users on your network with a username and password for this computer can print to it. The printer will not<br>be available when the computer can print to it. The printer will not<br>be available when the computer sleeps. To change these settings,

Ports

use the Network and Sharing Center

**FPSON** Render print jobs on client computers
ذورات < صيانة كمبيوتر – صيانة موبايل – صيانة طابعات – برمجة تطبيقات ويندوز - برمجة تطبيقات الويب – برمجة تطبيقات الأندرويد – قيادة الحاسب الآلي CDL-**شبكات كمبيوتر - كاميرات مراقبة - شبكات االنترنت – برمجة تحكم آلي المعالجات الصغرية <** 

#### **Server 2008: وVista, وWindows 7,**   $\lceil 3 \rceil$

انقر فوق **) printer Bluetooth or wireless ,network a Addإضافة طابعة شبكة، أو طابعة السلكية، أو طابعة** ,**(Bluetooth** ثم انقر فوق **) Nextالتالي** .**(**

### **Server 2003: وWindows XP**

حدد **) computer another to attached printer a or ,printer network Aطابعة شبكة، أو طابعة ملحقة بجهاز كمبيوتر آخر** ,**(**ثم انقر فوق **) Nextالتالي** .**(**

اتبع اإلرشادات المعروضة على الشاشة لتحديد الطابعة التي تريد استخدامها.

# مالحظة:

وفقًا لنظام التشغيل وتهيئة الكمبيوتر المتصلة به الطابعة، قد يطلب Add Printer Wizard (معالج إضافة طابعة) تثبيت برنامج تشغيل الطابعة من القرص المضغوط الخاص ببرامج الطابعة. انقر فوق الزر **) Disk Haveقرص خاص (**واتبع اإلرشادات المعروضة على الشاشة.

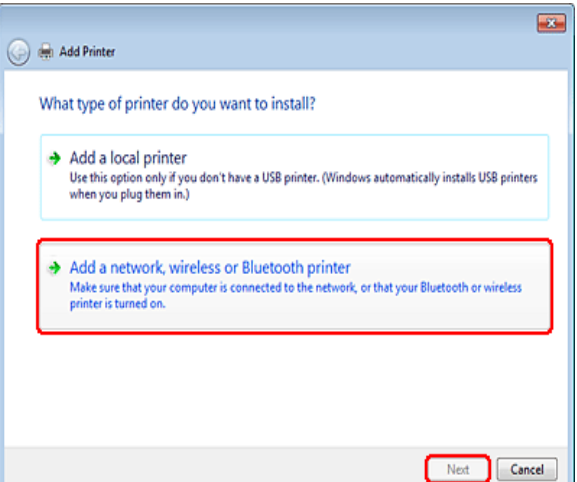

**دور ات** < صيانة كمبيوتر – صيانة موبايل – صيانة طابعات – برمجة تطبيقات ويندوز - برمجة تطبيقات الجنبية تطبيقات الأندرويد – قيادة الحاسب الآلي CDL-**شبكات كمبيوتر - كاميرات مراقبة - شبكات االنترنت – برمجة تحكم آلي المعالجات الصغرية <** 

g

h

**أجزاء الطابعة**

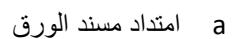

b مسند الورق

d

e

- c أداة حماية وحدة تغذية الورق
	- d وحدة تغذية الورق التلقائية
		- .e درج اإلخراج
		- f امتداد درج اإلخراج
			- g دليل الحافة
			- .h وحدة تغذية الورق

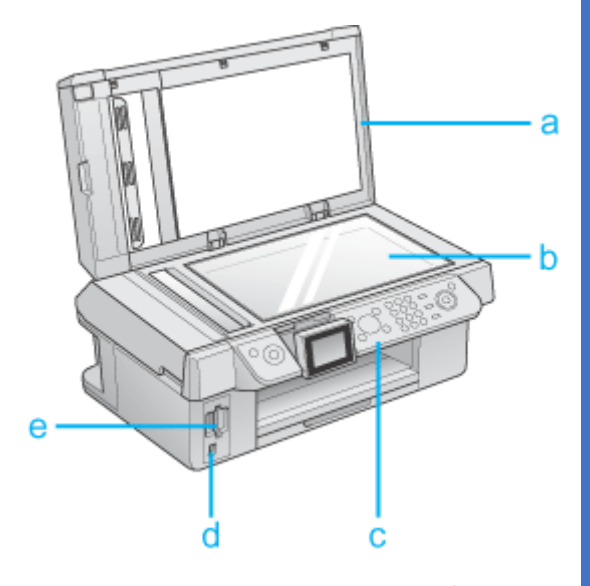

a غطاء المستندات

H.

ذورات < صيانة كمبيوتر – صيانة موبايل – صيانة طابعات – برمجة تطبيقات ويندوز - برمجة تطبيقات الويب – برمجة تطبيقات الأندرويد – قيادة الحاسب الآلي CDL-**شبكات كمبيوتر - كاميرات مراقبة - شبكات االنترنت – برمجة تحكم آلي المعالجات الصغرية <** 

- b سطح المستندات
	- c لوحة التحكم
- .d منفذ توصيل USB الخارجي
	- .e فتحات بطاقة الذاكرة

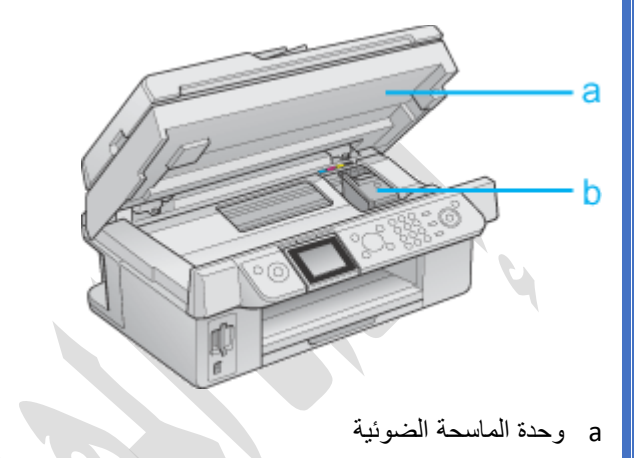

b غطاء الخرطوشة

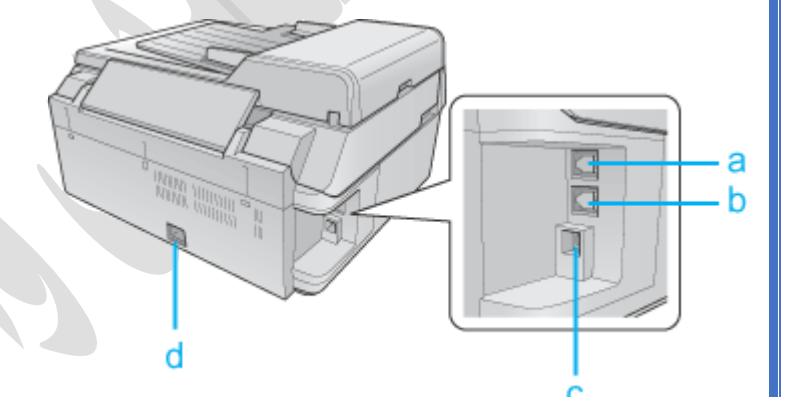

- LINEمنفذ a
- EXT.منفذ b
- USBمنفذ c.
- .d مدخل التيار المتردد

# **بدء عملية مسح ضوئي باستخدام برنامجScan Epson**

إذا أردت مسح صورة ضوئيًا وحفظها مباشرةً في ملف، فيمكنك بدء تشغيل برنامج Epson Scan كبرنامج "مستقل "

ضع المستند األصلي أو صورة على الماسحة الضوئية.

مالحظة:

ال تفتح وحدة التغذية التلقائية للمستندات أثناء قيامك بالمسح الضوئي وإال فستظهر لك رسالة تشير إلى حدوث خطأ بوحدة التغذية التلقائية للمستندات كما ستتوقف عملية تغذية الورق.

قم بإجراء أي مما يلي لبدء تشغيل برنامج.Scan Epson

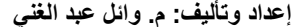

ذورات < صيانة كمبيوتر – صيانة موبايل – صيانة طابعات – برمجة تطبيقات ويندوز - برمجة تطبيقات الويب – برمجة تطبيقات الأندرويد – قيادة الحاسب الآلي CDL-**شبكات كمبيوتر - كاميرات مراقبة - شبكات االنترنت – برمجة تحكم آلي المعالجات الصغرية <** 

#### **نظام التشغيل :Windows**

انقر نق ًرا مزدو ًجا فوق الرمز **(Scan EPSON (Scan EPSON**على سطح المكتب.

 حدد أو**Start > All Programs ( ابدأ <البرامج كافة (**أو**Programs > EPSON Scan > EPSON Scan ( برامج <EPSON Scan > EPSON Scan)**.

يتم فتح برنامج Scan Epson في ) Mode Office وضع المكتب( في أول مرة تستخدمه فيها. إذا لزم األمر، انقر فوق السهم بمربع Mode )الوضع( الموجود أعلى يمين إطار برنامج Scan Epson وحدد **) Mode Officeوضع المكتب** .**(**

ستشاهد إطار ) Mode Office وضع المكتب:(

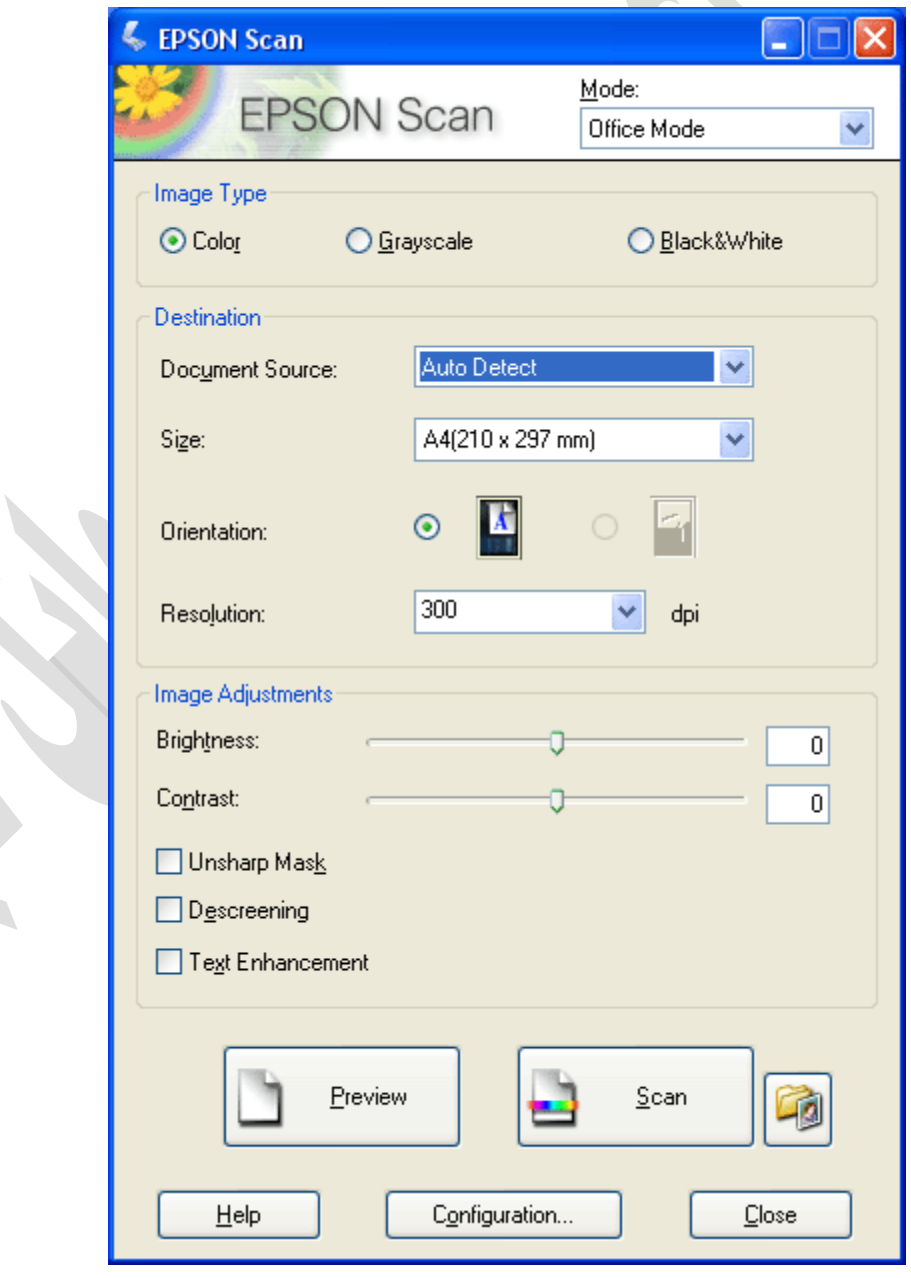

في حالة تعيين إعداد Mode( الوضع( الموجود بأعلى الركن األيمن من اإلطار على **) Homeوضع االستعمال المنزلي (**أو **Mode Professional )الوضع االحترافي(**، سترى إطا ًرا مختلفًا إلعدادات برنامج.Scan Epson

**بدء المسح الضوئي باستخدام مجموعة برامجSuite Creativity Epson**

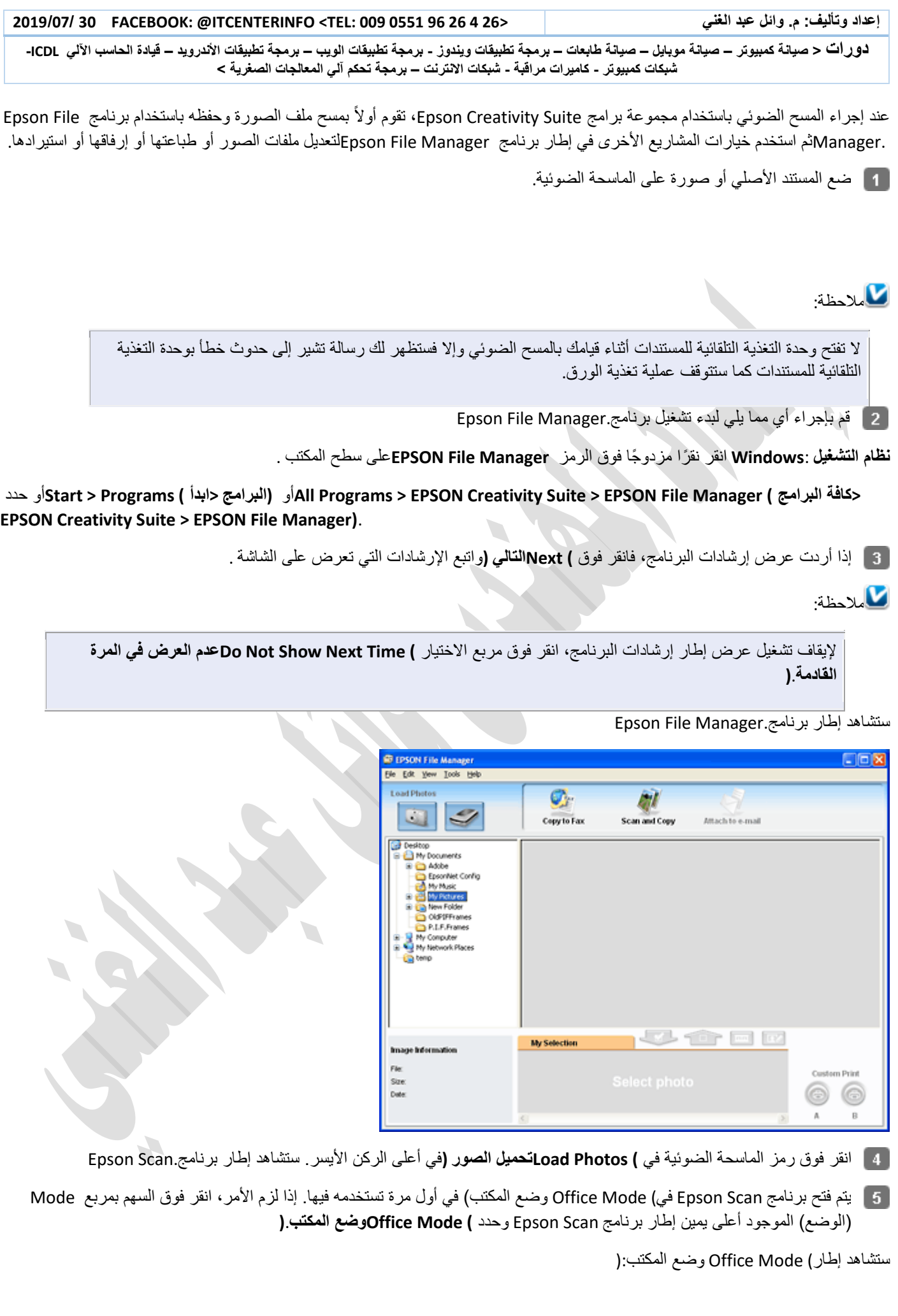

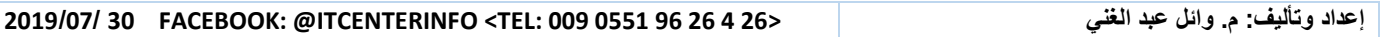

ذور ات < صيانة كمبيوتر – صيانة موبايل – صيانة طابعات – برمجة تطبيقات ويندوز - برمجة تطبيقات البيب – برمجة تطبيقات الأندرويد – قيادة الحاسب الآلي CDL-**شبكات كمبيوتر - كاميرات مراقبة - شبكات االنترنت – برمجة تحكم آلي المعالجات الصغرية <** 

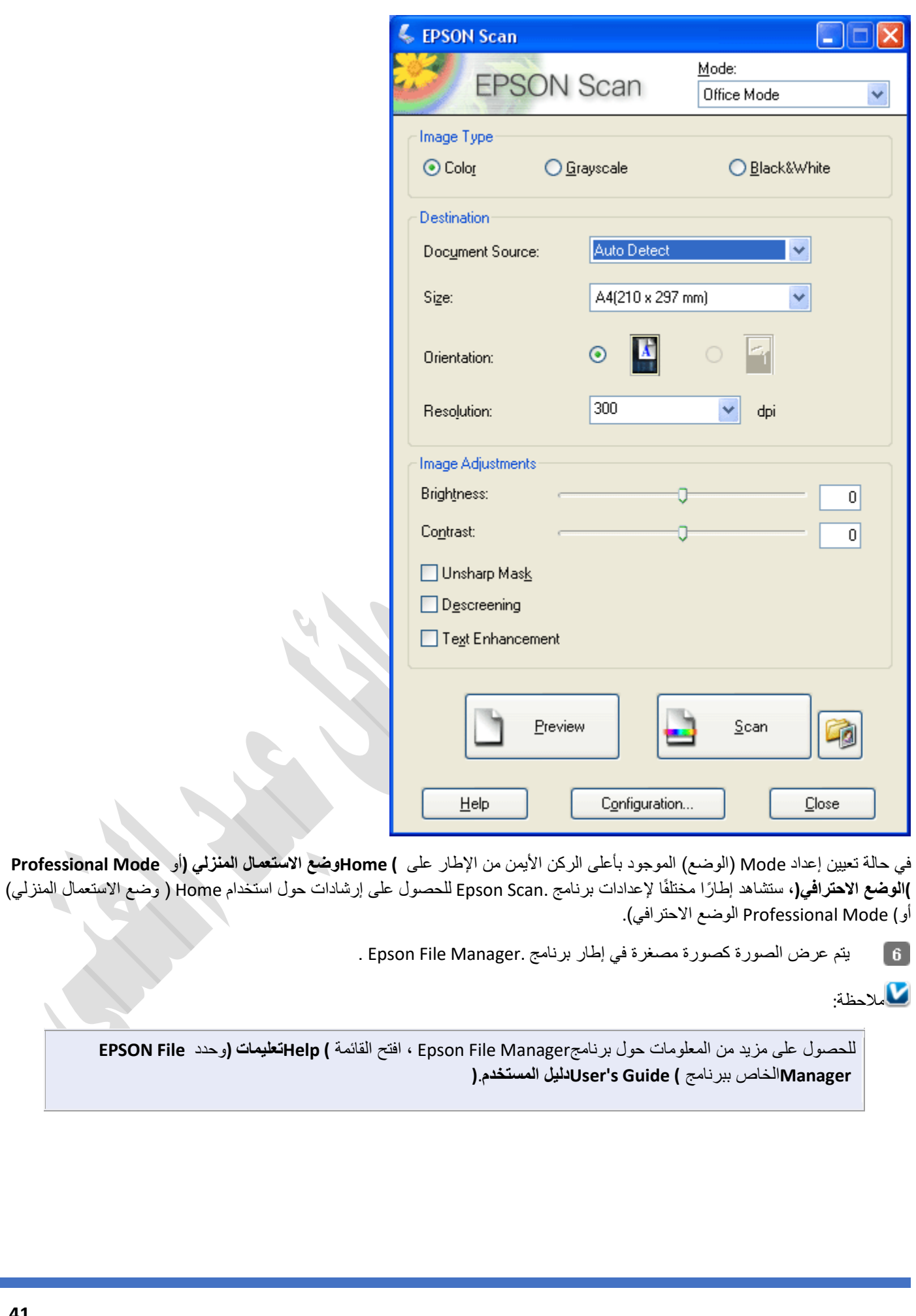

ذور ات < صيانة كمبيوتر – صيانة موبايل – صيانة طابعات – برمجة تطبيقات ويندوز - برمجة تطبيقات الريب – برمجة تطبيقات الأندرويد – قيادة الحاسب الآلى CDL-**شبكات كمبيوتر - كاميرات مراقبة - شبكات االنترنت – برمجة تحكم آلي المعالجات الصغرية <** 

### نظرة عامة حول أوضاع برنامجScan Epson :

يسمح لك برنامج Scan Epson بالتحكم في كافة أوجه المسح الضوئي ويتضمن ثالثة أوضاع.

يسمح لك **) Mode Officeوضع المكتب (**بإمكانية التحديد السريع إلعدادات المسح الضوئي للمستندات النصية والتحقق من فعاليتها من خالل رؤية صورة معاينة. يتم فتح برنامج Scan Epson في هذا الوضع في أول مرة تستخدمه فيها.

يسمح لك **) Mode Homeوضع االستعمال المنزلي (**بتخصيص بعض إعدادات المسح الضوئي والتحقق من فعاليتها من خالل رؤية صورة معاينة. يعد Home Mode( وضع الاستعمال المنزلي) هو الوضع الأفضل عند الحاجة إلى معاينة صور قبل مسحها ضوئيًا. يمكنك ضبط حجم الصورة عند المسح الضوئي، وضبط منطقة المسح الضوئي، وضبط العديد من إعدادات الصور بما في ذلك استعادة الألوان وإزالة الأتربة وتصحيح الإضاءة الخلفية .

مالحظة:

يكون Home Mode ( وضع الاستعمال المنزلي) متاحًا فقط عند قيامك بالمسح الضوئي من سطح المستندات.

تحكًما كامالً يمنحك **) Mode Professionalالوضع االحترافي (** في إعدادات المسح الضوئي ويسمح لك بالتحقق من فعاليتها من خالل رؤية صورة معاينة.

يعد Professional Mode(الوضع الأحترافي) هو الأفضل عند الحاجة إلى معاينة الصورة وإجراء تصحيحات كبيرة وتفصيلية عليها قبل مسحها ضوئيًا. حيث يمكنك زيادة الحدة وتصحيح الألوان وتحسين الصورة باستخدام مصفوفة كاملة من الأدوات، بما في ذلك استعادة الألوان وإزالة الأتربة وتصحيح اإلضاءة الخلفية.

### تحديد) File Save Settings إعدادات حفظ الملف(

عند مشاهدة الإطار) File Save Settings إعدادات حفظ الملف)، فهذا يعني أنك تحتاج إلى تحديد الموقع والاسم والتنسيق لملف الصورة الممسوح ضوئًيا الذي تريد حفظه.

انقر فوق الزر Settings Save File( إعدادات حفظ الملف( الموجود على يمين زر) Scan مسح ضوئي) .(عند بدء تشغيل برنامج Scan Epsonمن برنامج مثلElements Photoshop Adobe ، لن يظهر' هذا الزر(.

في الإطار File Save Settings (إعدادات حفظ الملف)، حدد مجلد الملف الذي تريد حفظ الصورة الممسوحة ضوئيًا فيه. انقر فوق الزر  $\sqrt{2}$ **) Documentsالمستندات (**أو الزر **) Picturesالصور (**أو الزر **) Documents Myمستنداتي (**أو **) Pictures Myصوري**.**(**

عند الرغبة في تحديد مجلد آخر، انقر فوق **) Otherآخر (**ثم انقر فوق **) Browseاستعراض**) **(**نظام التشغيل (Windows أو **) Chooseاختيار**) **(**نظام التشغيل (X OS Mac وحدد المجلد. عند الرغبة في حفظ الصورة على سطح المكتب، انقر فوق **) Otherآخر**.**(**

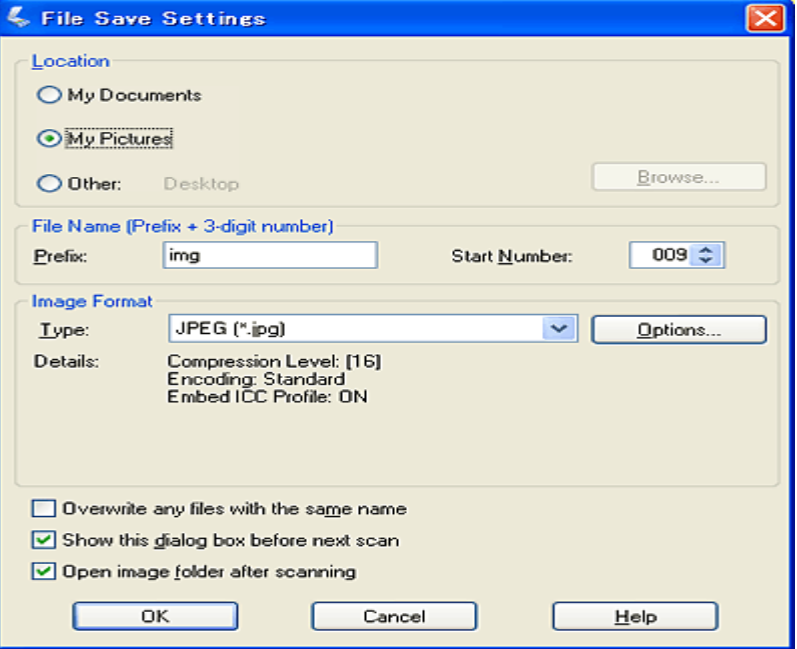

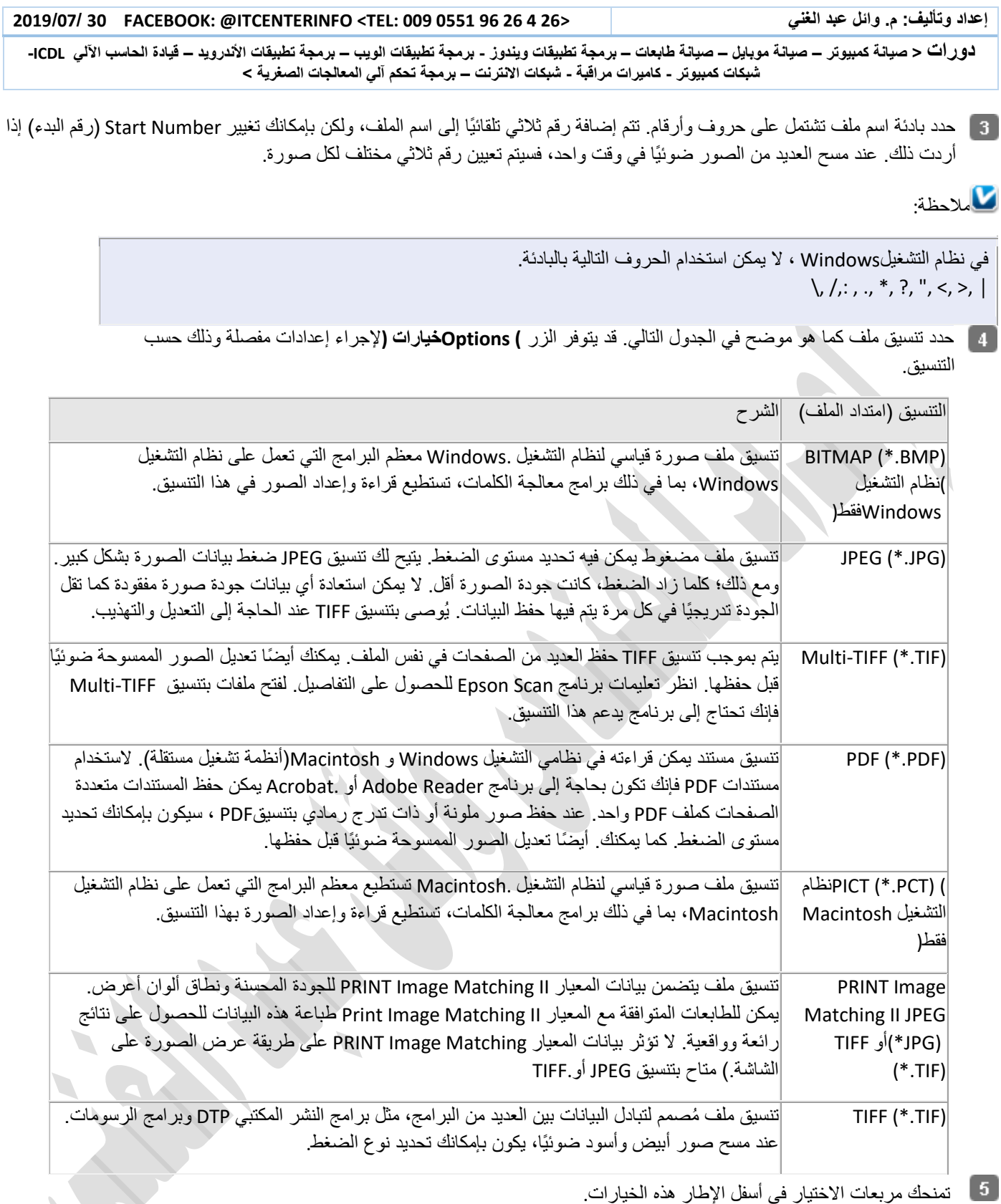

تمنحك مربعات االختيار في أسفل اإلطار هذه الخيارات.

**) الملف اسم بنفس ملفات أية استبدالOverwrite any files with the same name (** حدد هذا الخيار إذا أردت إعادة استخدام اسم الملف المحدد وموقعه والكتابة فوق الملفات السابقة بنفس األسماء.

H, **) scan next before box dialog this Showعرض مربع الحوار هذا قبل إجراء عملية المسح الضوئي التالية ()** .<br>حدد هذا الخيار إذا رغبت في ظهور إطار) File Save Settings إعدادات حفظ الملف) تلقائيًا قبل قيامك بالمسح الضوئي. في حالة إلغاء تحديد هذا

الخيار، يتعين عليك النقر فوق زر Settings (إعدادات حفظ الملف) لفتح الإطار.<br>المخيار، يتعين عليك النقر فوق زر لفتحت الفتح File Save Settings (إعدادات حفظ الملف) لفتح الإطار.

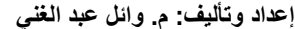

ذور ات < صيانة كمبيوتر – صيانة موبايل – صيانة طابعات – برمجة تطبيقات ويندوز - برمجة تطبيقات البيب – برمجة تطبيقات الأندرويد – قيادة الحاسب الآلي CDL-**شبكات كمبيوتر - كاميرات مراقبة - شبكات االنترنت – برمجة تحكم آلي المعالجات الصغرية <** 

### **) scanning after folder image Openفتح مجلد الصور بعد المسح الضوئي (**

حدد هذا الخيار إذا أردت أن يقوم برنامج Manager File Epson أو Explorer Windows أو Finder Macintosh تلقائًيا بفتح المجلد الذي يتم حفظ الصورة الممسوحة ضوئًيا به عند انتهاء برنامج Scan Epson من المسح الضوئي.

انقر فوق **) OKموافق**.**(**

انقر فوق **) Previewمعاينة** ,**(**ثم **) Scanمسح ضوئي**.**(**

يتم حفظ الصورة الممسوحة ضوئًيا تلقائًيا في الملف والموقع الذي حددته.

استخدام) Mode Office وضع المكتب(

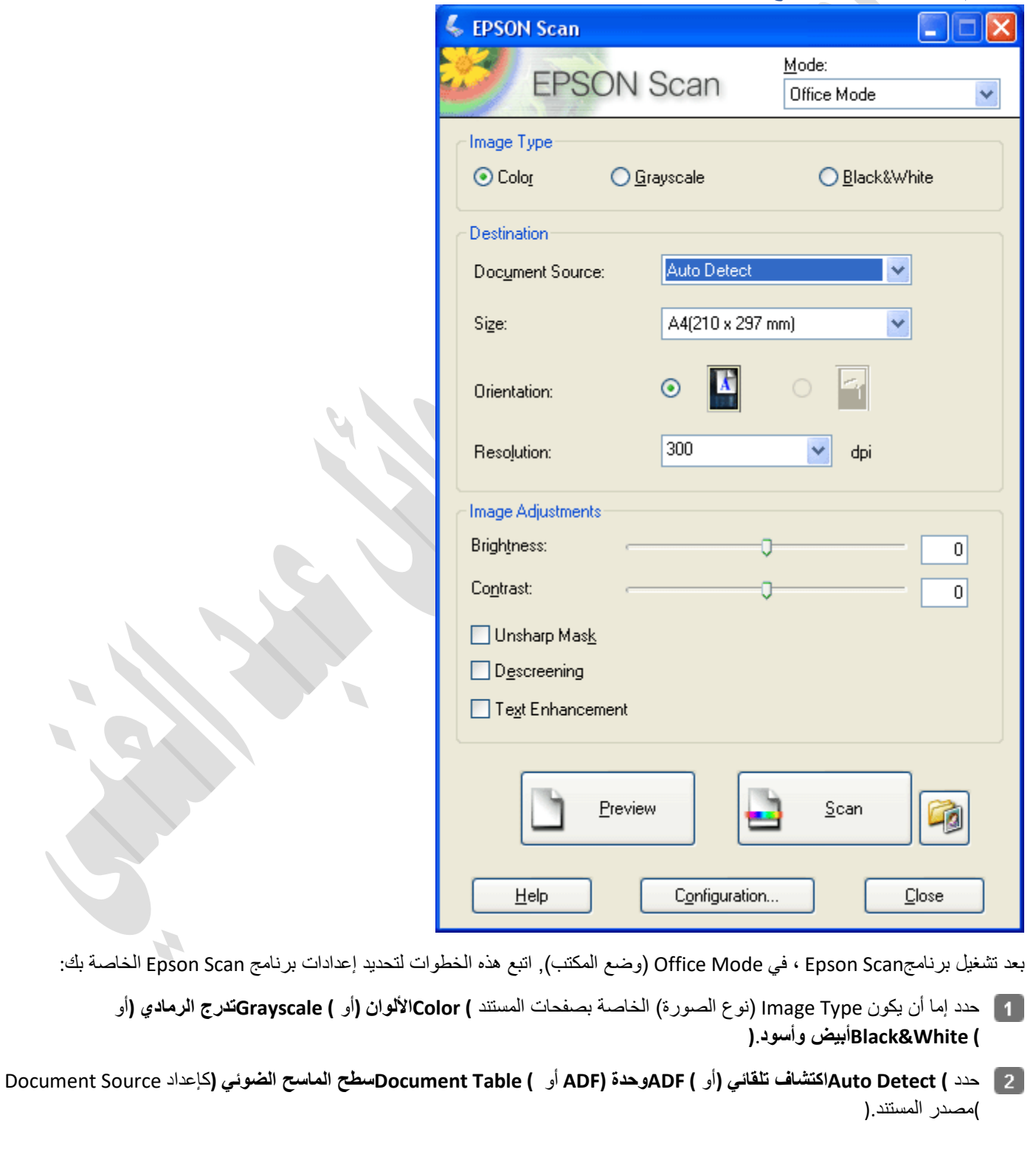

ذورات < صيانة كمبيوتر – صيانة موبايل – صيانة طابعات – برمجة تطبيقات ويندوز - برمجة تطبيقات الويب – برمجة تطبيقات الأندرويد – قيادة الحاسب الآلي CDL-**شبكات كمبيوتر - كاميرات مراقبة - شبكات االنترنت – برمجة تحكم آلي المعالجات الصغرية <** 

حدد حجم المستند األصلي كإعداد) Size الحجم.(

تريد إجراء المسح الضوئي وفقً انقر فوق السهم بجوار القائمة **) Resolutionالدقة (**وحدد عدد النقاط لكل بوصة التي ا لها. انظر الجدول أدناه للحصول على بعض اإلرشادات :

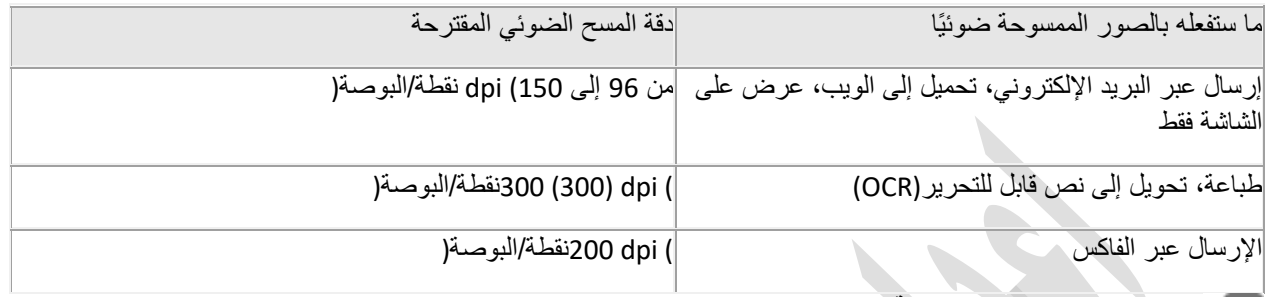

### انقر فوق الزر **) Previewمعاينة (**نحو زر إطار برنامج Epson Scan.

**سطح المستندات :**

يقوم برنامج Scan Epson بإجراء المسح الضوئي المسبق للصفحة وعرضها في إطار) Preview معاينة.(

**وحدة التغذية التلقائية للمستندات :**

تقوم وحدة التغذية التلقائية للمستندات بتحميل الصفحة الأولى من المستند، ثم يقوم برنامج Epson Scan بإجراء المسح الضوئي المسبق لها وعرضها في إطار Preview (معاينة). ثم يتم إخراج الصفحة الأولى من وحدة التغذية التلقائية للمستندات.

مالحظة:

ضع الصفحة الأولى من المستند على مقدمة باقي الصفحات، ثم قم بتحميل المستند بأكمله (بما يصل إلى 30 صفحة) في وحدة التغذية التلقائية للمستندات.

[6] إذا لزم الأمر، فيمكنك رسم إطار تحديد (خط يوضح منطقة المسح الضوئي) حول الجزء الذي تريد مسحه ضوئيًا من صفحة المستند في إطار) Preview معاينة .(

 $\mathbf{z}$ 

قم بتغيير أي إعدادات ضرورية لوظيفة Adjustment Image( ضبط الصورة( كما هو موضح في الجدول أدناه.

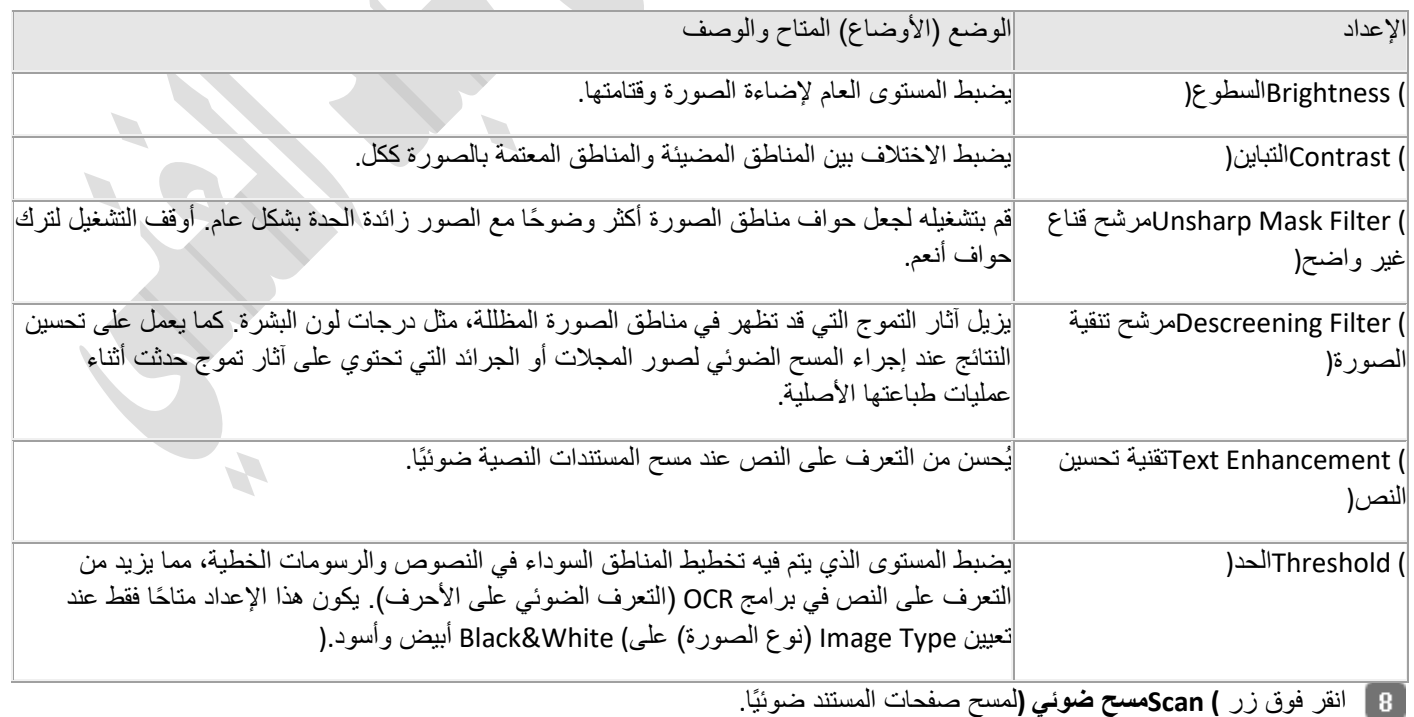

ذور ات < صيانة كمبيوتر – صيانة موبايل – صيانة طابعات – برمجة تطبيقات ويندوز - برمجة تطبيقات الريب – برمجة تطبيقات الأندرويد – قيادة الحاسب الآلى CDL-**شبكات كمبيوتر - كاميرات مراقبة - شبكات االنترنت – برمجة تحكم آلي المعالجات الصغرية <** 

يعتمد ما يحدث بعد ذلك على طريقة بدء عملية المسح الضوئي.

عند بدء المسح الضوئي بتشغيل برنامج Epson Scan كبرنامج مستقل، سترى إطار File Save Settings (إعدادات حفظ الملف).

عند بدء المسح الضوئي من برنامج مسح ضوئي مثل برنامجAdobe Acrobat ، سيتم فتح الصفحات الممسوحة ضوئيًا في إطار البرنامج. انقر فوق **) Closeإغالق (**إلغالق إطار برنامج Scan Epson وعرض الصفحات الممسوحة ضوئًيا في البرنامج.

عند بدء المسح الضوئي من برنامجEpson File Manager ، ستشاهد صورًا مصغرة للصور الممسوحة ضوئيًا في إطار برنامج Epson File Manager.

عند الرغبة في استخدام الصور الممسوحة ضوئًيا في أحد برامج مشروعاتSuite Creativity Epson ، انقر فوق مربع االختيار أسفل كل صورة مصغرة. يتم عرض الصور في المربع My Selection (تحديدي) في أسفل إطار برنامج.Epson File Manager ثم حدد أحد رموز المشاريع تلك في أعلى اإلطار:

### تغيير وضع المسح الضوئي

لتغيير وضع المسح الضوئي، انقر فوق السهم في المربع Mode(الوضع) الموجود في أعلى الركن الأيمن من إطار برنامج .Epson Scan ثم حدد الوضع الذي تريد استخدامه من القائمة التي تظهر.

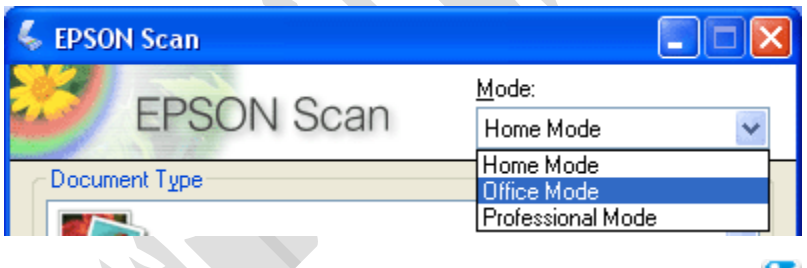

# مالحظة:

يبقى الوضع الذي حددته فعاالً عند بدء برنامج Scan Epson في المرة التالية.

عند إجراء المسح الضوئي باستخدام وحدة التغذية التلقائية للمستندات، تتم إتاحة Office Mode (وضع المكتب) و Professional Mode(الوضع االحترافي( فقط. ومن األفضل إجراء المسح الضوئي باستخدام ) Mode Officeوضع المكتب.(

### تحديد الإعدادات الأساسية

عند بدء برنامج Epson Scan في ) Home وضع الاستعمال المنزلي) أو ) Professional Mode الوضع الأحترافي)، ستشاهد إطار برنامج Epson Scanالرئيسي.

 **Mode Homeوضع االستعمال المنزلي** 

 **Mode Professionalالوضع االحترافي** 

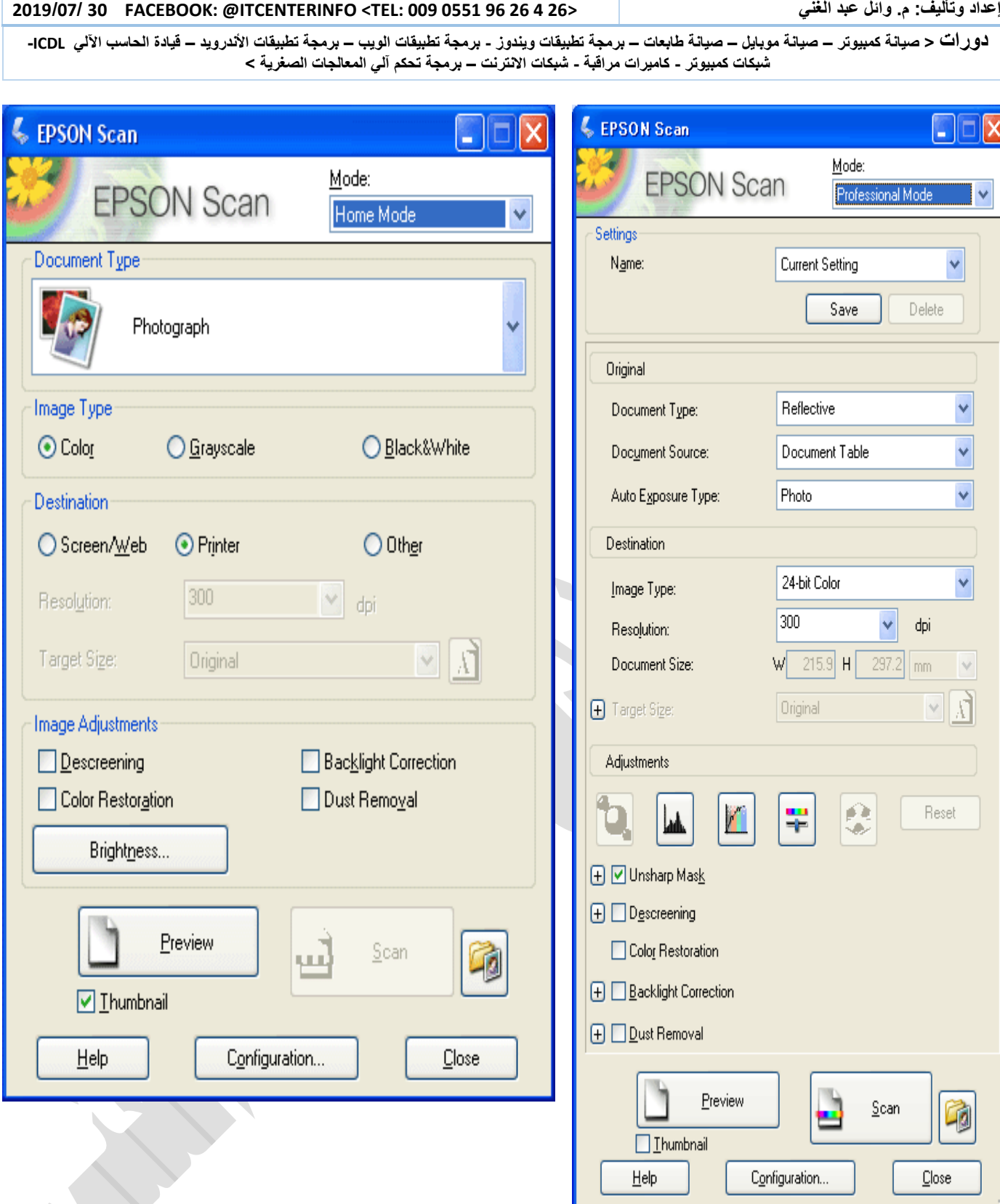

قبل مسح مستند أو صورة ضوئًيا، فإنك تحتاج إلى تحديد هذه اإلعدادات األساسية.

إعدادات Original( مستند أصلي(. تقوم هذه اإلعدادات بإخطار برنامج Scan Epson بنوع المستند أو الصورة المراد مسحها ضوئًيا.

إعدادات Destination (الوجهة). تقوم هذه الإعدادات بإخطار برنامج Epson Scan بكيفية استخدام الصورة الممسوحة ضوئيًا بحيث يمكنه تحديد الدقة الافتراضية الصحيحة (جودة المسح الضوئي) من أجلك.

اتبع هذه الخطوات لتحديد الإعدادات الأساسية لمستند أو صورة في برنامج.Epson Scan

قم بتنفيذ أحد اإلجراءين التاليين لتحديد مصدر المستند.

ذورات < صيانة كمبيوتر – صيانة موبايل – صيانة طابعات – برمجة تطبيقات ويندوز - برمجة تطبيقات الويب – برمجة تطبيقات الأندرويد – قيادة الحاسب الآلي CDL-**شبكات كمبيوتر - كاميرات مراقبة - شبكات االنترنت – برمجة تحكم آلي المعالجات الصغرية <** 

> **) Mode Homeوضع االستعمال المنزلي** :**(** انتقل إلى الخطوة .2

**) Mode Professionalالوضع االحترافي** :**(**

انقر فوق السهم لفتح قائمة Source Document( مصدر المستند( وحدد **) ADFوحدة (ADF**( للمسح الضوئي باستخدام وحدة التغذية التلقائية للمستندات( أو **) Table Documentسطح الماسح الضوئي**.**(**

قم بتنفيذ أحد اإلجراءين التاليين لتحديد نوع المستند.

## **) Mode Homeوضع االستعمال المنزلي** :**(**

انقر فوق السهم لفتح القائمة Type Document( نوع المستند( وحدد نوع المستند األصلي الذي تقوم بمسحه ضوئًيا. ثم انقر فوق الزر **Color )األلوان (**أو **) Grayscaleتدرج الرمادي (**أو **) White & Blackأبيض وأسود (**لتحديد األلوان في المستند األصلي.

### **) Mode Professionalالوضع االحترافي** :**(**

انقر فوق السهم في القائمة Type Exposure Auto( نوع درجة اإلضاءة التلقائية( وحدد **) Documentمستند (**أو **) Photoصورة**.**(**

قم بتنفيذ أحد اإلجراءين التاليين لتحديد إعداد )إعدادات( الوجهة.

 **) Mode Homeوضع االستعمال المنزلي** :**(**

انقر فوق الزر للحصول على الطريقة التي تنوي استخدامها مع الصورة الممسوحة ضوئًيا في المربع) Destination الوجهة.(

**) Web/Screenشاشة/ويب (**للصور التي ستعرض فقط على شاشة الكمبيوتر أو ستُرسل عبر اإلنترنت.

**) Printerالطابعة (**للصور التي ستُطبع أو تُحول إلى نص قابل للتحرير باستخدام برنامج) OCR التعرف الضوئي على األحرف.(

**) Otherآخر (**إذا كنت ترغب في تحديد دقة معينة ألغراض أخرى.

### **) Mode Professionalالوضع االحترافي** :**(**

انقر فوق السهم لفتح القائمة Type Image( نوع الصورة( وحدد النوع المفصل للصورة التي تقوم بمسحها ضوئًيا.

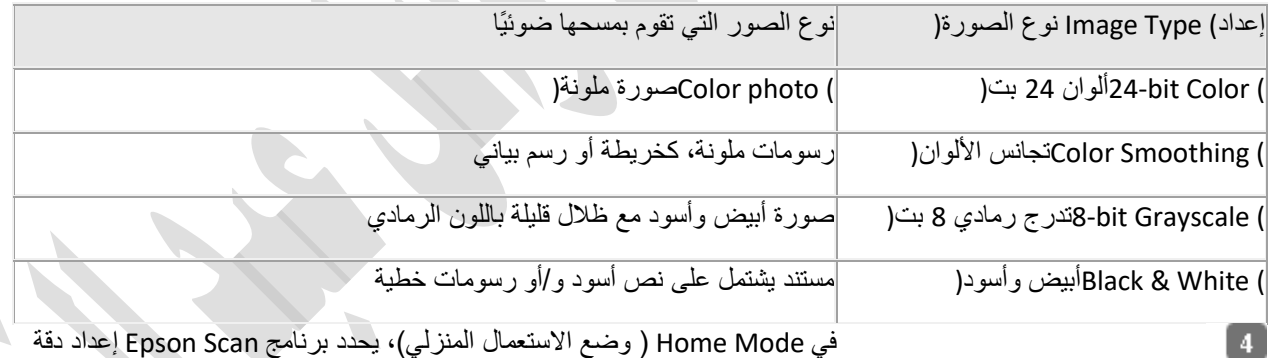

في Mode Home ( وضع االستعمال المنزلي(، يحدد برنامج Scan Epson إعداد دقة صورة افتراضيًا قائمًا على إعداد Destination (الوجهة) الذي قمت بتحديده.

### تحديد Resolution (الدقة) المسح الضوئي

في Mode Home ( وضع االستعمال المنزلي(، يمكنك تغيير الدقة فقط عند تحديد **) Otherآخر (**كإعداد) Destination الوجهة.(

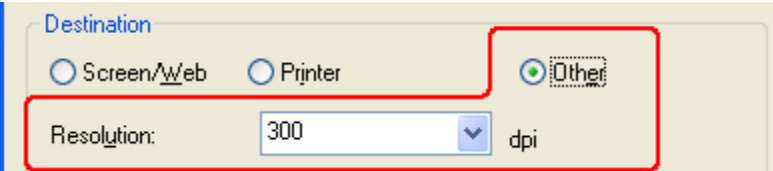

في Office Mode (وضع المكتب) أو Professional Mode (الوضع الاحترافي)، يمكنك تحديد الدقة التي تريدها في أي وقت.

**) Mode Officeوضع المكتب (**

H,

لـ9رات < صيانة كمبيوتر − صيانة موبايل − صيانة طابعات − برمجة تطبيقات ويندوز - برمجة تطبيقات الجميعة تطبيقات الأندرويد − قيادة الحاسب الآلى CDL-**شبكات كمبيوتر - كاميرات مراقبة - شبكات االنترنت – برمجة تحكم آلي المعالجات الصغرية <** 

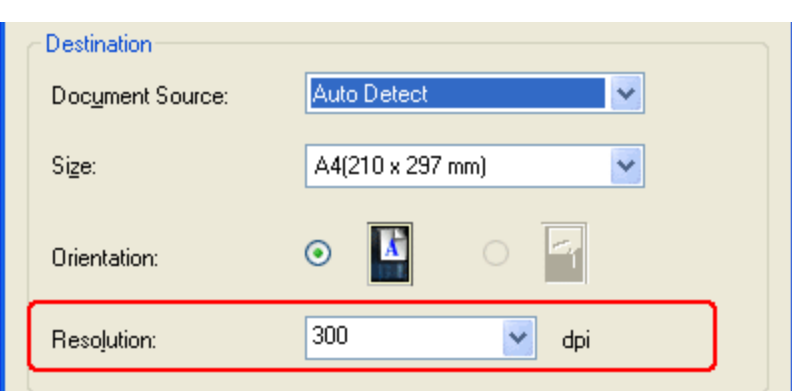

## **) Mode Professionalالوضع االحترافي (**

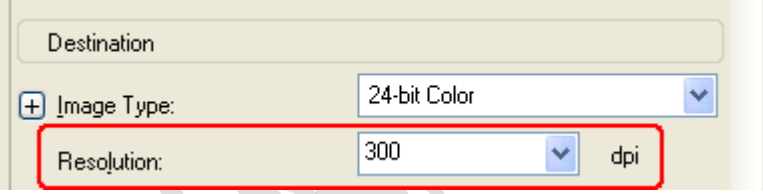

قبل تحديد دقة المسح الضوئي، تجب مراعاة ما إذا كنت ستقوم بتكبير الصور قبل أم بعد مسحها ضوئًيا. اتبع اإلرشادات التالية.

### **في حالة عدم قيامك بتكبير الصور**.

إذا كنت ستقوم بمسح الصور ضوئيًا بحجم 100% أو أصغر ولن تقوم بتكبيرها لاحقًا، فيمكنك قبول إعداد Resolution(الدقة) المحدد بواسطة برنامج Epson Scan استنادًا إلى إعداد ) Destinationالوجهة Home Mode) (( وضع الاستعمال المنزلي) فقط.(

### **في حالة قيامك بتكبير الصور عند مسحها ضوئيًا )زيادة اإلعداد ) Size Targetحجم الهدف** .( **(**

إذا كنت ستقوم بتكبير الصور في برنامج Epson Scan بحيث يتسنى لك استخدامها بحجم أكبر ، فيمكنك قبول إعداد Resolution (الدقة) المحدد بواسطة برنامج Epson Scanاستنادًا إلى إعداد) Destination الوجهة ) Home Mode) (وضع الاستعمال المنزلي) فقط.(

### **في حالة قيامك بمسح الصور ضوئيًا بحجمها األصلي، ولكن ستقوم بتكبيرها الحقًا في إحدى برامج تحرير الصور**.

إذا كنت تنوي تكبير الصور لاحقًا في أحد برامج تحرير الصور، فستحتاج إلي زيادة إعداد Resolution (الدقة) للاحتفاظ بجودة صورة عالية بعد التكبير . قم زيادة الدقة بنفس مقدار زيادة حجم الصورة. على سبيل المثال، إذا كانت الدقة هي 300 dpi (نقطة/البوصة)، ولكنك ستزيد حجم الصورة إلى 200% في أحد برامج تحرير الصور ، فقم بتغيير إعداد Resolution (الدقة) إلى 600 dpi (نقطة/البوصة) في برنامج.Epson Scan

انقر فوق السهم بجوار القائمة **) Resolution**الدقة (وحدد عدد النقاط لكل بوصة التي تريد إجراء المسح الضوئي وفقًا لها. انظر الجدول أدناه للحصول على بعض اإلرشادات.

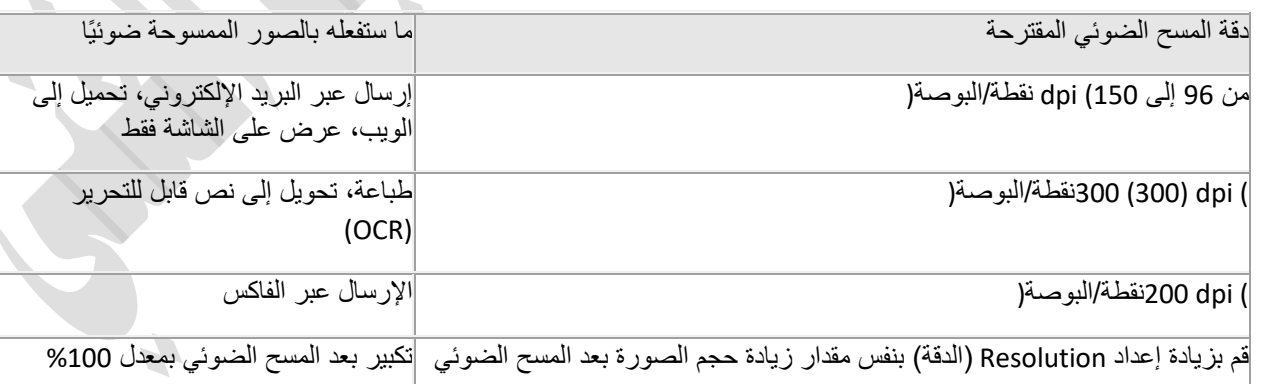

بعد تحديد Resolution( الدقة(، يمكنك معاينة الصورة وإجراء عمليات الضبط الضرورية.

### معاينة منطقة المسح الضوئي وضبطها

بمجرد تحديد الإعدادات الأساسية والدقة، يمكنك معاينة الصورة وتحديد أو ضبط منطقة الصورة (الصور) التي تريد مسحها ضوئيًا .يعرض برنامج Scan Epsonمعاينة الصورة )الصور( في إطار) Preview معاينة (على الشاشة.

ذور ات < صيانة كمبيوتر – صيانة موبايل – صيانة طابعات – برمجة تطبيقات ويندوز - برمجة تطبيقات الريب – برمجة تطبيقات الأندرويد – قيادة الحاسب الآلى CDL-**شبكات كمبيوتر - كاميرات مراقبة - شبكات االنترنت – برمجة تحكم آلي المعالجات الصغرية <** 

### يوجد نوعان من المعاينة.

**معاينة) Normal عادية (**يعرض هذا النوع الصور التي تمت معاينتها بحجمها الكامل. يجب تحديد منطقة المسح الضوئي وإجراء أي تعديالت بخصوص جودة الصورة يدويًا. هذا هو نوع المعاينة الافتراضي في) Office Mode وضع المكتب) و) Professional Modeوضع الاحترافي), لكن يمكنك أيضًا تحديده في Home Mode( وضع الاستعمال المنزلي), إذا كان ذلك متاحًا .

**) Thumbnailصورة مصغرة (يعرض هذا النوع** الصور التي تتم معاينتها كصور مصغرة. يقوم برنامج Scan Epson تلقائًيا بتحديد موقع حواف منطقة المسح الضوئي، ويطبق إعدادات اإلضاءة التلقائية على الصور ويقوم بتدوير الصور إذا كانت المستندات أو الصور وضعت بشكل غير صحيح على سطح المستندات. هذا هو نوع المعاينة الافتراضي في ) Home Mode وضع الاستعمال المنزلي), ولكن يمكنك أيضًا تحديده في Professional ) Modeالوضع االحترافي (عند اختيار **) Table Documentسطح الماسح الضوئي (**كـ) Source Document مصدر المستند.(

# مالحظة:

قد يتم تحديد المعاينة العادية تلقائًيا ولن تتمكن من التغيير إلى وضع معاينة صورة مصغرة وذلك حسب نوع المستند واإلعدادات الأخر ي .

### اتبع هذه الخطوات لمعاينة الصورة )الصور(.

انقر فوق الزر **) Previewمعاينة (**نحو زر إطار برنامج .Scan Epson إذا أردت تغيير نوع المعاينة في ) Home وضع االستعمال المنزلي( أو ) Mode Professionalالوضع االحترافي(, فانقر فوق مربع االختيار **) Thumbnailصورة مصغرة (**ضمن زر **) Previewمعاينة(**، إذا كان ذلك متاحًا.

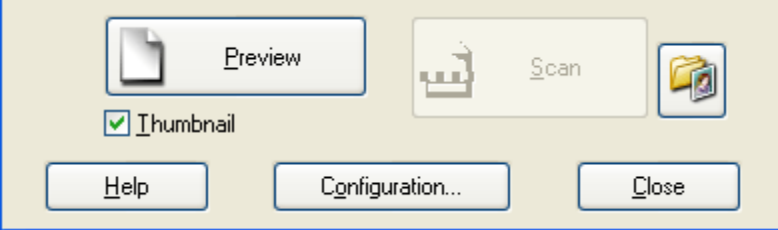

بقوم برنامج Epson Scan بمسح الصورة (الصور) ضوئيًا مسبقًا وعرضها في أحد إطارات) Preview معاينة.(

### **معاينة) Normal عادية (**

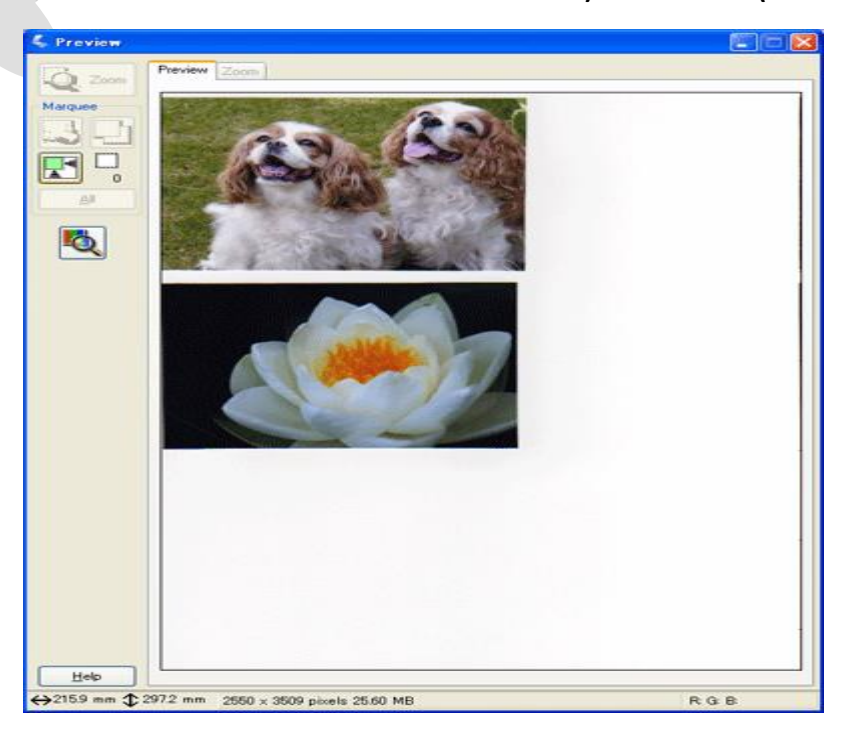

معاينة **) Thumbnailصورة مصغرة (**

**دور ات** < صيانة كمبيوتر – صيانة موبايل – صيانة طابعات – برمجة تطبيقات ويندوز - برمجة تطبيقات الجنبية تطبيقات الأندرويد – قيادة الحاسب الآلي CDL-**شبكات كمبيوتر - كاميرات مراقبة - شبكات االنترنت – برمجة تحكم آلي المعالجات الصغرية <** 

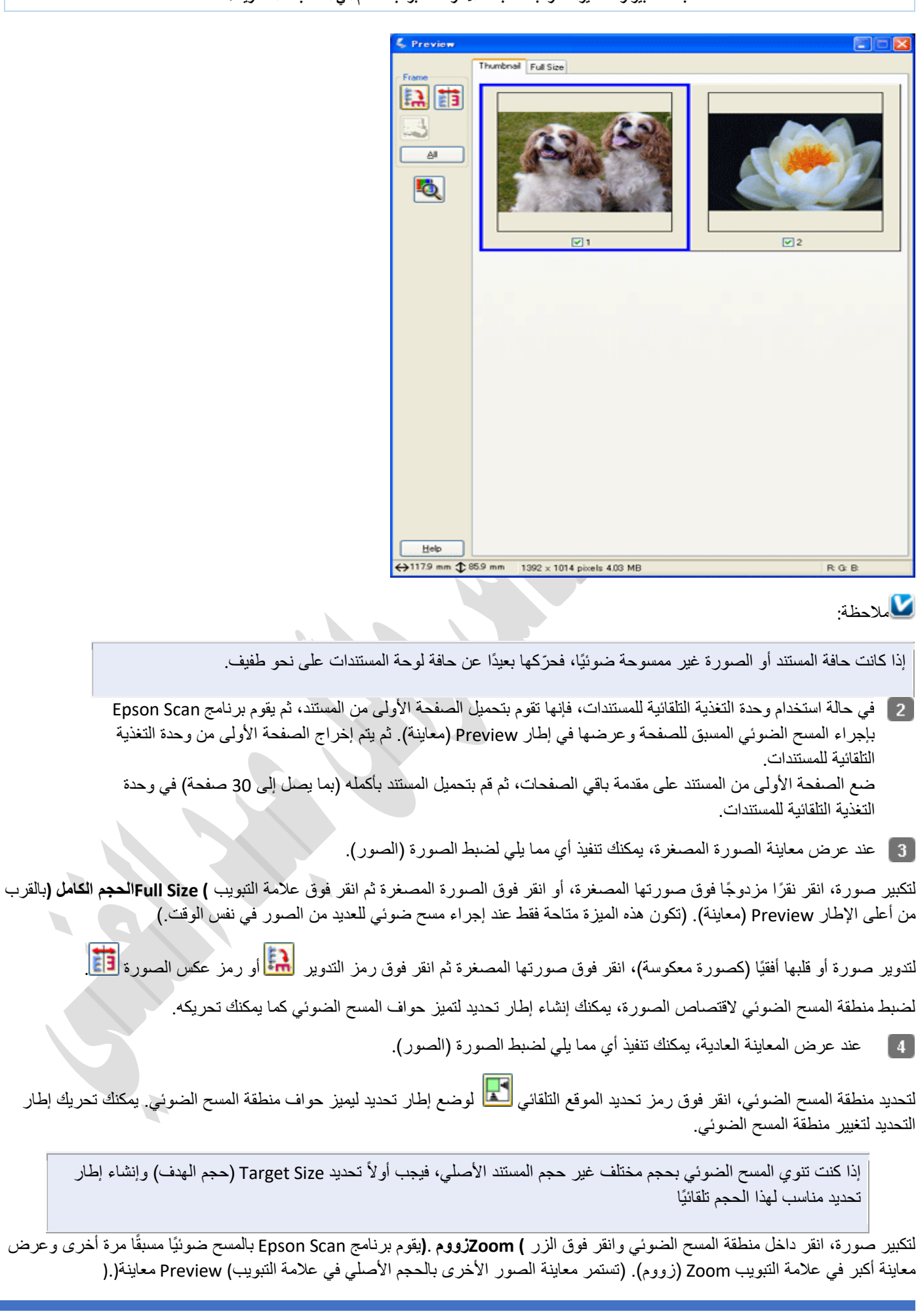

ل الصورة <mark>في</mark>

ذورات < صيانة كمبيوتر – صيانة موبايل – صيانة طابعات – برمجة تطبيقات ويندوز - برمجة تطبيقات الويب – برمجة تطبيقات الأندرويد – قيادة الحاسب الآلي CDL-**شبكات كمبيوتر - كاميرات مراقبة - شبكات االنترنت – برمجة تحكم آلي المعالجات الصغرية <** 

# مالحظة:

يكون زر **) Zoomزووم (**متا ًحا عند تحديد **) Table Documentسطح الماسح الضوئي (**كـ ) Source Document مصدر المستند.(

لضبط جودة الصورة، انقر فوق الصورة )الصور ( التي تريد تعديلها وقم بإجراء عمليات

عند االنتهاء من ضبط منطقة المسح الضوئي، وتعديل إعدادات اللون والصورة، يمكنك تحديد حجم الصورة الممسوحة ضوئًيا، إذا لم تقم بتحديدها بالفعل.

### ضبط منطقة المسح الضوئي) Marquee (إطار تحديد((

إطار التحديد هو خط منقوط متحرك يظهر على حواف صورة المعاينة لتحديد منطقة المسح الضوئي.

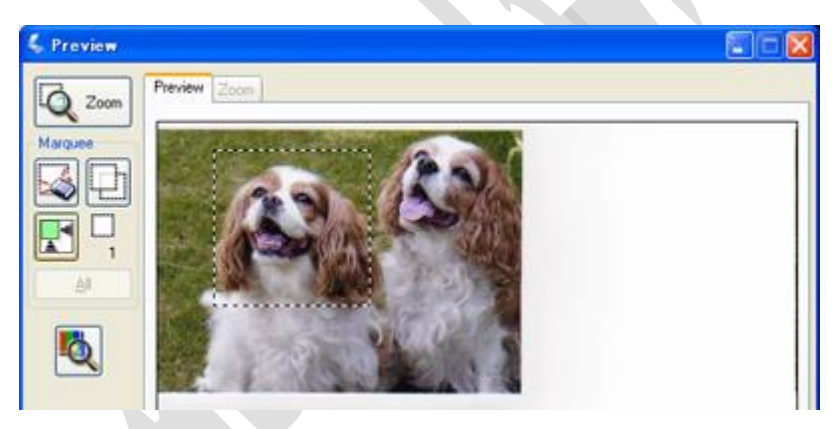

يمكنك تحريك إطار التحديد وضبط حجمه كما يمكنك إنشاء إطارات تحديد متعددة لصورة واحدة (المعاينة العادية فقط) لمسح مناطق مختلفة من الصورة ضوئًيا في ملفات مسح ضوئي منفصلة. اتبع الخطوات التالية.

لرسم إطار تحديد، ح ّرك المؤشر فوق إحدى صور المعاينة. سيصبح المؤشر عبارة عن مجموعة من الخطوط المتعامدة .

ضع المؤشر في المنطقة حيث تريد وضع زاوية إطار التحديد وانقر. اضغط مع االستمرار بزر الماوس واسحب الخطوط المتعامدة فوق الصورة إلى الركن المقابل من منطقة المسح الضوئي المطلوبة. ثم حرر زر الماوس. ستشاهد الخط المنقوط المتحرك الخاص بإطار التحديد.

قم بإجراء أي مما يلي لضبط إطار التحديد.

لتحريك إطار التحديد، ضع المؤشر داخل إطار التحديد. سيصبح المؤشر على شكل يد. انقر فوق إطار التحديد مع سحبه إلى الموقع المطلوب .

ذور ات < صيانة كمبيوتر – صيانة موبايل – صيانة طابعات – برمجة تطبيقات ويندوز - برمجة تطبيقات الريب – برمجة تطبيقات الأندرويد – قيادة الحاسب الآلى CDL-**شبكات كمبيوتر - كاميرات مراقبة - شبكات االنترنت – برمجة تحكم آلي المعالجات الصغرية <** 

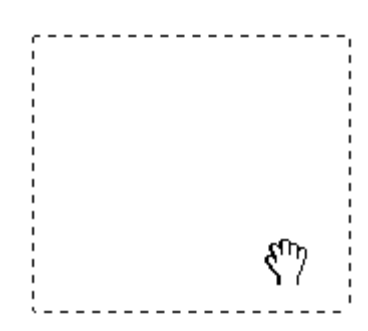

إلعادة ضبط حجم إطار التحديد، ضع المؤشر فوق حافة إطار التحديد أو أحد أركانه. يصبح المؤشر على شكل سهم مزدوج مستقيم أو على شكل زاوية. انقر واسحب الحافة أو الزاوية إلى الحجم المطلوب.

مالحظة:

لتقييد حركة إطار التحديد لتكون رأسية أو أفقية فقط، اضغط مع االستمرار على المفتاح **Shift**أثناء تحريك إطار التحديد. لتقييد ضبط حجم إطار التحديد على األجزاء الحالية فقط، اضغط مع االستمرار على المفتاح **Shift**أثناء ضبط حجم إطار التحديد.

لرسم عدة إطارات تحديد )حتى 50 إطا ًرا؛ فقط عند إجراء المسح الصوئي بالمعاينة العادية أو تحديد **) Table Documentسطح الماسح الضوئي (**كـ) Source Document مصدر المستند((، يمكنك فقط رسمها كما هو موضح في الخطوات من 1 إلى ،3 أو

انقر فوق رمز نسخ إطار تحديد الطلم الإنشاء إطارات تحديد إضافية بنفس الحجم. يمكنك تحريك وتغيير حجم كافة إطارات التحديد

كما هو موضح في الخطوة 3. لحذف أحد إطارات التحديد، انقر بداخله ثم انقر فوق رمز حذف إطار التحديد ل<sup>محظ</sup>ل

### ضبط اللون وإعدادات الصورة األخرى

بمجرد معاينة الصور وضبط منطقة المسح الضوئي، يمكنك تعديل جودة الصورة، إذا لزم األمر. يوفر برنامج Scan Epson العديد من اإلعدادات لتحسين الألوان والحدة والتباين وأوجه أخرى تؤثر في جودة الصورة.

قبل إجراء عمليات الضبط، تأكد من النقر فوق الصورة أو إطار التحديد لتحديد المنطقة المراد ضبطها. في) Professional Mode الوضع الاحترافي)، تحتاج إلى التمرير لأسفل إلى منطقة) Adjustments عمليات الضبط) في إطار برنامج Epson Scan الرئيسي.

**دور ات <** صيانة كمبيوتر – صيانة موبايل – صيانة طابعات – برمجة تطبيقات ويندوز - برمجة تطبيقات الجنبية تطبيقات الأندرويد – قيادة الحاسب الآلي CDL-**شبكات كمبيوتر - كاميرات مراقبة - شبكات االنترنت – برمجة تحكم آلي المعالجات الصغرية <** 

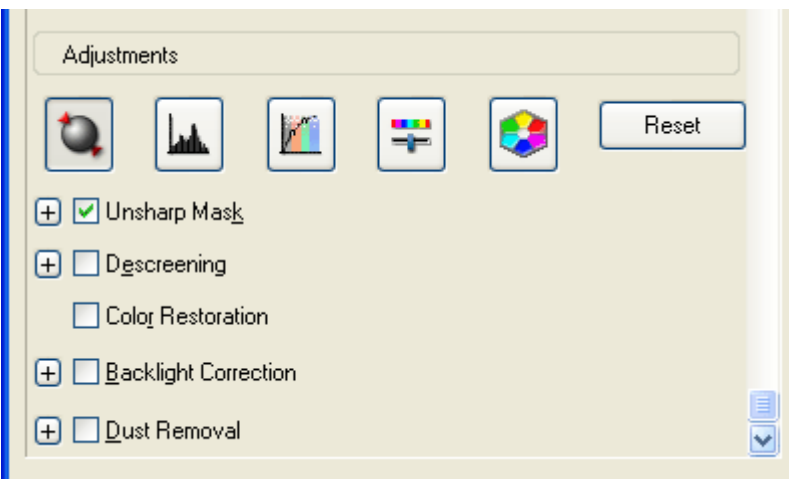

# يوضح الجدول التالي اإلعدادات المتاحة. للحصول على تفاصيل حول ضبط هذه اإلعدادات،

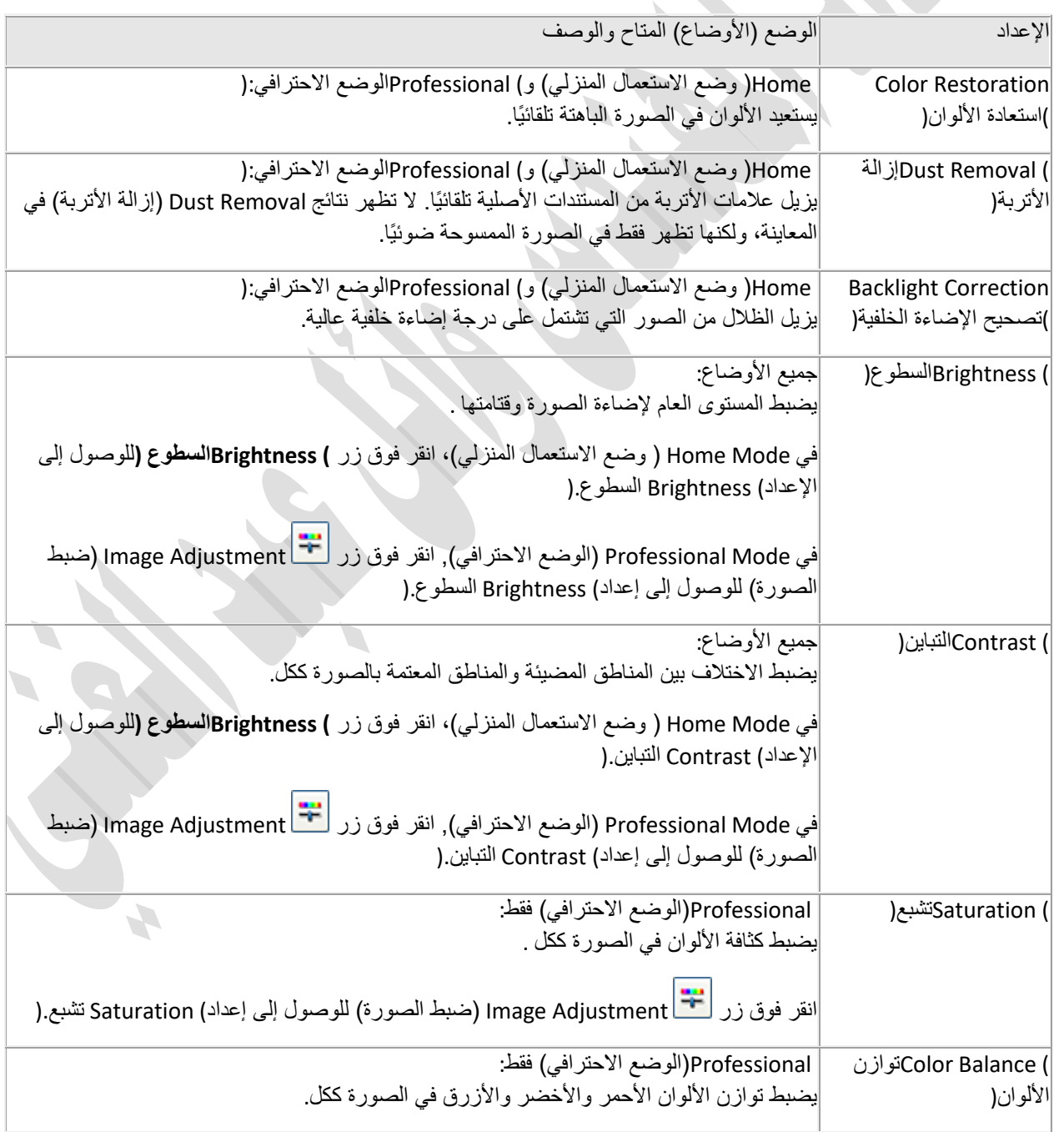

**دور ات <** صيانة كمبيوتر – صيانة موبايل – صيانة طابعات – برمجة تطبيقات ويندوز - برمجة تطبيقات الجنبية تطبيقات الأندرويد – قيادة الحاسب الآلي CDL-**شبكات كمبيوتر - كاميرات مراقبة - شبكات االنترنت – برمجة تحكم آلي المعالجات الصغرية <** 

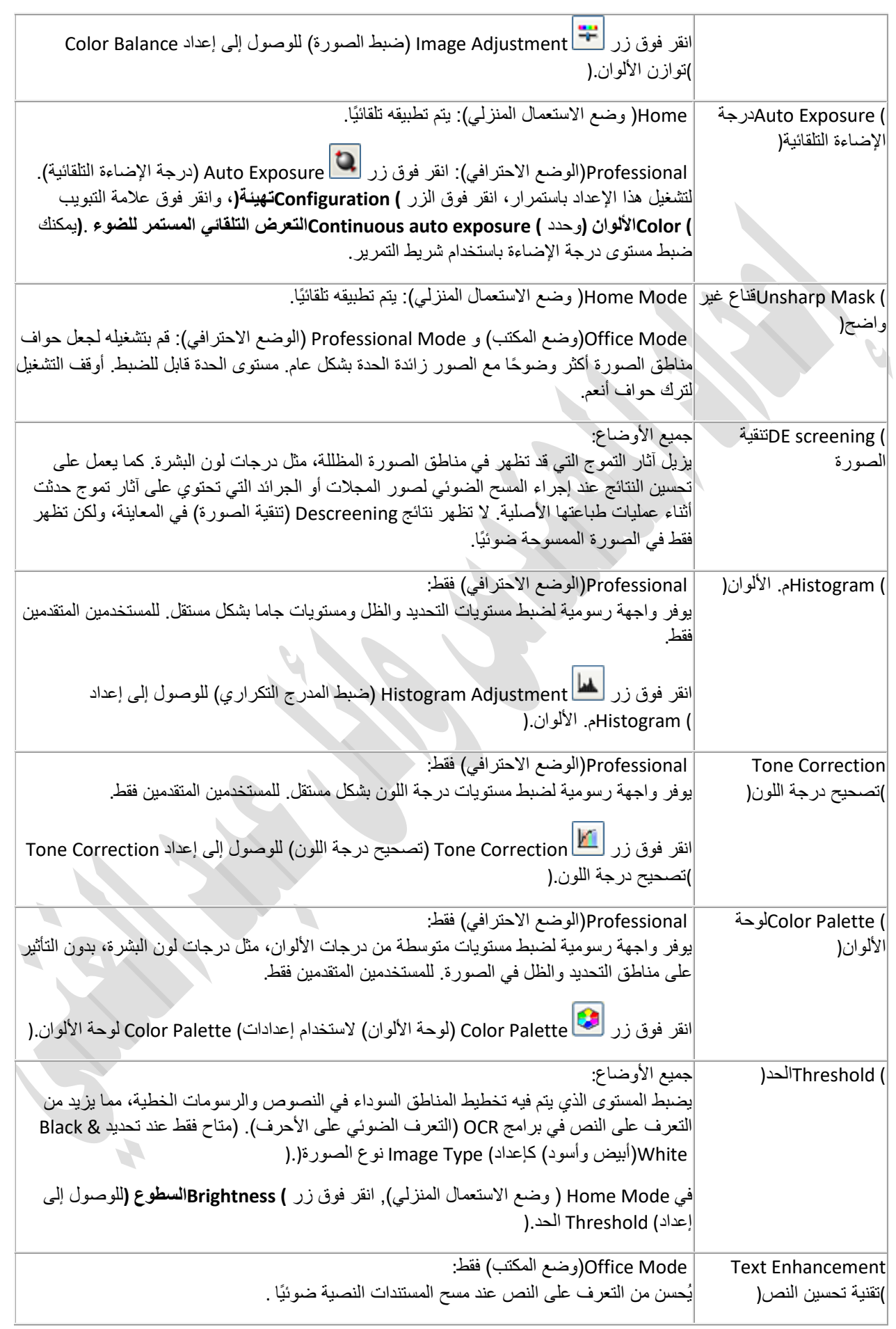

ذورات < صيانة كمبيوتر – صيانة موبايل – صيانة طابعات – برمجة تطبيقات ويندوز - برمجة تطبيقات الويب – برمجة تطبيقات الأندرويد – قيادة الحاسب الآلي CDL-**شبكات كمبيوتر - كاميرات مراقبة - شبكات االنترنت – برمجة تحكم آلي المعالجات الصغرية <** 

# مالحظة:

لعرض مستويات اللون الأحمر والأخضر والأزرق في نقاط معينة في صورة المعاينة عند إجراء عمليات الضبط، انقر فوق رمز مقياس الكثافة في إطار المعاينة وانقر فوق إحدى مناطق الصورة. انظر تعليمات برنامج Scan Epson للحصول على التفاصيل.

قد ال تتوفر إعدادات معينة، أو قد يتم تحديدها تلقائًيا، حسب نوع الصورة التي تتم معاينتها وإعدادات أخرى تم تحديدها.

يمكنك تخصيص طريقة عمل إعدادات معينة لبرنامج Scan Epson بالنقر فوق الزر **) Configurationتهيئة (**وتغيير اإلعدادات في اإلطار الذي يظهر. انظر تعليمات برنامج Scan Epson للحصول على التفاصيل.

للتراجع عن إجراء أية عمليات ضبط تتعلق بالجودة ألي صورة تم إجراؤها على صورة المعاينة، انقر فوق الزر **) Resetإعادة الضبط (**)إن توفر( أو أوقف تشغيل اإلعداد أو قم بمعاينة الصورة مرة أخرى.

# تحديد ) Size Scan حجم المسح الضوئي(

يمكنك مسح الصور ضوئًيا بحجمها األصلي، أو يمكنك تقليل حجمها أو تكبيره أثناء مسحها ضوئًيا. يمكنك القيام بذلك باستخدام اإلعداد Size Target )حجم الهدف( في Home ( وضع االستعمال المنزلي( أو ) Mode Professionalالوضع االحترافي.(

### **) Mode Homeوضع االستعمال المنزلي (**

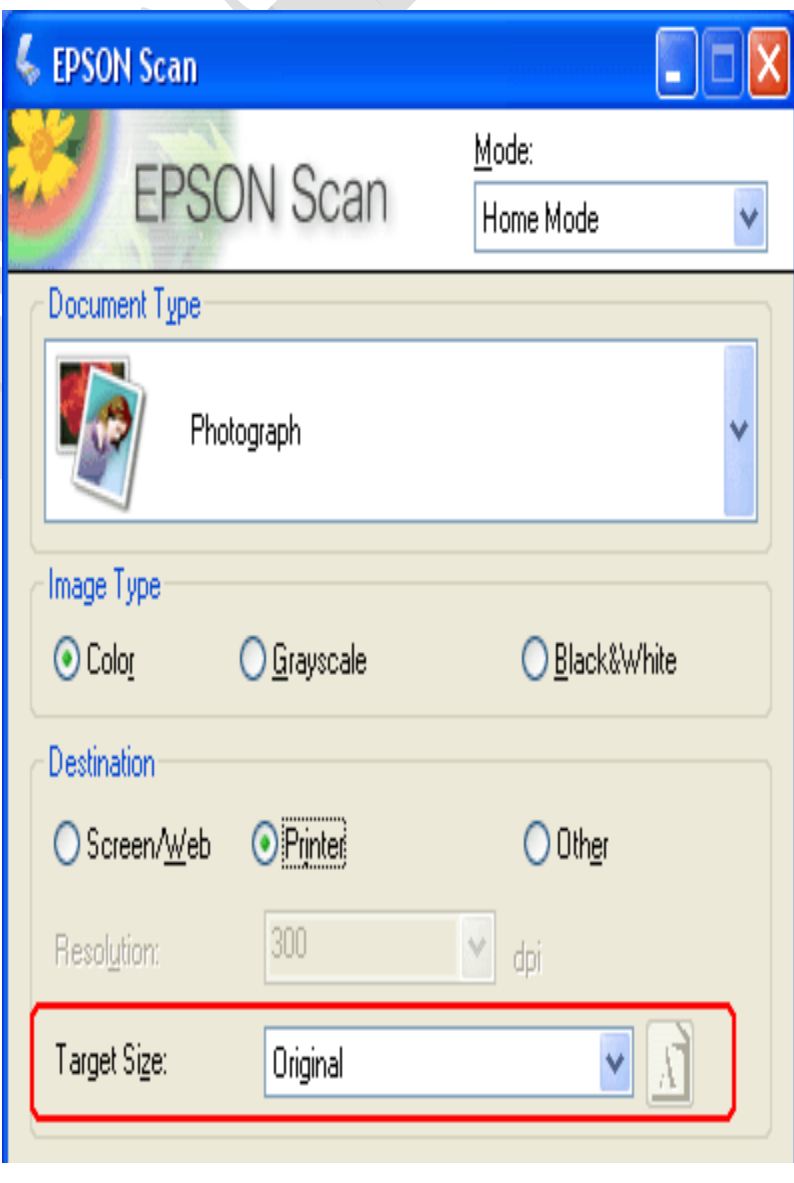

ذورات < صيانة كمبيوتر – صيانة موبايل – صيانة طابعات – برمجة تطبيقات ويندوز - برمجة تطبيقات الويب – برمجة تطبيقات الأندرويد – قيادة الحاسب الآلي CDL-**شبكات كمبيوتر - كاميرات مراقبة - شبكات االنترنت – برمجة تحكم آلي المعالجات الصغرية <** 

 **Mode Professionalالوضع االحترافي** 

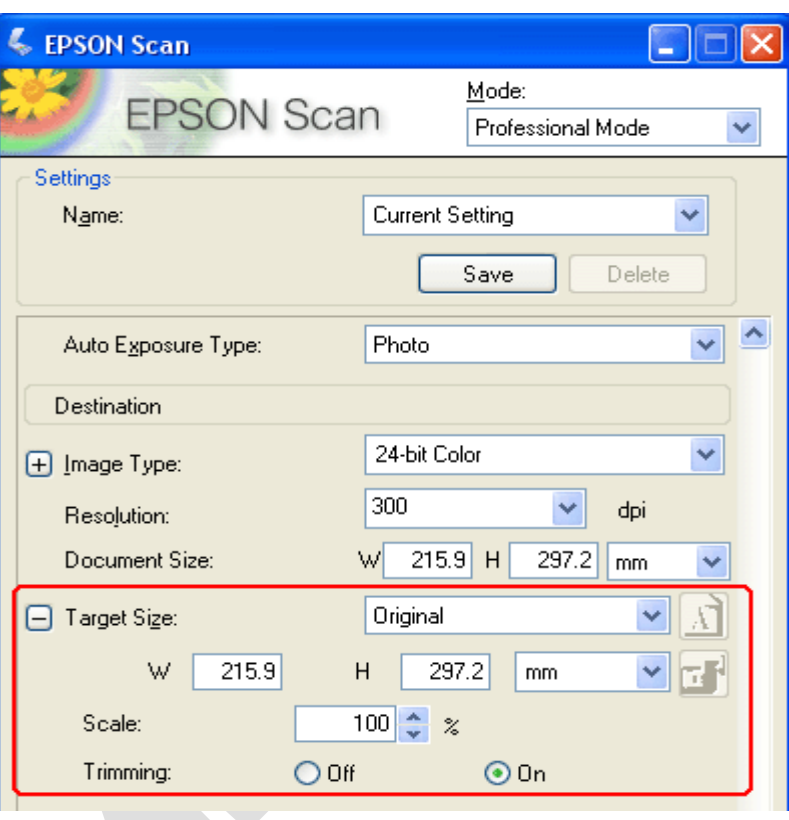

إذا كنت تنوي مسح الصورة ضوئيًا بحجم معين، فيجب تحديد الإعداد Target Size (حجم الهدف) بعد المعاينة، لكن قبل ضبط منطقة المسح الضوئي (المشار إليها بإطار التحديد). يقوم ذلك بتعيين منطقة المسح الضوئي إلى التناسب الصحيح بين الأجزاء بحيث لا يتم اقتصاص الصورة بشكل غير متوقع .

1 ] يمكنك اختيار حجم مسح ضوئي محدد مسبقًا من القائمة Target Size(حجم الهدف). انقر فوق السهم في القائمة وحدد الحجم الذي تريده. يظهر إطار تحديد (خط منقوط) يتناسب مع الحجم الذي يظهر في صورة المعاينة

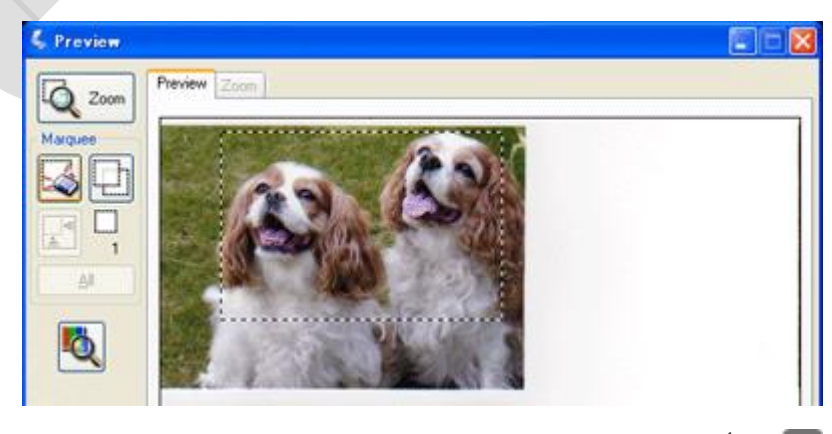

إذا أردت إنشاء منطقة مسح ضوئي غير موجودة بالقائمة Size Target(حجم الهدف(، فيمكنك إنشاء حجم مخصص. انقر فوق السهم في القائمة وحدد **) Customizeتخصيص** .**(**ستشاهد إطار) Size Target حجم الهدف.(

H.

لتغيير طريقة اقتصاص الصورة، قم بتشغيل ميزة **) Trimmingالتشذيب (**أو أوقف تشغيلها) .انظر تعليمات برنامج Scan Epson للحصول على

ذورات < صيانة كمبيوتر – صيانة موبايل – صيانة طابعات – برمجة تطبيقات ويندوز - برمجة تطبيقات الويب – برمجة تطبيقات الأندرويد – قيادة الحاسب الآلي CDL-**شبكات كمبيوتر - كاميرات مراقبة - شبكات االنترنت – برمجة تحكم آلي المعالجات الصغرية <** 

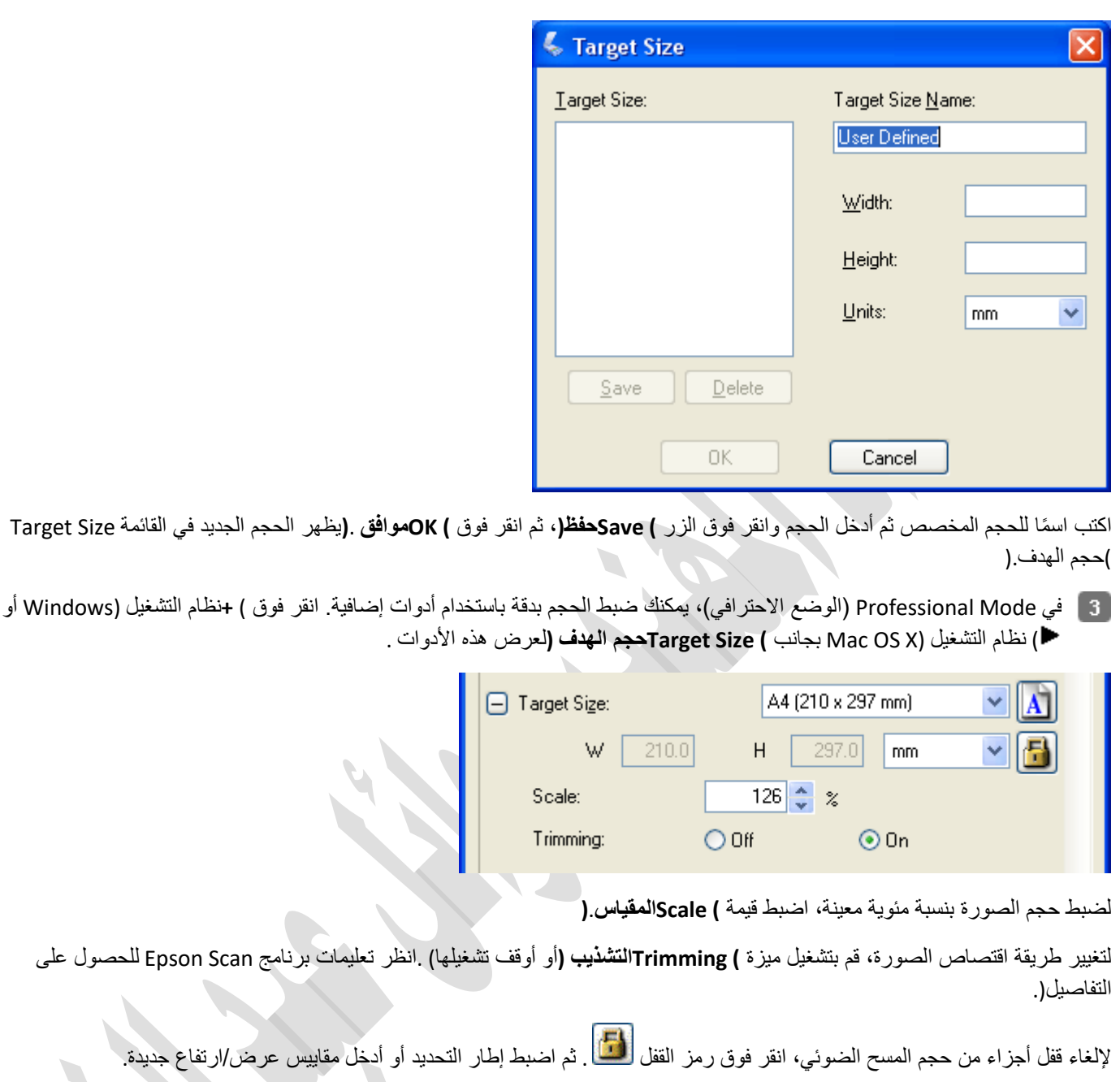

بمجرد تحديد حجم المسح الضوئي، يمكنك النقر فوق إطار التحديد وسحبه إلى المنطقة التي تريد مسحها ضوئًيا في الصورة.

إذا أردت تدوير إطار التحديد للحصول على صورة طولية أو عرضية بدون تغيير معدل العرض إلى الارتفاع، فانقر فوق رمز الاتجاه <mark>لـA</mark>) . غير متاح إذا كنت تمسح ضوئًيا **) Originalمستند أصلي (**بإعداد) Size Target حجم الهدف(.(

# مالحظة:

لمزيد من المعلومات حول استخدام أدوات Size Target( حجم الهدف(، انقر فوق **) Helpتعليمات (**في إطار برنامج.Scan Epson

اآلن، تكون على استعداد لمسح الصورة )الصور( ضوئًيا. انقر فوق الزر **) Scanمسح ضوئي**   $\sqrt{5}$ 

### إنهاء المسح الضوئي

يعتمد ما يحدث بعد المسح الضوئي على طريقة بدء تشغيله.

عند بدء المسح الضوئي بتشغيل برنامج Epson Scan كبرنامج مستقل، سترى إطار File Save Settings (إعدادات حفظ الملف). يسمح ذلك بتحديد اسم وموقع ملفات المسح الضوئي المحفوظة

ذور ات < صيانة كمبيوتر – صيانة موبايل – صيانة طابعات – برمجة تطبيقات ويندوز - برمجة تطبيقات الريب – برمجة تطبيقات الأندرويد – قيادة الحاسب الآلى CDL-**شبكات كمبيوتر - كاميرات مراقبة - شبكات االنترنت – برمجة تحكم آلي المعالجات الصغرية <** 

عند بدء المسح الضوئي من برنامج مسح ضوئي مثل برنامج Elements Photoshop Adobe، سيتم فتح الصورة )الصور( الممسوحة ضوئًيا في إطار البرنامج. إذا لم يتم إغالق برنامج Scan Epson تلقائًيا بعد المسح الضوئي، فانقر فوق **) Closeإغالق (**إلغالق إطار برنامج Scan Epson وعرض الصورة (الصور) في البرنامج.

عند بدء المسح الضوئي من برنامجEpson File Manager ، ستشاهد صورًا مصغرة للصور الممسوحة ضوئيًا في إطار برنامج Epson File Manager.

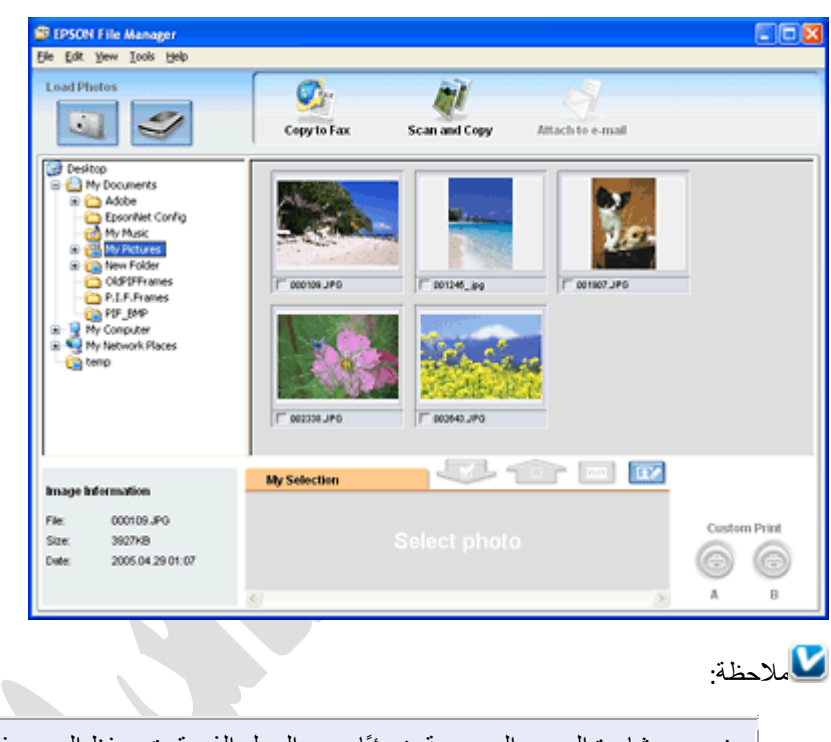

عند عدم مشاهدة الصور الممسوحة ضوئًيا، حدد المجلد الذي قمت بحفظ الصور فيه على الجانب األيسر من إطار برنامج Epson File Manager.

عند الرغبة في استخدام الصور الممسوحة ضوئًيا في أحد برامج مشروعاتSuite Creativity Epson ، انقر فوق مربع االختيار أسفل كل صورة مصغرة. يتم عرض الصور في المربع **) Selection Myتحديدي (**في أسفل إطار برنامج.Manager File Epson

ثم حدد أحد رموز المشاريع تلك في أعلى اإلطار.

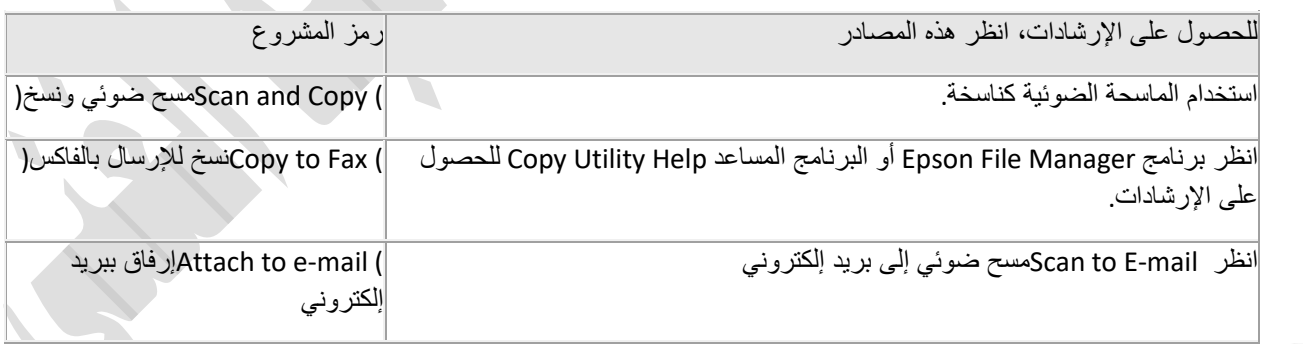

مالحظة:

بمجرد حفظ صورة ممسوحة ضوئًيا، يمكنك بدء تشغيل برنامج Manager File Epson بسحب ملف الصورة أو أحد مجلدات الصور إلى الرمز **Manager File EPSON**على سطح المكتب.

ذورات < صيانة كمبيوتر – صيانة موبايل – صيانة طابعات – برمجة تطبيقات ويندوز - برمجة تطبيقات الويب – برمجة تطبيقات الأندرويد – قيادة الحاسب الآلي CDL-**شبكات كمبيوتر - كاميرات مراقبة - شبكات االنترنت – برمجة تحكم آلي المعالجات الصغرية <** 

# **استخدام الماسحة الضوئية كناسخة**

يمكنك استخدام الماسحة الضوئية مع طابعة موصلة بالكمبيوتر بنفس طريقة استخدام جهاز النسخ. كما يمكنك حتى إجراء التكبير والتصغير وتحسين النص وضبط سطوع الصورة عند النسخ .

ضع المستند األصلي على الماسحة الضوئية. انظر الكتيب للحصول على التفاصيل.

ابدأ تشغيل البرنامج المساعد Utility Copy Epson بإحدى الطرق التالية.

ابدأ تشغيل برنامج) Manager File Epson ثم انقر فوق الرمز **) Copy and Scanمسح ضوئي ونسخ (**في أعلى اإلطار.

**) > EPSON Creativity Suite > Copy البرامج كافةAll Programs (** أو **(البرامج <ابدأStart > Programs (** حدد **Windows: التشغيل نظام Utility > EPSON Copy Utility**.

ستشاهد إطار البرنامج المساعد.Utility Copy

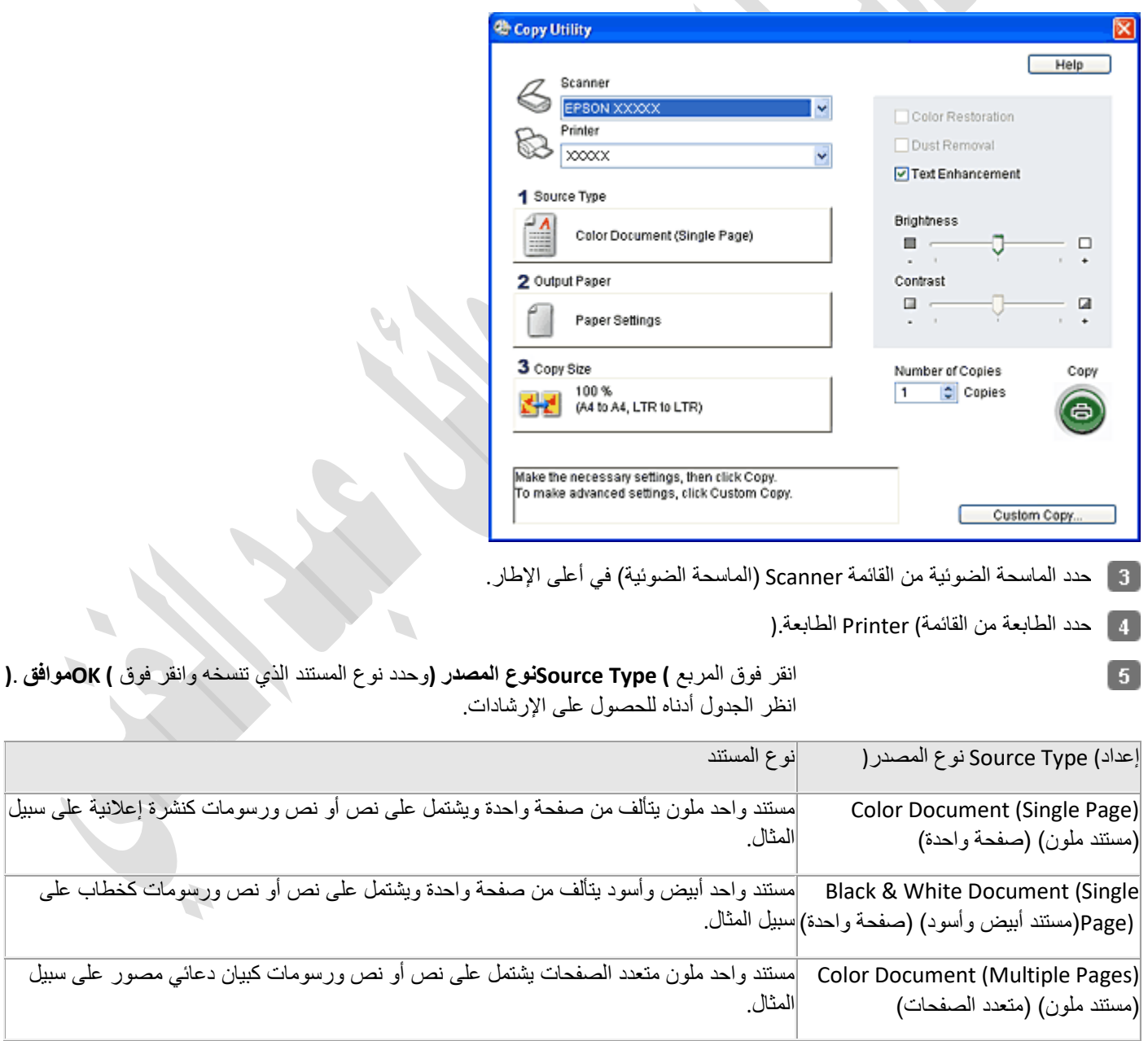

ذور ات < صيانة كمبيوتر – صيانة موبايل – صيانة طابعات – برمجة تطبيقات ويندوز - برمجة تطبيقات الريب – برمجة تطبيقات الأندرويد – قيادة الحاسب الآلى CDL-**شبكات كمبيوتر - كاميرات مراقبة - شبكات االنترنت – برمجة تحكم آلي المعالجات الصغرية <** 

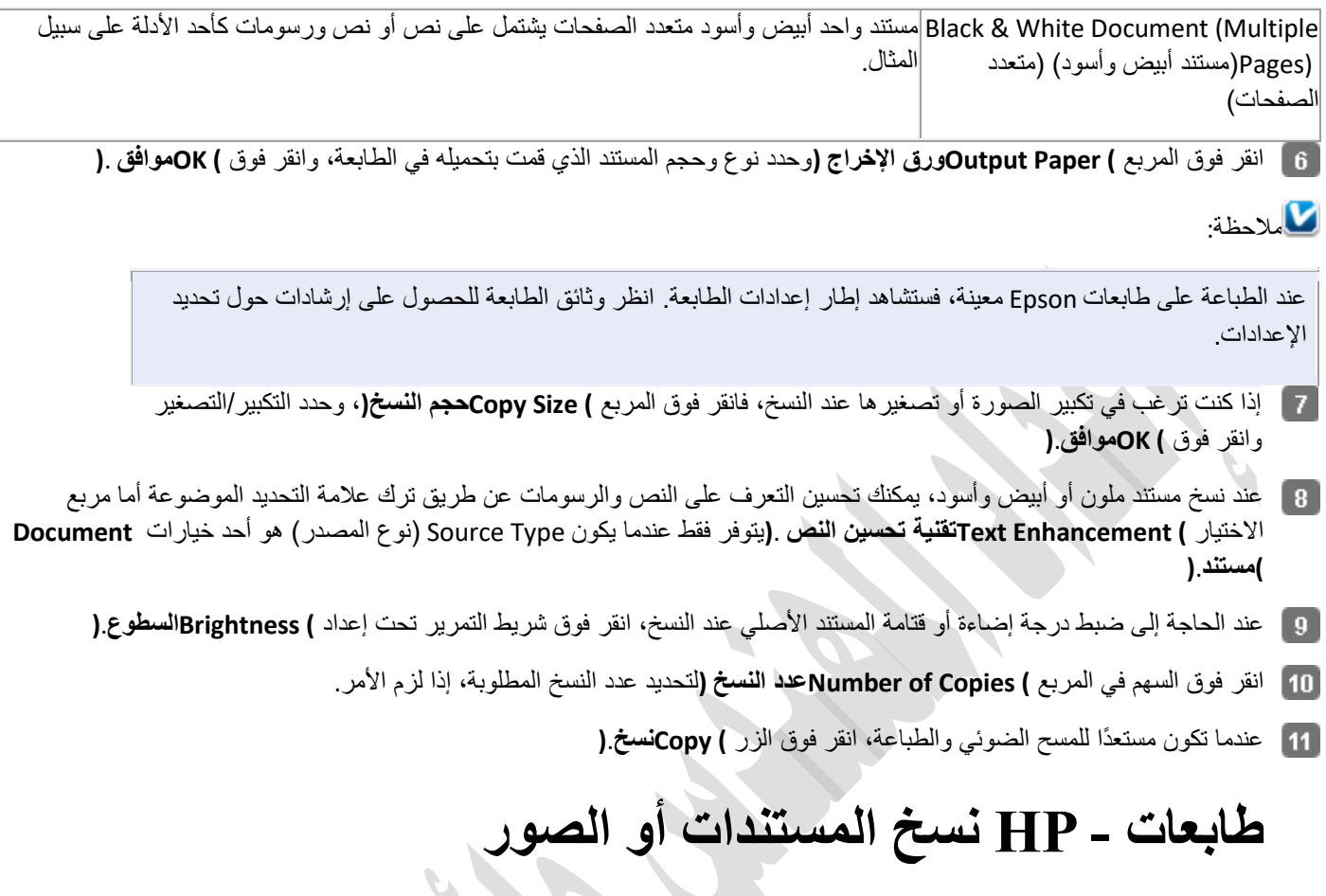

## الخطوة 1: تحميل المستند الأصلي أو الصورة الأصلية

قم بتحميل المستند الأصلي في درج وحدة التغذية التلقائية بالمستندات (ADF) أو على زجاج الماسحة الضوئية. استخدم زجاج الماسحة الضوئية لنسخ الصور الأصلية أو لإنتاج نسخة مطبوعة على الوجهين.

- .1 شغّل الطابعة، إذا لم تكن في وضع التشغيل بالفعل.
	- 2. قم بتحميل المستند الأصلي أو الصورة الأصلية:
- o ( **ADF**وحدة التغذية التلقائية بالمستندات :(إذا كانت الطابعة الخاصة بك تحتوي على وحدة التغذية التلقائية بالمستندات (ADF(، فضع المستند في درج وحدة التغذية بالمستندات بحيث يكون وجه الطباعة لأعلى مع إدخال الحافة العلوية في الدرج أولاً. اضبط موجهات العرض لتلائم العنصر . يمكنك تحميل ما يصل إلى 35 ورقة في وحدة التغذية التلقائية بالمستندات.(ADF)

مالحظة :

تعمل وحدة التغذية التلقائية بالمستندات (ADF) على نسخ وجه واحد فقط من المستند الأصلي. لإنتاج نسخة مطبوعة على الوجهين من مستند أصلي ذي وجهين، استخدم زجاج الماسحة الضوئية.

**الشكل :وضع العنصر في وحدة التغذية التلقائية بالمستندات (ADF (مع توجيه وجه الطباعة ألعلى**

ذور ات < صيانة كمبيوتر – صيانة موبايل – صيانة طابعات – برمجة تطبيقات ويندوز - برمجة تطبيقات الريب – برمجة تطبيقات الأندرويد – قيادة الحاسب الآلى CDL-**شبكات كمبيوتر - كاميرات مراقبة - شبكات االنترنت – برمجة تحكم آلي المعالجات الصغرية <** 

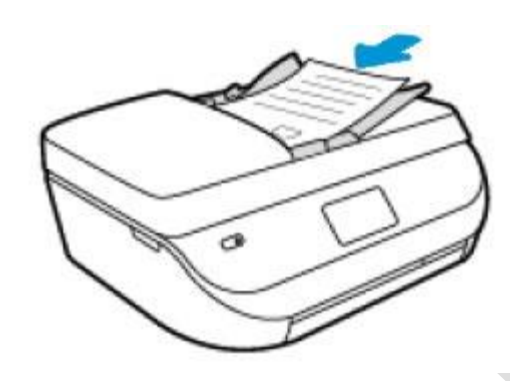

إنذار :

ال تقم بتحميل الصور في وحدة التغذية التلقائية بالمستندات .(ADF (استخدم بدًال منها زجاج الماسحة الضوئية للحيلولة دون تلف الصور.

o **زجاج الماسحة الضوئية** :ضع المستند األصلي على زجاج الماسحة الضوئية مع توجيه وجه الطباعة ألسفل، واضبط موضعه حسب الموجهات البارزة على محيط الزجاج، ثم أغلق غطاء الماسحة الضوئية.

**الشكل :ضبط موضع العنصر على زجاج الماسحة الضوئية مع توجيه وجه الطباعة ألسفل**

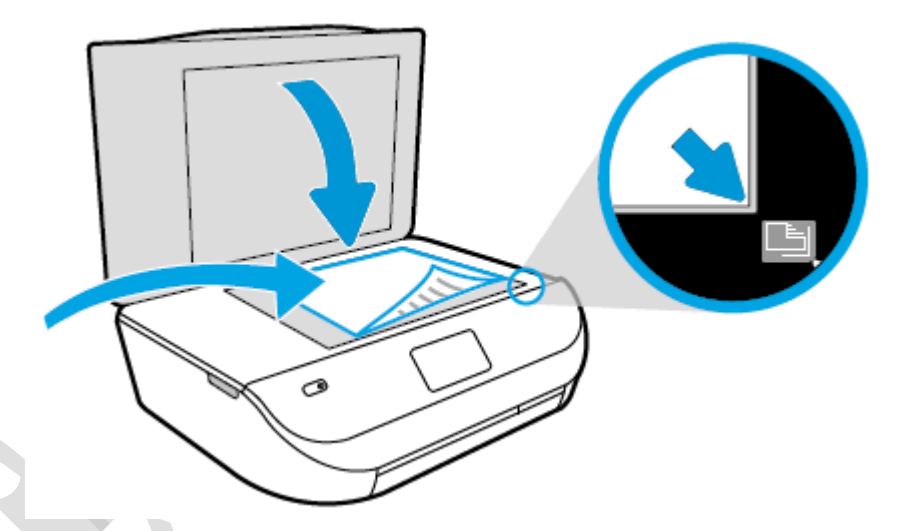

الخطوة 2: نسخ المستند أو الصورة

بعد تحميل المستند األصلي، قم بتغيير إعدادات النسخ، مثل حجم الورق ونوعه ومستوى السطوع/التعتيم، ثم انسخ المستند أو الصورة.

- 1. من Home screen (الشاشة الرئيسية) على لوحة التحكم بالطابعة، المس رمز ) Copyنسخ. [ﷺ]
- 2. قم بالسحب حتى تصل إلى عدد النُسخ المطلوب، أو المس رمز) keypad لوحة المفاتيح لــــــــا (، ثم أدخل رقمًا.
	- .3 المس رمز ) Settingsاإلعدادات (، ثم حدد إعدادات النسخ المتقدمة المرغوبة. o sided2-(على الوجهين(: حدد On(تشغيل( أو Offإيقاف تشغيل .

في حالة تحديد On(تشغيل( لخيار النسخ sided2-(على الوجهين( من زجاج الماسحة الضوئية، تأكد من تحميل الصفحة الثانية على زجاج الماسحة الضوئية عند المطالبة بذلك.

o Type and Size Paper(حجم الورق ونوعه(: تأكد من تحميل حجم الورق ونوعه الصحيحين في درج اإلدخال.

ذور ات < صيانة كمبيوتر – صيانة موبايل – صيانة طابعات – برمجة تطبيقات ويندوز - برمجة تطبيقات الريب – برمجة تطبيقات الأندرويد – قيادة الحاسب الآلى CDL-**شبكات كمبيوتر - كاميرات مراقبة - شبكات االنترنت – برمجة تحكم آلي المعالجات الصغرية <** 

مالحظة :

لتغيير إعدادات حجم الورق ونوعه، افتح باب درج اإلدخال وأغلقه. تطلب منك الطابعة التأكيد على حجم الورق ونوعه أو تغييرهما.

- o Resize(تغيير الحجم(: حدد حجم الصورة أو المستند الذي تريد نسخه.
- Actual(الفعلي(: قم بعمل نسخة بنفس حجم المستند األصلي. قد يتم قص هوامش الصورة التي تم نسخها.
- Fit to page(ملاءمة الصفحة): قم بعمل نسخة متمركزة في الوسط مع وجود حد أبيض حول الحواف. يتم تكبير الصورة التي تغير حجمها أو تصغيرها لمالءمة حجم ورقة اإلخراج المحددة.

لن يعمل خيار النسخ sided2-(على الوجهين( في حالة تحديد خيار ) page to Fitمالءمة الصفحة.(

- Custom(مخصص(: قم بتكبير حجم الصورة من خالل تحديد قيم أكبر من %100 أو تصغير حجم الصورة من خالل تحديد قيم أقل من %.100
	- Lighter/Darker(أفتح/أغمق): اسحب الزر لتحديد مستوى السطوع/التعتيم، ثم المس ) OKموافق.(
	- o Copy Card ID(نسخ بطاقة الهوية(: قم بإجراء نسخ على الوجهين لبطاقة هوية من زجاج الماسحة الضوئية.
		- .4 المس ) Backالخلف (للعودة إلى شاشة ) Copyنسخ.(
		- 5. المس Start Black(البدء بالأسود) أو Start Color(البدء بالألوان) لبدء مهمة النسخ.

تقوم الطابعة بطباعة مهمة النسخ.

مالحظة :

في حالة تحديد خيار النسخ sided2-(على الوجهين(، انتظر حتى تخرج الطابعة الوجه الثاني من الصفحة بالكامل، قبل إزالتها من الطابعة.

**تمارين على عمل صيانة دورية للطابعات**: أهم الأجزاء الّتي تتطلب صيانة دورية في الطابعات هي: -1 رأس الطباعة -2 وحدة التظهير -3 مسار العربة -4 بكرات سحب وتمرير الورق -5 وحدة التثبيت **-1 رأس الطابعة:**  في الطابعات النافثة للحبر: عندما نبقي الطابعة بدون عمل لفترة زمنية بعد استخدامها فإن الحبر المتواجد على فوهات رأس الطابعة سيصيبها الجفاف مما يؤدي إلى تشكل عائق في مرور الحبر عند استعمالها مرة ثانية وهذا يحدث مشكلة في الطباعة. وهنا وجب عمل صيانة دورية لرؤوس الطابعة بتنظيفها بمادة السبيرتو او أي مادة ممكن ان تعمل عمل السبيرتو باستخدام قطعة قطنية.

-2 وحدة التظهير:

في الطابعات الليزرية: عندما تظهر مشكلة في الطباعة في احدى جوانب الورقة غالبا ان الحبر قد انتهى حيث يمكننا اخراج وحدة التظهير ورج العلبة يميناً ويساراً وإعادة التركيب لتحل المشكلة بشكل مؤقت لحين تعبئة الكاترج. عند ظهور بعض النقاط في الورقة المطبوعة يجب مسح الأسطوانة الضوئية بقطعة قطنية مبللة بالسبيرتو لإزالة تراكمات الشوائب.

ذور ات < صيانة كمبيوتر – صيانة موبايل – صيانة طابعات – برمجة تطبيقات ويندوز - برمجة تطبيقات البرمجة تطبيقات الأندرويد – قيادة الحاسب الآلي CDL-**شبكات كمبيوتر - كاميرات مراقبة - شبكات االنترنت – برمجة تحكم آلي المعالجات الصغرية <** 

# **-3 مسار العربة:**

في الطابعة النافثة للحبر:

هو حركة طريقة توضع وحركة رأس الطابعة قطعة من الحديد المنكل بحيث يقلل من تراكم الغبار على المسار والذي من الممكن ان يعيق حركة رأس الطابعة فًل تقوم الطابعة بعملها بشكل كامل ومن الواجب عمل صيانة دورية لمسار العربة بإزالة الغبار عنه والتشحيم او التزييت.

**طريقة التشحيم:** 

- **باستخدام قطعة قماش قطني او فرشاة نزيل الغبار المتراكم.** 
	- **نستخدم شحم خاص في أماكن الحركة.**
- **يجب عدم استخدام التنر او المواد البترولية في تنظيف البالستيك.**

# **-4 بكرات سحب وتمرير الورق:**

تصنع من البًلستك او المعدن المحاط بمادة من المطاط ذو سطح ناعم ، حيث يتأثر سطحها مع الزمن من الغبار فتصبح ملساء، فذلك يعيق سحب الورق والتمرير داخل الطابعة .

 يجب صيانتها بشكل دوري من خًلل تنظيف سطحها بقطعة من القماش المبلل بالماء ال يجب استخدام الكحول او المواد البترولية في تنظيف بكرات سحب الورق.

# **-5 وحدة التثبيت:**

تحتوي وحدة التثبيت على بكرتين: بكرة الصهر العلوية مصنوعة من األلمنيوم مغطاة بمادة تفلون مسؤولة عن التثبيت حيث تحتوي بداخلها على سخان تصل درجة حرارتها إلى 200 درجة مئوية يمكن تنظيفها بمادة الكحول الأبيض حيث يجب ان تكون درجة حرارتها تحت 40 درجة بكرة الصهر السفلي: عبارة عن بكرة مطاطية ناعمة عملها تحريك الورقة اثناء تثبيت الحبر **مالحظة :**

عند تنظيف سطح بكرة الصهر العلوية استخدم منديل قطني مبلل بزيت السليكون او السبيرتو واضغط بشكل خفيف اثناء التنظيف.

# **أعطال عامة في الطابعات:**

الطابعات أجهزة سهلة الاستخدام في الغالب ولكنها حينما تتوقف عن العمل تضع المستخدمين في حيرة لإصلاحها، في الغالب لا تكون مشاكل الطابعات صعبة الحل، إذا كنت محتفظًا بدليل المستخدم الذي يأتي مع الطابعة فستستطيع إصلاح معظم المشاكل بسهولة. أفضل الطرق لحماية الطابعة من الأعطال هي االعتناء بها وتنظيفها وتغيير عبوات الحبر بحذر وإطفاء الطابعة عندما ال تكون تحت االستخدام .

أوال تنقسم أعطال الطابعات مهما كان نوعها إلى قسمين :

 -1 عطل ميكانيكي -2 عطل برمجي " أو عطل إلكتروني "

# **-1 األعطال الميكانيكية :**

غالباء يكون العطل الميكانيكي ملازما للطابعات الليزرية أكثر من طابعات الملونة ذات الحبر السائل والسبب أن الطابعة الليزرية تعتمد على الحركة الميكانيكي ة كثيرا ويوجد بها مسننات كثيرة وأكثر ما يتعرض لألعطال هو الكاترج الذي يوجد به الحبر وهو مصمم للعمل لمرة واحدة فقط ولكن تستطيع تعبئته بالحبر لمرة واحدة أو مرتين ويكون بحالة جيدة خاللهما ولكن أحيانا تظهر به بعض الأعذار لأن الشركات المنتجة للكاترج مصممة قطعه الداخلية لتتحمل قدر معين من الطباعة قد لا تتجاوز طباعة 3000 أالف صفحة فلذلك بعد انتهاء الحبر منه وتعبئته للمرة الثانية تبدأ به المشاكل.... كيفية إطالة عمر الكاترج وصيانته :

-1 يجب أن نعرف كيفية فك أجزاءه دون أن نسبب بكسر أو خدش ألجزائه الداخلية

**دور ات** < صيانة كمبيوتر − صيانة موبايل − صيانة طابعات − برمجة تطبيقات ويندوز - برمجة تطبيقات بيمجة تطبيقات الأندرويد − قيادة الحاسب الآلي CDL-**شبكات كمبيوتر - كاميرات مراقبة - شبكات االنترنت – برمجة تحكم آلي المعالجات الصغرية <** 

2- بعدما نقوم بفركه وفك جميع أجزائه يجب أن ننظفه من الحبر السابق تنظيفاء جيدا ً كما يجب تفريغ فضالات الحبر من نوعي (canon –hp) حيث يوجد مكان لوضع الحبر المستخدم ( المحروق ) وعادة ما تجد أمامه شريطين شفافين هما الماسحان بحيث يقومان بمسح الحبر الزائد من على الدرم ووضعه في الفضال

يجب أن تقوم بمسح جميع أجزاء الكاترج الدرم والروالت من الحبر ويجب مراعات عدم لمس الدرم باليد أو تعريضه للرطوبة أو خدشه ألن الدرم حساس ويتأذى بسهولة

في حال التعبئة للمرة الثانية يجب أن ينظف الرول تنظيفا ً جيدا ً بحيث يتراكم عليه الحبر المحروق مما يعيق الطباعة ويشوه الصورة بحيث تظهر الصورة الخلفية سوداء أو بعض البقع السود ويجب أن ينظف بقطعة قماش قطنية , وفي حال كانت كمية الحبر المتراكمة عليه كثيفة يجب نقعه بمحلول السبيرتو الطبي ولكن يجب ان يكون أصلي وليس مخلوط بالماء أو المحلول الكحول األزرق ...

كيف معرفة العطل من خالل الصورة :

- تظهر خطوط بيضاء أو فراغ وسط الكتابة

-السبب : كمية الحبر أصبحت قليلة أو منتهية ويوجد هناك حالن :

إما أن تخرج الكاترج وتقوم بهزه يمين وشمال على أن تراعي أنه بشكل أفقي وعدم إمالته نحو الأسفل ثم تعيده فتتحسن الطباعة إلى كمية محدودة من الطباعة

أو تقوم بتعبة الكاترج .

- بعدما قمت بتعبئة الكاترج تظهر الورقة سوداء

السبب أنك لم تقم بتنظيف الحبر القديم قبل ملئه بالحبر الجديد ولكي تحل المشكلة لألسف يجب أن تقوم بإخراج الحبر وتنظيف الكاترج جيدا ً ووضع حبر غيره أي يجب أن تقوم برمييه " كبه "

- تظهر بقع سوداء ) حبر مكثف ( على الورقة

- هناك سببان لذلك : الفرن والرول وعادة يكون الرول عندها يجب تنظيفه أو استبداله كذلك الفرن

**-2 العطل البرمجي: المقصود به تعريف الطابعة على الكمبيوتر حيث ال يمكن الطباعة على الطابعة او تطبع ولكن مع بعض المشاكل بسبب اإلعدادات.**

**أربع مشاكل شائعة في الطابعات وكيفية إصالحها** 

### **أربع مشاكل شائعة في الطابعات وكيفية إصالحها**

### **المشكلة األولى: توقف الطابعة عن الطباعة**

واحدة من أكثر المشاكل الشائعة هي توقف الطابعة عن الطباعة كليًا، عليك أولاً الناكد من أن الطابعة موصولة بالطاقة وأن زر التشغيل يعمل، يجب أن يكون برنامج الطابعة ُمثَّبت على الحاسوب الذي تحاول الطباعة منه، أحياًنا تتوقف الطابعات عن العمل إذا كان برنامجها المثبت على الحاسوب تالفًا، في هذه الحالة يجب إعادة تثبيت البرنامج على الحاسوب، تستطيع إيجاد برنامج التشغيل في القرص الذي يأتي مع الطابعة حين شرائها أو يمكن تحميله من موقع مُصنِّع الطابعة.

### **المشكلة الثانية: الطابعة بطيئة**

الطابعات النفاثة عادة أبطأ من طابعات الليزر وقد يشعر المستخدم أنها تأخذ زمنًا طويلاً للطباعة، إن كنت تملك طابعة نفاثة وتزعجك سرعتها البطيئة فقد يكون من الجيد تغيير ها إلى طابعة ليزر ، ولكن هناك بعض الطرق التي تجعل الطابعة النفاثة أسرع، إذا كنت تحتاج إلى طباعة مستندات مكتبية عادية بشكل دائم فمن الأفضل استخدام "الوضع العادي (Regular Mode) "أو "وضع المسودة(Draft Mode) "، في هذا الوضع يتم تقليل جودة الطباعة في مقابل طباعة المستندات بشكل أسرع، ولكن إن كنت تحتاج إلى طباعة مستندات رسمية فيجب استخدام وضع الطباعة العالي الجودة.

تستطيع بعض الطابعات الطباعة على وجهي الورقة ذاتيًا بدون الحاجة إلى قلب الورقة يدوياً، ولكن هذه العملية قد تتسبب في بطء الطباعة وذلك لأن الطابعة تحتاج إلى قلب الورقة داخلًيا للطباعة على وجهيها، إذا كنت ترغب في تسريع الطباعة فقم باختيار الطباعة على وجه واحد من الورقة .

### **المشكلة الثالثة: تكدس األوراق**

تحدث هذه المشكلة بشكل متكرر في كثير من الطابعات عندما تعْلَق ورقة داخل الطابعة وتتسبب في توقفها، تحصل هذه المشكلة عندما لا يتم رص الأوراق بشكل جيد في رف الأوراق، يجب رص الأوراق بحيث تكون جميعها محاذية لبعضها بشكل مستقيم حتى لا تعلق داخل الطابعة فور دخولها للطباعة .

### **المشكلة الرابعة: نف اذ الحبر**

فائدة شراء طابعة متقدمة غالية الثمن هي أنها تحتوي على عبوات حبر كبيرة تستغرق وقتًا طويلاً لتنفذ مما يوفر عليك الكثير من تكلفة شراء عبوات حبر جديدة، تجنب شراء عبوات حبر من بائع غير نظامي حيث أن جودة الحبر تكون سيئة، يمكنك استخدام "وضع المسودة (Mode Draft" (حيث أنه يستخدم كمية أقل من الحبر في الطباعة مما يطيل من عمر عبوات الحبر لديك.

لـ9رات < صيانة كمبيوتر − صيانة موبايل − صيانة طابعات − برمجة تطبيقات ويندوز - برمجة تطبيقات الجميعة تطبيقات الأندرويد − قيادة الحاسب الآلى CDL-**شبكات كمبيوتر - كاميرات مراقبة - شبكات االنترنت – برمجة تحكم آلي المعالجات الصغرية <** 

### **هناك بعض األعطال العامة ايضاً :**

### **العطل االول: ظهور رسالة ....55 error**

وذلك بسبب ضعف في التيار الكهربائي... يفضل بهذه الحالة استخدام منظم للطابعة

### **العطل الثاني: ظهور رسالة....20 error**

وذلك بسبب انخفاض قيمة الذاكرة في الطابعة هنا يجب تباع ما يلي:

اعادة اقالع الطابعة من جديد

توسيع ذواكر الطابعة.

**العطل الثالث: لطخ سوداء على الورقة**

بسبب وحدة التثبيت فهي مغطاة بمادة تفلون تمنع التصاق الحبر ومع مرور الزمن تصبح مهترئة فيلتصق الحب ر على الورقة .

**العطل ال رابع : الطابعة تلتقط االوراق**

ذلك بسبب رطوبة الورق حيث يجب وضع الورق في مكان لا يمكن ان يتعرض للرطوبة.

### **العطل الخامس : الطابعة تطبع صفحة غامقة وصفحة باهتة**

وذلك بسبب نفاد في كمية الحبر البودرة في المحبرة او تراكم الأوساخ ﴿

**العطل السادس: تقوم الطابعة بتجعيد االوراق** 

وذلك بسبب وجود خلل في وحدة التثبيت وغالبا ما يكون وجود ورق ملتف على وحدة التسخين بسبب اهتراء مادة تفلون التي تمنع التصاق الحبر على بكرة التسخين.

### **تشخيص مشاكل طابعات EPSON والحلول الالزمة**:

# **تشخيص المشكلة في الطابعة**

تتمثل أفضل خطوتين للتعامل مع استكشاف مشكالت الطابعة وإصالحها في:

أوالً قم بتشخيص المشكلة، ثم تطبيق الحلول المحتملة حتى يتم حل المشكلة.

تتوفر المعلومات التي تحتاجها لتشخيص وحل أكثر المشكالت شيو ًعا في الحل الفوري للمشكالت أو بلوحة التحكم أو البرنامج المساعد EPSON Monitor Statusأو عن طريق تشغيل فحص تشغيل الطابعة.

إذا كانت لديك مشكلة معينة مرتبطة بجودة الطباعة أو مشكلة مطبوعات غير مرتبطة بجودة الطباعة أو مشكلة في تغذية الورق أو إذا كانت الطابعة ال تقوم ب الطباعة على اإلطالق، فارجع إلى القسم المناسب.

لحل مشكلة، قد تحتاج إلى إلغاء الطباعة.

### مؤشر ات الأخطاء

يمكنك تحديد العديد من مشكلات الطابعة الشائعة بفحص مؤشرات الأخطاء على لوحة تحكم الطابعة. إذا توقفت الطابعة عن العمل ولم تستطع حل المشكالت، فانظر جدول مؤشرات األخطار والحلول الموجود في الكتيب.

## Monitor Status EPSONفي نظام التشغيل Windows فقط

إذا حدثت مشكلة أثناء الطباعة، فستظهر رسالة خطأ في اإلطار) Monitor Status شاشة الحالة.

عند الحاجة إلى استبدال خرطوشة حبر، انقر فوق الزر **) To Howكيفية (**في اإلطار، وسوف يقودك Monitor Status EPSON خطوة بخطوة خالل إجراء استبدال الخرطوشة.

ذور ات < صيانة كمبيوتر – صيانة موبايل – صيانة طابعات – برمجة تطبيقات ويندوز - برمجة تطبيقات الريب – برمجة تطبيقات الأندرويد – قيادة الحاسب الآلى CDL-**شبكات كمبيوتر - كاميرات مراقبة - شبكات االنترنت – برمجة تحكم آلي المعالجات الصغرية <** 

إذا ظهرت رسالة خطأ تشير إلى أن فترة صالحية األجزاء الموجودة داخل الطابعة قاربت على االنتهاء، فإن ذلك يعني أن لوحة نفايات الحب ر في الطابعة مشبعة يجب استبدالها.

### تشغيل فحص تشغيل الطابعة

إذا كنت لا تستطيع تحديد مصدر المشكلة، فقم بتشغيل فحص تشغيل الطابعة للمساعدة في تحديد ما إذا كان مصدر المشكلة هو الطابعة أم الكمبيوتر .

لتشغيل فحص تشغيل الطابعة، اتبع هذه الخطوات.

- تأكد من إيقاف تشغيل الكمبيوتر والطابعة.
- افصل الكابل من موصل واجهة الطابعة.
- تأكد من تحميل ورق بحجم 4A في وحدة تغذية الورق.
	- اضغط على زر **On** لتشغيل الطابعة.
	- اضغط على زر **Setup** لدخول وضع اإلعداد.
- اضغط على زر أو لتحديد **) Maintenanceالصيانة(**، ثم اضغط على زر .**OK**
- اضغط على زر أو لتحديد **) Check Nozzleفحص راس الطباعة (**، ثم اضغط على زر .**OK**  $\overline{7}$ 
	- اضغط على زر **Start** لبدء التحقق من الفوهات.

تتم طباعة صفحة اختبار توضح نموذج تحقق من الفوهات. إذا كان النموذج يشتمل على فجوات، فيعني ذلك أنك تحتاج إلى تنظيف رأس الطباعة. إذا تمت طباعة صفحة الاختبار ، فمن المحتمل أن المشكلة تكمن في إعدادات البرنامج أو الكابل أو الكمبيوتر . من الممكن أيضًا أن يكون البرنامج غير مثبت بشكل صحيح. حاول إلغاء تثبيت البرنامج وإعادة تثبيته مرةً أخرى.

إذا لم تتم طباعة صفحة االختبار، فقد تكون هناك مشكلة في الطابعة. َجرب اقتراحات القسم التالي.

### **الطابعة ال تطبع**

### شاشة LCD واللمبات مطفأة

اضغط على زر **On** للتأكد من تشغيل الطابعة.

قم بإيقاف تشغيل الطابعة وتأكد من توصيل سلك الطاقة بإحكام.

تأكد من عمل مأخذ التيار الكهربي وعدم التحكم فيه بواسطة موقت أو مفتاح حائط.

### تضيء شاشة LCD واللمبات ثم تنطفئ

قد يكون الجهد الكهربي للطابعة' غير متوافق مع مقنن مأخذ التيار الكهربي. قم بإيقاف تشغيل الطابعة وافصل سلك الطاقة على الفور فم افحص الملصق الموجود بالجزء الخلفي من الطابعة .

# تنبيه:

إذا كان الجهد غير متوافق، "فال توصل الطابعة مرةً أخرى". اتصل بالموزع.

### شاشة LCD واللمبات مضاءة

قم بإيقاف تشغيل الطابعة والكمبيوتر. تأكد من توصيل كابل توصيل الطابعة' بإحكام.

إذا كنت تستخدم واجهة توصيل USB ، فتأكد من توافق الكابل مع معايير 1.1 USB أو .2.0

قم بإيقاف تشغيل الطابعة والكمبيوتر وافصل كابل توصيل الطابعة'، ثم اطبع صفحة لفحص التشغيل. إذا تمت طباعة صفحة الفحص بشكل صحيح، فتأكد من تثبيت برنامج تشغيل الطابعة والتطبيق بشكل صحيح. إذا كنت تحاول طباعة صورة كبيرة، فقد يكون الكمبيوتر ال يشتمل على مساحة الذاكرة الكافية. حاول تقليل دقة الصورة أو طباعة الصورة بحجم أصغر. قد تحتاج إلى تثبيت مساحة ذاكرة أكبر في الكمبيوتر.

ذور ات < صيانة كمبيوتر – صيانة موبايل – صيانة طابعات – برمجة تطبيقات ويندوز - برمجة تطبيقات الريب – برمجة تطبيقات الأندرويد – قيادة الحاسب الآلى CDL-**شبكات كمبيوتر - كاميرات مراقبة - شبكات االنترنت – برمجة تحكم آلي المعالجات الصغرية <** 

> يمكن لمستخدمي نظامي التشغيل Windows Me و98 SE مسح أية مهام طباعة متوقفة من) spool manager إدارة التخزين.( قم بإلغاء تثبيت برنامج تشغيل الطابعة ثم أعد تثبيته مرةً أخرى. يتم اإلشارة إلى خطأ في الحبر بعد استبدال الخرطوشة

> > تأكد من أن حامل خرطوشة الحبر في موضع استبدال خرطوشة الحبر.

مالحظة:

إذا كان حامل خرطوشة الحبر في الموضع األيمن البعيد، فاضغط على الزر **Setup** وحدد **) Maintenanceالصيانة** ,**(**ثم حدد **) Cartridge Ink Changeتغيير خرطوشة الحبر (**لنقلها إلى موضع استبدال خرطوشة الحبر.

قم بإخراج خرطوشة الحبر ثم أعد تركيبها، ثم تابع تركيب خرطوشة الحبر.

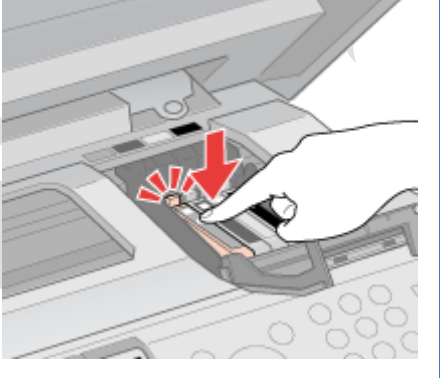

# **استخدام البرنامج المساعد فحص رأس الطباعة لنظام التشغيلWindows لطابعة EPSON**

اتبع الخطوات التالية الستخدام البرنامج المساعد) Check Nozzle فحص رأس الطباعة. تأكد أن المصابيح ال تشير إلى وجود أخطاء.  $\overline{1}$ تأكد من تحميل ورق بحجم 4A في علبة الورق. $\overline{2}$ انقر بزر الماوس الأيمن فوق رمز الطابعة في taskbar (شريط المهام), ثم حدد **) Nozzle Checkفحص رأس الطباعة**.  $\vert$  3 إذا لم يظهر رمز الطابعة، فارجع إلى القسم التالي إلضافة الرمز. من رمز االختصار في) taskbar شريط المهام ( اتبع اإلرشادات المعروضة على الشاشة. مًلحظة:

إذا لم تتم تغذية الورق، تحقق من إعدادات الطابعة وقم بتحميل الورق داخل علبة الورق المناسبة. للمعلومات حول التحقق من إعدادات الطابعة، انظر القسم التالي.

# **استخدام أزرار الطابعة**

اتبع الخطوات أدناه لفحص فوهات رأس الطباعة باستخدام أزرار الطابعة. تأكد أن المصابيح ال تشير إلى وجود أخطاء.  $\overline{\mathbf{1}}$ أوقف تشغيل الطابعة.  $\overline{2}$ تأكد من تحميل ورق بحجم 4A في علبة الورق.  $\overline{3}$ اضغط مع االستمرار على الزر واضغط على الزر لتشغيل الطابعة. 4 عندما يتم تشغيل الطابعة، حرر كًل الزرين. تقوم الطابعة بطباعة نموذج لفحص الفوهات.

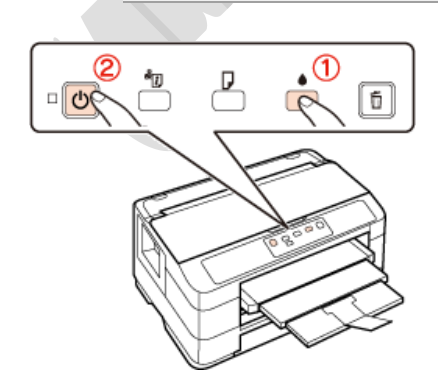

لـ9رات < صيانة كمبيوتر − صيانة موبايل − صيانة طابعات − برمجة تطبيقات ويندوز - برمجة تطبيقات الجميعة تطبيقات الأندرويد − قيادة الحاسب الآلى CDL-**شبكات كمبيوتر - كاميرات مراقبة - شبكات االنترنت – برمجة تحكم آلي المعالجات الصغرية <** 

# مًلحظة:

إذا لم تتم تغذية الورق، تحقق من إعدادات الطابعة وقم بتحميل الورق داخل علبة الورق المناسبة. للمعلومات حول التحقق من إعدادات الطابعة، انظر القسم التالي.

فيما يلي نموذجان لفحص الفوهات.

مًلحظة:

إذا تم استنفاد الأحبار الملونة، فستختلف صفحة الفحص عن النماذج الموضحة في هذا الدليل.

قارن جودة صفحة الفحص المطبوعة مع العينة الموضحة أدناه. في حالة عدم ظهور مشكًلت تتعلق بجودة الطباعة مثل حدوث فجوات أو فقد مقاطع في سطور الاختبار ، فإن رأس الطباعة يكون سليمًا.

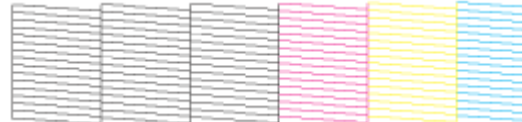

أما في حالة فقد أي أجزاء من السطور المطبوعة، كما هو موضح أدناه، فقد يدل ذلك على انسداد فوهة الحبر أو عدم محاذاة رأس الطباعة.

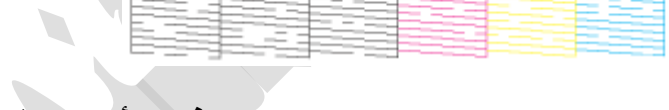

# **استخدام البرنامج المساعد محاذاة رأس الطباعة لنظام التشغيل Windows**

اتبع الخطوات أدناه لمحاذاة رأس الطباعة باستخدام البرنامج المساعد) Alignment Head Print محاذاة رأس الطباعة.

- تأكد أن المصابيح ال تشير إلى وجود أخطاء.
- تأكد من تحميل ورق بحجم 4A في علبة الورق .1

انقر بزر الماوس األيمن فوق رمز الطابعة في taskbar( شريط المهام(، ثم حدد **) Alignment Head Printمحاذاة رأس الطباعة**

إذا لم يظهر رمز الطابعة، فارجع إلى القسم التالي إلضافة الرمز.

من رمز االختصار في) taskbar شريط المهام

اتبع اإلرشادات المعروضة على الشاشة لمحاذاة رأس الطباعة.

استخدام البرنامج المساعد تنظيف الرأس لنظام التشغيل Windows

اتبع الخطوات أدناه لتنظيف رأس الطباعة باستخدام البرنامج المساعد) Cleaning Head تنظيف الرأس.(

تأكد أن المصابيح ال تشير إلى وجود أخطاء.

انقر بزر الماوس األيمن فوق رمز الطابعة في taskbar( شريط المهام(, ثم حدد **) Cleaning Headتنظيف الرأس** .**(**

إذا لم يظهر رمز الطابعة، فارجع إلى القسم التالي إلضافة الرمز.

من رمز االختصار في) taskbar شريط المهام (

اتبع اإلرشادات المعروضة على الشاشة.

يومض المصباح أثناء قيام الطابعة بإجراء دورة التنظيف.

تنبيه:

ال تقم بإيقاف تشغيل الطابعة أثناء تنظيف الرأس. إذا لم يتم استكمال تنظيف الرأس، قد ال يمكنك الطباعة.

ذورات < صيانة كمبيوتر – صيانة موبايل – صيانة طابعات – برمجة تطبيقات ويندوز - برمجة تطبيقات الويب – برمجة تطبيقات الأندرويد – قيادة الحاسب الآلي CDL-**شبكات كمبيوتر - كاميرات مراقبة - شبكات االنترنت – برمجة تحكم آلي المعالجات الصغرية <** 

مالحظة:

للحفاظ على جودة الطباعة، نوصي بطباعة صفحات قليلة بشكل منتظم.

إذا لم تتحسن جودة الطباعة، فتأكد من اختيار ك للون المناسب وفقًا لنتيجة فحص الفو هة.

إذا لم تتحسن جودة الطباعة بعد إعادة هذا اإلجراء أربع مرات تقريًبا، فأوقف تشغيل الطابعة وانتظر لمدة ست ساعات على األقل. ثم قم بفحص الفوهة مرةً أخرى وأعد تنظيف الرأس، إذا لزم األمر.

### في نظام التشغيلWindows

### استخدام مقياس التقدم

عند إرسال مهمة طباعة إلى الطابعة، يظهر مؤشر التقدم، كما هو موضح في الرسم التوضيحي التالي.

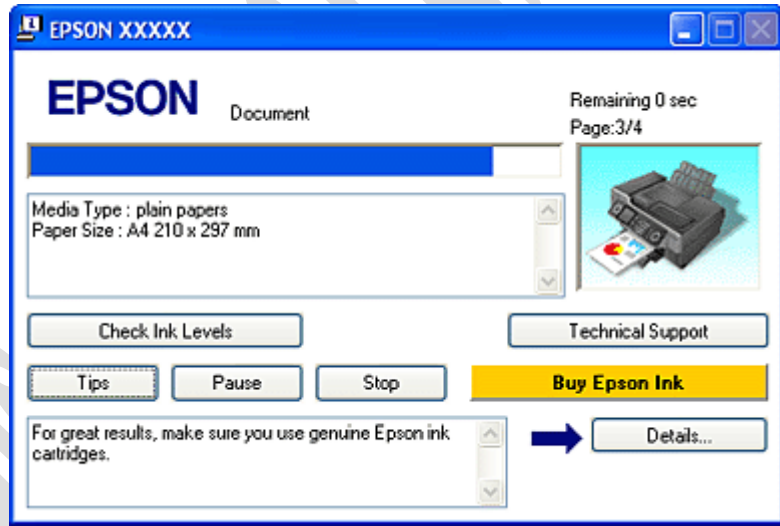

يشير مؤشر التقدم إلى تقدم مهمة الطباعة الحالية ويقدم معلومات حول حالة الطابعة. تعرض هذه الإطار أيضًا رسائل خطأ بالإضافة إلى تلميحات مفيدة للحصول على طباعة أفضل. ارجع إلى القسم المناسب أدناه.

### *) Tips*تلميحات

تظهر تلميحات للحصول على أفضل ما في برنامج تشغيل الطابعة Epson في مربع النص الموجود في إطار مقياس التقدم. يظهر تلميح جديد كل 15 ثانية. لمعرفة المزيد من التفاصيل حول التلميح المعروض في اإلطار، انقر فوق الزر **) Detailsتفاصيل.** 

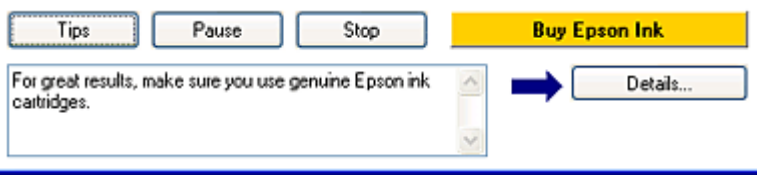

### رسائل الخطأ

إذا حدثت مشكلة أثناء الطباعة، فستظهر رسالة خطأ في مربع النص من إطار مقياس التقدم. للتعرف على المزيد من المعلومات التفصيلية، انقر فوق **) Support Technicalالدعم الفني (**للوصول إلى Guide s'User( دليل المستخدم( الفوري.

عندما يكون الحبر منخفضًا أو مستنفدًا، يظهر الزر **) How toليفية .(**انقر فوق **) How toكيفية(**، وسيرشدك 3 EPSON Status Monitor خطوة بخطوة خالل إجراء استبدال الخرطوشة.

ذور ات < صيانة كمبيوتر – صيانة موبايل – صيانة طابعات – برمجة تطبيقات ويندوز - برمجة تطبيقات البيب – برمجة تطبيقات الأندرويد – قيادة الحاسب الآلي CDL-**شبكات كمبيوتر - كاميرات مراقبة - شبكات االنترنت – برمجة تحكم آلي المعالجات الصغرية <** 

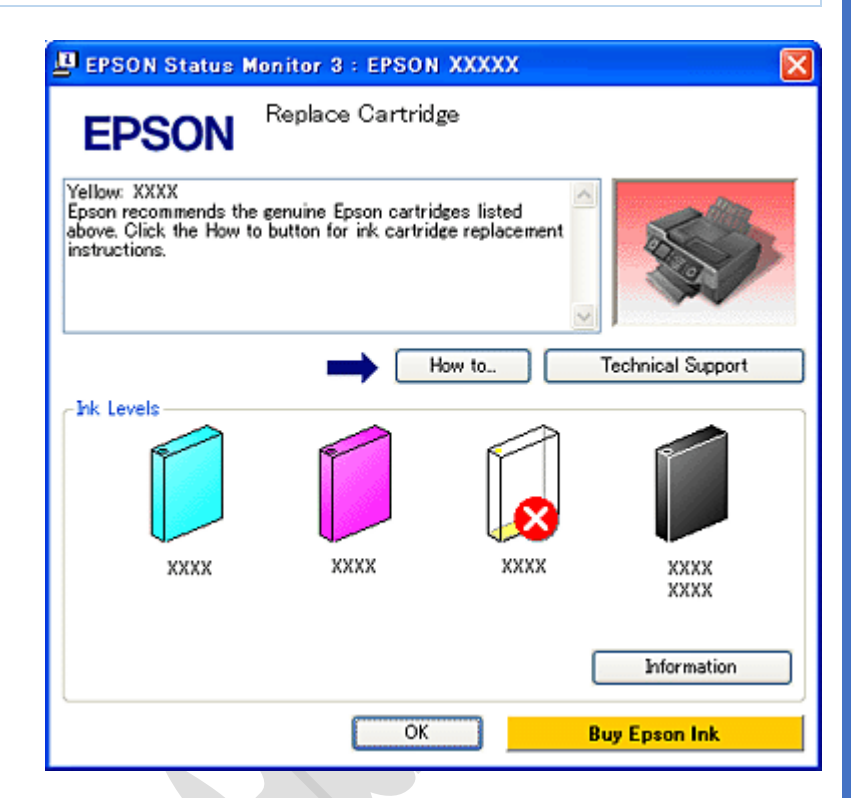

EPSON Status Monitor 3استخدام

يعرض 3 Monitor Status EPSON معلومات تفصيلية حول حالة الطابعة.

توجد طريقتان للوصول إلى:EPSON Status Monitor 3

انقر نقرًا مزدوجًا فوق رمز اختصار الطابعة في شريط مهام نظام التشغيل.Windows

انظر من رمز االختصار في شريط المهام إلضافة رمز اختصار في شريط مهام نظام التشغيل.Windows

افتح برنامج تشغيل الطابعة، وانقر فوق عالمة التبويب **) Maintenanceالصيانة (**ثم انقر فوق الزر **3**. **Monitor Status**

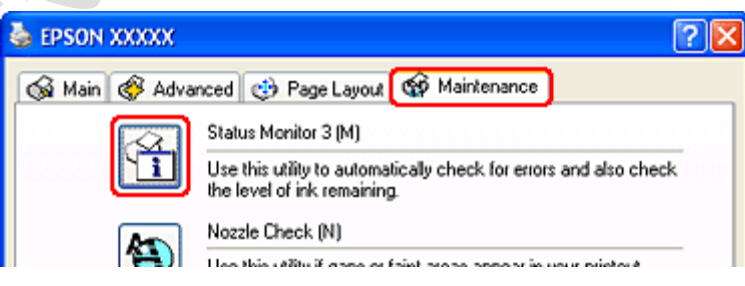

عند الوصول إلى 3 Monitor Status EPSON ، يظهر اإلطار التالي :

H,
ذورات < صيانة كمبيوتر – صيانة موبايل – صيانة طابعات – برمجة تطبيقات ويندوز - برمجة تطبيقات الويب – برمجة تطبيقات الأندرويد – قيادة الحاسب الآلي CDL-**شبكات كمبيوتر - كاميرات مراقبة - شبكات االنترنت – برمجة تحكم آلي المعالجات الصغرية <** 

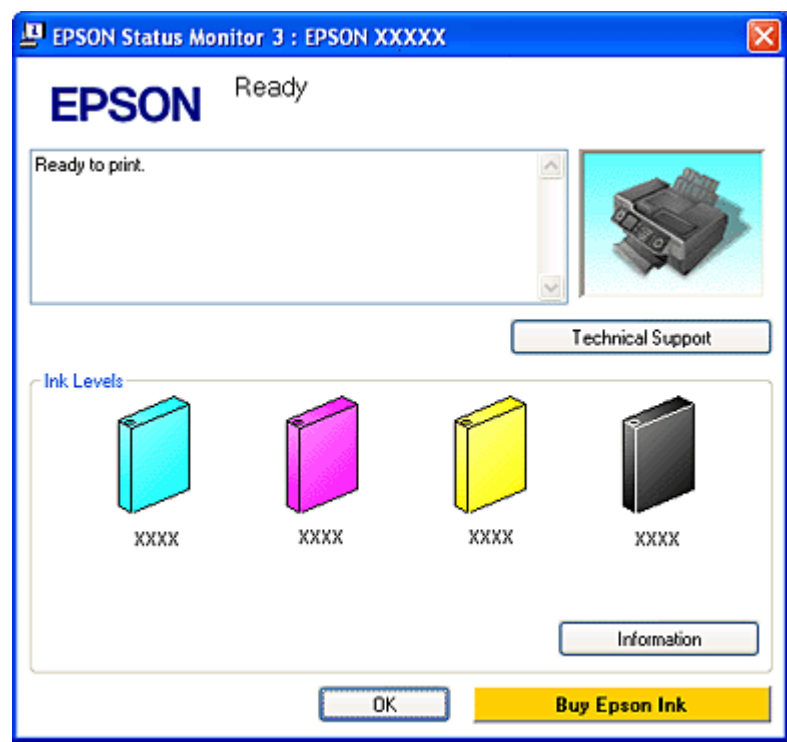

يوفر 3 Monitor Status EPSON المعلومات التالية:

#### **) Status Currentالحالة الحالية :(**

إذا كان الحبر منخف ًضا أو مستنف ًدا، فسيظهر الزر **) to Howكيفية (**في اإلطار 3. Monitor Status EPSON يؤدي النقر فوق **) to Howكيفية (**إلى عرض إرشادات استبدال خرطوشة الحبر ويحرك رأس الطباعة إلى موضع استبدال خرطوشة الحبر.

### **) Status Cartridge Inkحالة خرطوشة الحبر :(**

يوفر 3 EPSON Status Monitor عرضًا رسوميًا يوضح حالة خرطوشة الحبر.

### **) Information Cartridge Inkمعلومات خرطوشة الحبر :(**

يمكنك عرض معلومات حول خراطيش الحبر المثبتة بالنقر فوق **) Informationمعلومات** .**(**

#### **) Support Technicalالدعم الفني :(**

يمكنك الوصول إلى Guide s'User( دليل المستخدم( الفوري من 3. Monitor Status EPSON إذا واجهت مشكلة، فانقر فوق **Technical ) Supportالدعم الفني (**في اإلطار3. Monitor Status EPSON

ذورات < صيانة كمبيوتر – صيانة موبايل – صيانة طابعات – برمجة تطبيقات ويندوز - برمجة تطبيقات الويب – برمجة تطبيقات الأندرويد – قيادة الحاسب الآلي CDL-**شبكات كمبيوتر - كاميرات مراقبة - شبكات االنترنت – برمجة تحكم آلي المعالجات الصغرية <** 

# **إلغاء الطباعة**

### استخدام زر الطابعة اضغط على زر .**Clear/Stop**

# في نظم التشغيل Windows

عند بدء الطباعة، يظهر مقياس التقدم على شاشة الكمبيوتر.

انقر فوق الزر **) Stopإيقاف (**إللغاء الطباعة.

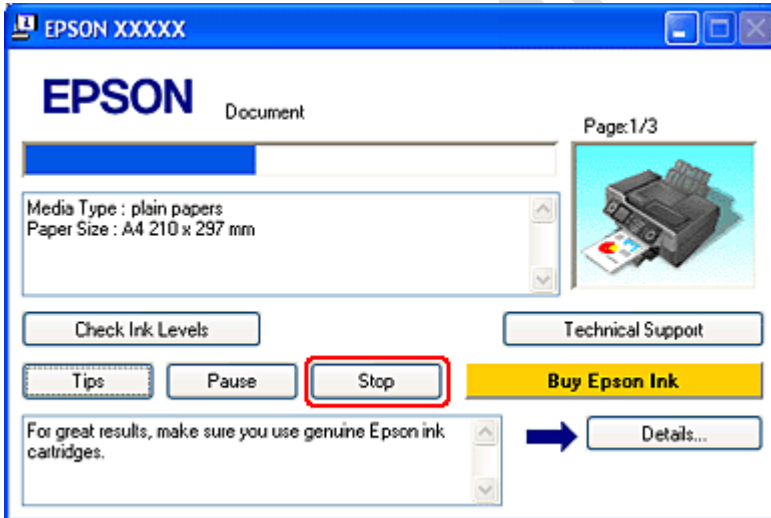

#### EPSON Spool Managerاستخدام

يتشابه EPSON Spool Manager مع Print Manager (إدارة الطباعة) في نظام التشغيل .Windows في حالة استلام مهمتي طباعة أو أكثر في وقت واحد، فإنها تُعلقها بترتيب استلامها (قد يصطلح على ذلك بقائمة انتظار الطباعة في الطابعات المتصلة بشبكة.(

عند وصول مهمة طباعة إلى قمة قائمة الانتظار، يرسل EPSON Spool Managerالمهمة للطابعة. يمكنك إلغاء مهام الطباعة من Spool Manager(إدارة التخزين). يمكنك أيضًا عرض معلومات الحالة حول مهام الطباعة، بالإضافة إلى إيقاف الطباعة مؤقتًا واستئنافها أو إعادتها.

بعد إرسال مهمة طباعة، سيظهر زر الطابعة في الركن الأيمن السفلي من الشاشة. انقر فوق هذا الزر لفتح .EPSON Spool Manager

إللغاء مهمة طباعة، حدد المهمة في القائمة وانقر فوق **) Cancelإلغاء**.**(**

# **انحشار الورق**

أوقف تشغيل الطابعة ثم افتح وحدة الماسحة الضوئية. قم بإلغاء مهمة الطباعة .

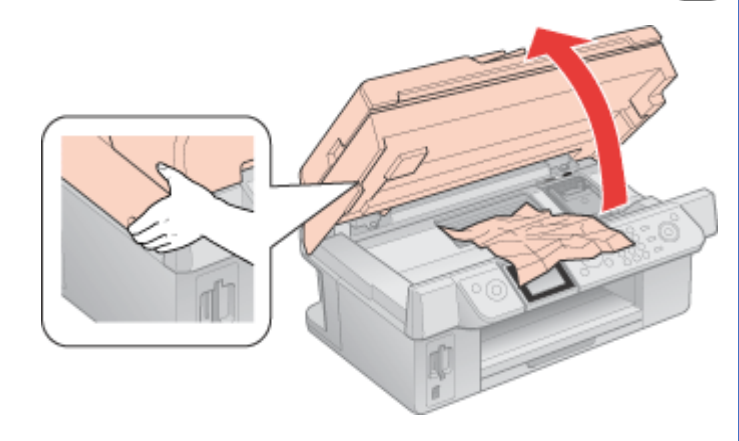

ذورات < صيانة كمبيوتر – صيانة موبايل – صيانة طابعات – برمجة تطبيقات ويندوز - برمجة تطبيقات الويب – برمجة تطبيقات الأندرويد – قيادة الحاسب الآلي CDL-**شبكات كمبيوتر - كاميرات مراقبة - شبكات االنترنت – برمجة تحكم آلي المعالجات الصغرية <** 

قم بإزالة كل الورق الموجود بالداخل، بما في ذلك أي أجزاء مقطوعة.

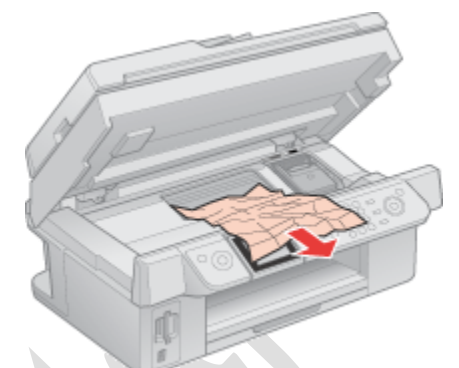

أغلق وحدة الماسحة الضوئية، ثم قم بتشغيل الطابعة.

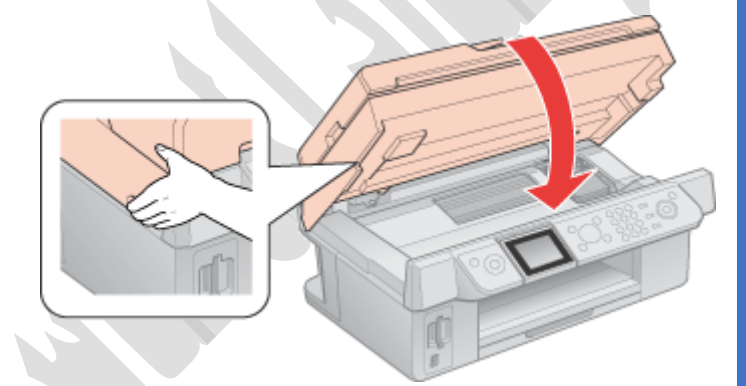

# مالحظة:

إذا لم تستطع إزالة أي عنصر غريب بسهولة، فال تستخدم القوة وال تفك الطابعة. اتصل بالموزع للحصول على المساعدة.

في حالة استمرار الخطأ في الظهور، افحص وحدة تغذية الورق أو درج اإلخراج وأزل أي ورق محشور.

إذا كان الورق ينحشر باستمرار، فتأكد مما يلي:

الورق أملس وغير مجعد أو مثني.

أنك تستخدم ورقًا عالي الجودة.

الوجه القابل للطباعة من الورقة متجه ألعلى في وحدة تغذية الورق.

تم تسليك مجموعة الورق قبل التحميل.

ال يتم تغذية الورق فوق عالمة السهم داخل دليل الحافة اليسرى.

ال يتجاوز عدد الورق في المجموعة الحد المعين لهذا الورق.

دليل الحافة اليسرى منضبط مع الحافة اليسرى للورق.

وجود الطابعة على سطح مستوٍ وثابت تتجاوز مساحته قاعدة الطابعة في جميع الاتجاهات. لن يتم تشغيل الطابعة بشكل صحيح في حالة إمالتها.

# **مشكالت جودة الطباعة**

إذا واجهت مشكلات تتعلق بجودة الطباعة، فقارن بينها وبين الرسوم التوضيحية التالية. انقر فوق العنوان الذي يظهر تحت الشكل الأكثر تشابهًا مع مطبوعاتك.

لـ9رات < صيانة كمبيوتر − صيانة موبايل − صيانة طابعات − برمجة تطبيقات ويندوز - برمجة تطبيقات الجميعة تطبيقات الأندرويد − قيادة الحاسب الآلى CDL-**شبكات كمبيوتر - كاميرات مراقبة - شبكات االنترنت – برمجة تحكم آلي المعالجات الصغرية <** 

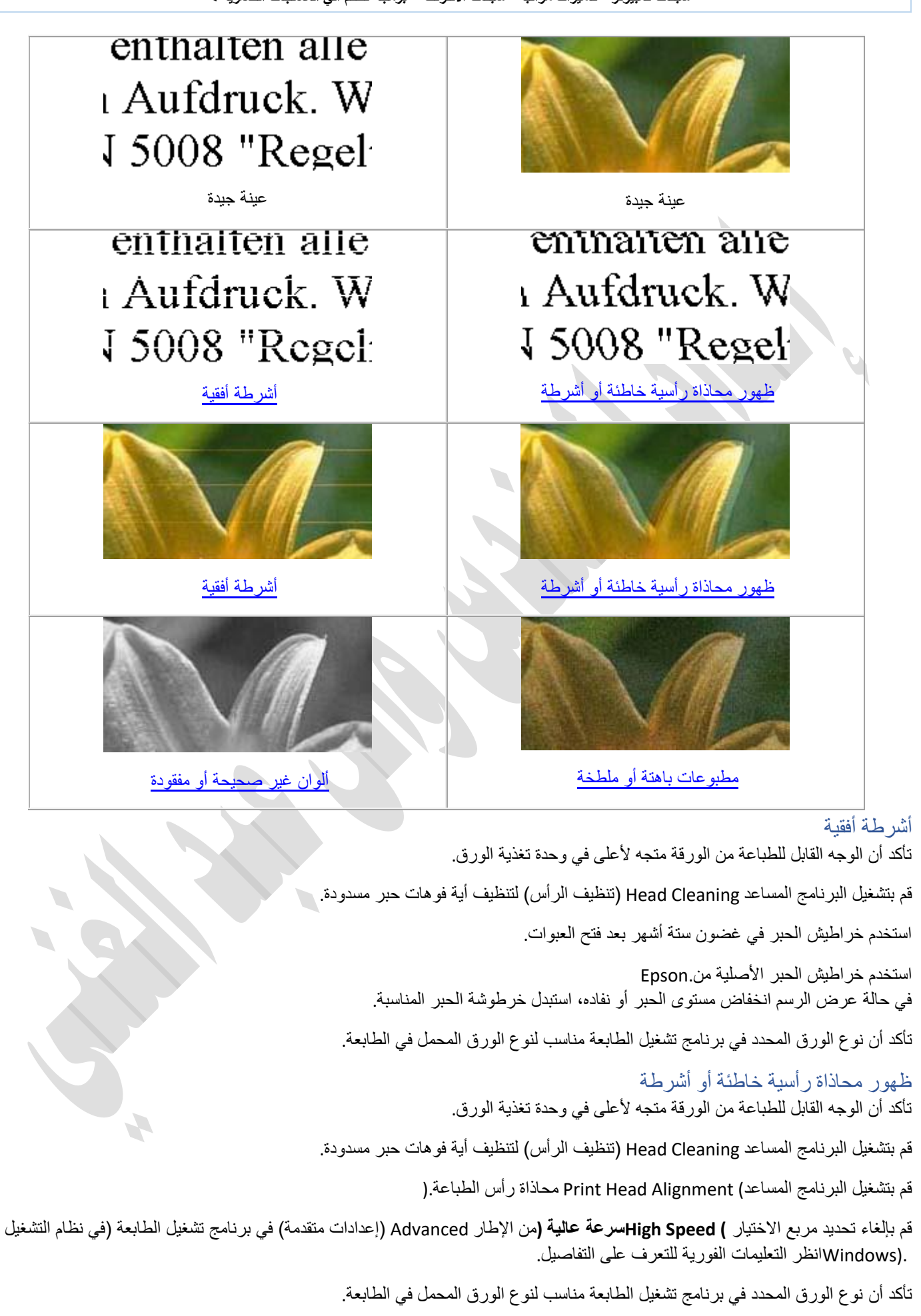

ذور ات < صيانة كمبيوتر – صيانة موبايل – صيانة طابعات – برمجة تطبيقات ويندوز - برمجة تطبيقات الريب – برمجة تطبيقات الأندرويد – قيادة الحاسب الآلى CDL-**شبكات كمبيوتر - كاميرات مراقبة - شبكات االنترنت – برمجة تحكم آلي المعالجات الصغرية <** 

#### ألوان غير صحيحة أو مفقودة

في نظام التشغيلWindows ،قم بإلغاء اإلعداد **) Only Ink Blackالحبر األسود فقط (**من اإلطار Advanced( إعدادات متقدمة( في برنامج تشغيل الطابعة.

انظر التعليمات الفورية لبرنامج تشغيل الطابعة للتعرف على التفاصيل.

اضبط إعدادات اللون في التطبيق أو في إعدادات برنامج تشغيل الطابعة. في نظام التشغيلWindows ، تحقق من اإلطار ) Advanced إعدادات متقدمة.(

قم بتشغيل البرنامج المساعد) Cleaning Head تنظيف الرأس.( في حالة عرض الرسم انخفاض مستوى الحبر أو نفاده، استبدل خرطوشة الحبر المناسبة.

إذا كنت قد استبدلت خرطوشة حبر للتو، فتأكد أن التاريخ الموجود على الصندوق لم ينقض بعد. إذا كنت لم تستخدم الطابعة لمدة طويلة، فاستبدل خراطيش الحبر.

# **استبدال خرطوشة حبر قبل استنفادها**

قد تحتاج إلى استبدال خرطوشة حبر قبل استنفادها إذا تم تثبيتها في الطابعة لمدة أطول من ستة أشهر وانخفضت جودة الطباعة. يمكنك استبدال خرطوشة الحبر باستخدام أزرار الطابعة أو باستخدام الكمبيوتر.

مًلحظة:

ال تفتح خرطوشة الحبر إال عندما تكون مستعدًا لتثبيتها في الطابعة. الخرطوشة معقمة للحفاظ على موثوقيتها.

استخدام الكمبيوتر) في نظام التشغيل Windows فقط( تستطيع عرض الإرشادات المعروضة على الشاشة للتعرف على كيفية استبدال إحدى خراطيش الحبر باستخدام برامج الصيانة المساعدة الخاصة بالطابعة.

عند الرغبة في استبدال خرطوشة حبر قبل أن ينخفض مستواها أو قبل أن تنفد، انقر فوق الزر **) Replacement Cartridge Inkاستبدال خرطوشة الحبر (**في النافذة **) Maintenanceالصيانة**.**(**

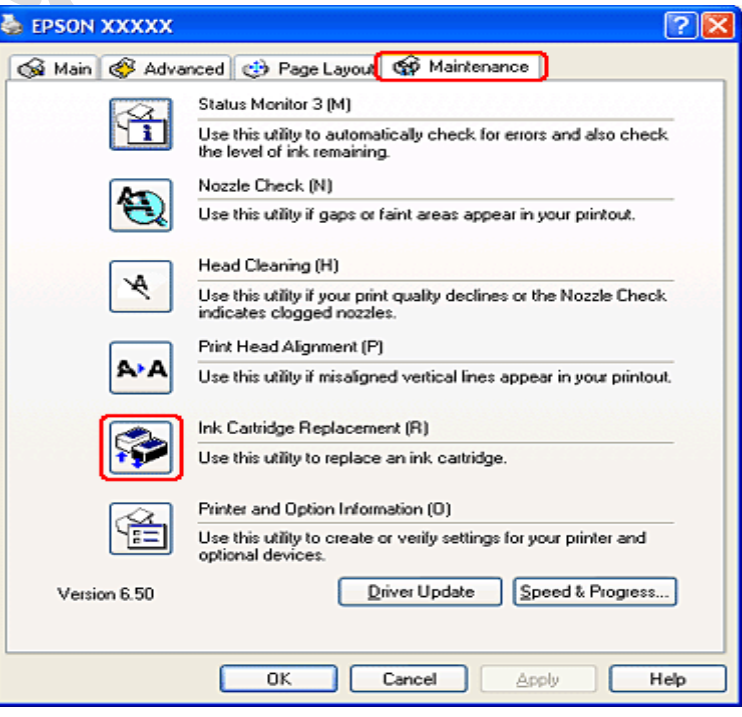

للحصول على المزيد من المعلومات حول استخدام البرامج المساعدة الخاصة بالطابعة، انظر التعليمات الفوري

لـ9رات < صيانة كمبيوتر − صيانة موبايل − صيانة طابعات − برمجة تطبيقات ويندوز - برمجة تطبيقات الجميعة تطبيقات الأندرويد − قيادة الحاسب الآلى CDL-**شبكات كمبيوتر - كاميرات مراقبة - شبكات االنترنت – برمجة تحكم آلي المعالجات الصغرية <** 

#### مطبوعات باهتة أو ملطخة

استخدم الورق الموصى به من Epson فقط.

للحصول على تفاصيل حول وسائط Epson الخاصة، انقر فوق عالمة التبويب **) Appendixملحق (**في الركن األيمن العلوي من إطار Guide s'User )دليل المستخدم(، ثم انقر فوق **) Information Productمعلومات المنتج (**و **) Paper and Inkالحبر والورق**.**(**

استخدم خراطيش الحبر األصلية من.Epson

ناكد من وجود الطابعة على سطح مستوٍ وثابت تتجاوز مساحته فاعدة الطابعة في جميع الاتجاهات. لن يتم تشغيل الطابعة بشكل صحيح في حالة إمالتها.

تأكد أن الورق غير تالف أو متسخ أو قديم جدًا.

تأكد أن الورق جاف وأن الوجه القابل للطباعة متجه ألعلى.

إذا كان الورق مجعدًا تجاه الوجه القابل للطباعة، فقم بتسويته أو لفه برفق في االتجاه المعاكس.

تأكد أن نوع الورق المحدد في برنامج تشغيل الطابعة مناسب لنوع الورق المحمل في الطابعة.

أزل كل ورقة من درج اإلخراج فور طباعتها.

إذا كنت تطبع على وسائط المعة، فضع ورقة دعم )أو ورقة عادية( تحت المجموعة أو قم بتحميل ورقة واحدة فقط في المرة الواحدة.

ال تلمس أو تسمح ألي شيء أن يُالمس الوجه المطبوع من الورق ذي النهاية الالمعة. بعد الطباعة على الورق الالمع، اترك الحبر لعدة ساعات حتى يثبت قبل التعامل مع الورق.

قم بتشغيل البرنامج المساعد) Cleaning Head تنظيف الرأس .

# **مشكالت متنوعة للمطبوعات**

[حروف غير صحيحة أو مشوهة](http://support.epson-europe.com/onlineguides/en/cx9300f/html/trble_5.htm#s-01200-00700-00100) 

[هوامش غير صحيحة](http://support.epson-europe.com/onlineguides/en/cx9300f/html/trble_5.htm#s-01200-00700-00200)

[يوجد ميل خفيف في النسخة المطبوعة](http://support.epson-europe.com/onlineguides/en/cx9300f/html/trble_5.htm#s-01200-00700-00210)

[صورة مقلوبة](http://support.epson-europe.com/onlineguides/en/cx9300f/html/trble_5.htm#s-01200-00700-00300)

[طباعة صفحات فارغة](http://support.epson-europe.com/onlineguides/en/cx9300f/html/trble_5.htm#s-01200-00700-00400)

[الوجه المطبوع ملطخ أو متهرئ](http://support.epson-europe.com/onlineguides/en/cx9300f/html/trble_5.htm#s-01200-00700-00500)

[الطباعة بطيئة جدًا](http://support.epson-europe.com/onlineguides/en/cx9300f/html/trble_5.htm#s-01200-00700-00600) 

### **حروف غير صحيحة أو مشوهة**

امسح أية مهام طباعة متوقفة من Manager Spool( إدارة التخزين المؤقت (

قم بإيقاف تشغيل الطابعة والكمبيوت ر. تأكد من توصيل كابل توصيل الطابعة' بإحكام.

قم بإلغاء تثبيت برنامج تشغيل الطابعة ثم أعد تثبيته مرةً أخرى.

#### **هوامش غير صحيحة**

افحص إعدادات الهامش في التطبيق. تأكد من وجود الهوامش في المنطقة القابلة للطباعة بالصفحة. للحصول على تفاصيل حول المنطقة القابلة للطباعة، انقر فوق عالمة التبويب **) Appendixملحق (**في الركن العلوي األيمن من اإلطار s'User Guide(دليل المستخدم(، ثم انقر فوق **) Information Productمعلومات المنتج (**، **) Specifications Technicalالمواصفات الفنية**.**(**

> تأكد من أن إعدادات برنامج تشغيل الطابعة مناسبة لحجم الورق الذي تستخدمه. في نظام التشغيلWindows ، تحقق من اإلطار ) Main رئيسي.( انظر التعليمات الفورية لبرنامج تشغيل الطابعة للتعرف على التفاصيل. قم بإلغاء تثبيت برنامج تشغيل الطابعة ثم أعد تثبيته مرةً أخرى.

ذور ات < صيانة كمبيوتر – صيانة موبايل – صيانة طابعات – برمجة تطبيقات ويندوز - برمجة تطبيقات الريب – برمجة تطبيقات الأندرويد – قيادة الحاسب الآلى CDL-**شبكات كمبيوتر - كاميرات مراقبة - شبكات االنترنت – برمجة تحكم آلي المعالجات الصغرية <** 

#### **يوجد ميل خفيف في النسخة المطبوعة**

في حالة تحديد اإلعداد **) Economy Fastاقتصادي سريع (**في **) Options Quality & Paperخيارات الورق والجودة (**في اإلطار Advanced )إعدادات متقدمة( في برنامج تشغيل الطابعة) في نظام التشغيل Windows **( Quality Printجودة الطباعة (**والتي تكون متاحة عند تحديد الوضع **) Advancedإعدادات متقدمة (**في **) Settings Printإعدادات الطباعة** .

)يتوافر خيار **) Economy Fastاقتصادي سريع (**عندما يكون نوع الورق هو **) papers plainورق عادي**

تأكد من تحميل الورق في وحدة تغذية الورق بشكل صحيح.

#### **صورة مقلوبة**

في نظام التشغيلWindows ، قم بإلغاء تحديد مربع االختيار **) Image Mirrorنسخة مطابقة للصورة (**من اإلطار Layout Page( تخطيط الصفحة( برنامج تشغيل الطابعة أو أوقف تشغيل الإعداد Mirror Image'' (نسخة مطابقة للصورة)" في التطبيق.

قم بإلغاء تثبيت برنامج تشغيل الطابعة ثم أعد تثبيته مرةً أخرى.

#### **طباعة صفحات فارغة**

تأكد من أن إعدادات برنامج تشغيل الطابعة مناسبة لحجم الورق الذي تستخدمه. في نظام التشغيلWindows ، تحقق من اإلطار ) Main رئيسي.( انظر التعليمات الفورية لبرنامج تشغيل الطابعة للتعرف على التفاصيل.

في نظام التشغيلWindows ، افحص اإلعداد **) Page Blank Skipتجاوز الصفحة الفارغة (**بالنقر فوق الزر **) Progress & Speedالسرعة والتقدم (**في شاشة **) Maintenanceالصيانة (**ببرنامج تشغيل الطابعة . في حالة تحديده، فلن تتم طباعة الصفحات الفارغة في البيانات.

قم بإلغاء تثبيت برنامج تشغيل الطابعة ثم أعد تثبيته مرةً أخرى.

بعد تجربة حل أو أكثر من هذه الحلول، قم بتشغيل فحص تشغيل الطابعة لفحص النتائج.

**الوجه المطبوع ملطخ أو متهرئ** إذا كان الورق مجعدًا تجاه الوجه القابل للطباعة، فقم بتسويته أو لفه برفق في االتجاه المعاكس.

قم بإلغاء تحديد مربع االختيار **) Speed Highسرعة عالية (**في اإلعدادات من برنامج تشغيل الطابعة. في نظام التشغيلWindows ، تحقق من اإلطار ) Advanced إعدادات متقدمة.( في نظام التشغيلX OS Mac ، ضع عالمة في مربع الحوار Settings Print( إعدادات الطباعة( في مربع الحوار ) Print طباعة.( انظر التعليمات الفورية لبرنامج تشغيل الطابعة للتعرف على التفاصيل.

قم بإنشاء العديد من النسخ دون وضع المستند على سطح المستندات.

قم بإلغاء تثبيت برنامج تشغيل الطابعة ثم أعد تثبيته مرةً أخرى.

#### **الطباعة بطيئة ج ًدا**

تأكد أن نوع الورق المحدد في برنامج تشغيل الطابعة مناسب لنوع الورق المحمل في الطابعة. تحديد Type Paper( نوع الورق( الصحيح

تقوم الطابعة بالضبط الذاتي تلقائًيا حسب نوع الورق المحدد في إعدادات الطباعة. ولهذا تُعزى أهمية إعداد نوع الورق. حيث إنه يُخطر الطابعة بنوع الورق الذي تستخدمه ويتم ضبط تغطية الحبر وفقًا لذلك يعرض الجدول التالي الإعدادات التي يجب اختيارها للورق.

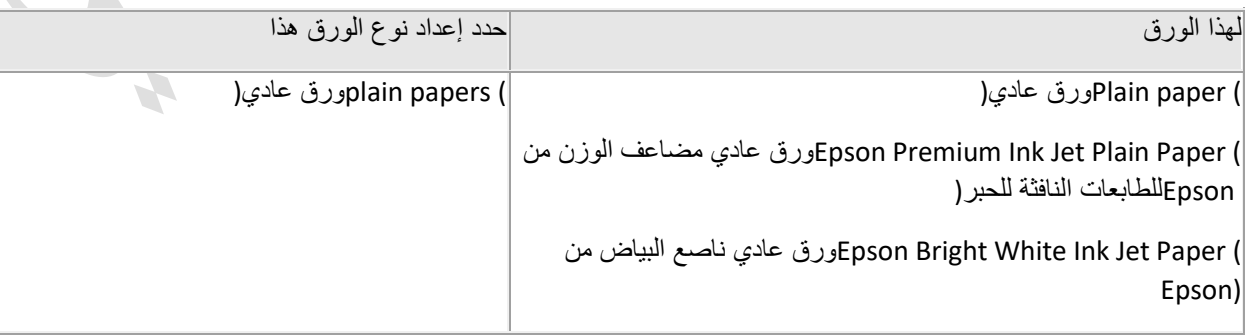

ذور ات < صيانة كمبيوتر – صيانة موبايل – صيانة طابعات – برمجة تطبيقات ويندوز - برمجة تطبيقات الريب – برمجة تطبيقات الأندرويد – قيادة الحاسب الآلى CDL-**شبكات كمبيوتر - كاميرات مراقبة - شبكات االنترنت – برمجة تحكم آلي المعالجات الصغرية <** 

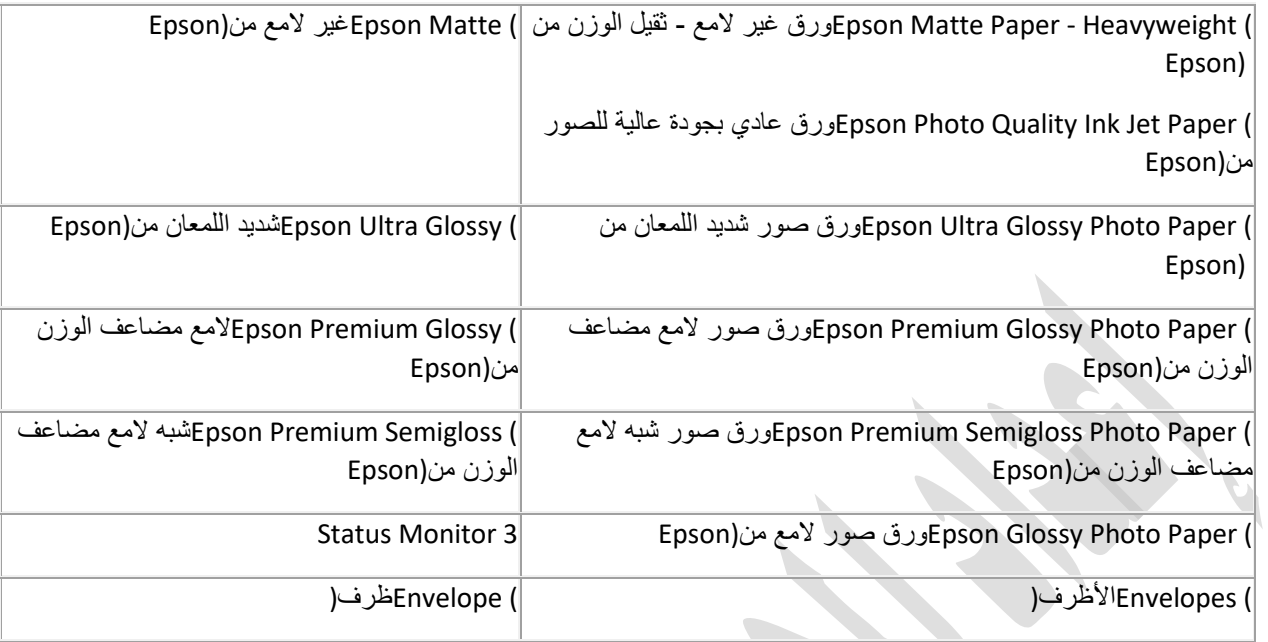

في نظام التشغيلWindows ، قم بإلغاء تحديد كل اإلعدادات المخصصة وحدد **) Textنص (**كـ Option Quality( خيار الجودة( من اإلطار Main (رئيسي) ببرنامج تشغيل الطابعة.

أغلق كافة التطبيقات غير الضرورية.

في حالة الطباعة باستمرار لفترة طويلة، قد تتوقف تغذية الورق مؤقتًا أو قد يتوقف حامل خرطوشة الحبر لفترة قصيرة. هذا لتقليل سرعة الطباعة وحماية آلية الطابعة من السخونة الزائدة والتلف. إذا حدث ذلك، فيمكنك متابعة الطباعة ولكننا نوصيي بإيقاف الطابعة وتركها لمدة ثلاثين دقيقة مع تشغيل الطاقة. (لن تسترد الطابعة أداءها مع إيقاف الطاقة.) بعد إعادة التشغيل، ستطبع الطابعة بالسرعة العادية.

قم بإلغاء تثبيت برنامج تشغيل الطابعة ثم أعد تثبيته مرةً أخرى.

### **إذا جربت كل الطرق أعاله ولم تستطع حل المشكلة، فانظر التالي: زيادة سرعة الطباعة) في نظام التشغيل Windows فقط(**

يمكنك زيادة سرعة الطباعة عن طريق تحديد إعدادات معينة في اإلطار Progress & Speed( السرعة والتقدم(. انقر فوق الزر **& Speed ) Progressالسرعة والتقدم (**في اإلطار Maintenance( الصيانة( في برنامج تشغيل الطابعة.'

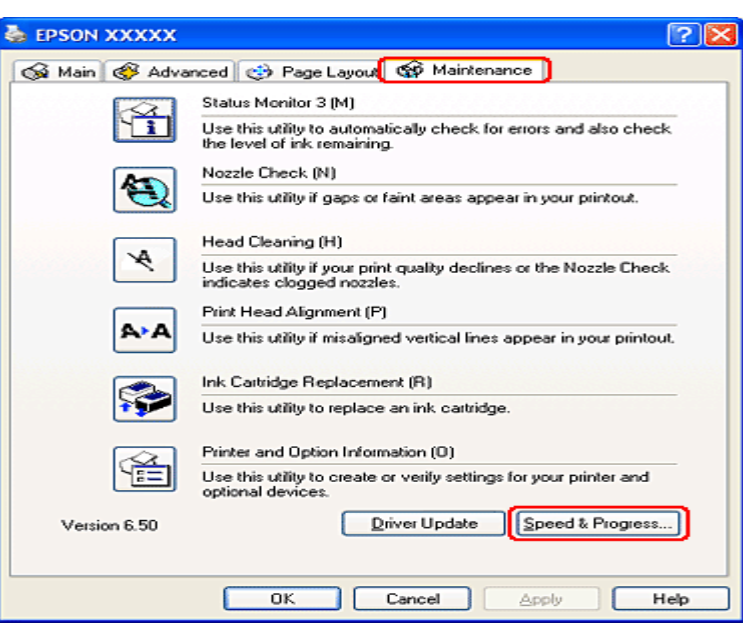

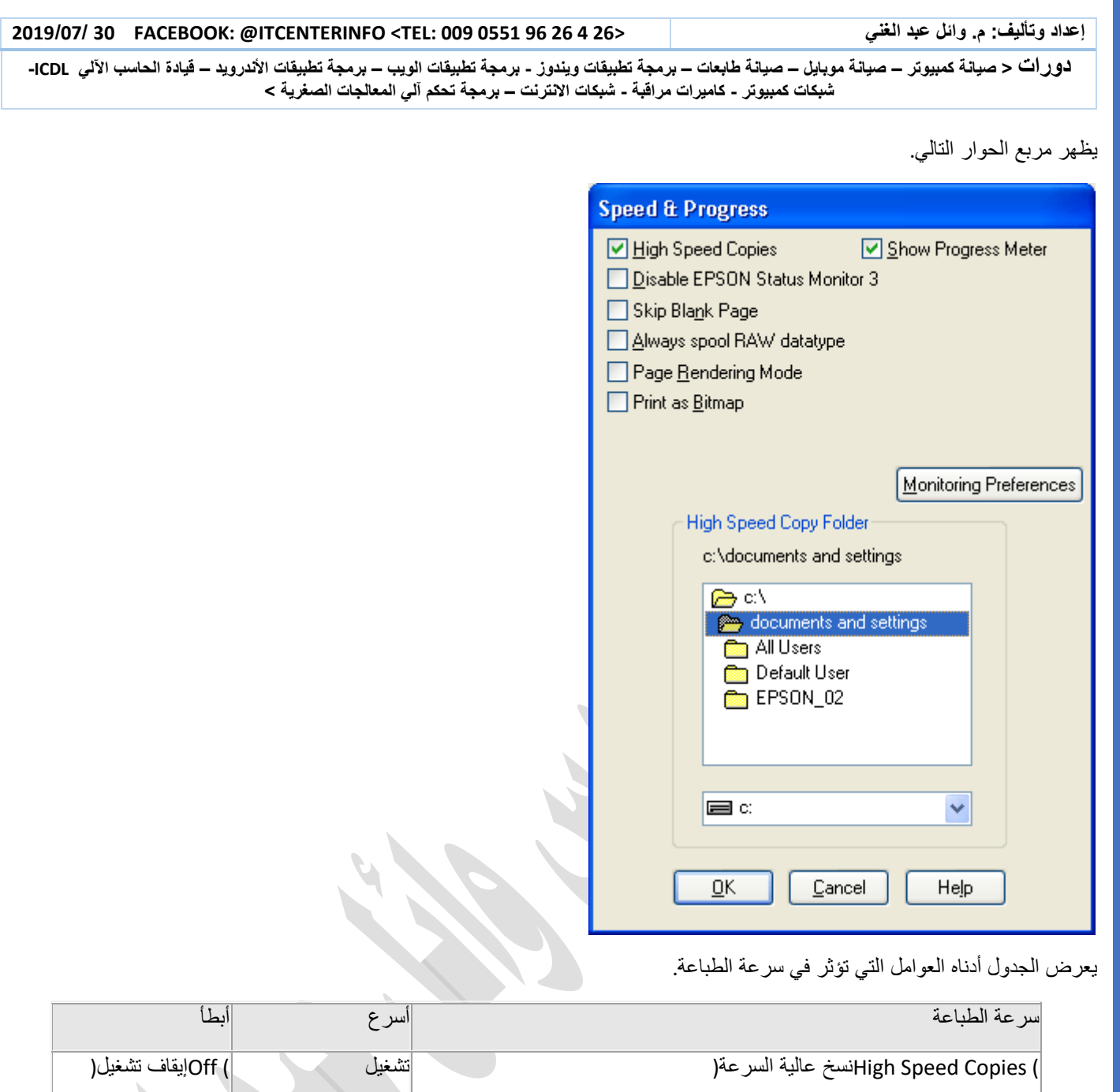

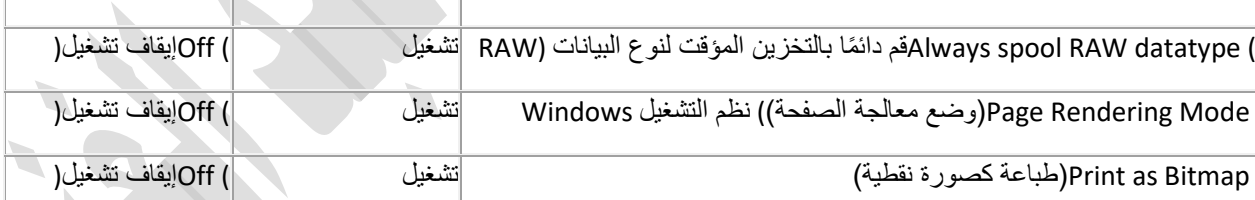

H.

ذور ات < صيانة كمبيوتر – صيانة موبايل – صيانة طابعات – برمجة تطبيقات ويندوز - برمجة تطبيقات الريب – برمجة تطبيقات الأندرويد – قيادة الحاسب الآلى CDL-**شبكات كمبيوتر - كاميرات مراقبة - شبكات االنترنت – برمجة تحكم آلي المعالجات الصغرية <** 

# **ال يتم تغذية الورق على النحو الصحيح**

- .1 [ال تتم تغذية الورق](http://support.epson-europe.com/onlineguides/en/cx9300f/html/trble_6.htm#s-01200-00800-00100)
- 2. تغذية صفحات متعددة
- 3 تحميل الورق بطريقة غير ص
- .4 [ال يتم إخراج الورق بالكامل أو أن الورق مجعد](http://support.epson-europe.com/onlineguides/en/cx9300f/html/trble_6.htm#s-01200-00800-00500)

#### **ال تتم تغذية الورق**

أزل مجموعة الورق وتأكد مما يلي :

الورق غير ملفوف أو مجعد.

الورق لا يشتمل على فتحات ربط.

الورق ليس قديمًا جدًا. انظر الإرشادات المرفقة مع الورق للحصول على المزيد من المعلومات.

يتم تغذية الورق تحت عالمة السهم داخل دليل الحافة اليسرى.

لا يتجاوز عدد الورق في المجموعة الحد الأدنى الورق محشورًا، فأزل الورق المحشور.

خراطيش الحبر غير مستنفدة. إذا كانت الخرطوشة مستنفدة، فاستبدلها.

لقد قمت بإتباع أية إرشادات تحميل خاصة مرافقة للورق. قم بتحميل الورق مرةً أخرى. **تغذية صفحات متعددة** 

تأكد من أن مجموعة الورق موضوعة بشكل مضبوط تحت عالمة السهم داخل دليل الحافة اليسرى.

تأكد من ضبط دليل الحافة اليسرى مع الحافة اليسرى للورق.

تأكد أن الورق غير مجعد أو مطوي. إذا كان كذلك، فقم بتسويته أو طيه قليالً في اتجاه الوجه المعاكس قبل التحميل.

أزل مجموعة الورق وتأكد أن الورق ليس رفيعًا للغاية. للحصول على تفاصيل حول ُسمك الورق، انقر فوق عالمة التبويب **) Appendixملحق (**في الركن العلوي األيمن من اإلطار Guide s'User( دليل المستخدم(، ثم انقر فوق **) Information Productمعلومات المنتج(**، **) Specifications Technicalالمواصفات الفنية**.**(**

قم بتسليك حواف المجموعة لفصل الورق، ثم أعد تحميل الورق.

في حالة طباعة العديد من النسخ لملف، فافحص الإعداد (Copies (Copies في برنامج تشغيل الطابعة وأيضًا افحصه في التطبيق الذي تستخدمه. في نظام التشغيلWindows ، افحص إعداد (Copies (Copies في اإلطار) Layout Page تخطيط الصفحة .(

#### تحميل الورق بطريقة غير صحيحة

إذا تم تحميل الورق إلى داخل الطابعة بشدة، فلن تستطيع الطابعة تغذية الورق بشكل صحيح. قم بإيقاف تشغيل الطابعة وأزل الورق برفق. ثم قم بتشغيل الطابعة وأعد تحميل الورق بشكل صحيح.

ال يتم إخراج الورق بالكامل أو أن الورق مجعد

إذا لم يتم إخراج الورق بالكامل، فاضغط على الزر **Start** إلخراج الورق. في حالة انحشار الورق داخل الطابعة، قم بإزالته

افحص أيضًا الإعداد Paper Size (حجم الورق) في التطبيق المستخدم أو إعدادات الطابعة. انظر التعليمات الفورية للتعرف على التفاصيل.

إذا كان الورق مجعدًا عند خروجه، فقد يكون رطًبا أو رفيعًا للغاية. قم بتحميل مجموعة ورق جديدة.

مالحظة:

قم بتخزين أي ورق غير مستخدم في العبوة األصلية الخاصة به في مكان جاف.

ذورات < صيانة كمبيوتر – صيانة موبايل – صيانة طابعات – برمجة تطبيقات ويندوز - برمجة تطبيقات الويب – برمجة تطبيقات الأندرويد – قيادة الحاسب الآلي CDL-**شبكات كمبيوتر - كاميرات مراقبة - شبكات االنترنت – برمجة تحكم آلي المعالجات الصغرية <** 

# **تظل لمبة حمراء اللون مضاءة داخل الطابعة بعد إيقاف التشغيل**

عند إيقاف تشغيل الطابعة، قد تظل لمبة حمراء اللون مضاءة داخل الطابعة. تظل اللمبة مضاءة لمدة ال تزيد عن 15 دقيقة وتنطفئ تلقائيًا. ال يعني ذلك وجود عطل .

# **استخدام مؤشرات الخطأ نوع -2190LQ**

يمكنك التعُّرف كثير من المشكالت الشائعة في الطابعة باستخدام المصابيح الموجودة على لوحة التحكم. إذا توقفت الطابعة عن العمل وتمت إضاءة أو وميض واحد أو أكثر من مصابيح لوحة التحكم، أو إذا أصدرت الطابعة صفيرًا، فاستخدم الجدول التالي لتشخيص المشكلة وحلها. وإذا لم تستطع حل المشكلة بواسطة هذا الجدول، فانظر [المشكالت والحلول](http://support.epson-europe.com/onlineguides/ar/lq2190/html/trble_2.htm#S-00600-00200).

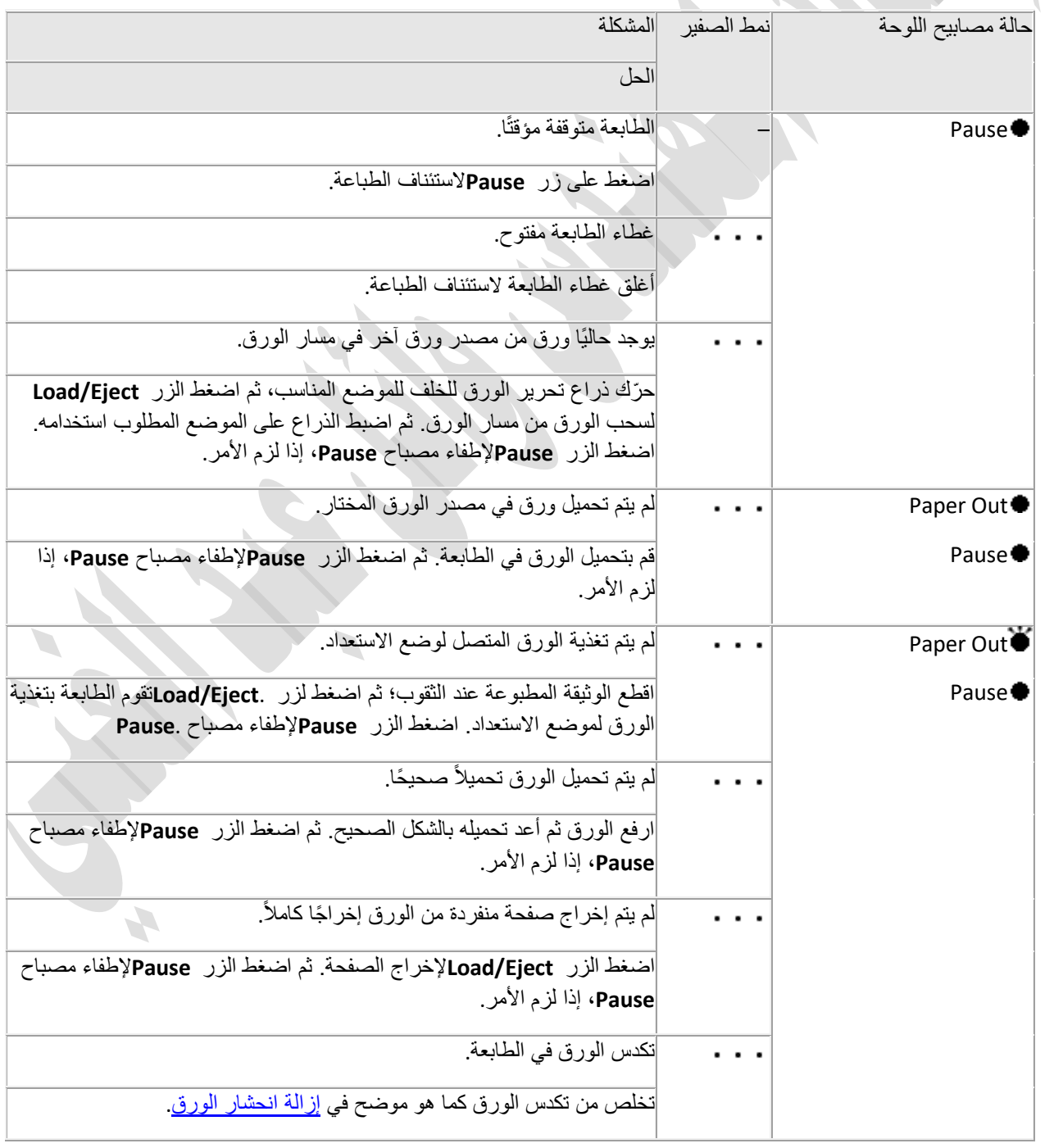

لـ9رات < صيانة كمبيوتر − صيانة موبايل − صيانة طابعات − برمجة تطبيقات ويندوز - برمجة تطبيقات الجميعة تطبيقات الأندرويد − قيادة الحاسب الآلي CDL-**شبكات كمبيوتر - كاميرات مراقبة - شبكات االنترنت – برمجة تحكم آلي المعالجات الصغرية <** 

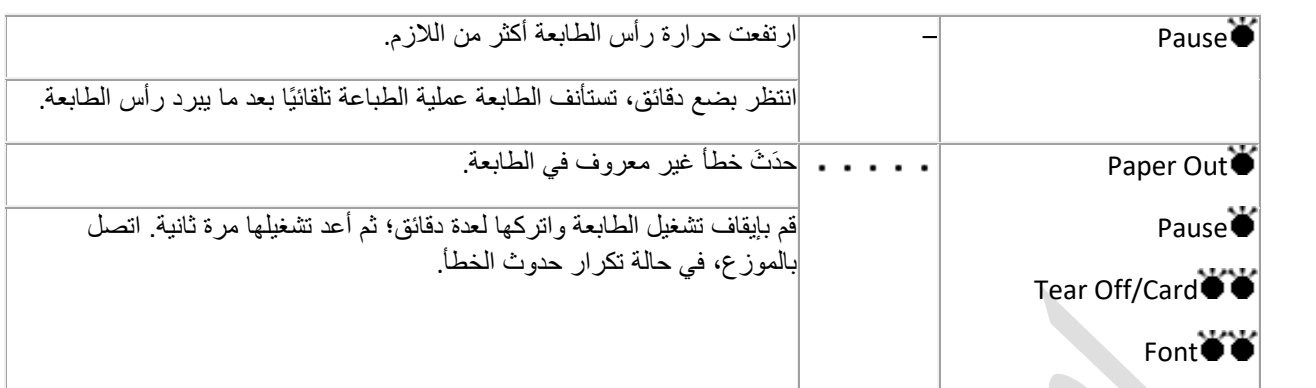

=إضاءة، =وميض

= تتابُع قصير من الصفير )ثالث صافرات(

= تتابُع طويل من الصفير )خمس صافرات(

مالحظة:

تُصدر الطابعة صفارة واحدة عند الضغط على أحد أزرار لوحة التحكم ولم تتوفر الوظيفة المطابقة لهذا الزر.

# **طباعة اختبار ذاتي**

يساعدك إجراء اختبار ذاتي للطابعة في تحديد ما إذا كانت الطابعة أم جهاز الكمبيوتر هو سبب المشكلة:

في حالة ظهور نتائج الاختبار الذاتي مقبولة، فإن الطابعة تعمل بشكل سليم وربما تنتج المشكلة عن إعدادات برنامج تشغيل الطابعة، أو إعدادات التطبيق، أو الكمبيوتر أو كابل الواجهة. (تأكد من استخدام كبل واجهة معزول(.

والخلاصة، أنه إذا كان الاختبار الذاتي لا يقوم بالطباعة بشكل صحيح، فالمشكلة توجد بالطابعة. انظر المشكلات والطول للأسباب المحتملة والحلول للمشكلة.

ويمكنك طباعة الاختبار الذاتي باستخدام إما الصفحات المنفردة وإما الورق المتصل. انظر <mark>الملصقات</mark> للحصول على تعليمات عن تحميل الورق المتصل أو [وضع صفحات مفردة في فتحة الورق العلوية](http://support.epson-europe.com/onlineguides/ar/lq2190/html/singl_2.htm#S-00300-00200) للحصول على تعليمات عن تحميل صفحات مفردة.

#### مالحظة:

استخدم ورقًا عرضه أقل من 376 ملم (14.8 بوصة) مثل ورق حجم A3.

اتبع هذه الخطوات إلجراء االختبار الذاتي:

تأكد من تحميل الورق وإيقاف تشغيل الطابعة.

تنبيه:

متى أوقفت تشغيل الطابعة، عليك الانتظار على الأقل خمس ثوانٍ قبل تشغيلها مرة أخرى؛ وإلا فقد تتسبب في تلف الطابعة

إلجراء االختبار باستخدام الخطDraft ؛ اضغط مع االستمرار على الزر **FF/LF**أثناء تشغيل الطابعة. لتنفيذ االختبار باستخدام خطوط جودة حروف الطابعة؛ اضغط مع االستمرار على الزر **Eject/Load**أثناء تشغيل الطابعة. أي االختبارين الذاتيين قد يساعدك في تحديد مصدر مشكلة الطباعة، ولكن اختبار المسودة يطبع أسرع من اختبار جودة الحروف.

نقوم الطابعة بعد ثوانٍ قليلة بتحميل الورق تلقائيًا والبدء بطباعة الاختبار الذاتي. تتم طباعة سلسلة من الحروف.

مالحظة:

فور ات < صيانة كمبيوتر − صيانة موبايل – صيانة طابعات – برمجة تطبيقات ويندوز - برمجة تطبيقات الإب – برمجة تطبيقات الأندرويد – قيادة الحاسب الآلى LCDL− **شبكات كمبيوتر - كاميرات مراقبة - شبكات االنترنت – برمجة تحكم آلي المعالجات الصغرية <** 

إليقاف االختبار الذاتي لفترة مؤقتة، اضغط على الزر .**Pause**الستئناف االختبار، اضغط على الزر **Pause**مرة أخرى.

إلنهاء االختبار الذاتي، اضغط زر **Pause**إليقاف الطباعة والزر **Eject/Load**إلخراج الصفحة المطبوعة. ثم أوقف تشغيل الطابعة.

# **إصالح مشاكل الطباعة واالتصال بالطابعة في10 Windows**

ينطبق على 10 Windows :

#### **الخطوة .1 [فصل الطابعة وإعادة تشغيلها](https://support.microsoft.com/)**

في بعض الأحيان، قد يساعد إيقاف تشغيل الطابعة ثم تشغيلها على حل المشكلة .أوقف تشغيل الطابعة وافصلها، وانتظر لمدة 30 ثانية، ثم أعد توصيل الطابعة وتشغيلها من جديد.

إذا لم تعمل الطابعة مع ذلك، فتابع إلى الخطوة .2

**الخطوة .2 [فحص الكابالت أو االتصال الالسلكي](https://support.microsoft.com/)** 

ا**فحص الكابلات (للطابعات السلكية) .**تأكد من توصيل كبل USB للطابعة بشكل صحيح من الطابعة وصولاً إلى الكمبيوتر .

ا**فحص الاتصال اللاسلكي (في الطابعات اللاسلكية)** .قم بواحد مما يلي:

- تأكد من تشغيل خيار الطابعة الالسلكي وتوفره. تحتوي الكثير من الطابعات على زر يعرض رمًزا السلكًيا أزرق اللون عند توفر خيار اتصال السلكي للطابعة. لمعرفة أين يوجد هذا الزر على الطابعة الخاصة بك وللعثور على إرشادات حول كيفية تشغيله، راجع اإلرشادات التي تأتي مع الطابعة أو تحقق من موقع ويب الشركة المصنعة للحصول على اإلرشادات.
	- قم بإجراء اختبار على اتصال الطابعة الالسلكي. تحتوي الكث ير من الطابعات على خيار بقائمة الختبار االتصال الالسلكي بالطابعة. اقرأ التعليمات الملحقة بالطابعة، أو راجع موقع الشركة المصّنعة للطابعة للحصول على تعليمات حول كيفية إجراء ذلك.
		- إذا قمت بالتحقق مما إذا كنت ال تزال تواجه مشكالت، فقد يكون جهاز الكمبيوتر الخاص غير متصل بالشبكة الالسلكية الخاصة بك

مالحظة

إذا كنت تستخدم نقاط الوصول الًلسلكية أو أجهزة التوسيع أو العديد من أجهزة التوجيه الًلسلكية ذات معّرفات SSID منفصلة، فتأكد من أنك متصل بالشبكة نفسها التي تتصل بها طابعة الكمبيوتر.

إذا لم تعمل الطابعة مع ذلك، فتابع إلى الخطوة .3

**الخطوة .3 [إلغاء تثبيت الطابعة وإعادة تثبيتها](https://support.microsoft.com/)** 

حاول إزالة الطابعة وإعادة تثبيتها.

إزالة الطابعة الخاصة بك

- .1 حدد زر **البدء** ، ثم حدد **اإلعدادات** < **األجهزة < الطابعات والماسحات الضوئية** .
- .2 ضمن **الطابعات والماسحات الضوئية**، ابحث عن الطابعة وحددها، ثم حدد **إزالة الجهاز**.

إعادة تثبيت الطابعة

ستحتاج إلى اتباع خطوات مختلفة إلعادة تثبيت طابعة السلكية أو محلية أو إضافتها. إليك كيفية إجراء ذلك.

**دور ات** < صيانة كمبيوتر − صيانة موبايل − صيانة طابعات − برمجة تطبيقات ويندوز - برمجة تطبيقات بيمجة تطبيقات الأندرويد − قيادة الحاسب الآلي CDL-**شبكات كمبيوتر - كاميرات مراقبة - شبكات االنترنت – برمجة تحكم آلي المعالجات الصغرية <** 

#### إعادة تثبيت طابعة السلكية

- .1 حدد زر **البدء** ، ثم حدد **اإلعدادات** < **األجهزة < الطابعات والماسحات الضوئية** .
- .2 حدد **إضافة طابعة أو ماسح ضوئي** .انتظر ريثما يعثر جهازك على الطابعات القريبة، واختر الطابعة المطلوبة، ثم حدد **إضافة جهاز**.

إذا كانت طابعتك قيد التشغيل ومتصلة بالشبكة، فمن المفترض أن يعثر عليها Windows بسهولة. بإمكان الطابعات المتوفرة أن تشمل جميع الطابعات الموجودة على الشبكة، مثل طابعات Bluetooth والطابعات الًلسلكية أو الطابعات التي يتم توصيلها بكمبيوتر آخر ومشاركتها علي الشبكة. قد تحتاج إلى إذن لتثبيت بعض الطابعات.

مالحظات

إذا كنت تستخدم نقاط الوصول الًلسلكية أو أجهزة التوسيع أو العديد من أجهزة التوجيه الًلسلكية ذات معّرفات SSID منفصلة، فتأكد من أنك متصل بالشبكة نفسها التي تتصل بها الطابعة لكي يعر عليها الكمبيوتر ويقوم بتثبيتها.

إذا كان لديك طابعة السلكية جديدة لم تتم إضافتها إلى شبكتك المحلية، فاقرأ اإلرشادات التي تأتي مع الطابعة وتحقق من موقع ويب الشركة المصنعة للطابعة لمعرفة المزيد والحصول على برنامج محدث للطابعة الخاصة بك.

تلميح

يمكنك طباعة صفحة اختبار للتأكد من أن الطابعة تعمل بشكل صحيح. إذ لم تعمل الطابعة بعد تثبيتها، فيمكنك زيارة موقع ويب للشركة المصنعة للحصول على معلومات حول استكشاف الأخطاء وإصلاحها أو على تحديثات برنامج التشغيل.

إعادة تثبيت طابعة محلية

إذا أردت إعادة تثبيت طابعة محلية أو إضافتها، فقم بتوصيل كبل USB من الطابعة بمنفذ USB متوفر على الكمبيوتر، ثم قم بتشغيل الطابعة.

- .1 حدد زر **البدء** ، ثم حدد **اإلعدادات** < **األجهزة < الطابعات والماسحات الضوئية** .
	- .2 ضمن **الطابعات والماسحات الضوئية**، ابحث عن طابعتك .
		- o إذا كانت طابعتك مدرجة، فستعلم أنها مثبتة.
- o إذا لم تكن طابعتك مدرجة، فحدد **إضافة طابعة أو ماسح ضوئي** .انتظر ريثما يعثر جهازك على الطابعات المتوفرة، واختر الطابعة المطلوبة، ثم حدد **إضافة جهاز**.

تلميح

يمكنك التأكد من أن الطابعة تعمل بطباعة صفحة اختبار. إذ لم تعمل الطابعة بعد تثبيتها، فيمكنك زيارة موقع ويب للشركة المصنعة للحصول على معلومات حول استكشاف الأخطاء وإصلاحها أو على تحديثات برنامج التشغيل.

إذا لم تعمل الطابعة مع ذلك، فتابع إلى الخطوة 4.

**الخطوة .4 [تثبيت برنامج التشغيل األحدث لطابعتك](https://support.microsoft.com/)** 

تحتاج معظم الطابعات إلى برنامج التشغيل الأحدث كي تعمل بشكل صحيح.

يجب زيارة موقع االنترنت الخاص بالطابعة المتوفرة للحصول على برنامج التشغيل الخاص بالطابعة

إذا لم تعمل طابعتك بعد تثبيت برنامج التشغيل الأحدث لها، فتابع إلى الخطوة 5.

**الخطوة .5 [تشغيل مستكشف أخطاء الطباعة ومصلحها](https://support.microsoft.com/)** 

قم بتنزيل وتشغيل <u>مستكشف أخطاء الطباعة ومصلحها(10printer</u>) http://aka.ms/diag\_printer)؛ يمكنه حل المشكلات المتعلقة بتثبيت طابعة واالتصال بها. )من المفترض أن يفتح هذا االرتباط صفحة المستعرض ومربع حوار التنزيل. حدد **فتح**، واتبع الخطوات المذكورة في مستكشف الأخطاء ومصلحها(.

ذور ات < صيانة كمبيوتر – صيانة موبايل – صيانة طابعات – برمجة تطبيقات ويندوز - برمجة تطبيقات الريب – برمجة تطبيقات الأندرويد – قيادة الحاسب الآلى CDL-**شبكات كمبيوتر - كاميرات مراقبة - شبكات االنترنت – برمجة تحكم آلي المعالجات الصغرية <** 

إذا لم يتمكن االرتباط [مستكشف األخطاء ومصلحها](http://aka.ms/diag_printer10) من فتح مستكشف األخطاء ومصلحها، فاكتب **مشكلة طباعة في** في مربع البحث على شريط المهام، وحدد **مشكلة طباعة في** قائمة النتائج، ثم حدد **مستكشف األخطاء ومصلحها** لتنزيله. حدد **فتح،** واتبع الخطوات المتوفرة في مستكشف الأخطاء ومصلحها.

إذا لم تعمل الطابعة مع ذلك، فتابع إلى الخطوة .6

**الخطوة .6 [مسح التخزين المؤقت للطباعة وإعادة تعيينه](https://support.microsoft.com/)** 

إذا لم تنجح خطوة استكشاف الأخطاء وإصلاحها السابقة، فقد تحتاج إلى مسح ملفات المخزن المؤقت وإعادة تشغيل خدمة المخزن المؤقت. المخزن المؤقت للطباعة هو ملف يقوم بإدارة عملية الطباعة .لمسح التخزين الموقت للطباعة وإعادة تعيينه:

- .1 في مربع البحث على شريط المهام، اكتب **خدمات** )SERVICES)، ثم حدد **الخدمات** في قائمة النتائج .
- 2. حدد علامة التبويب **معايير**، ثم انقر نقرًا مزدوجًا فوق ا**لتخزين المؤقت للطباعة (**PRINT SPOOLER)في قائمة الخدمات.
	- .3 حدد **إيقاف**، ثم حدد **موافق** .
	- .4 في مربع البحث على شريط المهام، اكتب، **printers\spool\32system\%WINDIR**،**%** وحدد **PRINTERS\spool\32system\%WINDIR%**في قائمة النتائج، ثم احذف جميع الملفات في المجلد.
		- .5 في مربع البحث على شريط المهام، ابحث عن **خدمات**، ثم حدد **الخدمات** في قائمة النتائج.
		- 6. حدد علامة التبويب **معايير** ، وانقر نقرًا مزدوجًا فوق ا**لتخزين الموقت للطباعة** في قائمة الخدمات.
			- .7 حدد زر **البدء**، وحدد **تلقائي** في مربع **نوع بدء التشغيل**، ثم حدد **موافق**.

إذا لم تعمل الطابعة مع ذلك، فتابع إلى الخطوة .7

**الخطوة .7 [إصالح مشكالت الطابعة بعد تحديث](https://support.microsoft.com/) [10 Windows](https://support.microsoft.com/)**

إذا كنت تواجه مشاكل في الطباعة بعد الترقية أو التحديث إلى اإلصدار األخير من10 Windows ، يجب إعادة تثبيت برنامج تشغيل الطابعة

إذا لم تعمل الطابعة مع ذلك، فتابع إلى الخطوة .8

**الخطوة .8 [تغيير حالة الطابعة إلى "متصل](https://support.microsoft.com/) ["](https://support.microsoft.com/)**

إذا عرضت طابعتك الحالة "غير متصل"، فإليك كيفية تغيير حالة الطابعة إلى "متصل."

تغيير حالة الطابعة من "غير متصلة" إلى "متصلة" ينطبق على 10 Windows :

قد تبدو طابعتك غير متصلة إذا تعذر عليها الاتصال بالكمبيوتر . فيما يلي بعض الإجراءات التي يمكنك تجربتها لإعادة توصيل الطابعة باإلنترنت.

- تحقق للتأكد من تشغيل الطابعة واتصالها بشبكة Fi-Wi نفسه المتصل بها جهاز الكمبيوتر. من المفترض أن تعرض القائمة المدمجة في الطابعة الشبكة المتصلة بها، أو تحقق من دليل الطابعة لًلطًلع على مزيد من المعلومات .
	- تحقق من أن الطابعة ليست في وضع "استخدام الطابعة دون اتصال". افتح قائمة **البدء** < **اإلعدادات** < **األجهزة** <**الطابعات والماسحات الضوئية** .ثم حدد طابعتك <**فتح قائمة االنتظار** .ضمن **الطابعة**، تأكد من أن الخيار **استخدام الطابعة دون اتصال** غير محدد.

ذورات < صيانة كمبيوتر – صيانة موبايل – صيانة طابعات – برمجة تطبيقات ويندوز - برمجة تطبيقات الويب – برمجة تطبيقات الأندرويد – قيادة الحاسب الآلي CDL-**شبكات كمبيوتر - كاميرات مراقبة - شبكات االنترنت – برمجة تحكم آلي المعالجات الصغرية <** 

## **-الطبع برموز غريبة على الورق**

المشكلة هو عدم توافق برنامج تشغيل الخاص بالطابعة

الحل :إعادة تثبيت التعريف الصحيح

**توقف الطباعة عند منتصف الورقة حتى ظهور تلك الرموز**

الحل :

مثل الحل الاول + تنظيف شريط الداتا الذي يصل ما بين علبة الخراطيش و الطابعة بقطن و مادة الكحول و يجب الحذر عند التنظيف لان الشريط حساس جدا الطريقة موضحة في الصورة

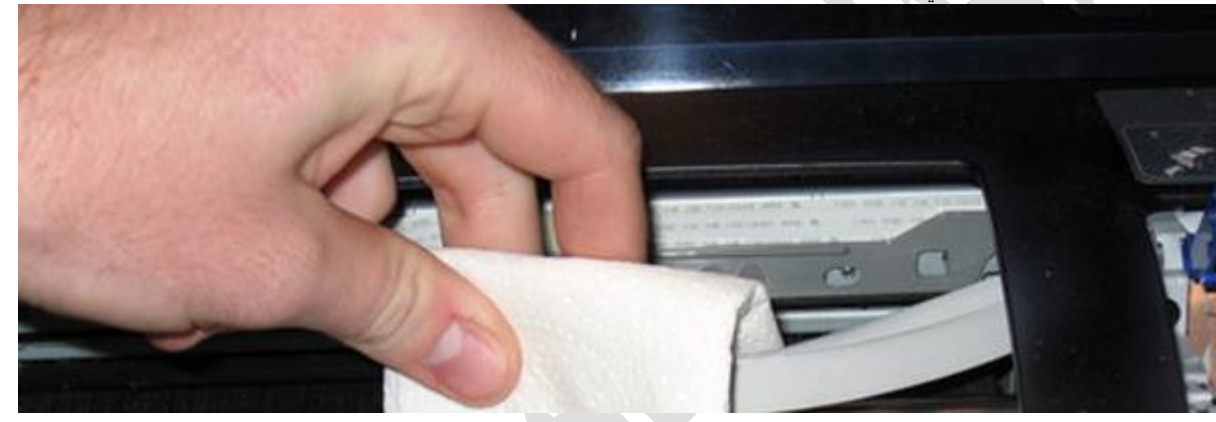

ثانيا: هو امكانية عدم استطاعة علبة الحبر المرور على الحامل لذلك يجب استعمال زيت الذي يستعمل لماكينات الخياطة لتنظيف حامل الطابعة و العمل كما هو موضح

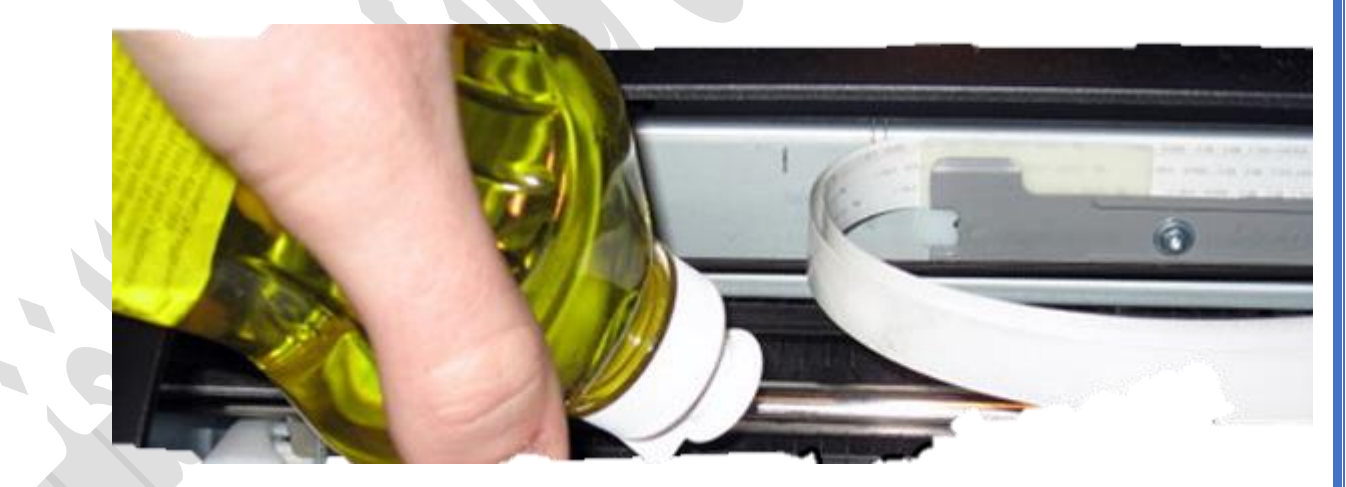

**عدم قراءة وتعرف الطابعة على احد خراطيش االلوان** color cartridge **رغم انه جديد و ممتلئ بالحبر**

غالبا ما يحدث تعطل في احد الوان الخراطيش رغم انه جديد و فيه الحبر و يحدث هذا لعدة اسباب منها -ان يكون الخرطوش الذي اشتريته ليس ملائم اي ليس لنسخة الطابعة التي لديك -ان يكون رؤوس الحبر الخاصة بي Printer قد انغلقت بسبب تجمد الحبر بداخلها ( غالبا تحدث للون الاسود )

H,

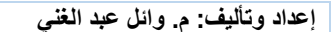

ذورات < صيانة كمبيوتر – صيانة موبايل – صيانة طابعات – برمجة تطبيقات ويندوز - برمجة تطبيقات الويب – برمجة تطبيقات الأندرويد – قيادة الحاسب الآلي CDL-**شبكات كمبيوتر - كاميرات مراقبة - شبكات االنترنت – برمجة تحكم آلي المعالجات الصغرية <** 

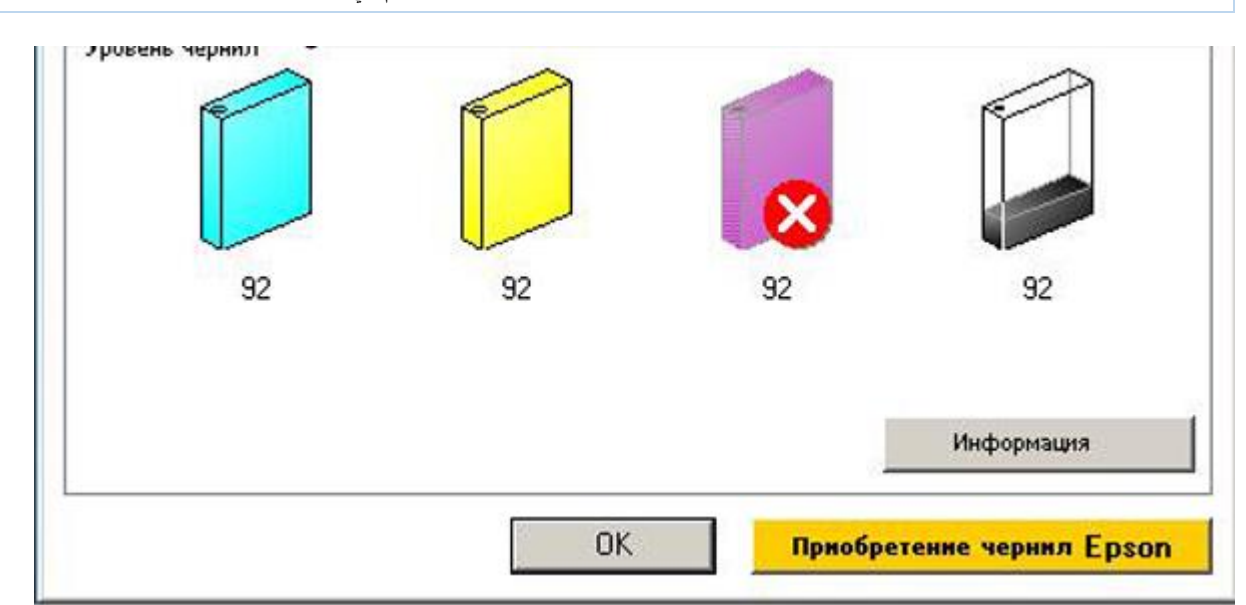

الحلول

اوال : التأكد من جودة ومالئمة خرطوش الحبر لطابعتك ثانيا : ان لم يكن السبب في رؤوس الحبر يجب علينا تنظيف الرؤوس و تكون بالمراحل التالية: -تنظيف الخراطيش عبر برنامج الخاص بالطابعة -الذهاب الى إعدادات برنامج الطابعة ثم اختيار " تنظيف و فحص راس الطابعة"

مالحظة ال تقم بعمل الكثير من التنظيف الن عمل هذه الطريقة هو قيام الطابعة بتنظيف الرؤوس عبر حبر الخراطيش و بذلك ان استعملت هذه الطريقة بكثرة فانك ستستهلك كل حبر خراطيش االلوان

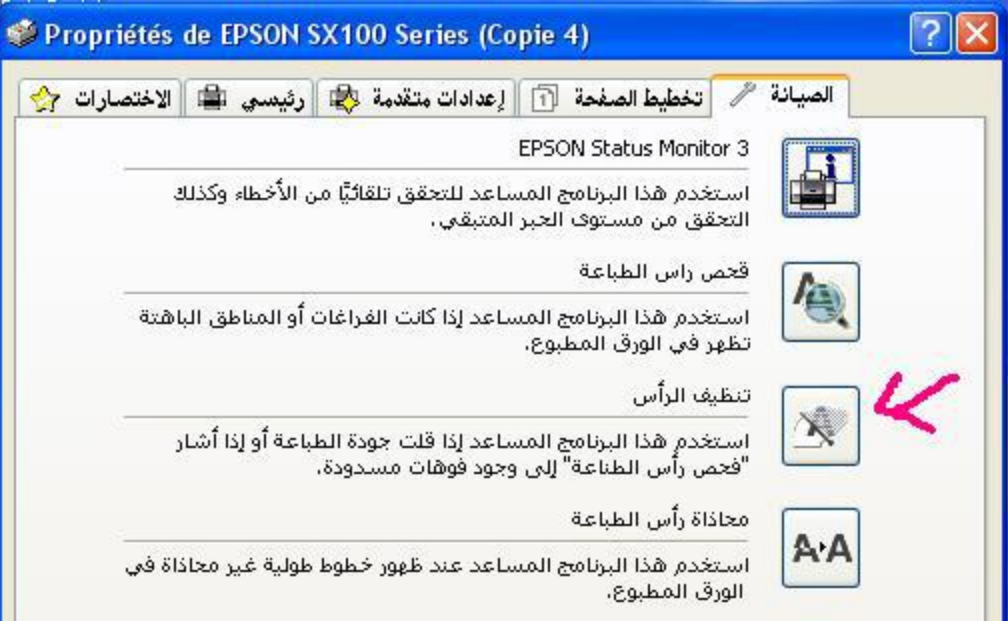

ان لم تنفع الطريقة االولى نتطرق االن الى التنظيف اليدوي للطابعة و نحتاج لعمل ذلك الى:

-حقنة طبية بدون االبرة الخاصة بها--مادة الكحول الطبي

تابع معي اوال نقوم بفتح علبة خراطيش االلوان من الطابعة و نقوم بنزعهم بحذر شديد الن رؤوس الطابعة حساسة جدا

بعد نزعهم نبقي غطاء علبة الخراطيش مفتوح ثم نقوم بمليء الحقنة الطبية بمادة الكحول حتى النصف

االن نقوم بحذر شديد بإدخال راس الحقنة الطبية في راس اللون الذي هو معطل او مغلوق بالحبر المتجمد

H,

ذورات < صيانة كمبيوتر – صيانة موبايل – صيانة طابعات – برمجة تطبيقات ويندوز - برمجة تطبيقات الويب – برمجة تطبيقات الأندرويد – قيادة الحاسب الآلي CDL-**شبكات كمبيوتر - كاميرات مراقبة - شبكات االنترنت – برمجة تحكم آلي المعالجات الصغرية <** 

بعد ادخالك للإبرة نقوم بعملية الجذب وليس ادخال الكحول ( حتى نقوم بامتصاص الحبر المتجمد الذي هو على راس لون الطابعة ) فتجد بعض المقاومة في الجذب ..ابقى لمدة دقيقة و انت تجذب في الحقنة حتى انك ستلاحظ اختلاط الحبر المتجمد مع محلول الكحول

االن نقوم بعملية فلت االبرة و نقوم بالعملية العكسية اي نقوم بإدخال مادة الكحول بداخل راس الطابعة و نقوم بالضغط ) حتى نقوم بإخراج الحبر المتجمد الذي هو بداخل غرفة راس الحبر ( ثم نعيد العملية العكسية و هكذا حتى تجد ان المحلول يمر بطريقة عادية في رؤوس االلوان

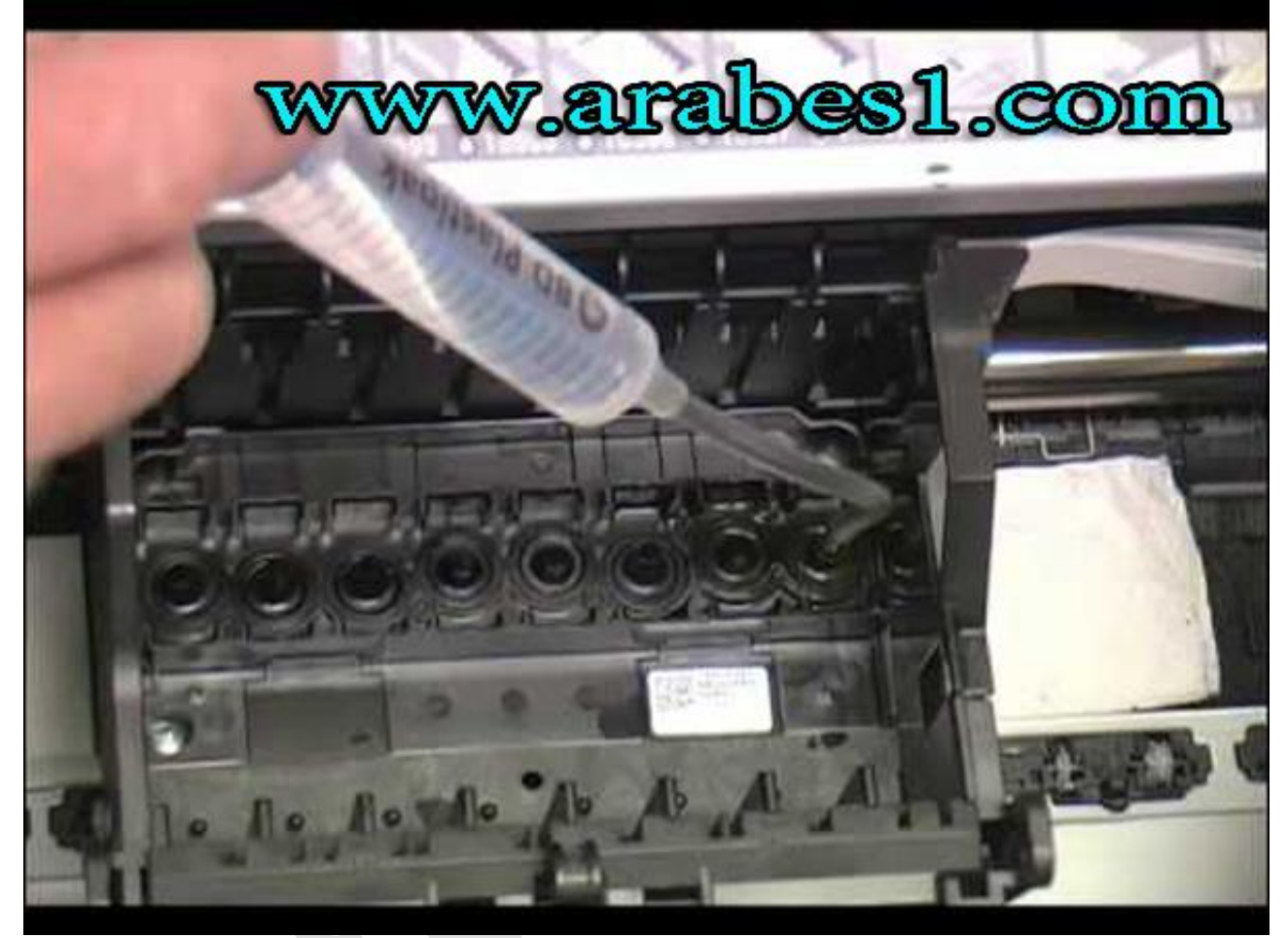

بعد ان اتممت العملية ما عليك الان الا القيام بالعملية الاولى اي تنظيف الرؤوس عبر البر نامج الخاص بالطابعة وا هذا حتى نخر ج محلول الكحول من الطابعة ويستبدل بالحبر

> **توقف مفاجئ للطابعة ايبسون** epson **و مالحظة اضواء الطابعة في توهج مستمر و ايضا ظهور رسالة الخطأ فى الطابعة** رسالة خطأ في طابعة أبسون بعد ان تتأكد من ان المشكلة ليست احد المشاكل التي طرحناها سابقا فيمكن ان تكون المشكلة في فلاش الطابعةflash Printer Epson **أوال كيف تعرف اذا كانت طابعتك تحتاج الى فالش؟**

عندما يكون الضوء الاخضر والاحمر هم في حالة توهج مع بعض فهذا يعني ان طابعتك تحتاج الى الفلاش

**ثانيا كيف أقوم بعمل فالش للطابعة ؟؟** مالحظة:

أن الطابعة تطبع عدد معين من االوراق ثم تتوقف من حوالي 8300 ورقة 10000 ورقة على حسب الطابعة حيث هذا االمر متعمد من شركات المصنعة للطابعات Epson Printerحيث يضعون فيها برنامج يعمل كالعداد عندما تصل الى رقم معين من عدد طباعتك لألوراق يقوم البرنامج بإيقاف عمل الطابعة حتى تقوم انت بشراء طابعة اخرى ...

ذورات < صيانة كمبيوتر – صيانة موبايل – صيانة طابعات – برمجة تطبيقات ويندوز - برمجة تطبيقات الويب – برمجة تطبيقات الأندرويد – قيادة الحاسب الآلي CDL-**شبكات كمبيوتر - كاميرات مراقبة - شبكات االنترنت – برمجة تحكم آلي المعالجات الصغرية <** 

سنستخدم برنامج اسمه Utility Service SSC :

يقوم بعمل فالش ألغلب طابعات Epson الشرح بالصور البرنامج يمكنك من عمل الكثير من االمور المدهشة بطابعة ابسون Epson Printer الخاصة بك . نحن فقط سنشرح كيفية عمل فالش لعداد الطابقة إلرجاعه ذاكرة الطابعة الى رقم 0 يعني كأنك اشتريتها جديدة

### SSC Service Utility **برنامج مزايا**

-برنامج يعمل مع طابعات Epson Printer ذات الكابالت LPT أو .USB -تجميد عدادات الحبر الداخلية اي ارجاعها الى معدل 0 -تنظيف منفصل لرؤوس الحبر السوداء والملونة لجميع الطابعات النافثة للحبر الخاصة بـ Epson Printer ونظام تنظيف قوى -إعادة ضبط عدادات الحماية -دعم أكثر من 100 طابعة Epson Printer مختلفة.

> و هذه نسخ البرنامج و الطابعات التي يدعمها 1 - SSC Service Utility 4.00 RX620- R1800 تCX4600- CX5300-CX5100- RX420- RX425-

2 - SSC Service Utility 4.10 - PM-970C-RX700- R2400-PM-A700-PM-G720- RX520- CX7800- CX4100-DX3800- CX3800 CX3810- CX3700- C67 / 68 - C87 / C88 / D88-R220 / R230- R320- CX4500-CX3650

3 - SSC Service Utility 4.20 - CX4200 / CX4700 / CX4800 / DX4200 / DX4800 -C47 / C48- RX430- CX6500 / CX6300- CX6400 / CX6600- RX500 / RX510- RX600 / RX610- R1800-CX3700 / CX3800 / DX3800 / DX3850-C67 / C68 / D68- C87 / C88 / D88

4 - SSC Service Utility 4.30 - R270-R240- R340- CX2800- CX3900-CX4900- CX5900- C58 / C59-RX640- C2100 / 2200- RX700- R2400- 785EPX / 825/895/915

> بعد التحميل و التثبيت هذ هي صورة البرنامج ما نحتاجه هو كيفية عمل فالش لطابعة ابسون Epson Printer نذهب الى الإعدادات و نختار نوع طابعة Epson التي لديك ان لم تجدها ابحث عن نسخة قريبة لها

دورات < صيانة كمبيوتر – صيانة موبايل – صيانة طابعات – برمجة تطبيقات ويندوز - برمجة تطبيقات الويب – برمجة تطبيقات الأندرويد – قيادة الحاسب الآلي CDL-**شبكات كمبيوتر - كاميرات مراقبة - شبكات االنترنت – برمجة تحكم آلي المعالجات الصغرية <** 

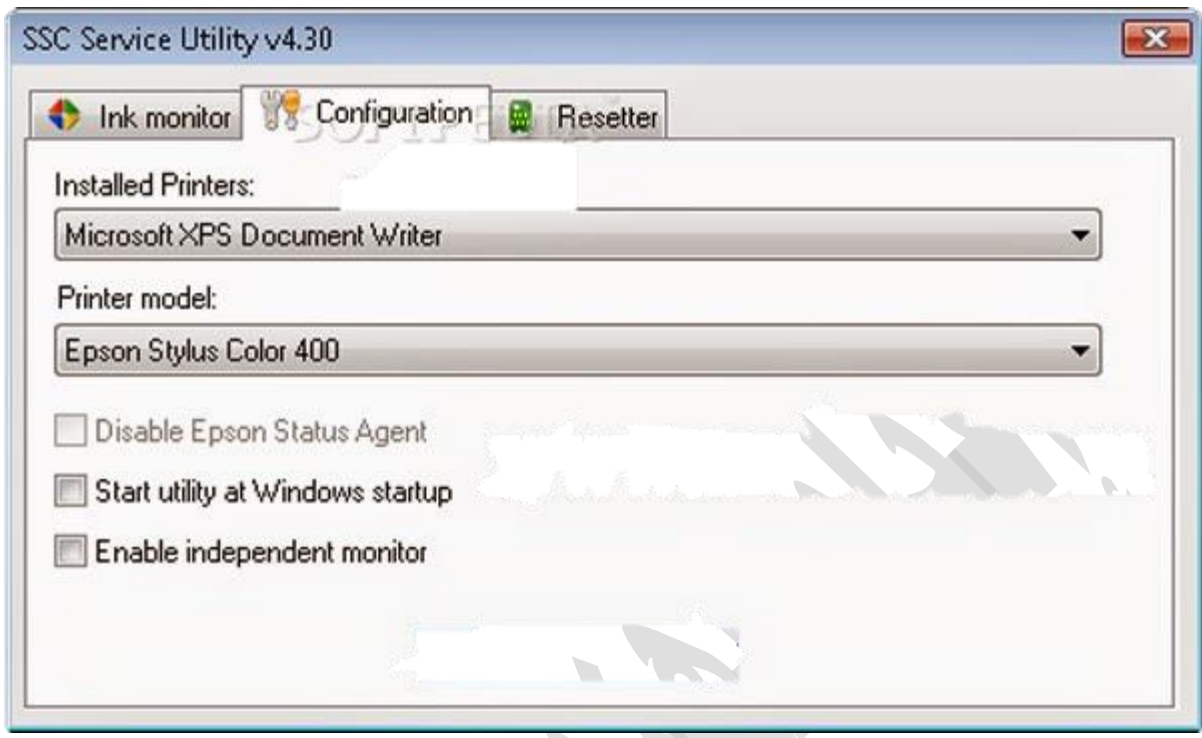

نذهب الى شريط الأدوات في اسفل الويندوز نجد ايقونة البرنامج نضغط بيمين الفارة

و نختار counter protection ثم نضغط على counter protection Reset لتتم عملية التفليش

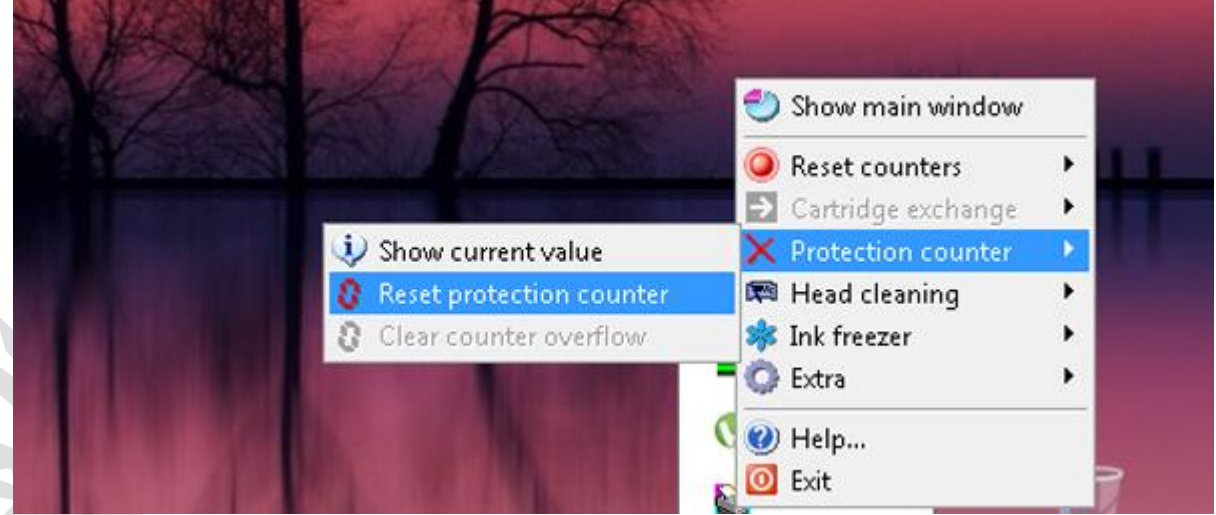

# **إصالح مشاكل الطابعة في 7 Windows و 8.1 Windows**

ينطبق على8.1 Windows7 Windows :

#### **توصيل الطابعة**

عندما تقوم بتوصيل طابعة بالكمبيوتر أو عند إضافة طابعة جديدة إلى شبكتك المنزلية، يمكنك عادةً بدء الطباعة على الفور. يدعم Windowsمعظم الطابعات، ولن تضطر غالبًا إلى تثبيت برنامج طابعة خاص. إذا كنت تستخدم 8.1 Windowsأو RT Windows 8.1، فسيتوفر دعم إضافي وبرامج تشغيل إضافية للطابعات من خلال.Windows Update

H,

**دور ات** < صيانة كمبيوتر − صيانة موبايل − صيانة طابعات − برمجة تطبيقات ويندوز - برمجة تطبيقات بيمجة تطبيقات الأندرويد − قيادة الحاسب الآلي CDL-**شبكات كمبيوتر - كاميرات مراقبة - شبكات االنترنت – برمجة تحكم آلي المعالجات الصغرية <** 

#### **لتثبيت طابعة**

في معظم الحاالت، يكون كل ما عليك القيام به إلعداد طابعة هو توصيلها بالكمبيوتر. ما عليك سوى توصيل كبل USB من الطابعة إلى منفذ USBالمتوفر على الكمبيوتر، ثم تشغيل الطابعة.

بالنسبة إلى الطابعات الًلسلكية مع 8.1: Windows

ملاحظة

إذا كان لديك طابعة السلكية جديدة لم يتم إضافتها إلى شبكتك المنزلية، فراجع اإلرشادات المرفقة مع الطابعة للتعّرف على كيفية إضافتها. راجع موقع الشركة المصنّعة للطابعة على اإلنترنت لمعرفة المزيد من المعلومات وللحصول على أحدث برنامج لطابعتك.

- .1 اسحب من الحافة اليسرى للشاشة والمس **اإلعدادات**، ثم المس **تغيير إعدادات الكمبيوتر**) .إذا كنت تستخدم ماوس، فأشر إلى الزاوية السفلية اليسرى للشاشة وحرّك مؤشر الماوس لأعلى وانقر فوق "الإعدادات"، ثم انقر فوق "تغيير إعدادات الكمبيوتر .("
	- .2 المس أو انقر فوق **الكمبيوتر واألجهزة**، ثم المس أو انقر فوق **األجهزة** .إذا كانت الطابعة مثبتة، فستظهر ضمن **الطابعات**.
		- .3 وإذا لم تكن موجودة، المس أو انقر فوق **إضافة جهاز**، ثم قم بتحديد الطابعة الخاصة بك لتثبيتها.

#### **لتثبيت )إضافة( طابعة محلية**

- .1 انقر فوق زر **ابدأ** ، ثم من قائمة ابدأ، انقر فوق **األجهزة والطابعات** .
	- .2 انقر فوق **إضافة طابعة**.
	- .3 في معالج "إضافة طابعة"، انقر فوق **إضافة طابعة محلية**.
- 4. علّـى صفحة **حدد منفذًا للطباعة،** تأكد من تحديد الزر ا**ستخدام منفذ موجود** ومنفذ طابعة مستحسن، ثم انقر فوق ا**لتالي**.
	- .5 على صفحة **تثبيت برنامج تشغيل الطابعة**، حدد الشركة المصنعة للطابعة وطرازها، ثم انقر فوق **التالي**.
- o في حالة عدم إدراج طابعتك، انقر فوق **Update Windows**، ثم انتظر حتى يتحقق Windows من برامج التشغيل اإلضافية.
- o إذا لم تكن هناك برامج تشغيل مثبتة وكان لديك القرص المضغوط الخاص بالتثبيت، فانقر فوق **لدي قرص**، ثم استعرض
	- إلى المجلد الموجود به برنامج تشغيل الطابعة. (للحصول على تعليمات إضافية، راجع دليل الطابعة.)
		- .6 أكمل الخطوات اإلضافية في المعالج، ثم انقر فوق **إنهاء**.

#### تلميح

يمكنك طباعة صفحة اختبار للتأكد من أن الطابعة تعمل بشكل صحيح. إذا قمت بتثبيت الطابعة، إال أنها ال تعمل، فتحقق من موقع ويب الشركة المصنعة للحصول على معلومات حول استكشاف الأخطاء وإصلاحها أو تحديثات برنامج التشغيل.

### **لتثبيت طابعة شبكة، أو طابعة السلكية، أو طابعةBluetooth**

إذا كنت تحاول إضافة طابعة شبكة في المكتب، فستحتاج عادة إلى اسم الطابعة. إذا تعذر العثور عليها، فاتصل بمسؤول الشبكة.

- .1 انقر فوق زر **ابدأ** ثم من قائمة ابدأ، انقر فوق **األجهزة والطابعات**.
	- .2 انقر فوق **إضافة طابعة**.
- .3 في معالج "إضافة طابعة"، انقر فوق **إضافة طابعة شبكة، أو طابعة السلكية، أو طابعة**.**Bluetooth**
- 4. في قائمة الطابعات المتوفرة، حدد الطابعة التي تريد استخدامها، ثم انقر فوق ا**لتالي**) .إذا كان الكمبيوتر متصلاً بشبكة، فسيتم عرض الطابعات المدرجة في Directory Active للمجال الخاص بك فقط في القائمة(.

دور ات < صيانة كمبيوتر − صيانة موبايل − صيانة طابعات − برمجة تطبيقات ويندوز - برمجة تطبيقات الجمجة تطبيقات الأندرويد − قيادة الحاسب الآلي CDL-**شبكات كمبيوتر - كاميرات مراقبة - شبكات االنترنت – برمجة تحكم آلي المعالجات الصغرية <** 

.5 قم بتثبيت برنامج تشغيل الطابعة على الكمبيوتر، إذا تمت مطالبتك بذلك، بالنقر فوق **تثبيت برنامج التشغيل** .

إذا تمت مطالبتك بكلمة مرور المسؤول أو بتأكيد كلمة المرور، فاكتب كلمة المرور أو قم بتأكيدها.

.6 أكمل الخطوات اإلضافية في المعالج، ثم انقر فوق **إنهاء**.

#### **تلميح**

يمكن أن تشتمل الطابعات المتوفرة على جميع الطابعات الموجودة على الشبكة، مثل طابعات Bluetooth والطابعات الًلسلكية أو الطابعات التي يتم توصيلها بكمبيوتر آخر ومشاركتها علي الشبكة. قد تحتاج إلى إذن لتثبيت بعض الطابعات. يمكنك التأكد من أن الطابعة تعمل بطباعة صفحة اختبار.

#### **مالحظة**

بعد تثبيت الطابعة، يمكنك تحديثها باستمرار من خًلل 7 Windows تحديثات برامج التشغيل التلقائية.

#### **استكشاف مشكالت الطابعة وإصالحها**

#### **بدء عن طريق التحقق من األجهزة**

تأكد من توصيل السلك الكهربي الخاص بالطابعة بمقبس كهربي، ومن تشغيل مفتاح الطاقة. إذا كنت تقوم بالطباعة على طابعة مشتركة أو على طابعة موجودة على شبكة، فتأكد أيضاً من تشغيل جميع أجهزة التوجيه وأجهزة الكمبيوتر الضرورية. إذا تم توصيل الطابعة أو أي أجهزة أخرى بجهاز حماية من تدفق الطاقة أو بموفر طاقة احتياطي، فتأكد من توصيل الجهاز وكذلك من تشغيله.

إذا كنت تستخدم طابعة سلكية، فتأكد من توصيل كبل الطابعة بشكل صحيح من الطابعة إلى الكمبيوتر.

تحقق من الاتصال اللاسلكي في الطابعات اللاسلكية .تأكد من تشغيل خيار الطابعة اللاسلكي وتوفره. تتضمن العديد من الطابعات ز رًا يعرض أيقونة لاسلكي باللون الأزرق عند توفر الخيار اللاسلكي.

ثم قم بإجراء اختبار على اتصال الطابعة الًلسلكي .اقرأ التعليمات الملحقة بالطابعة، أو راجع موقع الشركة المصنّعة للطابعة للحصول على تعليمات حول كيفية إجراء ذلك.

#### **استخدام مستكشف األخطاء ومصلحها**

مستكشف الأخطاء ومصلحها هو أداة تلقائية يمكنها العثور على بعض المشكلات في الكمبيوتر وإصلاحها تلقائيًا. يمكن لمستكشف أخطاء الطباعة ومصلحها حل المشكًلت المتعلقة بتثبيت طابعة واالتصال بها.

#### **تحديث برامج التشغيل**

تحتاج معظم الطابعات إلى برامج تشغيل لتعمل بشكل صحيح. إذا قمت مؤخرًا بالترقية من إصدار Windows إلى آخر، فمن الممكن أن يكون برنامج التشغيل الحالي للطابعة مصمًما لإلصدار السابق من .Windows وإذا حدث انقطاع للتيار الكهربي أو إصابة بفيروسات أو أي مشاكل أخرى بالكمبيوتر مؤخ ًرا، فمن المحتمل أن تكون برامج التشغيل قد تعرضت للتلف. وقد يساعد تنزيل أحدث برنامج تشغيل للطابعة وتثبيته في حل هذه الأنواع من المشاكل.

توجد ثًلث طرق للعثور على برنامج التشغيل وتثبيته:

- استخدام .Update Windows قد يشتمل Update Windows على إصدار محدّث لبرنامج تشغيل الطابعة.
- تثبيت البرامج من الشركة المصنّعة للطابعة. إذا كان هناك قرص مرفق مع الطابعة، فقد يحتوي هذا القرص على برنامج لتثبيت برنامج تشغيل الطابعة.
- تنزيل برنامج التشغيل وتثبيته بنفسك .يمكنك البحث عن برنامج تشغيل من خًلل موقع الشركة المصنعة على الويب. حاول إجراء ذلك إذا تعذر على Update Windows العثور على برنامج تشغيل لطابعتك ولم تكن الطابعة مرفقة ببرنامج يقوم بتثبيت برنامج تشغيل.

ذور ات < صيانة كمبيوتر – صيانة موبايل – صيانة طابعات – برمجة تطبيقات ويندوز - برمجة تطبيقات البرمجة تطبيقات الأندرويد – قيادة الحاسب الآلي CDL-**شبكات كمبيوتر - كاميرات مراقبة - شبكات االنترنت – برمجة تحكم آلي المعالجات الصغرية <** 

### **HP Officejet Pro 8500A e-All-in-Oneطابعات لسلسلة الطباعة جودة مشاكل إصالح**

إن جودة المستند أو الصورة المطبوعان ليست كما هو متوقع. يجب أن تساعد اإلجراءات الواردة في هذا المستند على حل مشاكل شرائط الحبر أو الطباعة الباهتة، وعدم طباعة الحبر الأبيض أو الأسود، والمستندات ذات النصوص الغائمة أو المبهمة، وشرائط أو تلطخ الحبر، والمشاكل الأخرى المرتبطة بجودة الطباعة.

تتطلب بعض الحلول التالية برنامج HP الكامل. إذا لم تقم بتثبيت البرنامج الكامل عند تثبيت الطابعة، قم بتنزيل البرنامج كامل الميزات وتثبيته.

#### **الحل األول: استخدام خراطيش** HP **األصلية**

تُوصي HP باستخدام مستلزمات الحبر األصلية أو مسحوق الحبر األصلي من .HP فال يمكن لشركة HP أن تضمن الجودة أو الموثوقية لخراطيش الحبر التي ليست من صنعها أو تلك التي تتم إعادة تعبئتها. إذا لم تكن تستخدم خراطيش أصلية منHP ، فقد ال تنجح الخطوات الواردة في هذا المستند في حل المشكلة. للتحقق من مصادقة الخراطيش التي تستخدمها، انتقل إلى صفحه ويب <u>[مكافحه التزييف من](http://www.hp.com/go/anticounterfeit)) [HP](http://www.hp.com/go/anticounterfeit) ب</u>اللغة الإنجليزية .(

تفضل بزيارة SureSupply HP للتحقق من توافق خرطوشة الحبر أو خرطوشة مسحوق الحبر أو لشراء خراطيش بديلة ومستلزمات أخرى.

إذا لزم الأمر ، حدد البلد/المنطقة.

الشكل : ُمحدد البلد/المنطقة

 $Q(\blacksquare)$ 

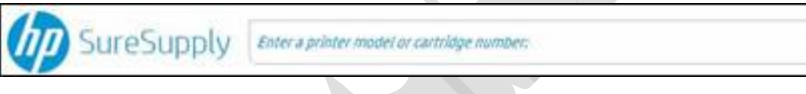

اتبع اإلرشادات الظاهرة على الشاشة لطلب مستلزمات جديدة أو للتحقق من توافق الخرطوشة مع طابعتك.

يمكنك أيضًا شراء مستلزمات وخراطيش أصلية من HP من بائعي تجزئة آخرين.

### **الحل الثاني: فحص الورق**

استخدم التوجيهات التالية للتأكد من أن الورق الذي تستخدمه مناسب لمهمة الطباعة. إذا لم يكن كذلك، فعليك إعادة تحميل الطابعة بنوع مناسب من الورق.

حمّل الورق في درج الإدخال بحيث يتجه الوجه المخصص للطباعة إلى أسفل .في العديد من أنواع الورق، هناك وجه للطباعة ووجه آخر ليس للطباعة، مثل ورق الصور وغيرها من الوسائط الخاصة. وعادةً ما يكون الوجه الأنعم هو "وجه الطباعة"، وفي بعض الأحيان يكون شعار الشركة المصنّعة للورق مطبو ًعا على الوجه غير المعّد للطباعة.

لا تستخدم الورق المجعّد أو المتموّج .لا تحمّل إلا الورق النظيف والخالي من التجعيد داخل المنتج.

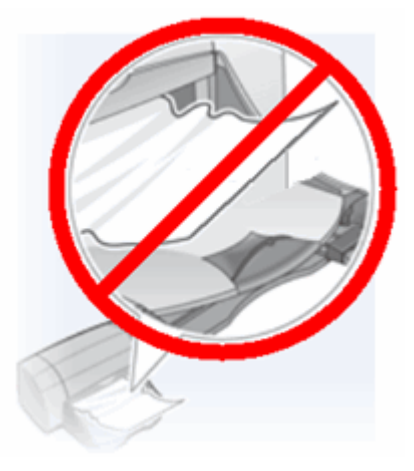

استخدم نوع الورق الصحيح للمشروع الذي تنفذه.

للمستندات النصية العادية، يعمل الورق العادي بتقنية ColorLok بصورة جيدة. فالورق بتقنية ColorLok هو ورق يُستخدم عادةً في هذه الصناعة ويعمل بصورة جيدة مع حبر.HP ذورات < صيانة كمبيوتر – صيانة موبايل – صيانة طابعات – برمجة تطبيقات ويندوز - برمجة تطبيقات الويب – برمجة تطبيقات الأندرويد – قيادة الحاسب الآلي CDL-**شبكات كمبيوتر - كاميرات مراقبة - شبكات االنترنت – برمجة تحكم آلي المعالجات الصغرية <** 

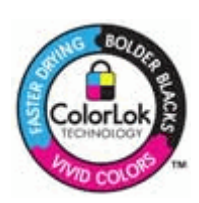

للمستندات ذات الطباعة الكثيفة، مثل الرسومات أو الصور الفوتوغرافية عالية التباين، استخدم ورق الصور الفوتوغرافية المتطور من HP للحصول على أفضل النتائج.

قد لا تمتص بعض الوسائط الحبرَ بالمستوى نفسه الذي تمتصـه وسائط أخرى ٍ إذا كانت المطبوعات لديك تتلطخ بسهولة، فتأكد من استخدام ورق موصـى به.

خزّن ورق الصور في عبوته الأصلية داخل كيس بلاستيكي قابل لإعادة الإغلاق خزّن الورق على سطح مستوٍ في مكان بارد وجاف. حمّل من 10 إلى 20 ورقة من ورق الصور فقط عندما تكون جاه ًزا للطباعة، ثم أعد الورق غير المستخدم إلى عبوته.

حاول استخدام ورق مختلف .يحدد هذا اإلجراء ما إذا كانت المشكلة مرتبطة بالورق أم ال.

مالحظة :

يسبّب الورق غير المناسب عادة ظهور حزوز عمودية في المطبوعات (أو إذا حدثت المشكلة على نسخة، فعادة ما يكون سبب المشكلة هو اتساخ زجاج الماسح الضوئي). لا تستبدل الخراطيش لتصحيح الحزوز العمودية. ا

أمثلة على الحزوز األفقية والعمودية في المطبوع

الشكل :الحزوز األفقية في المطبوع

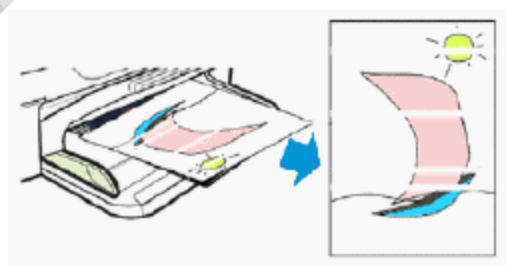

تابع الخطوات التالية لاستكشاف الأخطاء وإصلاحها إذا تضمن المطبوع حزوزًا أفقية، أو مشاكل أخرى تتعلق بجودة الطباعة بالإضافة إلى الحزوز العمودية.

الشكل :الحزوز العمودية في اإلخراج المطبوع

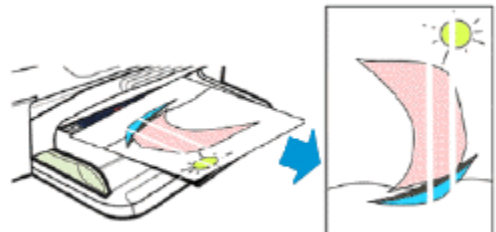

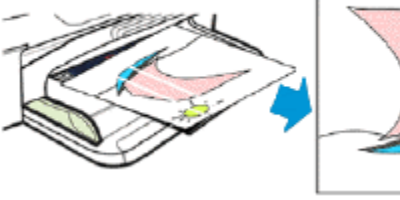

لا تقم باستبدال الخراطيش في حال وجود حزوز عمودية في المطبوع. بدلاً من ذلك، افحص الورق كما تم وصفه سابقًا في هذا المستند، أو ابحث عن مستند يغطي هذه المشكلة.

بعد اتباع التوجيهات السابقة، حاول الطباعة من جديد.

#### **الحل الثالث: فحص إعدادات الطباعة**

اتبع هذه الخطوات لفحص إعدادات الطباعة وذلك للتأكد من أنها تناسب مهمة الطباعة.

لـ9رات < صيانة كمبيوتر − صيانة موبايل − صيانة طابعات − برمجة تطبيقات ويندوز - برمجة تطبيقات الجميعة تطبيقات الأندرويد − قيادة الحاسب الآلى CDL-**شبكات كمبيوتر - كاميرات مراقبة - شبكات االنترنت – برمجة تحكم آلي المعالجات الصغرية <** 

**الخطوة :**1 **فحص إعدادات جودة الطباعة** اتبع هذه الخطوات لفحص إعدادات جودة الطباعة. من البرنامج الذي تحاول الطباعة منه، انقر فوق File(الملف)، ثم انقر فوق Print(طباعة). يتم فتح مربع الحوار ) Printطباعة.( حدد الطابعة من القائمة المنسدلة Name(الاسم)، ثم انقر فوق Properties(الخصائص). يتم فتح مربع الحوار ) Propertiesالخصائص.( انقر فوق عالمة التبويب ) Quality/Paperالورق/الجودة .( ضمن Paper Source(مصدر الورق)، قم بتحديد Tray 1(الدرج 1) أو ) Tray 2الدرج 2.( راجع الخيارات التالية، ثم قم بأي تغييرات ضرورية. sizes Paper(أحجام الورق(: تأكد من مالءمة الخيار المحدد لحجم الورق. Media(الوسائط): في حال ملاءمة أحد الخيار ات لنوع الورق الذي تستخدمه بالضبط، فحدد ذلك الخيار. Quality Settings(إعدادات الجودة): في حال عدم رضاك عن جودة المطبوعات، فحسّن جودة الطباعة. للطباعة بسر عة أكبر ، أخفض جودة الطباعة. انقر فوق OK(موافق)، ثم انقر فوق OK(موافق) مرة أخرى لبدء مهمة الطباعة. **الخطوة :**2 **فحص إعداد الطباعة بتدرج الرمادي** اتبع هذه الخطوات لفحص إعدادات تدرج الرمادي. من البرنامج الذي تحاول الطباعة منه، انقر فوق File(الملف)، ثم انقر فوق Print(طباعة). يتم فتح مربع الحوار ) Printطباعة.( حدد الطابعة من القائمة المنسدلة Name(االسم(، ثم انقر فوق Properties(الخصائص(. يتم فتح مربع الحوار ) Propertiesالخصائص.( انقر فوق الخيارات المتقدمة. ضمن ميزات الطابعة، حدد إعداد الطباعة بتدرج الرمادي. إذا كنت تحاول الطباعة باأللوان، تأكد من أن إعداد الطباعة بتدرج الرمادي من القائمة المنسدلة على الوضع إيقاف تشغيل. إذا كنت بصدد طباعة صورة باألسود واألبيض، حدد تدرج الرمادي عالي الجودة لتصحيح الحزوز في المناطق السوداء. انقر فوق OK(موافق)، ثم انقر فوق OK(موافق) مرة أخرى لبدء مهمة الطباعة. **الحل الرابع: طباعة صفحة تشخيصات جودة الطباعة** (PQ (**وتقييمها** اتبع هذه الخطوات لطباعة صفحة تشخيصات جودة الطباعة، ثم تقييمها. تساعدك صفحة تشخيص جودة الطباعة في تحديد ما إذا كانت الطابعة بحاجة إلى محاذاة، أو ما إذا كان رأسا الطباعة بحاجة إلى تنظيف، أو ما إذا كانت تغذية األسطر بحاجة إلى معايرة. الخطوة 1: طباعة صفحة تشخيصات جودة الطباعة (PQ) وتقييمها اتبع هذه الخطوات لطباعة صفحة تشخيصات جودة الطباعة. قم بتحميل ورق أبيض عادي في الدرج. على لوحة التحكم، المس السهم المتجه إلى اليمين ( ﴿ ) لعرض شاشة التنقل الثانية. المس ) Setupإعداد.( ) ( المس السهم المتجه إلى األسفل( ) ، ثم المس ) Reportsتقارير.( المس Report Quality Print(طباعة تقرير الجودة(. تتم طباعة صفحة تشخيصات جودة الطباعة. الشكل :مثال على صفحة تشخيصات جودة الطباعة

ذورات < صيانة كمبيوتر – صيانة موبايل – صيانة طابعات – برمجة تطبيقات ويندوز - برمجة تطبيقات الويب – برمجة تطبيقات الأندرويد – قيادة الحاسب الآلي CDL-**شبكات كمبيوتر - كاميرات مراقبة - شبكات االنترنت – برمجة تحكم آلي المعالجات الصغرية <** 

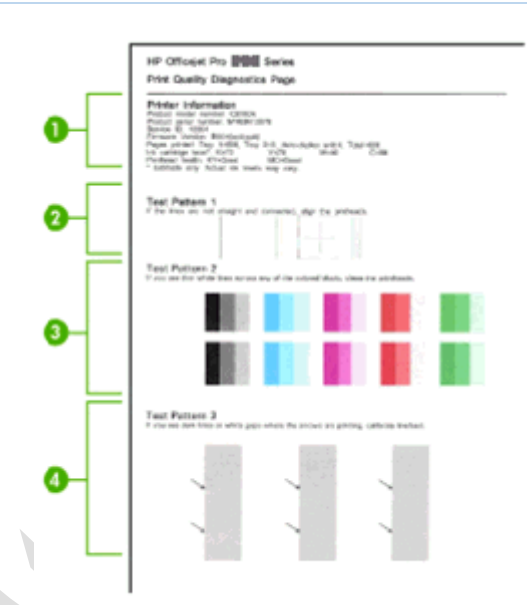

معلومات عن الطابعة

نموذج االختبار 1

نموذج االختبار 2

نموذج االختبار 3

قم بإجراء تقييم أولي لصفحة تشخيصات جودة الطباعة.

إذا كانت النماذج في التقرير ال تُظهر أي عيوب، فهذا يدل على أن آلية الطباعة ومستلزمات الحبر تعمل بشكل صحيح. ال تتابع تنفيذ الخطوات الواردة في هذا الحل. قم بالتخطي إلى الحل الخامس [المستند لفحص الصورة](https://support.hp.com/emea_middle_east-ar/document/c03723117#solution5) من أجل مزيد من الخطوات حول استكشاف األخطاء وإصالحها.

إذا كانت النماذج في التقرير تُظهر الكثير من الحزوز أو بعض أجزائها مفقودة، فتابع إلى الخطوة التالية.

الخطوة 2: تقييم أنابيب تغذية الحبر اتبع هذه الخطوات لتقييم أنابيب تغذية الحبر.

افتح باب الوصول إلى حامل الخراطيش، ثم المس Change Printhead(تغيير رأس الطباعة) على لوحة التحكم. ينتقل حامل الخراطيش إلى الجانب األيسر من الطابعة.

الشكل :فتح باب الوصول إلى حامل الخراطيش

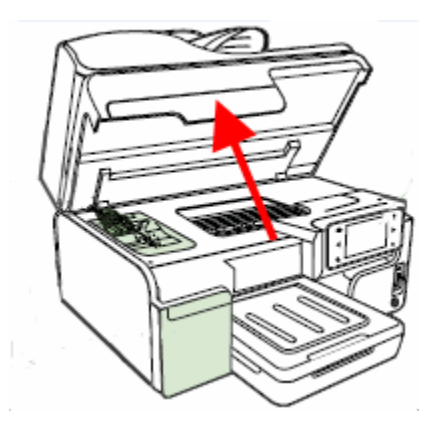

انظر إلى وسط الطابعة حيث أنابيب الحبر الأربعة الموصولة برأس الطباعة، ثم قم بإجراء تقييم لأنابيب الحبر . يجب أن تكون أنابيب الحبر محزومة بشكل متقن، ويجب أن ال تبدو ملتوية أو منحنية.

إنذار :

لا تلمس أنابيب الحبر أو تسحبها أو تغير مكانها. فقط افحصها بالنظر بحثًا عن وجود التواءات فيها.

ذورات < صيانة كمبيوتر – صيانة موبايل – صيانة طابعات – برمجة تطبيقات ويندوز - برمجة تطبيقات الويب – برمجة تطبيقات الأندرويد – قيادة الحاسب الآلي CDL-**شبكات كمبيوتر - كاميرات مراقبة - شبكات االنترنت – برمجة تحكم آلي المعالجات الصغرية <** 

الشكل :أنابيب الحبر، محزومة بشكل صحيح وغير ملتوية

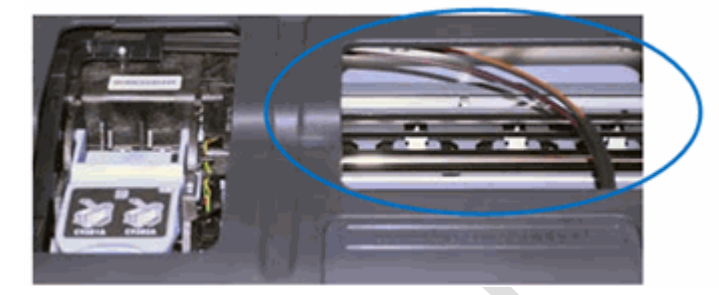

إذا كانت أنابيب الحبر محزومة بشكل صحيح وغير ملتوية، فقم بالمتابعة إلى الخطوة التالية:

أمّا إذا كانت أنابيب الحبر محزومة بشكل غير صحيح ولكنها لا تبدو ملتوية، فقم بالتخطي إلى <u>[صيانة الطابعة](https://support.hp.com/emea_middle_east-ar/document/c03723117#solution7)</u> في هذا المستند.

ملاحظة

ال يؤدي التحزيم غير الصحيح ألنابيب الحبر مباشرة إلى مشاكل في جودة الطباعة، ولكنه يُعتبر مشكلة يجب تصحيحها. عند االنتهاء من صيانة الطابعة، تابع استكشاف الأخطاء وإصلاحها مع الخطوة التالية في هذا المستند.

إذا كانت أنابيب الحبر محزومة بشكل غير صحيح وتبدو ملتوية، فاقرأ القائمة التالية، ثم قم بالتخطي إلى [صيانة الطابعة](https://support.hp.com/emea_middle_east-ar/document/c03723117#solution7) في هذا المستند.

عند الانتهاء من صيانة الطابعة، استبدل رأس الطباعة المقترن بالأنابيب الملتوية:

إذا كان أنبوب اللون الأسود أو الأصفر ملتويًا، فاستبدل رأس الطباعة الخاص باللون الأسود والأصفر.

أمّا إذا كان أنبوب اللون الأرجواني أو الأزرق السماوي ملتويًا، فاستبدل رأس الطباعة الخاص باللون الأرجواني والأزرق السماوي.

#### الخطوة 3: تقييم نموذج الاختبار 1

قم بإجراء تقييم لنموذج االختبار 1 للتأكد من أن الخطوط مستقيمة ومتصلة.

الشكل :مثال على نموذج االختبار 1

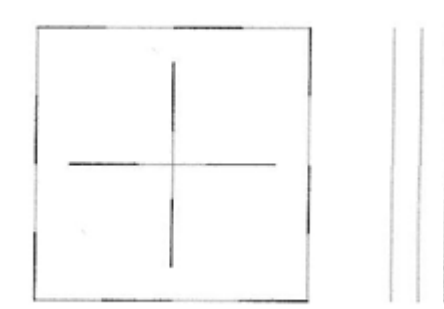

إذا كانت الخطوط في نموذج االختبار 1 مستقيمة ومتصلة، فانتقل إلى الخطوة التالية لتقييم نموذج االختبار .2 إذا كانت الخطوط في نموذج االختبار 1 غير مستقيمة وغير متصلة، فاتبع هذه الخطوات لمحاذاة رأسي الطباعة:

قم بتحميل ورق أبيض عادي في الدرج.

على لوحة التحكم، المس السهم المتجه إلى اليمين ( ) لعرض شاشة التنقل الثانية.

المس ) Setupإعداد( ) (، ثم المس ) Toolsاألدوات .(

المس Align Printer(محاذاة الطابعة)، ثم المس OK(موافق). تبدأ عملية المحاذاة.

انتظر ريثما تكمل الطابعة عملية المحاذاة، ثم المس ) OKموافق.(

لـ9رات < صيانة كمبيوتر − صيانة موبايل − صيانة طابعات − برمجة تطبيقات ويندوز - برمجة تطبيقات الجميعة تطبيقات الأندرويد − قيادة الحاسب الآلى CDL-**شبكات كمبيوتر - كاميرات مراقبة - شبكات االنترنت – برمجة تحكم آلي المعالجات الصغرية <** 

#### الخطوة 4: تقييم نموذج الاختبار 2

قم بإجراء تقييم للمربعات الملونة في نموذج االختبار .2

الشكل :مثال على الخطوط البيضاء في نموذج االختبار 2

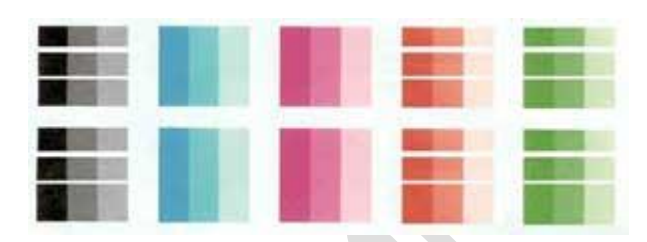

في حال وجود خطوط بيضاء في أي مربع من المربعات الملونة، فاتبع هذه الخطوات لتنظيف رأسي الطباعة.

قم بتحميل ورق أبيض عادي في الدرج.

على لوحة التحكم، المس السهم المتجه إلى اليمين ( ) لعرض شاشة التنقل الثانية.

المس ) Setupإعداد( ) (، ثم المس ) Toolsاألدوات .(

المس Printheads Clean(تنظيف رؤوس الطباعة(. تقوم الطابعة بتنظيف رؤوس الطباعة.

انتظر ريثما الطابعة عملية تنظيف رأس الطباعة، ثم المس ) OKموافق .(

قم بطباعة Page Diagnostic Quality Print( صفحة تشخيص جودة الطباعة .(

كيفية طباعة[Page Diagnostic Quality Print](https://support.hp.com/wps/portal/pps/Home/ConcentraWrapper/!ut/p/z1/04_Sj9CPykssy0xPLMnMz0vMAfIjo8zifQ08DYy83A283YODjQ0cnUMsfAPcjQwM3A31w8EKnN0dPUzMfYAigSZOBp7mvv7erkEWxgaeZvpRxOg3wAEcDYjTj0dBFH7jw_WjwErw-YCQGQW5oaERBpmOACHlE_o!/#AbT0%20+%20.collapse)( صفحة تشخيص جودة الطباعة(

في حال عدم وجود عيوب في التقرير، أوقف عملية استكشاف األخطاء وإصالحها. أ ّما في حال وجود عيوب في التقرير، فحاول تنظيف رأس الطباعة مرة أخرى.

وفي حال استمر وجود العيوب في التقرير بعد التنظيف الثاني، فقم بالتخطي إلى <u>الحل السادس لاستبدال أحد رأسي الطباعة أو</u> كليهما<sub>.</sub>

في حال وجود خطوط بيضاء عبر جميع المربعات الملونة، وأيضًا خطوط بيضاء عبر المربعات الرمادية في نموذج الاختبار 3، عندئذ لا تنظف رأسي الطباعة. بدالً من ذلك، تابع إلى الخطوة التالية لتقييم نموذج االختبار .3

إنذار :

تجنب مطلقًا إيقاف تشغيل الطابعة مع وجود خراطيش حبر غير مثبتة .لتجنب المشكلات التي تتطلب تنظيف رأس الطباعة أو التي يمكن أن تلحق الضرر بنظام الحبر ، قم دائمًا باستبدال خراطيش الحبر في أقرب وقت ممكن، وقم دائمًا بإيقاف تشغيل الطابعة باستخدام زر التشغيل.

> **الخطوة :**5 **تقييم نموذج االختبار** 3 قم بتقييم نموذج االختبار .3 الشكل :مثال على الخطوط والفجوات في نموذج االختبار 3

لـ9رات < صيانة كمبيوتر − صيانة موبايل − صيانة طابعات − برمجة تطبيقات ويندوز - برمجة تطبيقات الجميعة تطبيقات الأندرويد − قيادة الحاسب الآلى CDL-**شبكات كمبيوتر - كاميرات مراقبة - شبكات االنترنت – برمجة تحكم آلي المعالجات الصغرية <** 

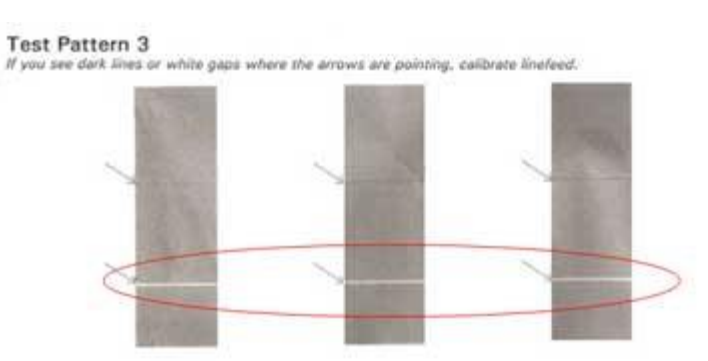

إذا ظهرت خطوط غامقة أو فجوات بيضاء على المربعات الرمادية حيث تشير األسهم، فاتبع هذه الخطوات لمعايرة تغذية األسطر :

قم بتحميل ورق أبيض عادي في الدرج.

على لوحة التحكم، المس السهم المتجه إلى اليمين ( ) لعرض شاشة التنقل الثانية.

المس ) Setupإعداد( ) (، ثم المس ) Toolsاألدوات .(

المس Linefeed Calibrate(معايرة تغذية األسطر(. تقوم الطابعة بمعايرة تغذية األسطر.

انتظر ريثما تكمل الطابعة عملية المعايرة، ثم المس ) OKموافق.(

قم بطباعة Page Diagnostic Quality Print( صفحة تشخيص جودة الطباعة .(

كيفية طباعة[Page Diagnostic Quality Print](https://support.hp.com/wps/portal/pps/Home/ConcentraWrapper/!ut/p/z1/04_Sj9CPykssy0xPLMnMz0vMAfIjo8zifQ08DYy83A283YODjQ0cnUMsfAPcjQwM3A31w8EKnN0dPUzMfYAigSZOBp7mvv7erkEWxgaeZvpRxOg3wAEcDYjTj0dBFH7jw_WjwErw-YCQGQW5oaERBpmOACHlE_o!/#AbT1%20+%20.collapse)( صفحة تشخيص جودة الطباعة(

في حال عدم وجود عيوب في التقرير، أوقف عملية استكشاف األخطاء وإصالحها.

في حال استمرار وجود خطوط غامقة أو فجوات بيضاء في نموذج الاختبار 3، فقم بالتخطي إلى [صيانة الطابعة](https://support.hp.com/emea_middle_east-ar/document/c03723117#solution7) في هذا المستند.

#### **الحل الخامس: فحص الصورة**

إذا لم تالحظ أي عيوب في تقرير تشخيص جودة الطباعة، فذلك يعني أن آلية الطباعة ومستلزمات الحبر تعمل بشكل صحيح. وال يوجد سبب لتنظيف رأسي الطباعة أو خراطيش الحبر أو محاذاتها أو معايرتها أو استبدالها. بدالً من ذلك، ج ّرب هذه الحلول:

أعد التحقق من الخطوات األولى في هذا المستند. يمكن أال تتوافق العديد من الوسائط من غير HP مع أحبار HP وأنظمة الطباعة الخاصة بها. ال يمكن أن تضمن HP الجودة عند استخدام أحبار ليست من صنع.HP

تأكد من أن الصورة التي تريد طباعتها فيها ما يكفي من الدقة. قد تبدو الصور المكبرة تكبيرًا زائدًا مشوشة أو غير واضحة.

إذا كانت المشكلة تقتصر على شريط بالقرب من حافة المطبوع، فاستخدم البرنامج الذي تم تثبيته مع المنتج، أو برنامج آخر لتدوير الصورة 180 درجة. قد ال تظهر المشكلة على الجانب اآلخر من المطبوع.

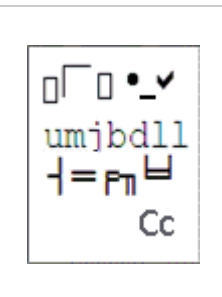

نظام التشغيل Windows فقط: إذا كنت تواجه نصو ًصا مشّوهة أو متداخلة أو غير منطقية أو مطبو عات غير مكتملة أو نصو صـًا أو ر سو مات مفقو دة، قم بإطفاء الطابعة و انتظر 60 ثانية ثم اعد تشغيلها اذا استمرت المشكلة قم بتحميل برنامج **Doctor Scan and Print HP**

ذورات < صيانة كمبيوتر – صيانة موبايل – صيانة طابعات – برمجة تطبيقات ويندوز - برمجة تطبيقات الويب – برمجة تطبيقات الأندرويد – قيادة الحاسب الآلي CDL-**شبكات كمبيوتر - كاميرات مراقبة - شبكات االنترنت – برمجة تحكم آلي المعالجات الصغرية <** 

> **الحل السادس: استبدال أحد رأسي الطباعة أو كليهما** اتبع هذه الخطوات الستبدال أحد رأسي الطباعة أو كليهما.

#### الخطوة 1: تحديد رأس الطباعة المعطوب

بعد تكرار عملية تنظيف رأس الطباعة، إذا أظهرت صفحة تشخيص جودة الطباعة خطوطًا بيضاء عبر المربعات الملونة في نموذج الاختبار 2 (ولكن لا خطوط بيضاء في المربعات الرمادية في نموذج الاختبار 3)، فيجب أن يتم استبدال أحد رأسي الطباعة أو كليهما. تُظهر صفحة تشخيص جودة الطباعة أي رأس طباعة يجب استبداله.

انظر إلى المربعات الملونة الموصوفة بنموذج الاختبار 2. يجب أن يُظهر بعضها حزوزًا بيضاء أفقية (إذا لم يكن يوجد أي مربع فيه حزوز، فرؤوس الطباعة على ما يرام(.

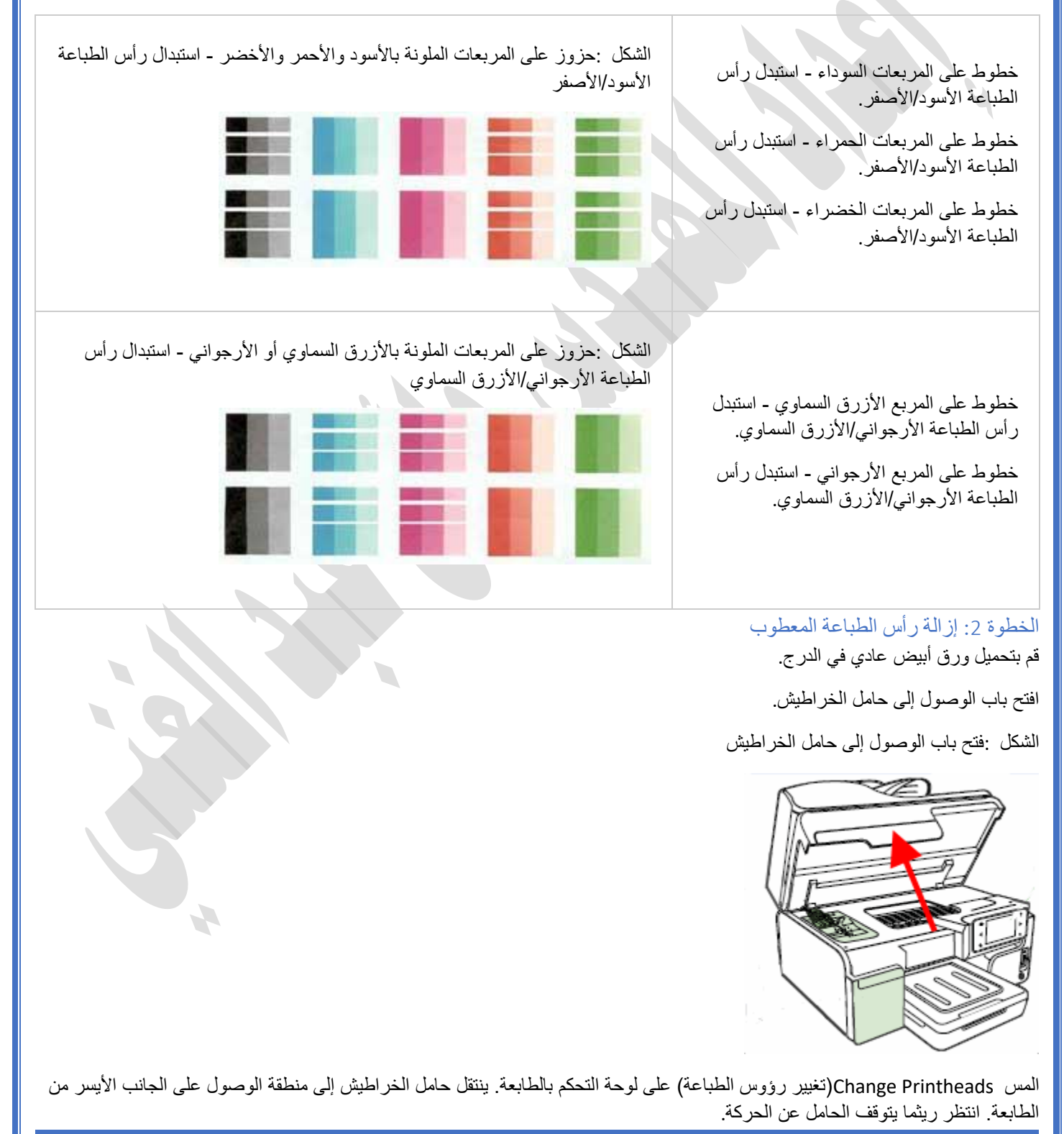

**دور ات** < صيانة كمبيوتر – صيانة موبايل – صيانة طابعات – برمجة تطبيقات ويندوز - برمجة تطبيقات الجنبقة تطبيقات الأندرويد – قيادة الحاسب الآلي CDL-**شبكات كمبيوتر - كاميرات مراقبة - شبكات االنترنت – برمجة تحكم آلي المعالجات الصغرية <** 

ارفع مزالج رأس الطباعة.

الشكل :رفع مزالج رأس الطباعة

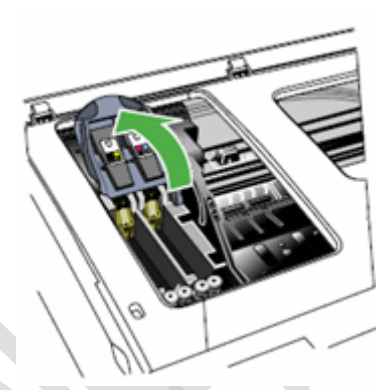

ارفع مقبض رأس الطباعة القديم، ثم استخدمه لسحب رأس الطباعة خارج فتحته.

الشكل :إزالة رأس الطباعة

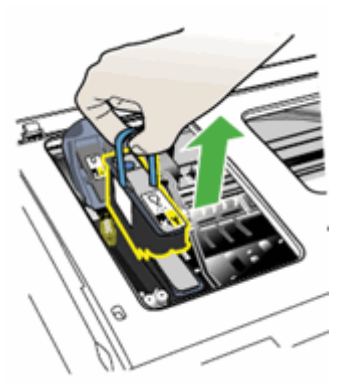

الخطوة 3: تركيب رأس الطباعة الجديد قم بهز رأس الطباعة لألعلى واألسفل ست مرات على األقل وهو في عبوته.

الشكل :هز رأس الطباعة ست مرات

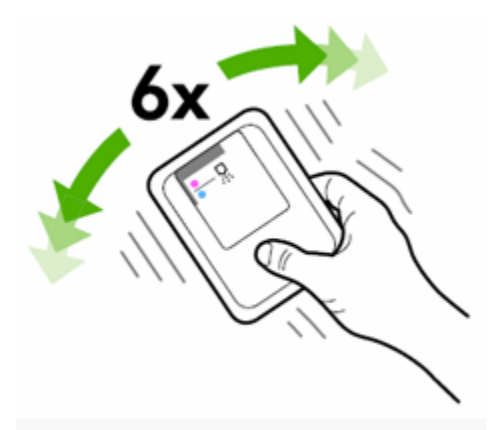

قم بإخراج رأس الطباعة من عبوته، ثم انزع أغطية الحماية البرتقالية عن الفوهات. الشكل :إخراج رأس الطباعة ونزع أغطية الحماية

H,

ذورات < صيانة كمبيوتر – صيانة موبايل – صيانة طابعات – برمجة تطبيقات ويندوز - برمجة تطبيقات الويب – برمجة تطبيقات الأندرويد – قيادة الحاسب الآلي CDL-**شبكات كمبيوتر - كاميرات مراقبة - شبكات االنترنت – برمجة تحكم آلي المعالجات الصغرية <** 

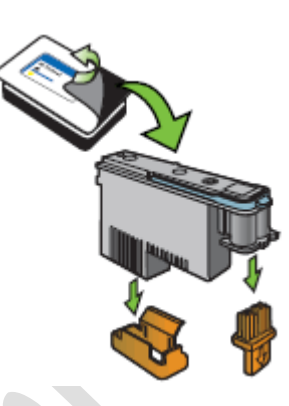

إنذار :

ال تلمس الفوهات الموجودة على رأس الطباعة. يمكن أن يؤدي لمس الفوهات إلى تلف دائم في رأس الطباعة.

الشكل :عدم لمس فوهات رأس الطباعة

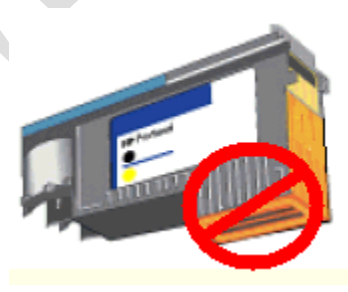

قم بإدخال رأس الطباعة داخل فتحته المر ّمزة باأللوان. ينبغي أن يتطابق الملصق الموجود على رأس الطباعة مع الملصق الموجود على مزالج رأس الطباعة. اضغط بثبات نحو الأسفل على رأس الطباعة لضمان التلامس الصحيح.

قم بإدخال رأس الطباعة الأسود/الأصفر في الفتحة على اليسار.

قم بإدخال رأس الطباعة الأرجواني/الأزرق السماوي في الفتحة على اليمين.

الشكل :إدخال رأس الطباعة في فتحته

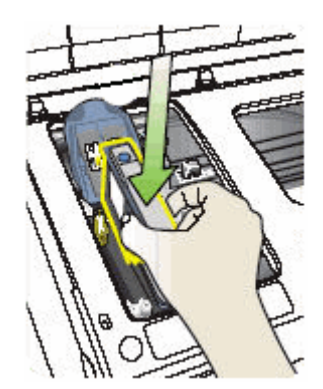

كرر هذه الخطوات لاستبدال رأس الطباعة الآخر عند الضرورة.

مالحظة :

تأكد من هز رأس الطباعة اآلخر للخلف واألمام ست مرات قبل تركيبه. اسحب مزلاج رأس الطباعة إلى الأمام، ومن ثم اضغط عليه نحو الأسفل لضمان ثباته في مكانه. قد يتعيّن عليك الضغط بعض الشيء لتثبيت المزلاج. الشكل :إنزال مزالج رأس الطباعة

ذورات < صيانة كمبيوتر – صيانة موبايل – صيانة طابعات – برمجة تطبيقات ويندوز - برمجة تطبيقات الويب – برمجة تطبيقات الأندرويد – قيادة الحاسب الآلي CDL-**شبكات كمبيوتر - كاميرات مراقبة - شبكات االنترنت – برمجة تحكم آلي المعالجات الصغرية <** 

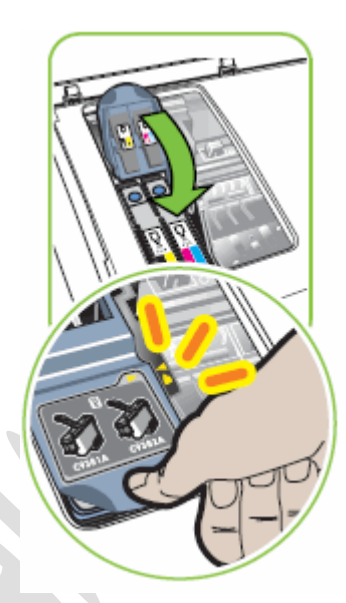

أغلق باب الوصول إلى حامل الخراطيش.

الشكل :إغالق باب الوصول إلى حامل الخراطيش

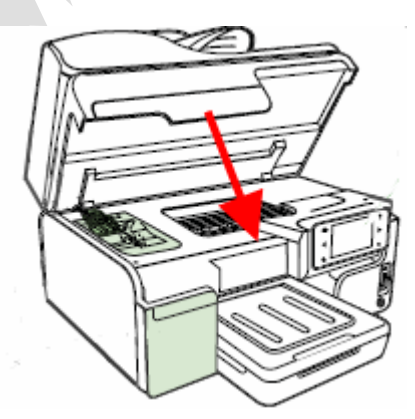

انتظر إلى أن تقوم الطابعة بمحاذاة رأسي الطباعة وبطباعة صفحة محاذاة، ثم المس ) OKموافق .(

قم بطباعةPrint Quality Diagnostic Page (صفحة تشخيص جودة الطباعة). إذا استمر نموذج الاختبار 2 بعرض خطوط بيضاء عبر المربعات الملونة، فتابع إلى الحل التالي.

#### كيفية طباعة[Page Diagnostic Quality Print](https://support.hp.com/wps/portal/pps/Home/ConcentraWrapper/!ut/p/z1/04_Sj9CPykssy0xPLMnMz0vMAfIjo8zifQ08DYy83A283YODjQ0cnUMsfAPcjQwM3A31w8EKnN0dPUzMfYAigSZOBp7mvv7erkEWxgaeZvpRxOg3wAEcDYjTj0dBFH7jw_WjwErw-YCQGQW5oaERBpmOACHlE_o!/#AbT2%20+%20.collapse)( صفحة تشخيص جودة الطباعة(

- a. قم بتحميل ورق أبيض عادي في الدرج .
- b. على لوحة التحكم، المس السهم المتجه إلى اليمين ( ) لعرض شاشة التنقل الثانية .
	- c. المس ) **Setup**إعداد .( ) (
	- d. المس السهم المتجه إلى األسفل ( ) ، ثم المس ) **Reports**تقارير .(
- e. المس **Report Quality Print**(طباعة تقرير الجودة(. تتم طباعة صفحة تشخيصات جودة الطباعة .

تحقق من Print Quality Diagnostics Page (صفحة تشخيصات جودة الطباعة) لاكتشاف أي عيوب بها.

ذور ات < صيانة كمبيوتر – صيانة موبايل – صيانة طابعات – برمجة تطبيقات ويندوز - برمجة تطبيقات الريب – برمجة تطبيقات الأندرويد – قيادة الحاسب الآلى CDL-**شبكات كمبيوتر - كاميرات مراقبة - شبكات االنترنت – برمجة تحكم آلي المعالجات الصغرية <** 

### **مشاكل كاترج حبر طابعة HP**

### الخطوة 1: التحقق من الورق

يمكن أن تؤثر جودة الورق ونوعه على مهمة الطباعة. اتبع هذه التوجيهات للتأكد من أن الورق مناسب. اذا لم يكن كذلك، فقم بتحميل نوع ورق مناسب.

- **استخدم الورق الذي تم تصميمه لالستخدام في طابعات .LaserJet HP** ال تستخدم الورق الذي تم تصميمه لطابعات inkjet فقط.
	- **ال تستخدم الورق الخشن ج ًدا .**قد يؤدي الورق الناعم إلى جودة طباعة أفضل.

بعد تحميل الورق المناسب في الدرج، حاول الطباعة. في حال استمرار المشكلة، انتقل إلى الخطوة التالية

### الخطوة :2 فحص إعداد EconoMode

EconoModeهو خيار الطباعة الذي يستخدم أقل مسحوق حبر. ومع ذلك، قد يؤدي استخدام EconoMode إلى تخفيض جودة الطباعة.

إذا كانت الصفحة بالكامل داكنة جدًا أو فاتحة جدًا، قد يمكن تمكين إعداد .EconoMode ال تنصح HP باستخدام EconoMode طوال الوقت .إذا تم استخدام EconoMode طوال الوقت، فقد تؤدي إمدادات الحبر إلى بقاء الأجزاء الميكانيكية في خراطيش مسحوق الحبر . إذا بدأ تراجع جودة الطباعة ولم يعد هذا مقبوال،ً فاستبدل خرطوشة مسحوق الحبر.

### قم بإيقاف تشغيل EconoMode في نظام التشغيلWindows

افتح EWS عبرAssistant Printer HP ، ثم قم بايقاف تشغيل.EconoMode

.1 ابحث في نظام التشغيل Windows عن طراز طابعتك، ثم انقر فوق اسم الطابعة في قائمة النتائج.

HP Printer Assistant.برنامج يفتح

- 2. انقر فوق الطباعة، ثم انقر فوق .HP Device Toolbox
- .3 انقر فوق عالمة التبويب النظام، ثم حدد صفحة جودة الطباعة.
- .4 في منطقة **EconoMode**، حدد إيقاف التشغيل من القائمة المنسدلة.
	- .5 قم بطباعة صفحة أخرى لمعرفة ما إذا قد تم حل المشكلة أم ال.

### الخطوة 3: التحقق من إعدادات الطباعة

يمكن أن تؤثر إعدادات الطباعة على جودة الطباعة أحياًنا .حدد نظام التشغيل الخاص بك، ثم تحقق من إعدادات الطباعة وذلك للتأكد من أنها تناسب مهمة الطباعة الخاصة بك.

### تحقق من إعدادات الطباعة فيWindows

تحقق من إعدادات الطباعة لمهمة الطباعة في نظام التشغيل.Windows

.1 في تطبيق البرنامج الذي تحاول الطباعة منه، انقر فوق ملف، ثم انقر فوق طباعة .

تفتح نافذة طباعة.

.2 افتح مربع الحوار الخصائص .

حسب تطبيق البرنامج، قد يسمى هذا الزر الخصائص، أو الخيارات، أو إعداد الطابعة، أو الطابعة، أو التفضيالت.

- 3. استنادًا إلى مهمة الطباعة لديك، قد تأخذ بعين الاعتبار تعديل الإعدادات التالية:
- o **نوع الورق** :إذا كنت تجري عملية الطباعة على ورق صور، فحدد نوع ورق الصور الذي تحاول الطباعة عليه.
- o **جودة الطباعة** :في حالة عدم رضاك عن جودة المطبوعات، ح ّسن جودة الطباعة. للطباعة بسرعة أكبر، قم بخفض جودة الطباعة . عادةً ما تتضمّن هذه الخيارات بعض الأوضاع أفضل وعادية ومسودة.
	- o **حجم الورق** :إذا كنت تطبع على ورق بحجم مختلف عن الورق الذي تطبع عليه عادة،ً فحدد حجم الورق الصحيح.
		- o **أبيض وأسود** :إذا رغبت في الطباعة باألبيض واألسود فقط، فحدد خيار تدرج الرمادي. .4 بعد تحديد إعدادات الطباعة، انقر فوق موافق لتطبيق اإلعدادات، ثم انقر فوق طباعة.

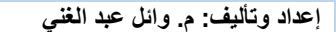

ذورات < صيانة كمبيوتر – صيانة موبايل – صيانة طابعات – برمجة تطبيقات ويندوز - برمجة تطبيقات الويب – برمجة تطبيقات الأندرويد – قيادة الحاسب الآلي CDL-**شبكات كمبيوتر - كاميرات مراقبة - شبكات االنترنت – برمجة تحكم آلي المعالجات الصغرية <** 

إذا تم حل المشكلة عن طريق تغيير إعدادات الطباعة، فليس عليك متابعة استكشاف األخطاء وإصالحها.

الخطو ة 4: التحقق من مستو يات مسحو ق الحبر

حدد نوع شاشة عرض لوحة تحكم الطابعة، ثم تحقق من مستوي مسحوق الحبر الخاص بالطابعة.

مالحظة :

توفر مستوى إمداد مسحوق الحبر ونسبة عمر خرطوشة مسحوق الحبر المتبقية تقديرات لأغراض التخطيط فقط. عند انخفاض مستوى مسحوق الحبر، فضع في حسبانك توفير خرطوشة مسحوق حبر بديلة. ال يجب عليك استبدال خراطيش مسحوق الحبر إلى أن تكون جودة الطباعة غير مقبولة.

طابعات مزّودة بشاشةLED

قم بطباعة صفحة حالة المستلزمات للحصول على معلومات حول خرطوشة مسحوق الحبر.

في لوحة التحكم الخاصة بالطابعة، اضغط مع االستمرار على زر اإللغاء لمدة عشرة ثوان ثم حرره.

تتم طباعة صفحة حالة المستلزمات.

طابعات مزوّدة بشاشة ذات سطرَين

قم بطباعة صفحة حالة المستلزمات للحصول على معلومات حول خرطوشة مسحوق الحبر.

- .1 على لوحة التحكم الخاصة بالطابعة، استخدم أزرار األسهم للتمرير إلى تقارير، ثم اضغط على موافق.
	- .2 اضغط على السهم األيمن لتحديد حالة المستلزمات، ثم اضغط على موافق.

تتم طباعة صفحة حالة المستلزمات.

طابعات مزّودة بشاشة لمس

عرض معلومات خرطوشة مسحوق الحبر في لوحة تحكم الطابعة.

- .1 من الشاشة الرئيسية على لوحة التحكم الخاصة بالطابعة، المس رمز المستلزمات .
	- .2 قم بمراجعة حالة خرطوشة مسحوق الحبر.
- إذا كان مستوى خرطوشة مسحوق الحبر **غير منخفض** فليست هناك حاجة الستبدالها في الوقت الراهن. تخ ّط إلى الخطوة [طباعة صفحة](https://support.hp.com/emea_middle_east-ar/document/c05315230#Print_cleaning_page)  [تنظيف](https://support.hp.com/emea_middle_east-ar/document/c05315230#Print_cleaning_page).
	- إذا كان مستوى مسحوق الحبر **منخفضً**ا، فتابع إلى الخطوة التالية لاستبدالها.

#### الخطوة 5: استبدال خراطيش مسحوق الحبر الفارغة أو المنخفضة

للوصول إلى الخرطوشة مسحوق الحبر وإعادة تركيبها، افتح الغطاء العلوي ومجموعة الماسحة الضوئية، وقم بازالة خرطوشه مسحوق الحبر القديمة، و ركيب واحدة جديدة.

.1 ارفع مجموعة الماسحة الضوئية.

**الشكل :رفع مجموعة الماسحة الضوئية**

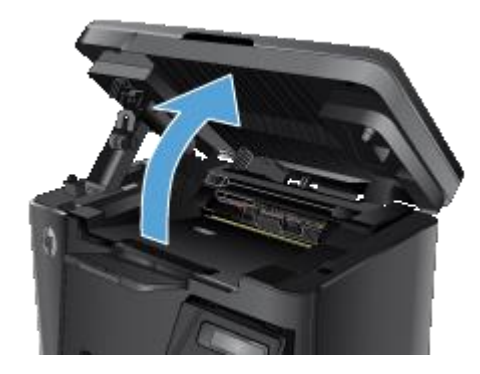

**دور ات** < صيانة كمبيوتر – صيانة موبايل – صيانة طابعات – برمجة تطبيقات ويندوز - برمجة تطبيقات الجنبقة تطبيقات الأندرويد – قيادة الحاسب الآلي CDL-**شبكات كمبيوتر - كاميرات مراقبة - شبكات االنترنت – برمجة تحكم آلي المعالجات الصغرية <** 

- .2 افتح الغطاء العلوي.
- **الشكل :فتح الغطاء العلوي**

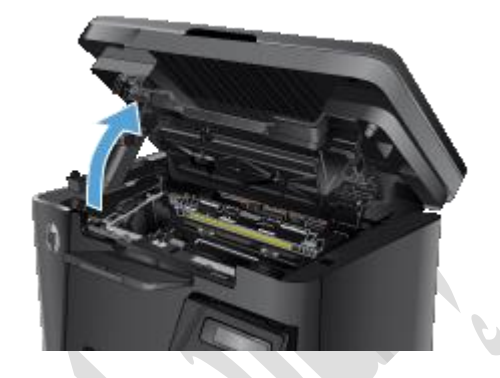

.3 أزل خرطوشة مسحوق الحبر.

**الشكل :إزالة خرطوشة مسحوق الحبر**

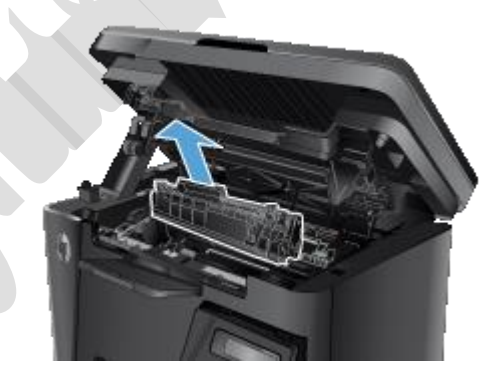

.4 قم بإزالة خرطوشة مسحوق الحبر الجديدة من علبتها .

**الشكل :إزالة خرطوشة مسحوق الحبر الجديدة من العبوة**

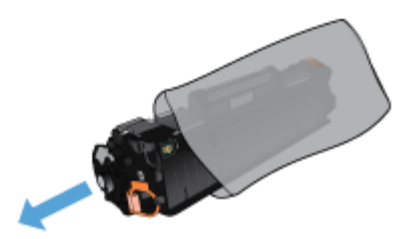

- .5 ضع خرطوشة مسحوق الحبر المستهلكة في الحقيبة إلعادة التدوير.
- .6 حدد موقع المشبك البرتقالي على خرطوشة مسحوق الحبر الجديدة.

**الشكل :تحديد موقع المشبك البرتقالي على خرطوشة مسحوق الحبر الجديدة** 

H,
**دور ات** < صيانة كمبيوتر – صيانة موبايل – صيانة طابعات – برمجة تطبيقات ويندوز - برمجة تطبيقات الجنبقة تطبيقات الأندرويد – قيادة الحاسب الآلي CDL-**شبكات كمبيوتر - كاميرات مراقبة - شبكات االنترنت – برمجة تحكم آلي المعالجات الصغرية <** 

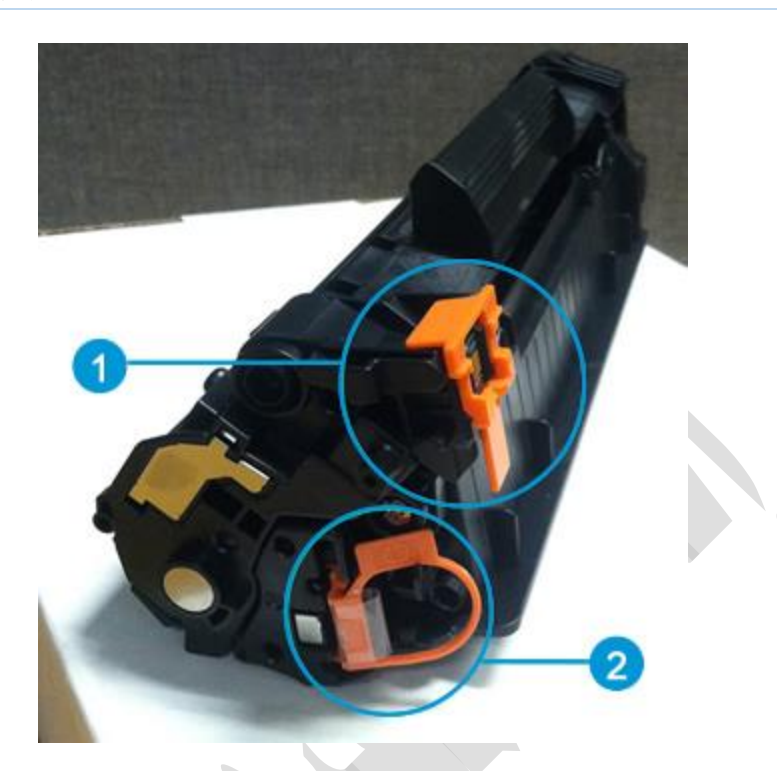

- **.1 المشبك البرتقالي**
- **.2 الشريط البرتقالي مع الشريط الالصق**
- 7 . قم بإزالة المشبك البر تقالي عن طريق السحب إلى الأعلى.

**الشكل :إزالة الغطاء البرتقالي**

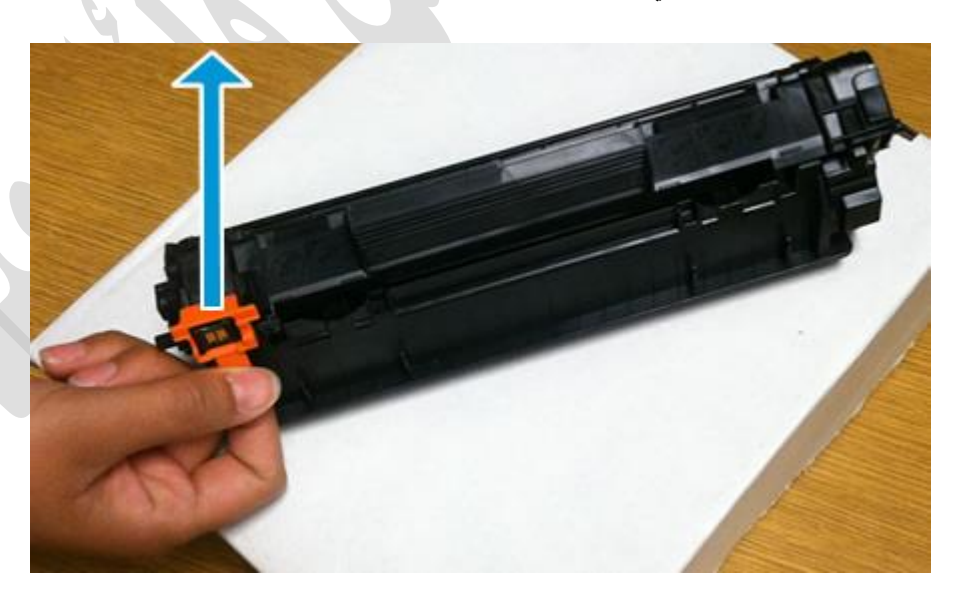

.8 أمسك بكال جانبي خرطوشة مسحوق الحبر، ثم قم بتوزيع مسحوق الحبر عن طريق هز خرطوشة مسحوق الحبر إلى االمام والخلف برفق.

إنذار :

ال تلمس قفل اوأ سطح األسطوانة.

**الشكل :هز خرطوشة مسحوق الحبر برفق**

H

**دور ات** < صيانة كمبيوتر – صيانة موبايل – صيانة طابعات – برمجة تطبيقات ويندوز - برمجة تطبيقات الجنبقة تطبيقات الأندرويد – قيادة الحاسب الآلي CDL-**شبكات كمبيوتر - كاميرات مراقبة - شبكات االنترنت – برمجة تحكم آلي المعالجات الصغرية <** 

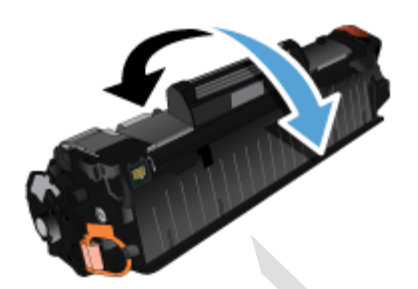

- .9 قم بثني اللسان الموجود على الجانب األيسر من خرطوشة مسحوق الحبر حتى يتحرر ذلك اللسان. اسحب اللسان حتى تتم إزالة الشريط الالصق بالكامل من خرطوشة مسحوق الحبر .
	- **الشكل :إزالة الشريط الالصق**

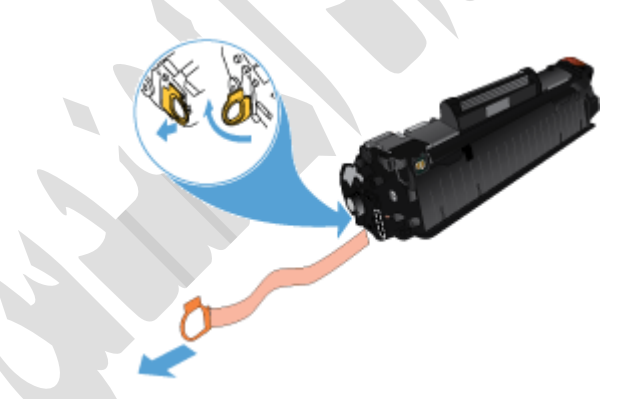

- .10 ضع اللسان والشريط في علبة خرطوشة مسحوق الحبر إلعادتها للتدوير.
- .11 قم بمحاذاة خرطوشة مسحوق الحبر الجديدة مع المسارات داخل الطابعة، ومن ثم ادفع خرطوشة مسحوق الحبر حتى تثبت بإحكام.

**الشكل :تركيب خرطوشة مسحوق الحبر**

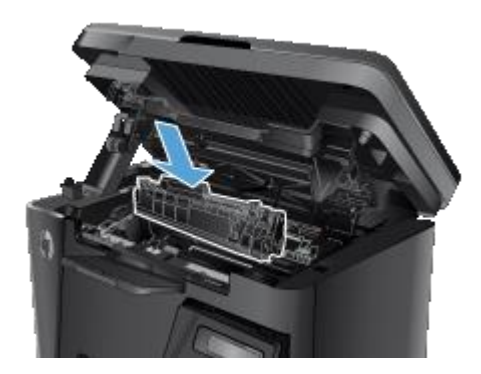

.12 أغلق الغطاء العلوي.

**الشكل :إغالق الغطاء العلوي**

ذورات < صيانة كمبيوتر – صيانة موبايل – صيانة طابعات – برمجة تطبيقات ويندوز - برمجة تطبيقات الويب – برمجة تطبيقات الأندرويد – قيادة الحاسب الآلي CDL-**شبكات كمبيوتر - كاميرات مراقبة - شبكات االنترنت – برمجة تحكم آلي المعالجات الصغرية <** 

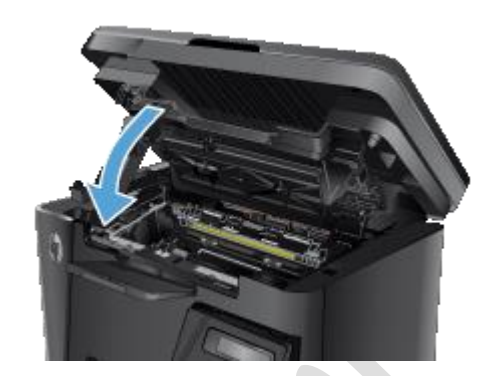

.13 قم بخفض مجموعة الماسحة الضوئية.

**الشكل :خفض مجموعة الماسحة الضوئية**

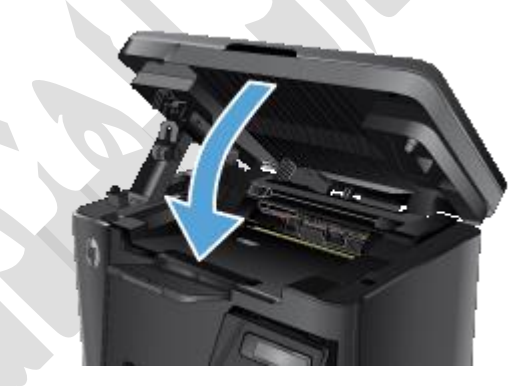

الخطوة 6: طباعة صفحة تنظيف قد تحتاج إلى تنظيف آلية الطباعة ومسارها داخل الطابعة لحل مشكالت مثل تكرار النقاط، والطباعة الغامضة، ومسحوق الحبر الملطخ.

# طابعات مع شاشة رمزLCD

افتح برنامج الطابعه لطباعة صفحة تنظيف لحل المشكالت مثل الطباعة الغامضة.

مالحظة :

إن االرشادات التالية مخصصة ألجهزة الكمبيوتر التي تعمل بنظام التشغيل .Windows إذا كان لديك كمبيوترMac ، فتخط إلى الخطوة التالية .

- .1 ابحث في Windows عن كل البرامج وانقر فوق كل البرامج في قائمة النتائج.
	- .2 انقر فوق HP، ثم فوق المجلد الخاص بالطابعة.
		- HP Device Toolbox. فوق انقر .3
	- .4 انقر فوق عالمة التبويب النظام، ثم حدد صفحة الخدمة.
	- .5 في منطقة **وضع التنظيف**، انقر فوق البدء لبدء عملية التنظيف.
	- .6 قم بطباعة صفحة أخرى لمعرفة ما إذا قد تم حل المشكلة أم ال.

# طابعات مزّ وّدة بشاشة ذات سطرَين

طباعة صفحة تنظيف لحل المشكلة مثل الطباعة الغامضة أو مسحوق الحبر العالق أو الملطخ.

- .1 على لوحة التحكم الخاصة بالطابعة، اضغط على زر اإلعداد .
- .2 اضغط على أزرار األسهم لتحديد الخدمة، ثم اضغط على موافق.
- .3 اضغط على أزرار األسهم لتحديد صفحة التنظيف، ثم اضغط على موافق.
	- .4 قم بتحميل ورق أبيض عادي عند مطالبتك بذلك.
		- .5 اضغط على زر موافق لبدء عملية التنظيف.

ذور ات < صيانة كمبيوتر – صيانة موبايل – صيانة طابعات – برمجة تطبيقات ويندوز - برمجة تطبيقات البيب – برمجة تطبيقات الأندرويد – قيادة الحاسب الآلي CDL-**شبكات كمبيوتر - كاميرات مراقبة - شبكات االنترنت – برمجة تحكم آلي المعالجات الصغرية <** 

# طابعات مزّودة بشاشة لمس

طباعة صفحة تنظيف لحل المشكلة مثل الطباعة الغامضة أو مسحوق الحبر العالق أو الملطخ.

- .1 من الشاشة الرئيسية على لوحة التحكم بالطابعة، المس إعداد.
	- .2 المس الخدمة، ثم المس صفحة التنظيف.
	- .3 قم بتحميل ورق أبيض عادي عند مطالبتك بذلك.
		- .4 المس موافق لبدء عملية التنظيف.

قم بطباعة صفحة أخرى. إذا لم تؤِّد طباعة صفحة تنظيف إلى حل المشكلة، فتابع إلى الخطوة التالية.

الخطوة 7: فحص خرطوشة مسحوق الحبر افحص خرطوشة مسحوق الحبر بحثًا عن التلف.

.1 ارفع مجموعة الماسحة الضوئية.

**الشكل :رفع مجموعة الماسحة الضوئية**

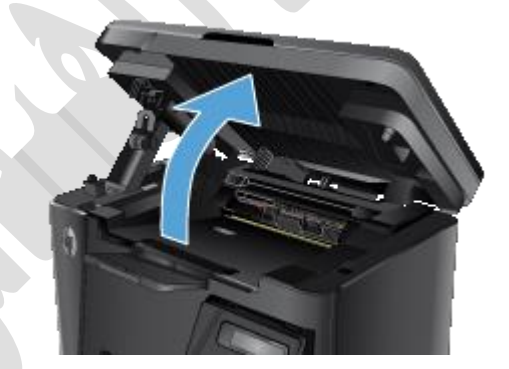

.2 افتح الغطاء العلوي.

**الشكل :فتح الغطاء العلوي**

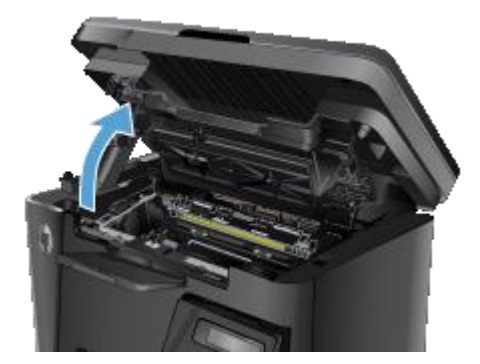

.3 أزل خرطوشة مسحوق الحبر.

**الشكل :إزالة خرطوشة مسحوق الحبر**

**دور ات** < صيانة كمبيوتر – صيانة موبايل – صيانة طابعات – برمجة تطبيقات ويندوز - برمجة تطبيقات الجنبقة تطبيقات الأندرويد – قيادة الحاسب الآلي CDL-**شبكات كمبيوتر - كاميرات مراقبة - شبكات االنترنت – برمجة تحكم آلي المعالجات الصغرية <** 

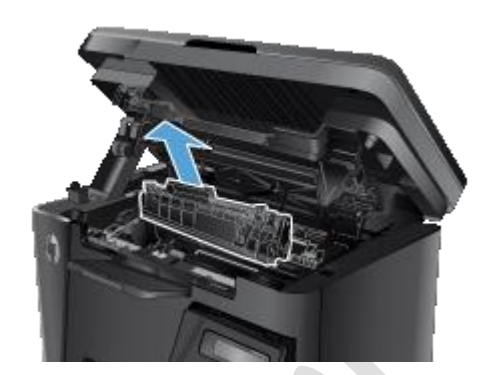

4. افحص رقاقات الذاكرة بحثًا عن أي تلف.

اذا كانت رقاقة الذاكرة تالفة، فقم بمراجعة الخطوات السابقة الستبدال خرطوشة مسحوق الحبر.

**الشكل :تحديد موقع رقاقة ذاكرة خرطوشة مسحوق الحبر**

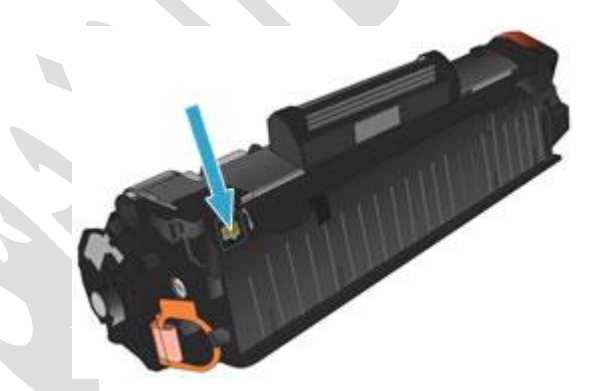

.5 قم بإعادة تركيب خرطوشة مسحوق الحبر. قم بمحاذاة خرطوشة مسحوق الحبر مع المسارات داخل الطابعة، ومن ثم ادفع خرطوشة مسحوق الحبر حتى تثبت بإحكام.

**الشكل :تركيب خرطوشة مسحوق الحبر**

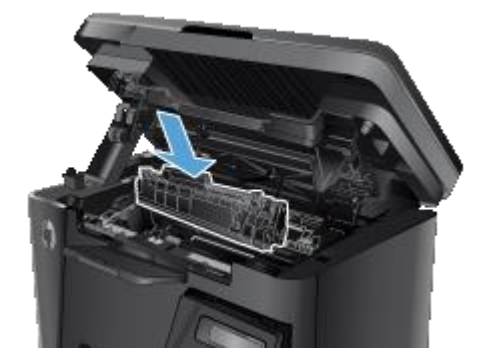

.6 أغلق الغطاء العلوي.

**الشكل :إغالق الغطاء العلوي**

H.

ذور ات < صيانة كمبيوتر – صيانة موبايل – صيانة طابعات – برمجة تطبيقات ويندوز - برمجة تطبيقات البيب – برمجة تطبيقات الأندرويد – قيادة الحاسب الآلي CDL-**شبكات كمبيوتر - كاميرات مراقبة - شبكات االنترنت – برمجة تحكم آلي المعالجات الصغرية <** 

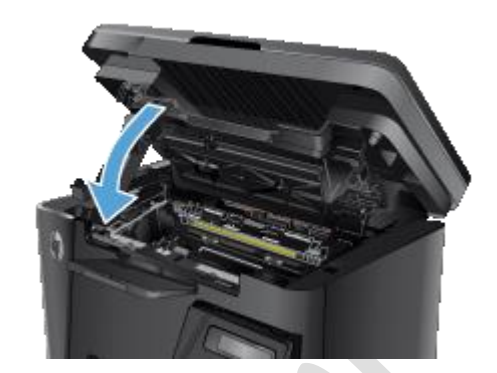

.7 قم بخفض مجموعة الماسحة الضوئية.

**الشكل :خفض مجموعة الماسحة الضوئية**

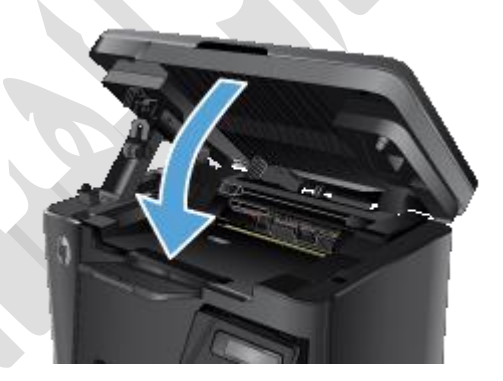

حاول الطباعة.

# **مشاكل خرطوش حبر طابعة HP**

الحل الثاني: التأكد من إدخال خراطيش الحبر بشكل صحيح قد يعرض الكمبيوتر رسالة خطأ إذا لم يتم إدخال خراطيش الحبر بشكل صحيح. تأكد من إدخال خراطيش الحبر بشكل صحيح.

- .1 اضغط على الزر Power( الطاقة( لتشغيل الطابعة، إذا لم تكن قيد التشغيل بالفعل. انتظر حتى تصبح الطابعة في وضع الخمول والسكون قبل المتابعة،
	- .2 افتح باب الوصول إلى خراطيش الحبر. يتحرك الحامل إلى وسط الطابعة. انتظر حتى تسكن الخرطوشة وال تُصدر صوتًا قبل متابعة الخطوات.

**الشكل :فتح باب الوصول إلى خراطيش الحبر**

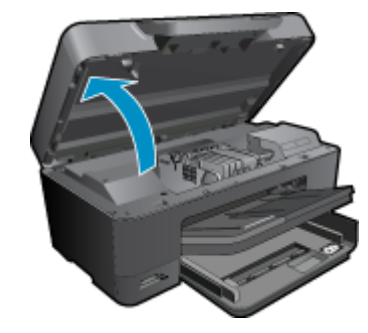

ذورات < صيانة كمبيوتر – صيانة موبايل – صيانة طابعات – برمجة تطبيقات ويندوز - برمجة تطبيقات الويب – برمجة تطبيقات الأندرويد – قيادة الحاسب الآلي CDL-**شبكات كمبيوتر - كاميرات مراقبة - شبكات االنترنت – برمجة تحكم آلي المعالجات الصغرية <** 

.3 تحقق من رموز األلوان على خراطيش الحبر وحامل الخراطيش .تأكد من أن رمز اللون على كل ملصق خرطوشة حبر يطابق رمز اللون على فتحة حامل الخراطيش.

**الشكل :التأكد من تطابق الرموز**

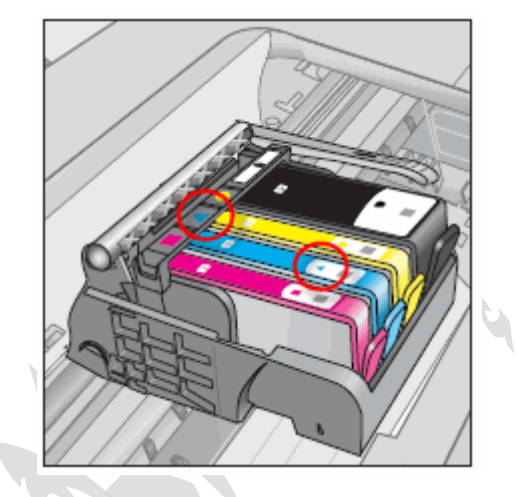

.4 مرر إصبعك على الجزء العلوي من خراطيش الحبر لتتحقق من وجود أي خراطيش حبر غير مثبتة في حامل الخراطيش. اضغط على أي خرطوشة حبر أعلى من الخراطيش الأخرى لتستقر بإحكام في فتحتها.

**الشكل :تركيب خرطوشة الحبر لتستقر في فتحتها**

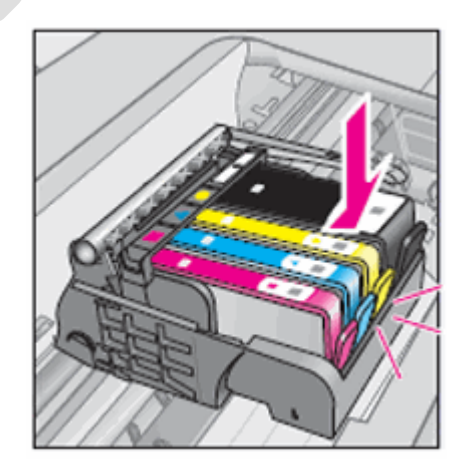

5. إذا لم يتم تركيب خرطوشة الحبر بإحكام في مكانها أو تثبيتها بشكل صحيح، فأزلها من حامل الخراطيش. قم بثني اللسان برفق بعيدًا عن خرطوشة الحبر، ومن ثم أعد إدخال خرطوشة الحبر حتى تثبت بإحكام في حامل الخراطيش .

إنذار :

**احرص على عدم تقويس اللسان إلى الخارج ألكثر من 1.27 سم )0.5 بوصة(** .قد يؤدي تحريك اللسان لمسافة كبيرة إلى إتالف خرطوشة الحبر أو التسبب في كسر اللسان.

**الشكل :مثال على ثني اللسان برفق بعي ًدا عن خرطوشة الحبر .**

47

إنذار :

# **إعداد وتأليف: م. وائل عبد الغني <26 4 26 96 0551 009 :TEL <ITCENTERINFO @:FACEBOOK 30 /07/ 2019**

**دور ات** < صيانة كمبيوتر – صيانة موبايل – صيانة طابعات – برمجة تطبيقات ويندوز - برمجة تطبيقات الجنبقة تطبيقات الأندرويد – قيادة الحاسب الآلي CDL-**شبكات كمبيوتر - كاميرات مراقبة - شبكات االنترنت – برمجة تحكم آلي المعالجات الصغرية <** 

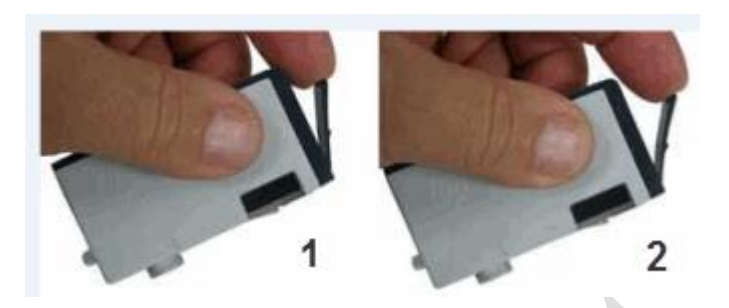

- **.1 ثني اللسان برفق بعي ًدا عن خرطوشة الحبر**
- **.2 ال تقم بثني اللسان ألكثر من 1,27 سم ) 0.5 بوصة(**
- .6 ارفع مزالج رأس الطباعة ثم أنزله حتى تتأكد من إنزاله بالكامل.

قد يؤدي ترك مقبض المزالج مرفو ًعا إلى عدم تثبيت خراطيش الحبر بشكل صحيح. يجب أن يبقى المزالج موج ًها لألسفل لتثبيت خراطيش الحبر بشكل صحيح .

**الشكل :إنزال مزالج رأس الطباعة**

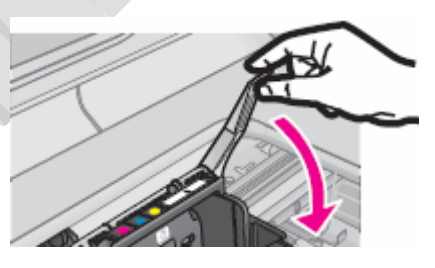

**الشكل :الضغط على مزالج رأس الطباعة**

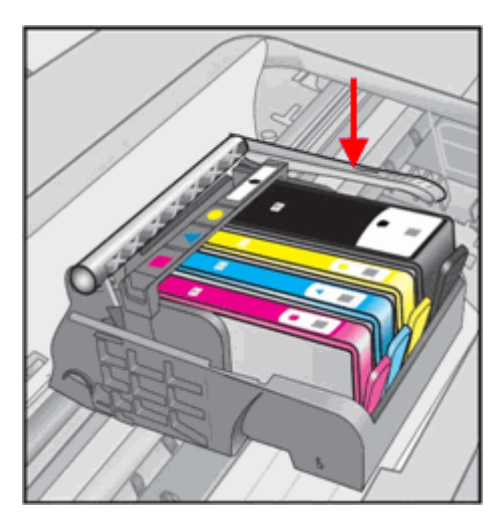

.7 أغلق باب الوصول إلى خراطيش الحبر.

**الشكل :إغالق باب الوصول إلى خراطيش الحبر**

ذورات < صيانة كمبيوتر – صيانة موبايل – صيانة طابعات – برمجة تطبيقات ويندوز - برمجة تطبيقات الويب – برمجة تطبيقات الأندرويد – قيادة الحاسب الآلي CDL-**شبكات كمبيوتر - كاميرات مراقبة - شبكات االنترنت – برمجة تحكم آلي المعالجات الصغرية <** 

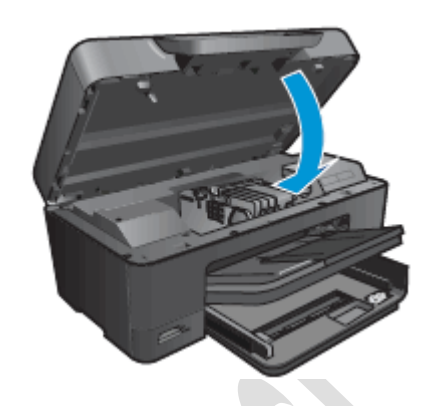

.8 أعد محاولة الطباعة.

# الحل الثالث: إزالة خراطيش الحبر ثم إعادة إدخالها

ِّزل أ خرطوشة الحبر أو خراطيش الحبر المشار إليها في رسالة الخطأ وأعد إدخالها.

- .1 اضغط على الزر Power( الطاقة( لتشغيل الطابعة، إذا لم تكن قيد التشغيل بالفعل. انتظر حتى تسكن الخرطوشة وال تُصدر صوتًا قبل قيامك بالمتابعة.
	- .2 افتح باب الوصول إلى خراطيش الحبر. يتحرك الحامل إلى وسط الطابعة. انتظر حتى تسكن الخرطوشة وال تُصدر صوتًا قبل متابعة الخطوات.

**الشكل :فتح باب الوصول إلى خراطيش الحبر**

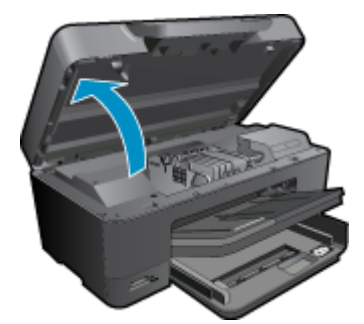

- 3. اضغط على اللسان الموجود في الجزء الأمامي من خرطوشة الحبر لتحريره، ثم اسحب خرطوشة الحبر إلى الأعلى لإزالتها من الفتحة.
	- **الشكل :إزالة خرطوشة الحبر من الفتحة**

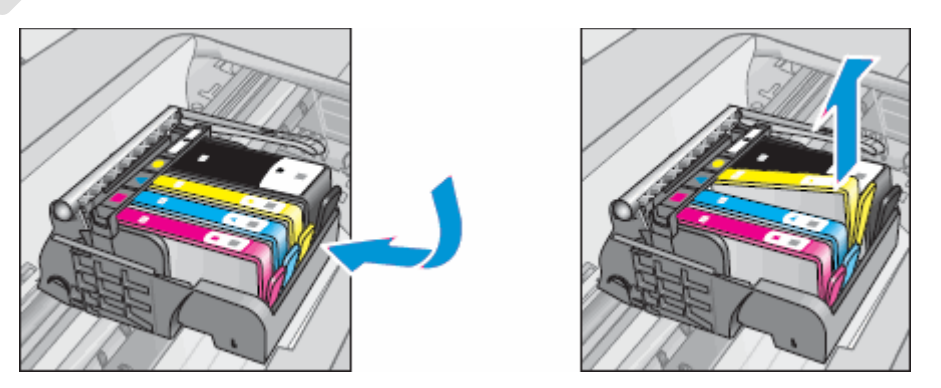

.4 ادفع خرطوشة الحبر لتستقر في فتحتها بحيث تكون الفتحة ونقاط التالمس موجهة نحو األسفل. اضغط على خرطوشة الحبر لألسفل حتى تثبت بإحكام في مكانها .

**الشكل :إعادة إدخال خرطوشة الحبر**

**دور ات** < صيانة كمبيوتر – صيانة موبايل – صيانة طابعات – برمجة تطبيقات ويندوز - برمجة تطبيقات الجنبقة تطبيقات الأندرويد – قيادة الحاسب الآلي CDL-**شبكات كمبيوتر - كاميرات مراقبة - شبكات االنترنت – برمجة تحكم آلي المعالجات الصغرية <** 

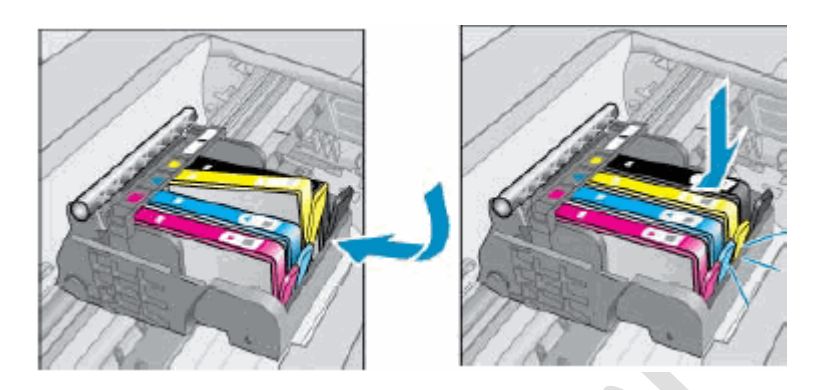

- .5 كرر هذه الخطوات لفحص أي خراطيش حبر أخرى تشير إليها رسالة الخطأ .
- .6 تأكد من أن كل خرطوشة حبر مثبتة بإحكام في فتحتها. مرر إصبعك على الجزء العلوي من خراطيش الحبر لتحسس وجود بروز ألي منها أو عدم تثبيتها بشكل صحيح، وفي حال وجود أي من ذلك، فاضغط بإحكام لألسفل على خرطوشة الحبر حتى تستقر في مكانها.
	- .7 تأكد من إغالق مزالج رأس الطباعة.

**الشكل :الضغط على مزالج رأس الطباعة**

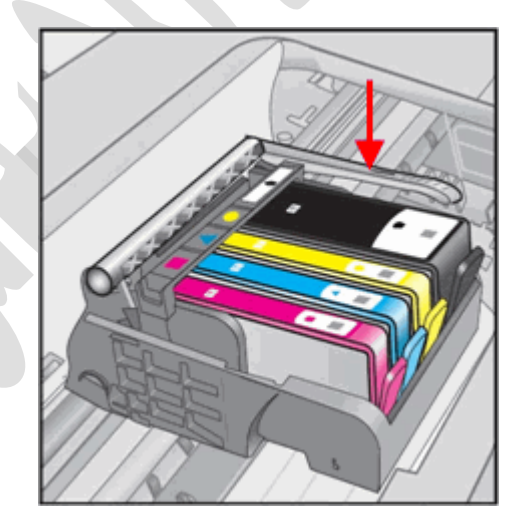

.8 تحقق من رموز األلوان على خراطيش الحبر وحامل الخراطيش .تأكد من أن رمز اللون على كل ملصق خرطوشة حبر يطابق رمز اللون على فتحة حامل الخراطيش.

**الشكل :التأكد من تطابق الرموز**

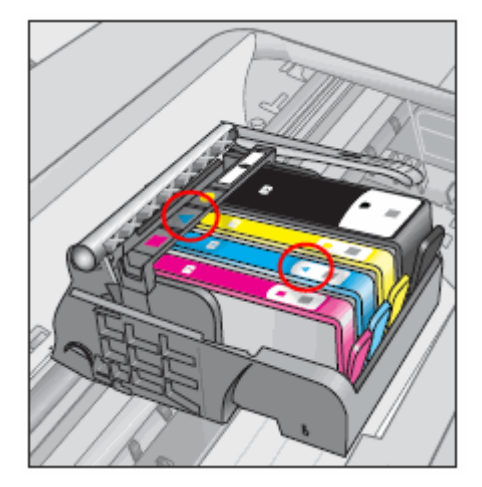

.9 أغلق باب الوصول إلى خراطيش الحبر.

ذورات < صيانة كمبيوتر – صيانة موبايل – صيانة طابعات – برمجة تطبيقات ويندوز - برمجة تطبيقات الويب – برمجة تطبيقات الأندرويد – قيادة الحاسب الآلي CDL-**شبكات كمبيوتر - كاميرات مراقبة - شبكات االنترنت – برمجة تحكم آلي المعالجات الصغرية <** 

**الشكل :إغالق باب الوصول إلى خراطيش الحبر**

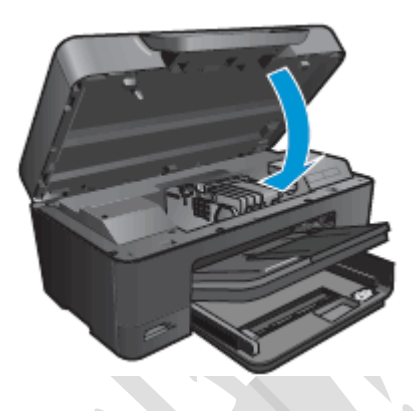

.10 أعد محاولة الطباعة.

الحل الرابع: تنظيف نقاط تًلمس خرطوشة الحبر وحامل الخراطيش

قد تكون نقاط تلامس خرطوشة الحبر أو حامل الخراطيش متسخة. نظّف نقاط التلامس على خرطوشة الحبر وحامل الخراطيش.

إنذار :

ّظف ن خراطيش الحبر كل على حدة .**ال تترك خرطوشة حبر خارج الطابعة لمدة تزيد عن 30 دقيقة**.

- .1 قم بتجميع المواد التالية :
- ا o قطع قطن نظيفة دون تيالت، أو أي مادة أخرى دون تيالت ال تتمزق أو تترك أليافً o ورقة لوضع خراطيش الحبر عليها
	- 2. اضغط على الزر Power (الطاقة) لتشغيل الطابعة، إذا لم تكن قيد التشغيل بالفعل.
- .3 افتح باب الوصول إلى خراطيش الحبر. يتحرك الحامل إلى وسط الطابعة. انتظر حتى تسكن الخرطوشة وال تُصدر صوتًا قبل متابعة الخطوات.

**الشكل :فتح باب الوصول إلى خراطيش الحبر**

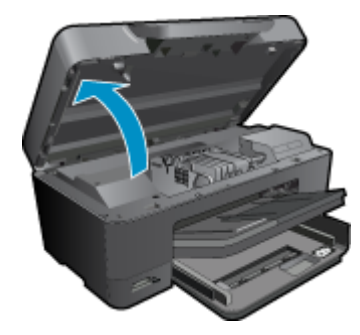

- .4 افصل سلك الطاقة من الجهة الخلفية للطابعة.
- 5. اضغط على اللسان الموجود في الجزء الأمامي من خرطوشة الحبر لتحريره، ثم اسحب خرطوشة الحبر إلى الأعلى لإزالتها من الفتحة.

**الشكل :إزالة خرطوشة الحبر من الفتحة**

1

ذورات < صيانة كمبيوتر – صيانة موبايل – صيانة طابعات – برمجة تطبيقات ويندوز - برمجة تطبيقات الويب – برمجة تطبيقات الأندرويد – قيادة الحاسب الآلي CDL-**شبكات كمبيوتر - كاميرات مراقبة - شبكات االنترنت – برمجة تحكم آلي المعالجات الصغرية <** 

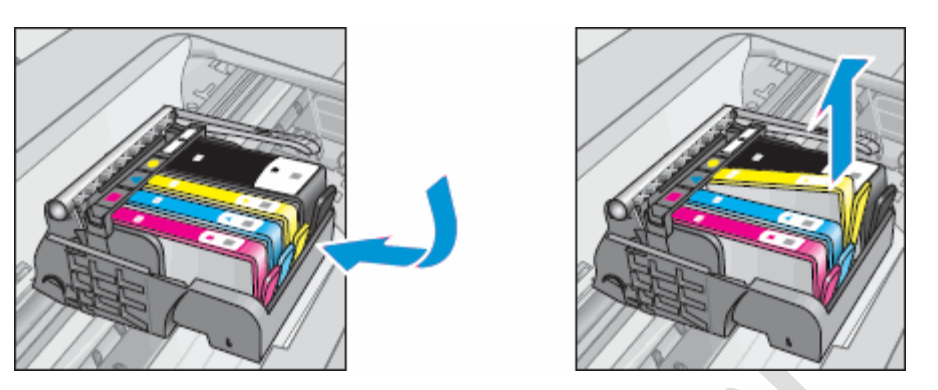

6. أمسك خرطوشة الحبر بجانبيها، ومن ثم اعثر على نقاط التلامس في أسفلها. إن نقاط تلامس خراطيش الحبر عبارة عن أربعة مستطيلات صغيرة من معدن نحاسي اللون.

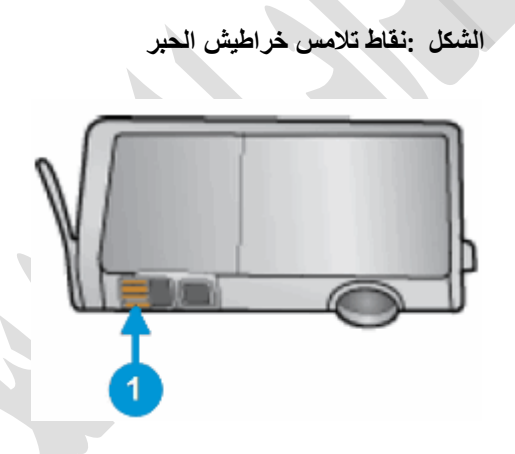

**.1 نقاط تالمس خراطيش الحبر** 

- .7 افحص نقاط التالمس للتأكد من عدم تراكم الحبر واألوساخ عليها.
- .8 امسح نقاط التالمس بقطعة قطن جافة أو أي مادة أخرى دون تيالت حتى ال تبقى أي أوساخ عليها.

إنذار :

احرص على مسح نقاط التلامس فحسب. لا تلطّخ خرطوشة الحبر بالحبر أو بأي أوساخ أخرى.

- 9. أَدِر خر طوشة الحبر على جانبها، ثم ضعها على الورقة.
- .10 حدد موقع نقاط تالمس فتحة خرطوشة الحبر في فتحة خرطوشة الحبر. نقاط التالمس هي عبارة عن أربعة دبابيس نحاسية اللون أسفل الحامل .

# **الشكل :موقع نقاط تالمس فتحة خرطوشة الحبر**

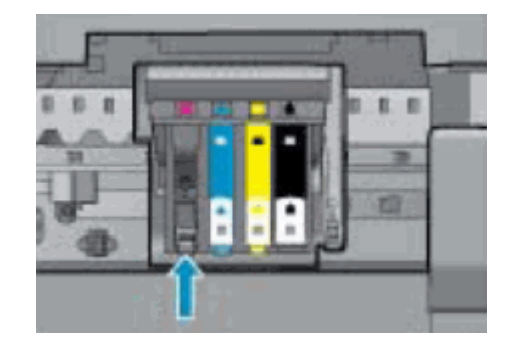

- .11 امسح نقاط التالمس بقطعة قطن جافة أو أي مادة أخرى دون تيالت حتى ال تبقى أي أوساخ عليها .
- 12. ادفع خرطوشة الحبر لتستقر في فتحتها بحيث تكون نقاط التلامس موجهة نحو الأسفل. اضغط على خرطوشة الحبر للأسفل حتى تثبت بإحكام في مكانها .

ذورات < صيانة كمبيوتر – صيانة موبايل – صيانة طابعات – برمجة تطبيقات ويندوز - برمجة تطبيقات الويب – برمجة تطبيقات الأندرويد – قيادة الحاسب الآلي CDL-**شبكات كمبيوتر - كاميرات مراقبة - شبكات االنترنت – برمجة تحكم آلي المعالجات الصغرية <** 

**الشكل :إدخال خرطوشة الحبر**

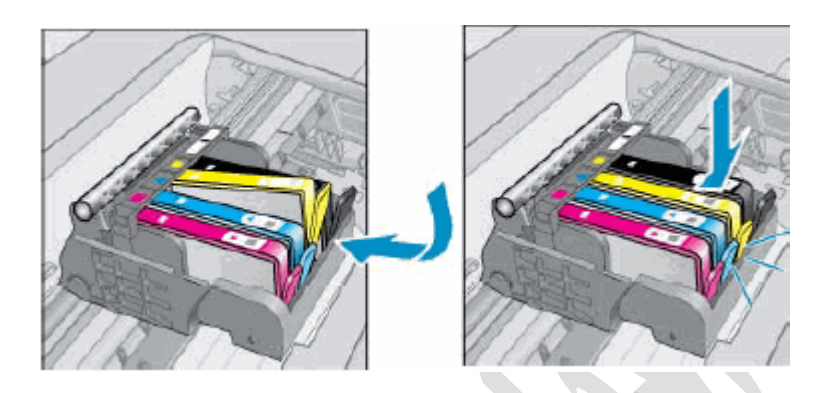

13. كرر هذه الخطوات لتنظيف أي من خراطيش الحبر الأخرى التي تشير إليها رسالة الخطأ وإعادة إدخالها. .14 أغلق باب الوصول إلى خرا طيش الحبر.

**الشكل :إغالق باب الوصول إلى خراطيش الحبر**

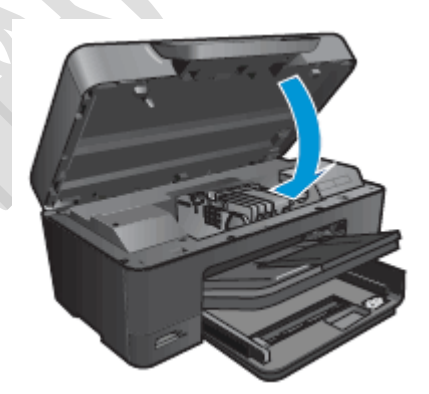

.15 أعد توصيل سلك الطاقة بالجهة الخلفية للطابعة. .16 اضغط على زر الطاقة لتشغيل الطابعة إذا لم يتم تشغيلها تلقائًيا.

الحل الخامس: إزالة خراطيش الحبر وإعادة إدخالها

كرر الخطوات التي اتبعتها في السابق في هذا المستند إلزالة خراطيش الحبر التي تشير إليها رسالة الخطأ ثم إعادة إدخالها .

الحل السادس: إعادة تنظيف نقاط تًلمس خرطوشة الحبر وحامل الخراطيش قد تتطلب نقاط التالمس في خرطوشة الحبر وحامل الخراطيش تنظيفات عديدة لحل أي مشاكل. كرر الخطوات التي اتبعتها في السابق في هذا المستند لتنظيف نقاط تالمس خراطيش الحبر التي تشير إليها رسالة الخطأ.

> الحل السابع: إعادة ضبط الطابعة تؤدي إعادة تعيين الطابعة إلى حل مشاكل متعددة في خرطوشة الحبر. اتبع هذه الخطوات إلعادة تشغيل الطابعة.

- .1 شغّل الطابعة، إذا لم تكن قيد التشغيل بالفعل .
- .2 انتظر حتى تصبح الطابعة في وضع الخمول والسكون قبل المتابعة.
- .3 **أثناء تشغيل الطابعة**، افصل سلك الطاقة من الجهة الخلفية للطابعة.
- .4 افصل سلك الطاقة من مأخذ التيار الكهربائي الموجود على الحائط.
	- 5. انتظر مدة 60 ثانية على الأقل.
- .6 أعد توصيل سلك الطاقة بمأخذ التيار الكهربائي الموجود على الحائط.

مالحظة :

توصي HP بتوصيل سلك الطاقة الخاص بالطابعة بمأخذ التيار الكهربائي الموجود على الحائط بشكل مباشر.

ذورات < صيانة كمبيوتر – صيانة موبايل – صيانة طابعات – برمجة تطبيقات ويندوز - برمجة تطبيقات الويب – برمجة تطبيقات الأندرويد – قيادة الحاسب الآلي CDL-**شبكات كمبيوتر - كاميرات مراقبة - شبكات االنترنت – برمجة تحكم آلي المعالجات الصغرية <** 

- .7 أعد توصيل سلك الطاقة بالجهة الخلفية للطابعة.
	- .8 شغّل الطابعة، إذا لم تبدأ بالتشغيل تلقائًيا.

قد تدخل الطابعة في فترة إحماء. قد تومض أضواء الطابعة، وقد يتحرك حامل الخراطيش .

.9 انتظر حتى إنهاء فترة اإلحماء وستصبح الطابعة في وضع الخمول والسكون قبل البدء.

الحل الثامن: استبدال خرطوشة الحبر التي تسبب المشكلة

يمكن أن تسبب خراطيش الحبر الأصلية من HP عرض رسائل خطأ .تحقق من حالة ضمان خراطيش الحبر ، ومن ثم استبدل خرطوشة (خراطيش) الحبر التي تشير إليها رسالة الخطأ.

الخطوة 1: التحقق من حالة ضمان خراطيش الحبر

إذا كان لديك خرطوشة معيبة أو رأس طباعة معيب، فقد يكون ضمن فترة الضمان. للتحقق من الضمان على مستلزمات الحبر أو مسحوق الحبر لديك، انتقل إلى Printer and Page Yield Overview(نظرة عامة عن الطابعة وعدد الصفحات التي يمكنها طباعتها)، ثم راجع المعلومات حول limited warranty(الضمان المحدود( لمستلزماتك.

> الخطوة 2: استبدال خرطوشة الحبر التي تسبب المشكلة استبدل خرطوشة الحبر التي تسبب المشكلة.

- .1 اضغط على زر الطاقة لتشغيل الطابعة، إذا لم تكن قيد التشغيل بالفعل.
- .2 انتظر حتى تصبح الطابعة في وضع الخمول والسكون قبل المتابعة.
	- .3 افتح باب الوصول إلى خراطيش الحبر.

يتحرك حامل الخراطيش إلى وسط الطابعة.

**الشكل :فتح باب الوصول إلى خراطيش الحبر**

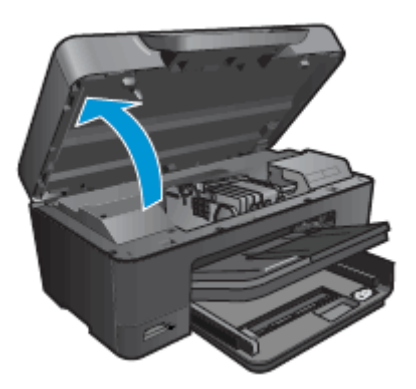

- .4 انتظر حتى يصبح حامل الخراطيش في وضع الخمول والسكون قبل المتابعة.
- 5. لتحرير خرطوشة الحبر القديمة، اضغط على اللسان الموجود في الجهة الأمامية منها، ثم أزلها من الفتحة.

**الشكل :إزالة خرطوشة الحبر من الفتحة**

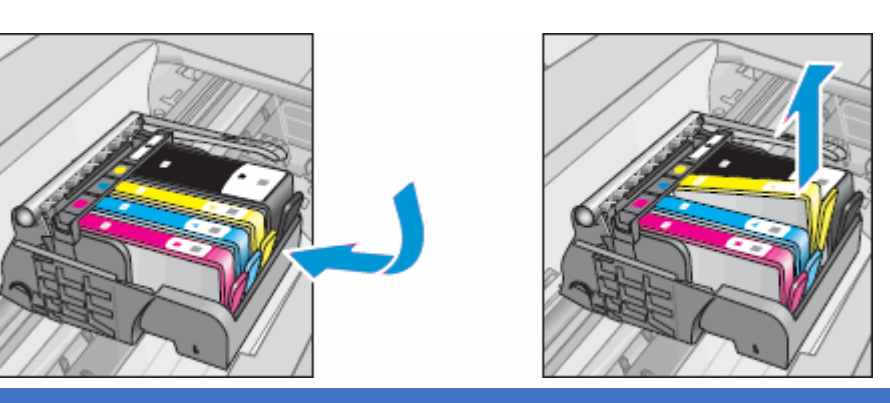

ذورات < صيانة كمبيوتر – صيانة موبايل – صيانة طابعات – برمجة تطبيقات ويندوز - برمجة تطبيقات الويب – برمجة تطبيقات الأندرويد – قيادة الحاسب الآلي CDL-**شبكات كمبيوتر - كاميرات مراقبة - شبكات االنترنت – برمجة تحكم آلي المعالجات الصغرية <** 

إنذار :

ال ترفع المزالج الموجود بجانب حامل الخراطيش لتثبيت خراطيش الحبر. قد يؤدي ذلك إلى تركيب خراطيش الحبر بشكل غير صحيح وإلى مشاكل في الطباعة. يجب أن يبقى المز لاج موجهًا للأسفل ليتسنى لك تركيب خراطيش الحبر بشكل صحيح.

مالحظة :

لا **تقم أبدًا <b>بإيقاف** تشغيل الطابعة عندما تكون خراطيش الحبر ناقصة .تأكد من استبدال أي خراطيش حبر ناقصة في أقرب وقت ممكن لتجنب وقوع مشاكل في جودة الطباعة واالستهالك الزائد المحتمل للحبر أو تلف نظام الحبر.

.6 على خرطوشة الحبر الجديدة، اسحب لسان السحب البرتقالي إلى الوراء مباشرة إلزالة الغالف البالستيكي.

**الشكل :إزالة الغالف البالستيكي** 

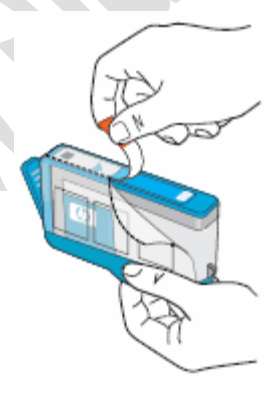

إنذار :

تأكد من إز الة لسان السحب البر تقالي والغلاف البلاستيكي بالكامل قبل لفّ الغطاء البر تقالي في الخطوة التالية. وإلا، فقد يتسر ب الحبر من خرطوشة الحبر . عند إزالة الغلاف البلاستيكي، يتمزق ملصق الورق المتوفر على أعلى خرطوشة الحبر قليلأ، وهو أمر ضروري لتهوية خرطوشة الحبر يشكل صحيح.

7. قم بلفّ الغطاء البر تقالي في عكس اتجاه عقارب الساعة من أجل إزالته من خرطوشة الحبر .

**الشكل :إزالة الغطاء البرتقالي** 

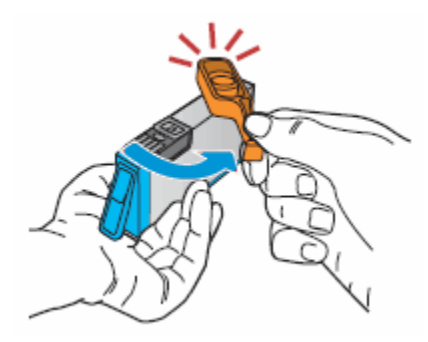

.8 اسحب خرطوشة الحبر داخل الفتحة الفارغة بحيث تكون نقاط التالمس في اتجاه رأس الطباعة. اضغط على خرطوشة الحبر لألسفل حتى تثبت بإحكام في مكانها .

إنذار :

ال ترفع مقبض المزالج الموجود على الحامل لتركيب خراطيش الحبر. قد يؤدي ذلك إلى تركيب خراطيش الحبر بشكل غير صحيح وإلى مشاكل في الطباعة. يجب أن يبقى المز لاج موجهًا للأسفل ليتسنى لك تركيب خراطيش الحبر بشكل صحيح.

**دور ات** < صيانة كمبيوتر – صيانة موبايل – صيانة طابعات – برمجة تطبيقات ويندوز - برمجة تطبيقات الجنبقة تطبيقات الأندرويد – قيادة الحاسب الآلي CDL-**شبكات كمبيوتر - كاميرات مراقبة - شبكات االنترنت – برمجة تحكم آلي المعالجات الصغرية <** 

**الشكل :إعادة تركيب خرطوشة الحبر**

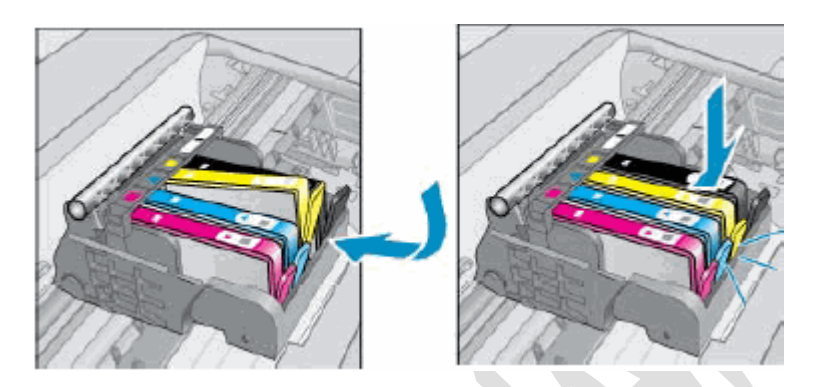

.9 إذا لم تستقر خرطوشة الحبر في مكانها، فعليك إزالة خرطوشة الحبر من الحامل. قم بثني اللسان برفق بعيدًا عن الخرطوشة، ثم أعد إدخال خرطوشة الحبر في الحامل .

إنذار :

**احرص على عدم ثني اللسان إلى الخارج ألكثر من 1،27 سم ) 0،5 بوصة(** .قد يؤدي تحريك اللسان لمسافة كبيرة إلى إتالف خرطوشة الحبر أو التسبب في كسر اللسان.

**الشكل :ثني لسان خرطوشة الحبر إلى الخارج** 

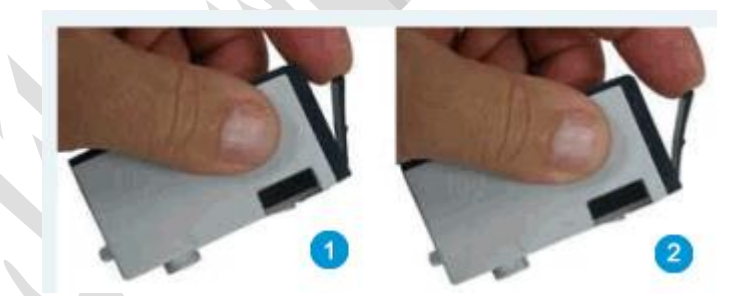

- **.1 ثني اللسان بعي ًدا عن الخرطوشة**
- **.2 احرص على عدم ثني اللسان ألكثر من 1،27 سم ) 0،5 بوصة(** 
	- 10. كرر هذه الخطوات لاستبدال خراطيش الحبر الأخرى، إذا لزم الأمر .
- 11. أغلق باب خرطوشة الحبر. يعود حامل الخراطيش إلى الجانب الأيمن من الطابعة.

**الشكل :إغالق باب الوصول إلى خراطيش الحبر**

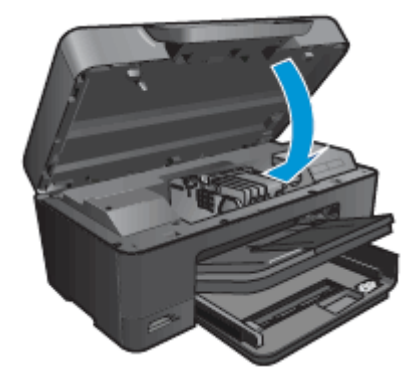

.12 عند إدخال خرطوشة حبر جديدة، تطالبك الطابعة تلقائًيا بمحاذاة خراطيش الحبر.

لـ9رات < صيانة كمبيوتر − صيانة موبايل − صيانة طابعات − برمجة تطبيقات ويندوز - برمجة تطبيقات الجميعة تطبيقات الأندرويد − قيادة الحاسب الآلى CDL-**شبكات كمبيوتر - كاميرات مراقبة - شبكات االنترنت – برمجة تحكم آلي المعالجات الصغرية <** 

# الحل التاسع: استبدال رأس الطباعة استبدل رأس الطباعة.

إنذار :

انتظر حتى يتوفر لديك رأس طباعة جديد قبل إزالة رأس الطباعة وخراطيش الحبر.

# الخطوة 1: التحقق من حالة ضمان رأس الطباعة

إذا كان لديك خر طوشة معيبة أو رأس طباعة معيب، فقد يكون ضمن فترة الضمان. للتحقق من الضمان على مستلزمات الحبر أو مسحوق الحبر لديك، انتقل إلى Printer and Page Yield Overviewانظرة عامة عن الطابعة وعدد الصفحات التي يمكنها طباعتها)، ثم راجع المعلومات حول limited warranty(الضمان المحدود( لمستلزماتك.

# الخطوة 2: التحقق من حالة ضمان رأس الطباعة

**تنطبق هذه المعلومات في كل البلدان/المناطق، باستثناء آسيا والمحيط الهادئ والواليات المتحدة .**

إذا قامت HP باستبدال مجموعة رأس الطباعة بموجب الضمان، فسوف تحصل على مجموعة رأس طباعة جديدة ومواد تنظيف ومجموعة كاملة من الخراطيش الجديدة .

إذا لم يعد الضمان يشمل مجموعة رأس الطباعة، فيمكنك شراء مجموعة جديدة عبر اإلنترنت .

.1 انتقل إلى [كيفية شراء منتجات](http://welcome.hp.com/country/us/en/wwhowtobuy.html) [HP](http://welcome.hp.com/country/us/en/wwhowtobuy.html) ، ومن ثم انقر فوق بلدك-لغتك .

تُعرض صفحة ) HP Buyشراء منتجات.(HP

- 2. ابحث عن) HP Parts store متجر قطع (HP على هذه الصفحة. يختلف موقع متجر قطع HP بحسب المنطقة. انقر فوق HP Parts store )متجر قطع.(HP
	- .3 ضمن البحث عن القطعة/القطع التي تريدها، اكتب أحد أرقام القطع أدناه في المربع النصي البحث بحسب رقم القطعة .
		- o إذا كانت الطابعة لديك تستخدم أربع خراطيش حبر، فاكتب A643CN
		- o إذا كانت الطابعة لديك تستخدم خمس خراطيش حبر، فاكتب A642CN
			- .4 اتبع اإلرشادات عبر اإلنترنت لطلب مجموعة رأس الطباعة.

الخطوة 3: استبدال رأس الطباعة

# **طابعات - OfficeJet HP أخطاء خرطوشة الحبر**

هذا القسم مخصص لسلسلة طابعات HP OfficeJet 8600 و 8610 8610HP Officejet Pro و8615 و8620 و8625 و8630 و8640 **. المتكاملةe-All-in-One 8660و 8650و**

بعد تثبيت خرطوشة حبر، ال تطبع الطابعة، وتظهر إحدى رسائل الخطأ التالية على لوحة التحكم الخاصة بالطابعة :

- ) Cartridge Incompatibleخرطوشة غير متوافقة (
	- ) Problem Cartridgeمشكلة في الخرطوشة (

يمكن أن تحدث هذه األخطاء عند استخدام خراطيش حبر صحيحة من HP في ظروف معينة. قد تحتاج خرطوشة الحبر إلى إعادة التركيب أو قد تكون نقاط التالمس الكهربائية متسخة أو قد يكون هناك فشل في خرطوشة الحبر أو الطابعة. إنذار :

عليك تثبيت خراطيش حبر SETUP أثناء الإعداد الأولى للطابعة وإلا سيحدث خطأ في خرطوشة الحبر.

بخالف خراطيش الحبر البديلة، ال يمكنك شراء خراطيش حبر SETUPمن بائعي التجزئة. تتوفر خراطيش حبر SETUP في علبة طابعة HP الجديدة فقط.

> الخطوة 1: التأكد من توافق خر اطيش الحبر تأكد من أن خراطيش الحبر المثبتة حديثًا تتوافق مع الطابعة ومن أنها خراطيش حبر أصلية وغير معدّلة من HP

ذور ات < صيانة كمبيوتر – صيانة موبايل – صيانة طابعات – برمجة تطبيقات ويندوز - برمجة تطبيقات الريب – برمجة تطبيقات الأندرويد – قيادة الحاسب الآلى CDL-**شبكات كمبيوتر - كاميرات مراقبة - شبكات االنترنت – برمجة تحكم آلي المعالجات الصغرية <** 

تُوصي HP باستخدام مستلزمات الحبر األصلية أو مسحوق الحبر األصلي من .HP فال يمكن لشركة HP أن تضمن الجودة أو الموثوقية لخراطيش الحبر التي ليست من صنعها أو تلك التي تتم إعادة تعبئتها. إذا لم تكن تستخدم خراطيش أصلية منHP ، فقد ال تنجح الخطوات الواردة في هذا المستند في حل المشكلة. للتحقق من مصادقة الخراطيش التي تستخدمها، انتقل إلى صفحه ويب [مكافحه التزييف من](http://www.hp.com/go/anticounterfeit)) [HP](http://www.hp.com/go/anticounterfeit) باللغة اإلنجليزية .(

مالحظة :

قد يتم تمكين طابعتك باألمان الديناميكي. قد ال تعمل خراطيش الحبر التي تستخدم شريحة ليست من صنعHP ، وتلك التي تعمل في الوقت الحاضر قد ال تعمل في المستقبل. للمزيد من المعلومات، راجع ميزة الأمان الديناميكي التي تؤثر على الخراطيش التي تستخدم شريحة أمان ليست من صنع HP

تفضل بزيارة SureSupply HP للتحقق من توافق خرطوشة الحبر أو خرطوشة مسحوق الحبر أو لشراء خراطيش بديلة ومستلزمات أخرى.

- 1. انتقل إلى .HP SureSupply
- 2. إذا لزم الأمر، حدد البلد/المنطقة.
	- **ُم الشكل : حدد البلد/المنطقة**

 $Q$  $\left($ 

**III** SureSupply *Enter a printer model or cartridge number*.

3. اتبع الإر شادات الظاهرة على الشاشة لطلب مستلزمات جديدة أو للتحقق من توافق الخرطوشة مع طابعتك.

يمكنك أيضًا شراء مستلزمات وخراطيش أصلية من HP من بائعي تجزئة آخرين.

- إذا كانت خرطوشة الحبر **متوافقة**، فتابع الخطوات الواردة في هذا المستند.
- إذا كانت خرطوشة الحبر **غير متوافقة**، فيرجى التخطي للوصول إلى الخطوة السابعة في هذا المستند من أجل استبدال خرطوشة الحبر مصدر المشكلة.

الخطوة 2: إعادة تركيب خراطيش الحبر والتأكد من إغلاق المزلاج

تأكد من صحة إدخال خراطيش الحبر ومن إغالق مزالج الحامل.

- .1 قم بتشغيل الطابعة.
- .2 ضع أصابعك في الفتحة الموجودة على الجهة اليسرى للطابعة، ثم اسحب لفتح باب الوصول إلى خراطيش الحبر. يتحرك حامل الخراطيش إلى الجهة اليسرى للطابعة. انتظر حتى يصبح حامل الخراطيش في وضع الخمول والسكون قبل المتابعة.

**الشكل :فتح باب الوصول إلى خراطيش الحبر** 

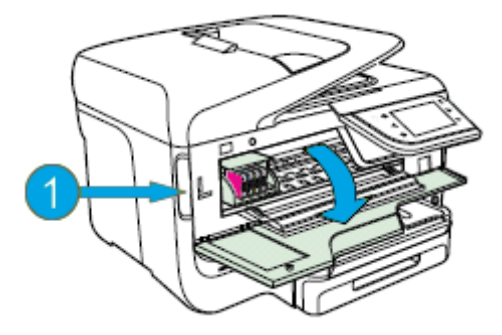

**.1 الفتحة الخاصة بفتح باب الوصول إلى خراطيش الحبر**  .3 تأكد من أن النقطة الملونة الموجودة على ملصق خرطوشة الحبر تطابق تلك الموجودة على فتحة حامل الخراطيش.

**الشكل :خراطيش حبر مر ّكبة بشكل صحيح**

ذور ات < صيانة كمبيوتر – صيانة موبايل – صيانة طابعات – برمجة تطبيقات ويندوز - برمجة تطبيقات البيب – برمجة تطبيقات الأندرويد – قيادة الحاسب الآلي CDL-**شبكات كمبيوتر - كاميرات مراقبة - شبكات االنترنت – برمجة تحكم آلي المعالجات الصغرية <** 

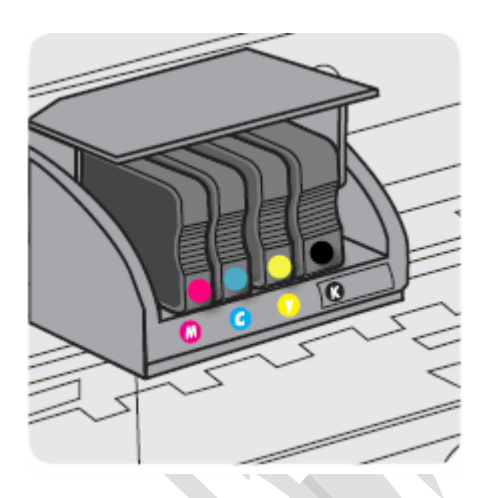

- .4 اضغط على الجهة األمامية لخرطوشة الحبر لتحريرها، ثم اسحبها نحوك إلزالتها من فتحتها.
	- **الشكل :إزالة خرطوشة الحبر من فتحتها**

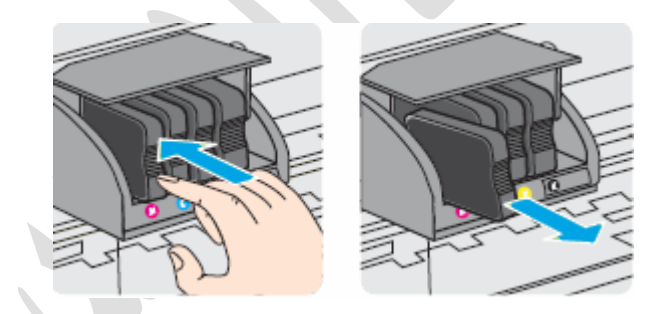

.5 افحص خرطوشة الحبر للتأكد من عدم وجود أي تلف فيها وافحص نقاط تالمس خرطوشة الحبر نحاسية اللون للتأكد من عدم تراكم الحبر أو الأوساخ عليها.

**الشكل :نقطة التالمس نحاسية اللون في خرطوشة الحبر**

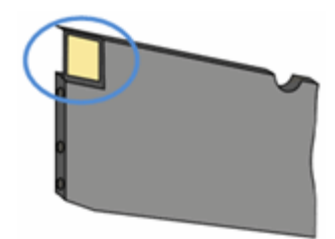

.6 أعد إدخال خرطوشة الحبر في فتحتها برفق، ثم ادفعها لألمام إلى أن تستقر في مكانها.

إنذار :

ال ترفع مقبض المزالج الموجود على حامل الخراطيش إلدخال خراطيش الحبر. فقد يؤدي ذلك إلى عدم استقرار رأس الطباعة أو خراطيش الحبر في مكانها صحيح، األمر الذي قد يلحق الضرر بآلية الطباعة ويتسبب بحدوث مشاكل في الطباعة.

**الشكل :إدخال خرطوشة الحبر في فتحتها المر َّم َزة بألوان**

47

ذورات < صيانة كمبيوتر – صيانة موبايل – صيانة طابعات – برمجة تطبيقات ويندوز - برمجة تطبيقات الويب – برمجة تطبيقات الأندرويد – قيادة الحاسب الآلي CDL-**شبكات كمبيوتر - كاميرات مراقبة - شبكات االنترنت – برمجة تحكم آلي المعالجات الصغرية <** 

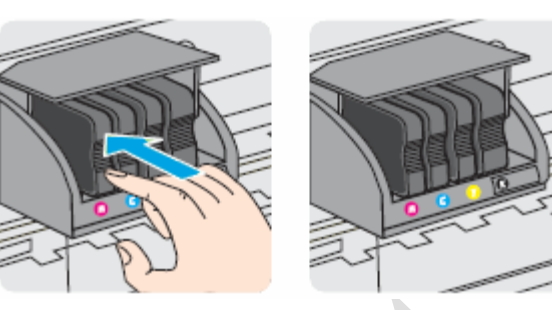

- .7 كرر هذه الخطوات مع خراطيش الحبر األخرى، إذا لزم األمر.
- .8 تأكد من إغالق مزالج حامل الخراطيش. إذا كان مزالج الحامل مفتو ًحا، فاضغط عليه ألسفل حتى يستقر في مكانه.

**الشكل :مزالج حامل الخراطيش مغلق**

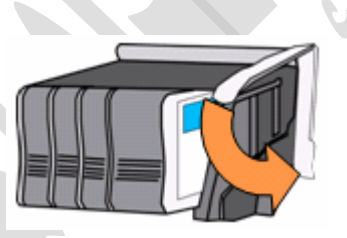

.9 أغلق باب الوصول إلى خراطيش الحبر.

**الشكل :إغالق باب الوصول إلى خراطيش الحبر**

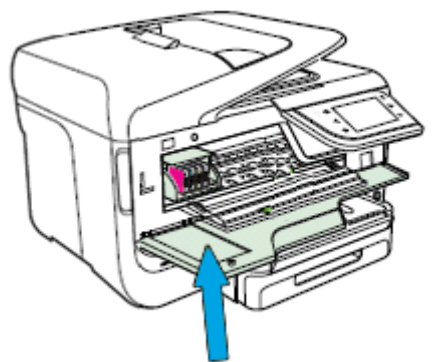

- إذا نجحت هذه الخطوات في **حل المشكلة**، فليس عليك متابعة استكشاف األخطاء وإصالحها.
	- في حال **استمرار المشكلة**، انتقل إلى الخطوة التالية.

# الخطوة 3: تنظيف نقاط التلامس في خر طوشة الحبر

قم بإزالة كل خرطوشة حبر، ثم نظّف نقاط التلامس.

إنذار :

نظّف خراطيش الحبر كلاً على حدة. لا تترك خرطوشة الحبر خارج الطابعة لمدة تزيد عن 10 دقائق. بالإضافة إلى ذلك، لا توقف أبدًا تشغيل الطابعة عندما تكون خرطوشة حبر ما خارج فتحتها. وقد يؤدي ترك فتحات خراطيش الحبر فارغة إلى تلف نظام الحبر في الخرطوشة.

- 1. اعثر على قطعة قماش نظيفة وخالية من النسالة (مناديل النظارات أو فلاتر القهوة تفي بالغرض) تستطيع استخدامها لتنظيف نقاط تلامس الخراطيش.
	- 2. اضغط على زر Power (الطاقة) لتشغيل الطابعة، إذا لم تكن قيد التشغيل بالفعل.
- .3 ضع أصابعك في الفتحة الموجودة على الجهة اليسرى للطابعة، ثم اسحب لفتح باب الوصول إلى خراطيش الحبر. يتحرك حامل الخراطيش إلى الجهة اليسرى للطابعة. انتظر حتى يصبح حامل الخراطيش في وضع الخمول والسكون قبل المتابعة.

ذور ات < صيانة كمبيوتر – صيانة موبايل – صيانة طابعات – برمجة تطبيقات ويندوز - برمجة تطبيقات البيب – برمجة تطبيقات الأندرويد – قيادة الحاسب الآلي CDL-**شبكات كمبيوتر - كاميرات مراقبة - شبكات االنترنت – برمجة تحكم آلي المعالجات الصغرية <** 

**الشكل :فتح باب الوصول إلى خراطيش الحبر** 

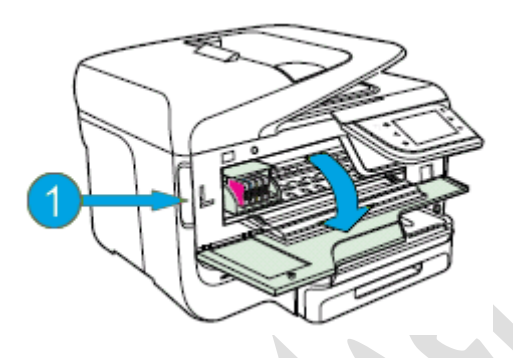

- **.1 الفتحة الخاصة بفتح باب الوصول إلى خراطيش الحبر**  4. ` اضغط على الجهة الأمامية لخرطوشة الحبر مصدر المشكلة لتحرير ها، ثم اسحبها نحوك لإزالتها من فتحتها.
	- **الشكل :إزالة خرطوشة الحبر مصدر المشكلة من فتحتها**

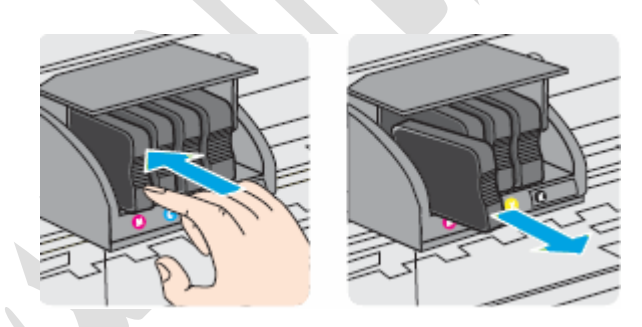

5. امسح نقطة التلامس نحاسية اللون على خرطوشة الحبر باستخدام قطعة قماش نظيفة وخالية من النسالة (مناديل النظارات أو فلاتر القهوة تفي بالغرض.(

**الشكل :نقطة التالمس نحاسية اللون في خرطوشة الحبر**

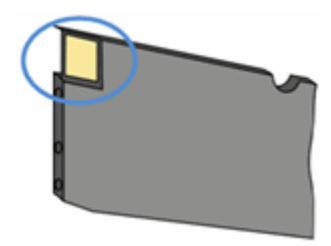

.6 أعد إدخال خرطوشة الحبر في فتحتها برفق، ثم ادفعها لألمام إلى أن تستقر في مكانها.

مالحظة :

تأكد من أن النقطة الملونة الموجودة على ملصق خرطوشة الحبر تطابق تلك الموجودة على فتحة حامل الخراطيش.

**الشكل :إدخال خرطوشة الحبر في فتحتها المر َّم َزة بألوان**

ذورات < صيانة كمبيوتر – صيانة موبايل – صيانة طابعات – برمجة تطبيقات ويندوز - برمجة تطبيقات الويب – برمجة تطبيقات الأندرويد – قيادة الحاسب الآلي CDL-**شبكات كمبيوتر - كاميرات مراقبة - شبكات االنترنت – برمجة تحكم آلي المعالجات الصغرية <** 

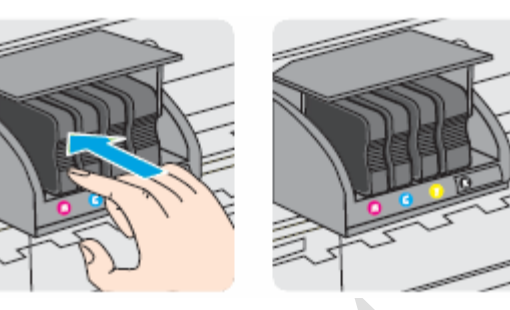

- .7 كرر هذه الخطوات مع خراطيش الحبر األخرى، إذا لزم األمر.
	- .8 أغلق باب الوصول إلى خراطيش الحبر.

# **الشكل :إغالق باب الوصول إلى خراطيش الحبر**

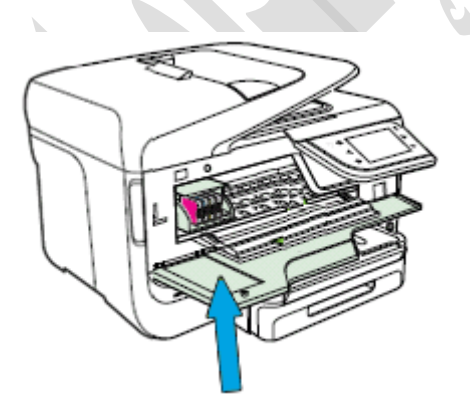

- إذا نجحت هذه الخطوات في **حل المشكلة،** فليس عليك متابعة استكشاف الأخطاء وإصا
	- في حال **استمرار المشكلة**، انتقل إلى الخطوة التالية.

# الخطوة 4: إز الة خر اطيش الحبر وإعادة إدخالها مجددًا

قد تساعد إزالة خراطيش الحبر وإعادة إدخالها مرة أخرى في حل المشكلة. كرر الخطوات التي اتبعتها في السابق في هذا المستند إلزالة خراطيش الحبر ثم إعادة إدخالها.

- إذا نجحت هذه الخطوات في **حل المشكلة**، فليس عليك متابعة استكشاف األخطاء وإصالحها.
	- في حال **استمرار المشكلة**، انتقل إلى الخطوة التالية.

# الخطوة :5 تنظيف نقاط التًلمس في خرطوشة الحبر مجددًا

قد يساعد تنظيف نقاط التالمس في خرطوشة الحبر مرة أخرى في حل المشكلة. كرر الخطوات التي اتبعتها في السابق في هذا المستند لتنظيف نقاط التالمس في خرطوشة الحبر.

- إذا نجحت هذه الخطوات في **حل المشكلة**، فليس عليك متابعة استكشاف األخطاء وإصالحها.
	- في حال **استمرار المشكلة**، انتقل إلى الخطوة التالية.

# الخطوة 6: إعادة تعيين الطابعة

قد تؤدي إعادة تعيين الطابعة إلى حل بعض أخطاء خراطيش الحبر.

- .1 شغّل الطابعة، إذا لم تكن قيد التشغيل بالفعل .
- .2 انتظر حتى تصبح الطابعة في وضع الخمول والسكون قبل المتابعة.
- .3 **أثناء تشغيل الطابعة**، افصل سلك الطاقة من الجهة الخلفية للطابعة.
- .4 افصل سلك الطاقة من مأخذ التيار الكهربائي الموجود على الحائط.
	- 5\_ انتظر مدة 60 ثانية على الأقل.
- .6 أعد توصيل سلك الطاقة بمأخذ التيار الكهربائي الموجود على الحائط.

ذور ات < صيانة كمبيوتر – صيانة موبايل – صيانة طابعات – برمجة تطبيقات ويندوز - برمجة تطبيقات الريب – برمجة تطبيقات الأندرويد – قيادة الحاسب الآلى CDL-**شبكات كمبيوتر - كاميرات مراقبة - شبكات االنترنت – برمجة تحكم آلي المعالجات الصغرية <** 

مالحظة :

توصي HP بتوصيل سلك الطاقة الخاص بالطابعة بمأخذ التيار الكهربائي الموجود على الحائط بشكل مباشر.

- .7 أعد توصيل سلك الطاقة بالجهة الخلفية للطابعة.
	- .8 شغّل الطابعة، إذا لم تبدأ بالتشغيل تلقائًيا.

قد تدخل الطابعة في فترة إحماء. قد تومض أضواء الطابعة، وقد يتحرك حامل الخراطيش .

- .9 انتظر حتى إنهاء فترة اإلحماء وستصبح الطابعة في وضع الخمول والسكون قبل البدء.
- إذا نجحت هذه الخطوات في **حل المشكلة**، فليس عليك متابعة استكشاف األخطاء وإصالحها.
	- في حال **استمرار المشكلة**، انتقل إلى الخطوة التالية.

# الخطوة 7: استبدال خرطوشة الحبر مصدر المشكلة

قد تشير رسالة الخطأ إلى خرطوشة الحبر التي تسببت بالخطأ. اتبع الخطوات الواردة في السابق في هذا المستند الستبدال خرطوشة الحبر مصدر المشكلة.

إذا كان لديك خرطوشة معيبة أو رأس طباعة معيب، فقد يكون ضمن فترة الضمان. للتحقق من الضمان على مستلزمات الحبر أو مسحوق الحبر لديك، )نظرة عامة عن الطابعة وعدد الصفحات التي يمكنها طباعتها(، ثم راجع المعلومات حول warranty limited(الضمان المحدود( لمستلزماتك.

- إذا نجحت هذه الخطوات في **حل المشكلة**، فليس عليك متابعة استكشاف األخطاء وإصالحها.
	- في حال **استمرار المشكلة**، انتقل إلى الخطوة التالية.

# **األضواء الوامضة على سلسلة طابعات 1510 Deskjet HP و1510 Advantage Ink Deskjet**

# أضواء وامضة

تصف الأقسام التالية تركيبات الأضواء الوامضة الأكثر شيوعًا التي تُعرض على لوحة التحكم، تليها الحلول المرتبطة بكل تركيبة .اعثر على نمط األضواء الوامضة الذي تواجهه، ثم اتبع الخطوات لحل المشكلة.

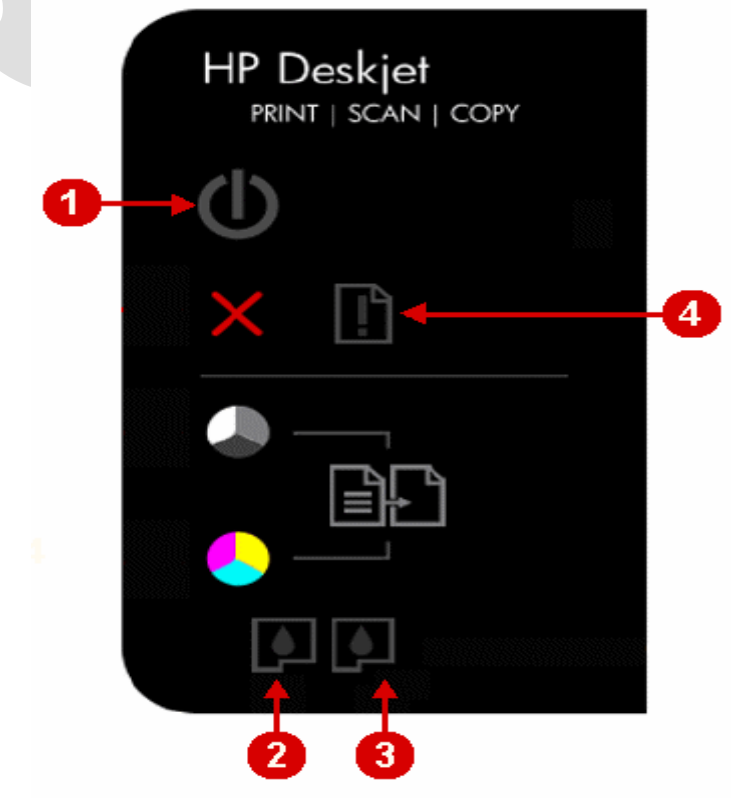

ذور ات < صيانة كمبيوتر – صيانة موبايل – صيانة طابعات – برمجة تطبيقات ويندوز - برمجة تطبيقات البيب – برمجة تطبيقات الأندرويد – قيادة الحاسب الآلي CDL-**شبكات كمبيوتر - كاميرات مراقبة - شبكات االنترنت – برمجة تحكم آلي المعالجات الصغرية <** 

- **.1 زر) Power الطاقة(**
- **.2 مصباح التحقق من خرطوشة الحبر األلوان**
- **.3 مصباح التحقق من خرطوشة الحبر األسود** 
	- **.4 ضوء) Attention التنبيه(**

# المشكلة: ضوء Attention (التنبيه) يومض

في **حالة الخطأ** هذه، يتم عرض نمط األضواء التالي على لوحة التحكم :

- **ضوء Power**( الطاقة(: مضاء
- **ضوء Attention**( التنبيه(: وامض
- **ضوء cartridge color Check**( التحقق من خرطوشة األلوان(: مطفأ
- **ضوء cartridge black Check**( التحقق من خرطوشة اللون األسود(: مطفأ

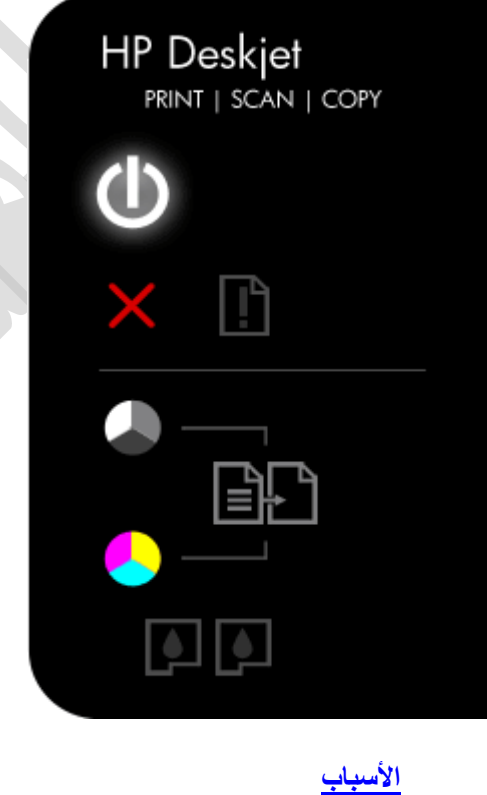

- o حاوية اإلخراج مغلقة. o درج الورق فارغ. o حدث انحشار ورق.
- o حدث خطأ في المسح الضوئي.

# الحل 1: خفض درج الإخراج

.1 أخفض درج اإلخراج.

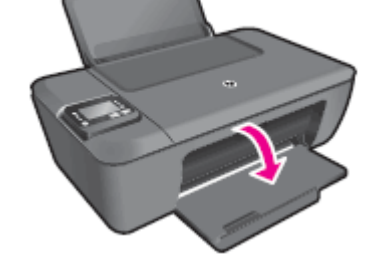

**دور ات** < صيانة كمبيوتر – صيانة موبايل – صيانة طابعات – برمجة تطبيقات ويندوز - برمجة تطبيقات الجنبقة تطبيقات الأندرويد – قيادة الحاسب الآلي CDL-**شبكات كمبيوتر - كاميرات مراقبة - شبكات االنترنت – برمجة تحكم آلي المعالجات الصغرية <** 

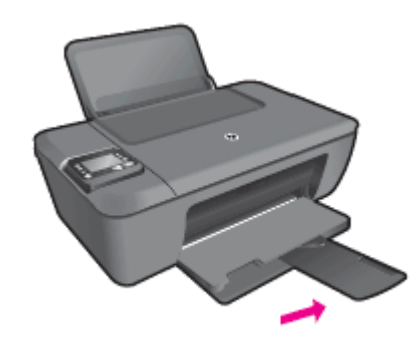

- .2 اسحب ملحق الدرج إلى الخارج .
- .3 تحقق في لوحة التحكم الخاصة بالطابعة من وجود أضواء وامضة.
- إذا أدت هذه الخطوات إلى **حل المشكلة**، فليس عليك متابعة استكشاف األخطاء وإصالحها.
	- في حال **استمرار المشكلة**، انتقل إلى الحل التالي .

الحل 2: تحميل الورق اتبع هذه الخطوات لتحميل المزيد من الورق أو إلعادة تحميل رزمة الورق الموجودة في درج الورق.

.1 ارفع درج اإلدخال.

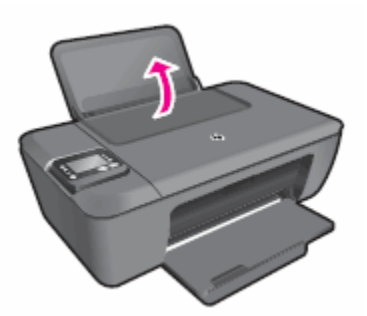

.2 أخفض درج اإلخراج.

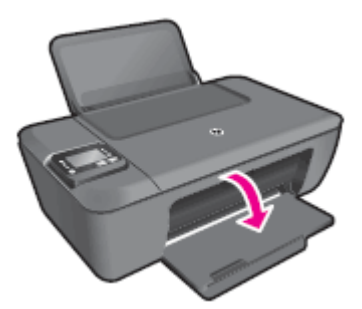

.3 اسحب ملحق الدرج إلى الخارج.

ذورات < صيانة كمبيوتر – صيانة موبايل – صيانة طابعات – برمجة تطبيقات ويندوز - برمجة تطبيقات الويب – برمجة تطبيقات الأندرويد – قيادة الحاسب الآلي CDL-**شبكات كمبيوتر - كاميرات مراقبة - شبكات االنترنت – برمجة تحكم آلي المعالجات الصغرية <** 

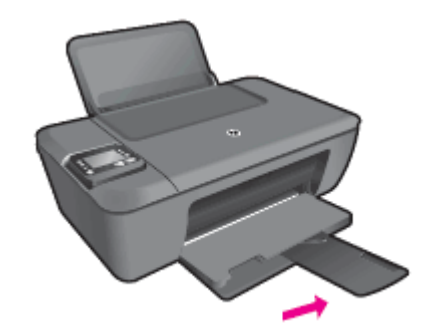

4. قم بتحميل رزمة ورق أبيض عادي غير مستخدم حجم U.S. letter أو A4 في درج الإدخال مع جعل الحافة القصيرة للأمام ويكون وجه الطباعة ألعلى. أدخل الرزمة داخل الدرج حتى تتوقف.

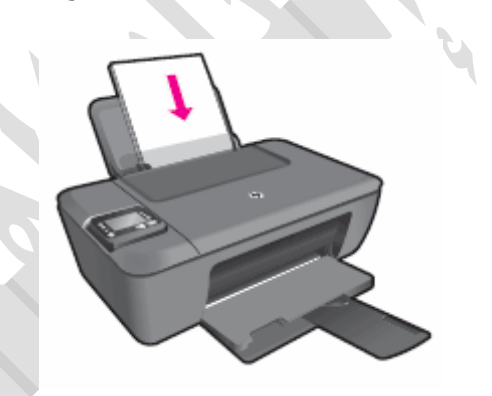

.5 قم بتحريك موجه عرض الورق للداخل حتى يستقر عند حافة الورق.

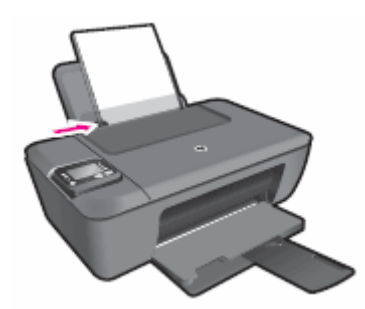

- إذا أدت هذه الخطوات إلى **حل المشكلة**، فليس عليك متابعة استكشاف األخطاء وإصالحها.
	- في حال **استمرار المشكلة**، انتقل إلى الحل التالي .

الحل 3: مسح أي ورق منحشر من الطابعة اتبع هذه الخطوات بالترتيب المقدم لمسح مشكلة انحشار الورق.

# الخطوة 1: إعادة تعيين الطابعة

أحيانًا يستمر خطأ انحشار الورق على الرغم من عدم وجود أي أوراق منحشرة (انحشار ورق غير صحيح). اتبع هذه الخطوات لتنفيذ عملية إعادة تعيين للطابعة تؤدي إلى التخلص من خطأ انحشار الورق غير الصحيح، ثم إلى طباعة صفحة اختبار.

- .1 اضغط على زر الطاقة ( ) لبدء تشغيل المنتج.
- .2 **أثناء تشغيل المنتج**، انزع سلك الطاقة من الجزء الخلفي للمنتج.
	- .3 افصل سلك الطاقة عن المأخذ الكهربائي على الجدار.
		- 4 انتظر لمدة 15 ثانية على الأقل.
	- .5 أعد توصيل سلك الطاقة بالمأخذ الكهربائي على الجدار.
		- .6 أعد توصيل سلك الطاقة بالجزء الخلفي من المنتج.
- .7 إذا لم يقم المنتج بالتشغيل تلقائًيا، فاضغط على زر الطاقة ( ) لتشغيله.

ذور ات < صيانة كمبيوتر – صيانة موبايل – صيانة طابعات – برمجة تطبيقات ويندوز - برمجة تطبيقات البيب – برمجة تطبيقات الأندرويد – قيادة الحاسب الآلي CDL-**شبكات كمبيوتر - كاميرات مراقبة - شبكات االنترنت – برمجة تحكم آلي المعالجات الصغرية <** 

# الخطوة 2: طباعة تقرير حالة الطابعة

اتبع هذه الخطوات لطباعة صفحة اختبار.

- 1. قم بتحميل ورق أبيض نظيف بحجم U.S. Letter أو A4 في درج الإدخال، إذا لزم الأمر.
- .2 اضغط باستمرار على زر الطاقة. أثناء الضغط باستمرار على زر الطاقة، اضغط باستمرار على زر إلغاء. اضغط باستمرار على الزرين لثانيتين أو ثالث ثوان .

تتم طباعة صفحة االختبار.

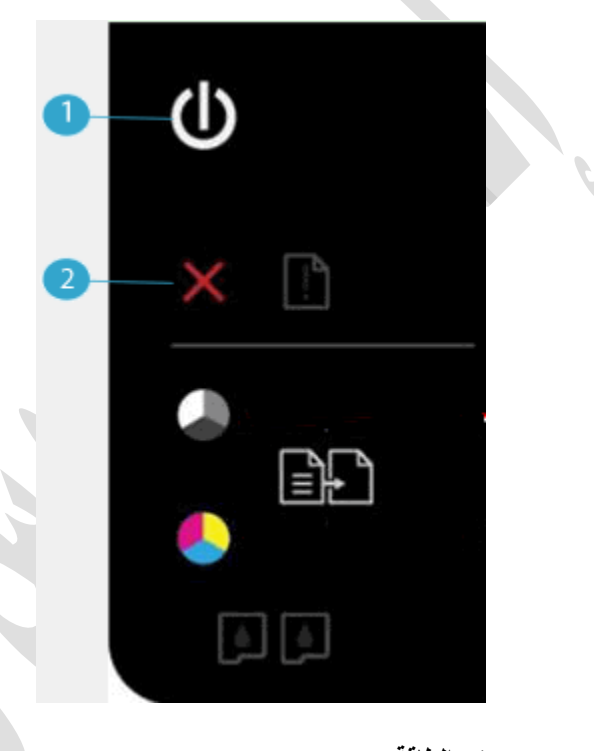

- **.1 زر الطاقة**
- **.2 زر اإللغاء**
- إذا نجحت **هذه الخطوات في حل المشكلة** ,فليس عليك متابعة استكشاف األعطال وحلها.
	- في حالة **استمرار المشكلة** ,فتابع إلى الخطوة القادمة.

الخطوة 3: مسح أي ورق منحشر من درج الإدخال

.1 اسحب الورق برفق للخارج من درج اإلدخال إلزالة انحشار الورق.

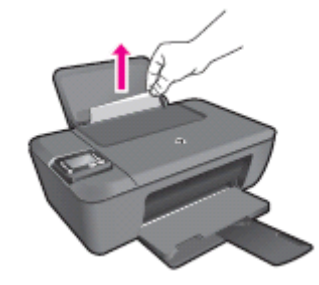

.2 أزل أي ورق منحشر وقطع الورق الممزق برفق من الدرج. استخدم كلتا يديك لسحب الورق لتجنب تمزيق أي أوراق كاملة. مالحظة :

ذورات < صيانة كمبيوتر – صيانة موبايل – صيانة طابعات – برمجة تطبيقات ويندوز - برمجة تطبيقات الويب – برمجة تطبيقات الأندرويد – قيادة الحاسب الآلي CDL-**شبكات كمبيوتر - كاميرات مراقبة - شبكات االنترنت – برمجة تحكم آلي المعالجات الصغرية <** 

استخدم مصباحًا كشافًا للتحقق بدقة من عدم وجود أي قطع لأوراق ممزقة قد تكون متبقية داخل الدرج. إذا بقيت أي قطع ورق ممزقة داخل الطابعة، فمن المرجح حدوث المزيد من انحشارات الورق.

# الخطوة 4: مسح أي ورق منحشر من درج الإخراج

- .1 حدد موقع درج اإلخراج على الجهة األمامية للطابعة.
- .2 أزل أي ورق منحشر وقطع الورق الممزق برفق من الدرج. استخدم كلتا يديك لسحب الورق لتجنب تمزيق أي أوراق كاملة.

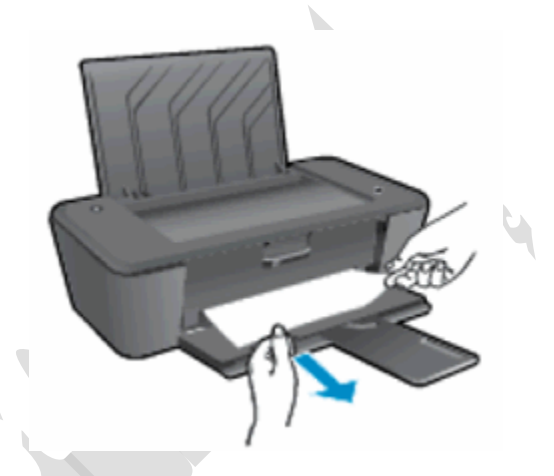

مالحظة :

استخدم مصباحًا كشافًا للتحقق بدقة من عدم وجود أي قطع لأوراق ممزقة قد تكون متبقية داخل الدرج. إذا بقيت أي قطع ورق ممزقة داخل الطابعة، فمن المرجح حدوث المزيد من انحشارات الورق.

# الخطوة 5: إزالة أي ورق غير عالق أو أوساخ أو مواد غربية من الأدراج

- .1 أوقف تشغيل الطابعة.
- .2 افصل كبل USB من الجزء الخلفي للطابعة.
- .3 افصل سلك الطاقة من الجهة الخلفية للطابعة.

تحذير :

يجب أن تقوم بفصل سلك الطاقة قبل الوصول إلى داخل طابعة HP لتجّنب خطر التعرض إلصابة أو صدمة كهربائية.

- .4 قم بإزالة أي أوراق غير عالقة من درج اإلدخال.
- 5. قم بإمالة الطابعة على ظهرها، ومن ثمَّ استخدم أصابعك لتحريك ألية الالتقاط من داخل درج الإدخال.

قد تقع الشوائب والمواد الغريبة خارج الطابعة.

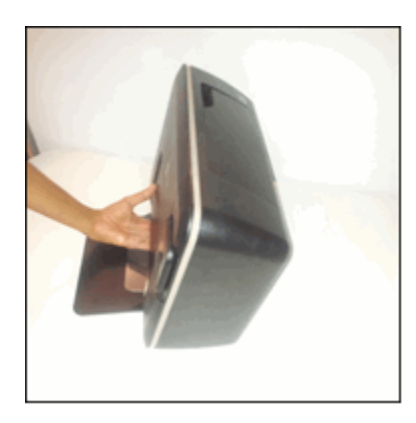

ذورات < صيانة كمبيوتر – صيانة موبايل – صيانة طابعات – برمجة تطبيقات ويندوز - برمجة تطبيقات الويب – برمجة تطبيقات الأندرويد – قيادة الحاسب الآلي CDL-**شبكات كمبيوتر - كاميرات مراقبة - شبكات االنترنت – برمجة تحكم آلي المعالجات الصغرية <** 

.6 أعد الطابعة إلى موضعها الطبيعي.

الخطوة 6: مسح أي ورق منحشر من منطقة الوصول إلى الخراطيش

- .1 اضغط على زر الطاقة إليقاف تشغيل الطابعة، إذا لم تكن في وضع إيقاف التشغيل بالفعل.
	- .2 افصل سلك الطاقة من الجزء الخلفي للطابعة إذا لم يكن قد تم فصله بالفعل.

تحذير :

يجب أن تقوم بفصل سلك الطاقة قبل الوصول إلى داخل طابعة HP لتجّنب خطر التعرض إلصابة أو صدمة كهربائية.

.3 افتح باب الوصول إلى خراطيش الحبر.

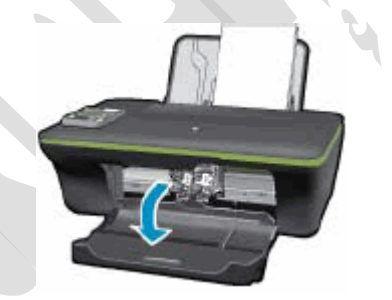

.4 أزل أي ورق منحشر برفق من داخل الطابعة .

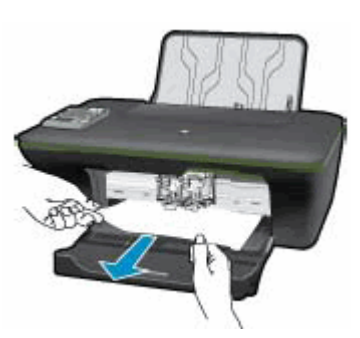

.5 أغلق باب الوصول إلى خراطيش الحبر.

الخطوة 7: مسح أي ورق منحشر من تحت الطابعة

- .1 افصل كبل USB من الجزء الخلفي للطابعة.
- 2. اقلب الطابعة لتتمكن من الوصول إلى جانبها السفلي (القاعدة).

إنذار :

قبل قلب الطابعة، استخدم يدك لتثبيت غطاء الماسحة الضوئية .

3. اضغط على الألسنة الموجودة على جانبي باب التنظيف لفتحه.

ذورات < صيانة كمبيوتر – صيانة موبايل – صيانة طابعات – برمجة تطبيقات ويندوز - برمجة تطبيقات الويب – برمجة تطبيقات الأندرويد – قيادة الحاسب الآلي CDL-**شبكات كمبيوتر - كاميرات مراقبة - شبكات االنترنت – برمجة تحكم آلي المعالجات الصغرية <** 

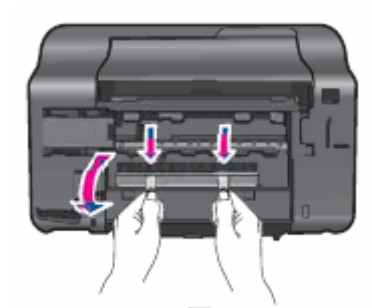

.4 أزل أي ورق منحشر برفق من داخل الطابعة.

مالحظة :

استخدم مصباحًا كشافًا للتحقق بدقة من عدم وجود أي قطع لأوراق ممزقة قد تكون متبقية داخل الطابعة. إذا بقيت أي قطع ورق ممزقة داخل الطابعة، فمن المرجح حدوث المزيد من انحشارات الورق .

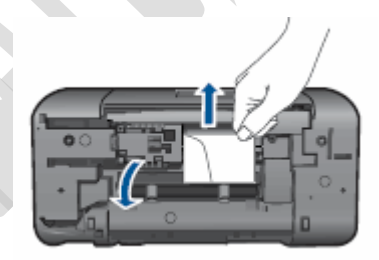

5. أعد تركيب باب التنظيف. ادفع الباب بر فق إلى الأمام حتى يستقر في مكانه.

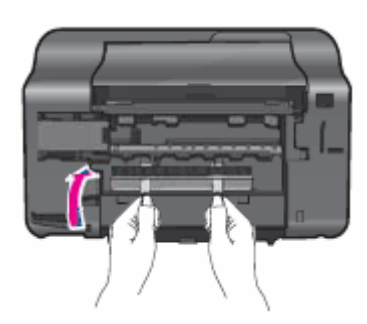

- .6 أعد الطابعة إلى موضعها الطبيعي.
- .7 افتح باب الوصول إلى خراطيش الحبر، ثم ابحث داخل الطابعة عن أي أجسام غريبة غير مثّبتة من المحتمل أنها انزاحت من مكانها عند قلب الطابعة. أزل أي أجسام غير مثّبتة تجدها.
	- .8 أغلق باب الوصول إلى خراطيش الحبر.
	- .9 أعد توصيل سلك الطاقة بالجهة الخلفية للطابعة.
		- .10 اضغط على زر الطاقة لتشغيل الطابعة.

الخطوة 8: طباعة تقرير حالة الطابعة

اطبع صفحة اختبار للتحقق من أن الجهاز يعمل بشكل صحيح.

# كيفية طباعة صفحة اختبار

اتبع هذه الخطوات لطباعة صفحة اختبار.

- 1. قم بتحميل ورق أبيض نظيف بحجم U.S. Letter أو A4 في درج الإدخال، إذا لزم الأمر .
- .2 اضغط باستمرار على زر الطاقة. أثناء الضغط باستمرار على زر الطاقة، اضغط باستمرار على زر إلغاء. اضغط باستمرار على الزرين لثانيتين أو ثالث ثوان .

ذورات < صيانة كمبيوتر – صيانة موبايل – صيانة طابعات – برمجة تطبيقات ويندوز - برمجة تطبيقات الويب – برمجة تطبيقات الأندرويد – قيادة الحاسب الآلي CDL-**شبكات كمبيوتر - كاميرات مراقبة - شبكات االنترنت – برمجة تحكم آلي المعالجات الصغرية <** 

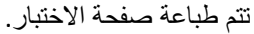

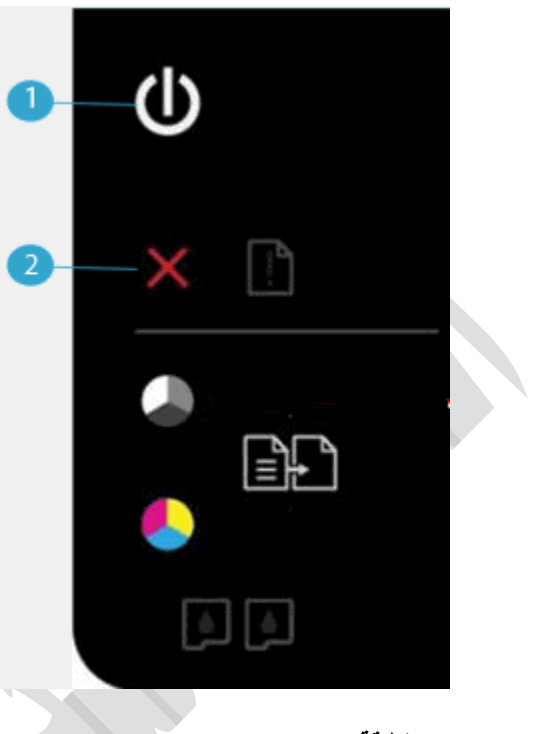

- **.1 زر الطاقة**
- **.2 زر اإللغاء**
- إذا نجحت **هذه الخطوات في حل المشكلة** ,فليس عليك متابعة استكشاف األعطال وحلها.
	- في حالة **استمرار المشكلة** ,فتابع إلى الخطوة القادمة.

# الخطوة 9: التأكد من إمكانية تحرك حامل الخراطيش بحرية

اتبع هذه الخطوات للتأكد من أن الحامل يتحرك بحرية بعرض الطابعة.

- .1 شغّل الطابعة إذا لم تكن قيد التشغيل بالفعل.
	- .2 افتح باب الوصول إلى خراطيش الحبر.

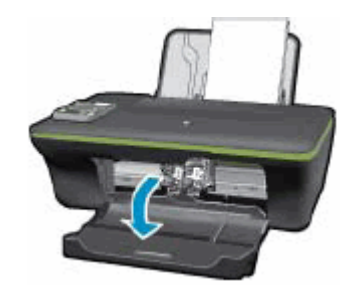

- .3 انتظر حتى يصبح حامل الخرطوشات خامالً وصامتًا قبل المتابعة.
- .4 **أثناء تشغيل الطابعة**، افصل سلك الطاقة من الجزء الخلفي من الطابعة.

تحذير :

يجب فصل سلك الطاقة لتحريك حامل الخراطيش يدوًيا وإعادة تعيين آلية التغذية بالورق بدون خطر التعرض لصدمة كهربائية.

5. افحص بحثًا عن أي ورق أو أي أجسام يمكن أن تكون تعيق الحامل، ثم قم بإزالة أي أوراق أو أي أجسام تعثر عليها.

ذورات < صيانة كمبيوتر – صيانة موبايل – صيانة طابعات – برمجة تطبيقات ويندوز - برمجة تطبيقات الويب – برمجة تطبيقات الأندرويد – قيادة الحاسب الآلي CDL-**شبكات كمبيوتر - كاميرات مراقبة - شبكات االنترنت – برمجة تحكم آلي المعالجات الصغرية <** 

إذا تمزق الورق عند إزالته من األسطوانات، فافحص األسطوانات والعجالت للتحقق من عدم وجود قطع أوراق ممزقة ربما بقيت داخل الطابعة. إذا بقيت أي قطع أوراق ممزقة داخل الطابعة، فمن المرجح حدوث مزيد من انحشارات الورق.

- .6 قم بالوصول إلى داخل الطابعة عن طريق باب الوصول إلى الخرطوشة، ثم ح ّرك حامل الخرطوشات يدوًيا.
- o **إذا كان حامل الخرطوشات عالقًا في الجانب األيمن من الطابعة**، فح ّركه إلى الجانب األيسر منها.
- o **إذا كان حامل الخرطوشات عالقًا في الجانب األيسر من الطابعة**، فح ّركه إلى الجانب األيمن منها.
	- o **إذا كان حامل الخرطوشات عالقًا في وسط الطابعة**، فح ّركه إلى الجانب األيمن منها.
		- .7 أزل أي ورق غير عالق أو عوائق قد تجدها.
- 8. تأكد من قدرة حامل الخراطيش على التحرّك بحرية عبر عرض الطابعة. ادفع الحامل بقوة إلى الجانب الأيسر من الطابعة، ومن ثم ادفعه إلى الجانب الأيمن منها.
	- .9 افتح باب الوصول إلى خراطيش الحبر.

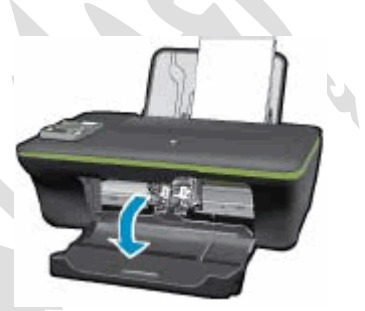

.10 أعد توصيل سلك الطاقة بالجزء الخلفي من الطابعة، ثم شغّلها.

الخطوة 10: طباعة تقرير حالة الطابعة

اطبع صفحة اختبار للتحقق من أن الجهاز يعمل بشكل صحيح.

# كيفية طباعة صفحة اختبار

اتبع هذه الخطوات لطباعة صفحة اختبار.

- .1 قم بتحميل ورق أبيض نظيف بحجم Letter .S.U أو 4A في درج اإلدخال، إذا لزم األمر.
- .2 اضغط باستمرار على زر الطاقة. أثناء الضغط باستمرار على زر الطاقة، اضغط باستمرار على زر إلغاء . اضغط باستمرار على الزرين لثانيتين أو ثالث ثوان .

تتم طباعة صفحة االختبار.

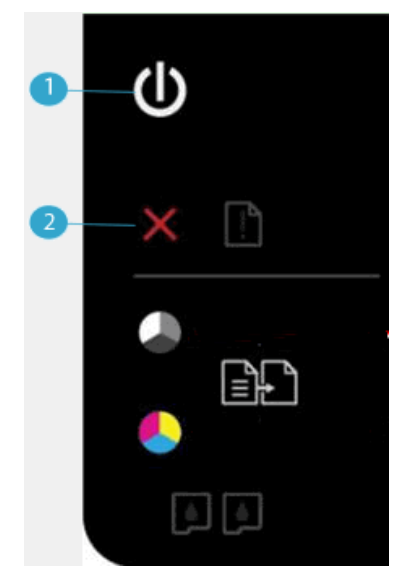

- **.1 زر الطاقة**
- **.2 زر اإللغاء**

ذور ات < صيانة كمبيوتر – صيانة موبايل – صيانة طابعات – برمجة تطبيقات ويندوز - برمجة تطبيقات الريب – برمجة تطبيقات الأندرويد – قيادة الحاسب الآلى CDL-**شبكات كمبيوتر - كاميرات مراقبة - شبكات االنترنت – برمجة تحكم آلي المعالجات الصغرية <** 

- إذا نجحت **هذه الخطوات في حل المشكلة** ,فليس عليك متابعة استكشاف األعطال وحلها.
	- في حالة **استمرار المشكلة** ,فتابع إلى الخطوة القادمة.

# الخطوة 11: تنظيف أسطوانات الور ق داخل منطقة الوصول إلى الخراطيش

قد يتراكم الغبار وبقايا الورق وأجزاء أخرى على أسطوانات التغذية بالورق، ويؤدي ذلك إلى انحشار الورق وحدوث مشاكل في التغذية بالورق. اتبع هذه الخطوات لتنظيف أسطوانات التغذية بالورق.

.1 قم بإيقاف تشغيل الطابعة، ثم افصل سلك الطاقة.

تحذير :

يجب أن تفصل سلك الطاقة قبل الوصول إلى داخل الطابعة لتجّنب خطر التعرض إلصابات أو صدمة كهربائية.

.2 ارفع درج اإلدخال.

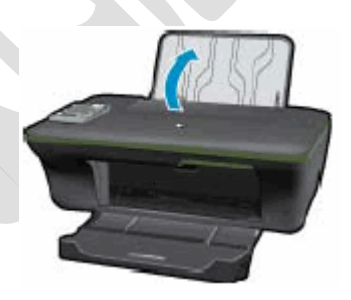

3. انظر لأسفل عبر درج الإدخال المفتوح وابحث عن أسطوانات التقاط الورق رمادية اللون. قد تحتاج إلى مصباح كشاف لإنارة المنطقة .

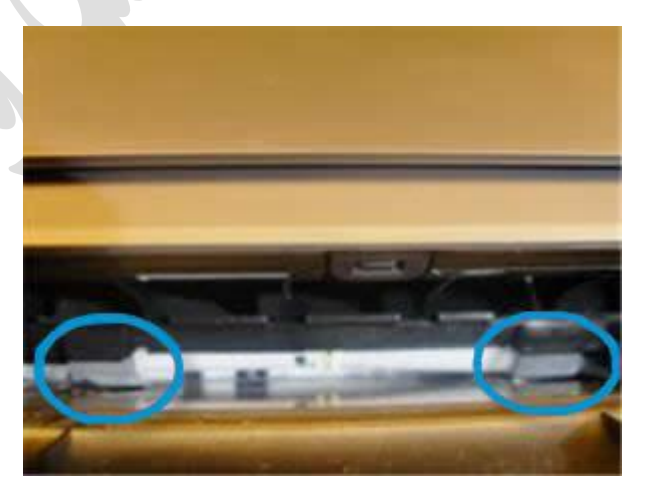

- .4 بلل قطعة من القماش الخالي من النسالة بالماء المقطر بشكل خفيف، وقم بعصر أي ماء زائد فيها.
- 5. اضغط بقطعة القماش على الأسطوانات وحركها للأعلى بأصابعك. اضغط ضغطًا معتدلاً لإزالة ما تراكم من غبار أو أوساخ.
	- 6. اترك الأسطوانات لتجفّ تمامًا (لمدة 10 دقائق تقريبًا).
	- .7 أعد توصيل سلك الطاقة وأي كابالت بالجهة الخلفية للطابعة، ثم شغّل الطابعة.

# الخطوة 12: طباعة تقرير حالة الطابعة

اطبع صفحة اختبار للتحقق من أن الجهاز يعمل بشكل صحيح.

### كيفية طباعة صفحة اختبار

اتبع هذه الخطوات لطباعة صفحة اختبار.

- .1 قم بتحميل ورق أبيض نظيف بحجم Letter .S.U أو 4A في درج اإلدخال، إذا لزم األمر.
- .2 اضغط باستمرار على زر الطاقة. أثناء الضغط باستمرار على زر الطاقة، اضغط باستمرار على زر إلغاء. اضغط باستمرار على الزرين لثانيتين أو ثالث ثوان .

ذور ات < صيانة كمبيوتر – صيانة موبايل – صيانة طابعات – برمجة تطبيقات ويندوز - برمجة تطبيقات الريب – برمجة تطبيقات الأندرويد – قيادة الحاسب الآلى CDL-**شبكات كمبيوتر - كاميرات مراقبة - شبكات االنترنت – برمجة تحكم آلي المعالجات الصغرية <** 

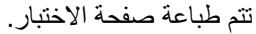

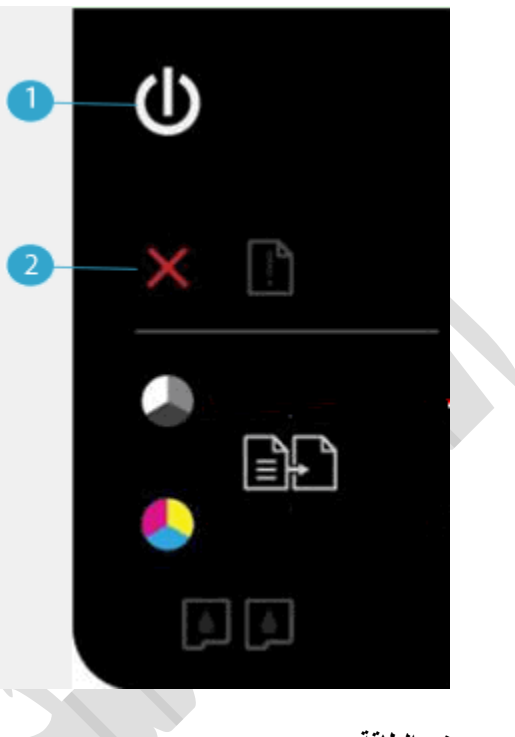

- **.1 زر الطاقة**
- **.2 زر اإللغاء**
- إذا نجحت هذه الخطوات **في حل المشكلة**، **وتمت طباعة صفحة االختبار**، فال حاجة إلى متابعة استكشاف األخطاء وإصالحها. أعد توصيل كبلUSB ، ومن ثم حاول الطباعة مرةً أخرى.
	- **إذا تمت طباعة صفحة الاختبار بنجاح،** لكن مع ا**ستمرار المشكلة في الطابعة**، فليس للمشكلة إذًا علاقة بالمكونات.

# **[هل تواجه مشكلة أخرى؟](https://support.hp.com/wps/portal/pps/Home/ConcentraWrapper/!ut/p/z1/jZDLDoIwEEW_hi0ziiJxV4mpvOI7YjcGTC2YSglW-H0JrkwUnd3cnHOTGWAQAyuSOheJzlWRyHY_MvsUoYdDn2JAt1sLibtzohUdItIBHDrApWQxmoRtsh7N0JtEy2C-cSz0bGD_-PhlCP7n9wCsv_4ArEP6LvjV4QMTUqWvd5EitRwBrOIXXvHKfFRtnGld3qcGGtg0jSmUEpKbZ3Uz8JOSqbuG-J2E8rbfx3gdyzokTyhFLXU!/#AbT8 + .collapse)**

إذا قامت الطابعة بطباعة صفحة االختبار وال تزال هناك مشكلة في طابعتك، فانتقل إلى [صفحة دعم عمًلءHP](https://support.hp.com/emea_middle_east-ar) ، وأدخل طراز طابعتك، ثم قم بالاستعراض بحثًا عن مستند الدعم المناسب لاستكشاف المشكلة وحلها.

إذا كانت هناك مطالبة بإدخال اسم/رقم المنتج في مربع البحث، فقم باتباع هذه الخطوات للذهاب إلى الصفحة الرئيسية للطابعة:

- .1 اكتب اسم الطابعة ورقمها في مربع البحث، ثم انقر فوق بحث.
- .2 عند الضرورة، انقر فوق اسم الطراز الذي لديك ضمن قائمة من الطابعات الشبيهة.
- .3 ابحث في الصفحة الرئيسية للطابعة عن موضوعات يمكنها أن تساعدك في حل المشكلة.
	- إذا لم تقم الطابعة **بطباعة صفحة االختبار**، فالمشكلة تكمن في مكونات الطابعة. تابع إلى الحل التالي.

# الحل 4: حل مشكلة تتعلق بالمسح الضوئي

اتبع هذه الخطوات لحل مشكلة تتعلق بالمسح الضوئي. إذا لم تكن تقوم بالمسح الضوئي حين حدث الخطأ، فيمكنك التخطي إلى قسم [صيانة الطابعة](https://support.hp.com/emea_middle_east-ar/document/c04937494#service_the_product) في نهاية هذا المستند.

مالحظة :

تظل الطابعة تطبع حتى في حال عدم توفر ميزة المسح الضوئي.

ذورات < صيانة كمبيوتر – صيانة موبايل – صيانة طابعات – برمجة تطبيقات ويندوز - برمجة تطبيقات الويب – برمجة تطبيقات الأندرويد – قيادة الحاسب الآلي CDL-**شبكات كمبيوتر - كاميرات مراقبة - شبكات االنترنت – برمجة تحكم آلي المعالجات الصغرية <** 

الخطوة 1: إيقاف تشغيل الطابعة ثم إعادة تشغيلها

- .1 اضغط على زر Power( الطاقة( إليقاف تشغيل الطابعة.
	- .2 انتظر مدة 15 ثانية على األقل.
	- 3. اضغط على زر Power (الطاقة) لتشغيل الطابعة.
- .4 تحقق من األضواء على لوحة التحكم للتأكد من أنها لم تعد تومض.
	- .5 حاول مسح العنصر ضوئًيا مرة أخرى.

الخطوة 2: طباعة تقرير حالة الطابعة

اتبع هذه الخطوات لطباعة تقرير حالة الطابعة.

المشكلة: مصباح التنبيه يومض ومصباحا التحقق من الخرطوشة يومضان في **حالة الخطأ** هذه، يتم عرض نمط األضواء التالي على لوحة التحكم :

- **ضوء Power**( الطاقة(: مضاء
- **ضوء Attention**( التنبيه(: وامض
- **مصباح التحقق من خرطوشة الحبر األلوان** :وامض
- **مصباح التحقق من خرطوشة الحبر األسود** :وامض

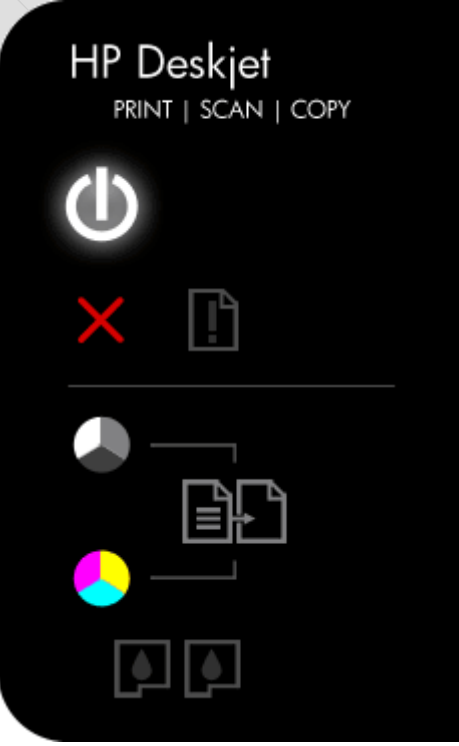

**[السبب](https://support.hp.com/wps/portal/pps/Home/ConcentraWrapper/!ut/p/z1/jZDLDoIwEEW_hi0ziiJxV4mpvOI7YjcGTC2YSglW-H0JrkwUnd3cnHOTGWAQAyuSOheJzlWRyHY_MvsUoYdDn2JAt1sLibtzohUdItIBHDrApWQxmoRtsh7N0JtEy2C-cSz0bGD_-PhlCP7n9wCsv_4ArEP6LvjV4QMTUqWvd5EitRwBrOIXXvHKfFRtnGld3qcGGtg0jSmUEpKbZ3Uz8JOSqbuG-J2E8rbfx3gdyzokTyhFLXU!/#AbT11 + .collapse)**

باب الوصول إلى خرطوشة الحبر مفتوح، أو هناك انحشار في الحامل.

الحلول الحل :1 إغًلق باب الوصول إلى خراطيش الحبر

.1 أغلق باب الوصول إلى خراطيش الحبر.

ذورات < صيانة كمبيوتر – صيانة موبايل – صيانة طابعات – برمجة تطبيقات ويندوز - برمجة تطبيقات الويب – برمجة تطبيقات الأندرويد – قيادة الحاسب الآلي CDL-**شبكات كمبيوتر - كاميرات مراقبة - شبكات االنترنت – برمجة تحكم آلي المعالجات الصغرية <** 

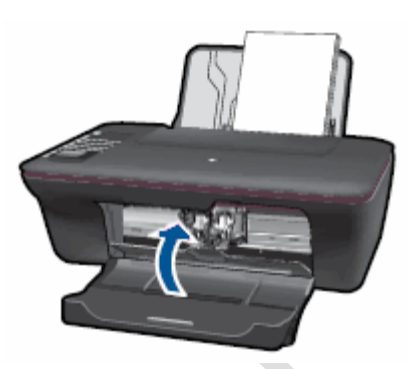

2. تحقق في لوحة التحكم الخاصة بالطابعة من الأضواء الوامضة.

- إذا أدت هذه الخطوات إلى **حل المشكلة**، فليس عليك متابعة استكشاف األخطاء وإصالحها.
	- في حال **استمرار المشكلة**، انتقل إلى الحل التالي .

الحل 2: مسح انحشار الورق في حامل الخراطيش

اتبع هذه الخطوات بالترتيب المقدم لمسح انحشار الورق في حامل الخراطيش.

# الخطوة 1: إعادة تعيين الطابعة

اتبع هذه الخطوات إلعادة تشغيل الطابعة، ثم حاول طباعة صفحة اختبار.

- .1 اضغط على زر الطاقة ( ) لبدء تشغيل المنتج.
- .2 **أثناء تشغيل المنتج**، انزع سلك الطاقة من الجزء الخلفي للمنتج.
	- ـــ.<br>3. افصل سلك الطاقة عن المأخذ الكهربائي على الجدار.
		- 4. انتظر لمدة 15 ثانية على الأقل.
	- .5 أعد توصيل سلك الطاقة بالمأخذ الكهربائي على الجدار.
		- .6 أعد توصيل سلك الطاقة بالجزء الخلفي من المنتج.
- .7 إذا لم يقم المنتج بالتشغيل تلقائًيا، فاضغط على زر الطاقة ( ) لتشغيله.

# الخطوة 2: طباعة صفحة اختبار

اتبع هذه الخطوات لطباعة صفحة اختبار للتأكد من أن الجهاز يعمل بشكل صحيح.

اتبع هذه الخطوات لطباعة صفحة اختبار.

- 1. قم بتحميل ورق أبيض نظيف بحجم U.S. Letter أو A4 في درج الإدخال، إذا لزم الأمر.
- .2 اضغط باستمرار على زر الطاقة. أثناء الضغط باستمرار على زر الطاقة، اضغط باستمرار على زر إلغاء. اضغط باستمرار على الزرين لثانيتين أو ثالث ثوان .

تتم طباعة صفحة االختبار.
ذورات < صيانة كمبيوتر – صيانة موبايل – صيانة طابعات – برمجة تطبيقات ويندوز - برمجة تطبيقات الويب – برمجة تطبيقات الأندرويد – قيادة الحاسب الآلي CDL-**شبكات كمبيوتر - كاميرات مراقبة - شبكات االنترنت – برمجة تحكم آلي المعالجات الصغرية <** 

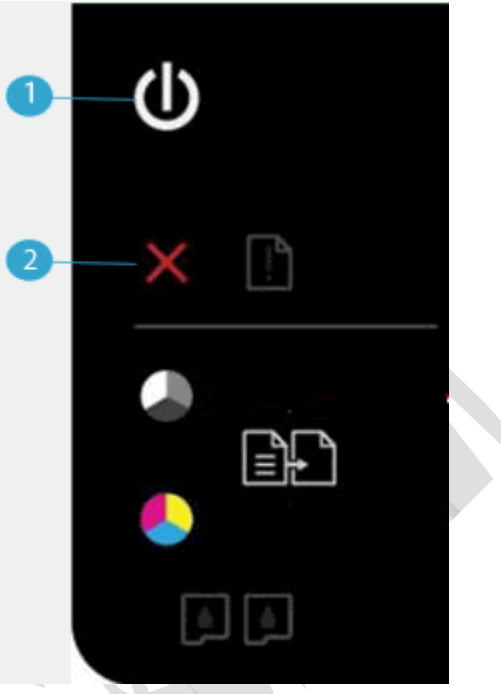

- **.1 زر الطاقة**
- **.2 زر اإللغاء**
- إذا نجحت **هذه الخطوات في حل المشكلة** ,فليس عليك متابعة استكشاف األعطال وحلها.
	- في حالة **استمرار المشكلة** ,فتابع إلى الخطوة القادمة.

# الخطوة 3: مسح أي ورق منحشر من درج الإدخال

قد يؤدي الورق المنحشر إلى توقف حامل الخراطيش. اتبع هذه الخطوات لمسح أي ورق منحشر في الطابعة.

.1 اسحب الورق برفق للخارج من درج اإلدخال إلزالة انحشار الورق.

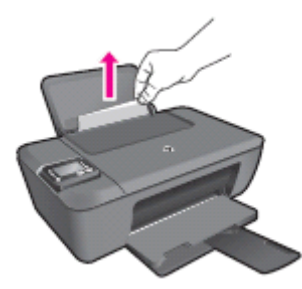

.2 أزل أي ورق منحشر وقطع الورق الممزق برفق من الدرج. استخدم كلتا يديك لسحب الورق لتجنب تمزيق أي أوراق كاملة.

مالحظة :

استخدم مصباحًا كشافًا للتحقق بدقة من عدم وجود أي قطع لأوراق ممزقة قد تكون متبقية داخل الدرج. إذا بقيت أي قطع ورق ممزقة داخل الطابعة، فمن المرجح حدوث المزيد من انحشارات الورق.

# الخطوة 4: مسح أي ورق منحشر من درج الإخراج

- .1 حدد موقع درج اإلخراج على الجهة األمامية للطابعة.
- .2 أزل أي ورق منحشر وقطع الورق الممزق برفق من الدرج. استخدم كلتا يديك لسحب الورق لتجنب تمزيق أي أوراق كاملة.

ذور ات < صيانة كمبيوتر – صيانة موبايل – صيانة طابعات – برمجة تطبيقات ويندوز - برمجة تطبيقات البيب – برمجة تطبيقات الأندرويد – قيادة الحاسب الآلي CDL-**شبكات كمبيوتر - كاميرات مراقبة - شبكات االنترنت – برمجة تحكم آلي المعالجات الصغرية <** 

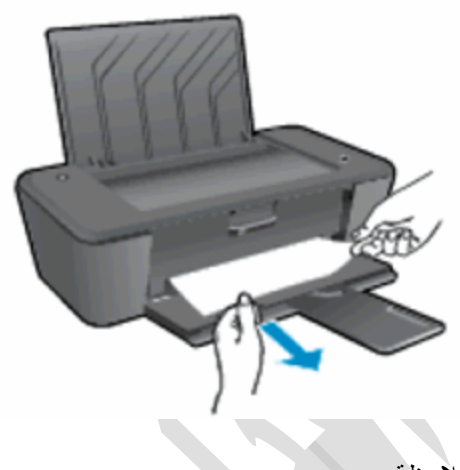

مالحظة :

استخدم مصباحًا كشافًا للتحقق بدقة من عدم وجود أي قطع لأوراق ممزقة قد تكون متبقية داخل الدرج. إذا بقيت أي قطع ورق ممزقة داخل الطابعة، فمن المرجح حدوث المزيد من انحشارات الورق.

الخطوة 5: إزالة أي ورق منحشر من منطقة الوصول إلى خراطيش الحبر

- .1 اضغط على زر الطاقة إليقاف تشغيل الطابعة، إذا لم تكن في وضع إيقاف التشغيل بالفعل.
	- .2 افصل سلك الطاقة من الجزء الخلفي للطابعة إذا لم يكن قد تم فصله بالفعل.

تحذير :

يجب أن تقوم بفصل سلك الطاقة قبل الوصول إلى داخل طابعة HP لتجّنب خطر التعرض إلصابة أو صدمة كهربائية.

.3 افتح باب الوصول إلى خراطيش الحبر.

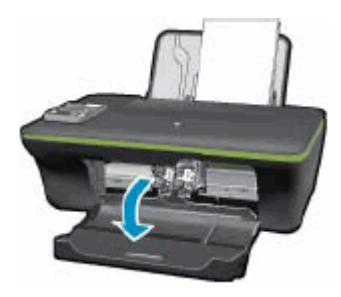

.4 أزل أي ورق منحشر برفق من داخل الطابعة .

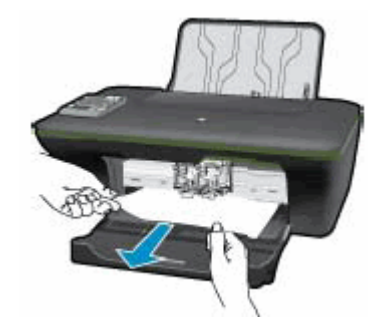

.5 أغلق باب الوصول إلى خراطيش الحبر.

ذور ات < صيانة كمبيوتر – صيانة موبايل – صيانة طابعات – برمجة تطبيقات ويندوز - برمجة تطبيقات البيب – برمجة تطبيقات الأندرويد – قيادة الحاسب الآلي CDL-**شبكات كمبيوتر - كاميرات مراقبة - شبكات االنترنت – برمجة تحكم آلي المعالجات الصغرية <** 

الخطوة 6: مسح أي ورق منحشر من تحت الطابعة

- .1 افصل كبل USB من الجزء الخلفي للطابعة.
- 2. اقلب الطابعة لتتمكن من الوصول إلى جانبها السفلي (القاعدة).

إنذار :

قبل قلب الطابعة، استخدم يدك لتثبيت غطاء الماسحة الضوئية .

3. اضغط على الألسنة الموجودة على جانبي باب التنظيف لفتحه.

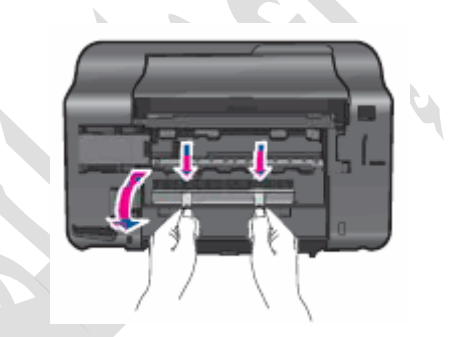

.4 أزل أي ورق منحشر برفق من داخل الطابعة.

مالحظة :

استخدم مصباحًا كشافًا للتحقق بدقة من عدم وجود أي قطع لأوراق ممزقة قد تكون متبقية داخل الطابعة. إذا بقيت أي قطع ورق ممزقة داخل الطابعة، فمن المرجح حدوث المزيد من انحشارات الورق .

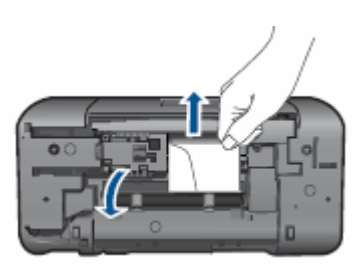

5. أعد تركيب باب التنظيف. ادفع الباب بر فق إلى الأمام حتى يستقر في مكانه.

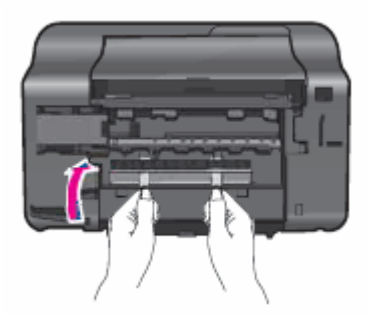

- .6 أعد الطابعة إلى موضعها الطبيعي.
- .7 افتح باب الوصول إلى خراطيش الحبر، ثم ابحث داخل الطابعة عن أي أجسام غريبة غير مثّبتة من المحتمل أنها انزاحت من مكانها عند قلب الطابعة. أزل أي أجسام غير مثّبتة تجدها.
	- 8. أغلق باب الوصول إلى خراطيش الحبر .
	- .9 أعد توصيل سلك الطاقة بالجهة الخلفية للطابعة.

ذورات < صيانة كمبيوتر – صيانة موبايل – صيانة طابعات – برمجة تطبيقات ويندوز - برمجة تطبيقات الويب – برمجة تطبيقات الأندرويد – قيادة الحاسب الآلي CDL-**شبكات كمبيوتر - كاميرات مراقبة - شبكات االنترنت – برمجة تحكم آلي المعالجات الصغرية <** 

.10 اضغط على زر الطاقة لتشغيل الطابعة.

#### الخطوة 7: طباعة صفحة اختبار

اطبع صفحة اختبار للتحقق من أن الجهاز يعمل بشكل صحيح.

#### كيفية طباعة صفحة اختبار

اتبع هذه الخطوات لطباعة صفحة اختبار.

- 1. قم بتحميل ورق أبيض نظيف بحجم U.S. Letter أو A4 في درج الإدخال، إذا لزم الأمر.
- .2 اضغط باستمرار على زر الطاقة. أثناء الضغط باستمرار على زر الطاقة، اضغط باستمرار على زر إلغاء. اضغط باستمرار على الزرين لثانيتين أو ثالث ثوان .
	- تتم طباعة صفحة االختبار.

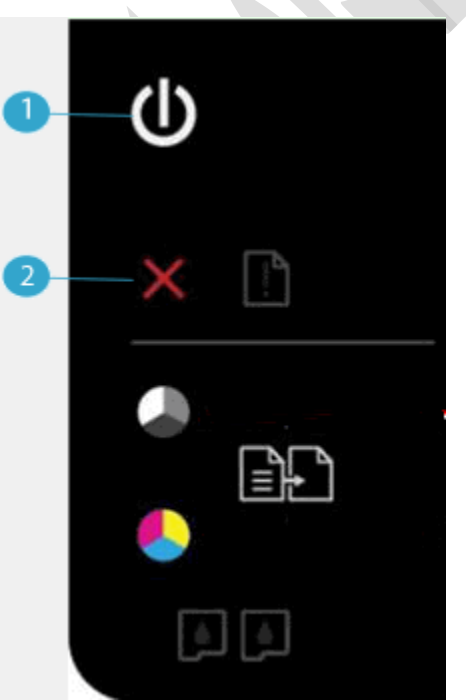

- **.1 زر الطاقة**
- **.2 زر اإللغاء**
- إذا نجحت **هذه الخطوات في حل المشكلة** ,فليس عليك متابعة استكشاف األعطال وحلها.
	- في حالة **استمرار المشكلة** ,فتابع إلى الخطوة القادمة.

الخطوة 8: التحقق من مسار حامل الخراطيش للتحقق من عدم وجود عوائق به اتبع هذه الخطوات للتأكد من أنه بإمكان حامل الخراطيش التحرك بحرية.

- .1 شغّل الطابعة إذا لم تكن قيد التشغيل بالفعل.
	- .2 افتح باب الوصول إلى خراطيش الحبر.

ذور ات < صيانة كمبيوتر – صيانة موبايل – صيانة طابعات – برمجة تطبيقات ويندوز - برمجة تطبيقات الريب – برمجة تطبيقات الأندرويد – قيادة الحاسب الآلى CDL-**شبكات كمبيوتر - كاميرات مراقبة - شبكات االنترنت – برمجة تحكم آلي المعالجات الصغرية <** 

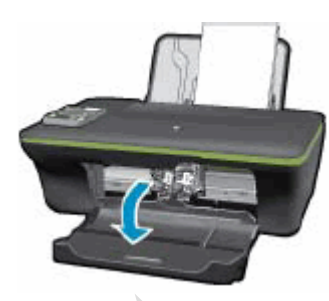

- .3 انتظر حتى يصبح حامل الخرطوشات خامالً وصامتًا قبل المتابعة.
- .4 **أثناء تشغيل الطابعة**، افصل سلك الطاقة من الجزء الخلفي من الطابعة.

تحذير :

يجب فصل سلك الطاقة لتحريك حامل الخراطيش يدوًيا وإعادة تعيين آلية التغذية بالورق بدون خطر التعرض لصدمة كهربائية.

5. افحص بحثًا عن أي ورق أو أي أجسام يمكن أن تكون تعيق الحامل، ثم قم بإزالة أي أوراق أو أي أجسام تعثر عليها.

إنذار :

إذا تمزق الورق عند إزالته من األسطوانات، فافحص األسطوانات والعجالت للتحقق من عدم وجود قطع أوراق ممزقة ربما بقيت داخل الطابعة. إذا بقيت أي قطع أوراق ممزقة داخل الطابعة، فمن المرجح حدوث مزيد من انحشارات الورق.

- .6 قم بالوصول إلى داخل الطابعة عن طريق باب الوصول إلى الخرطوشة، ثم ح ّرك حامل الخرطوشات يدوًيا.
- o **إذا كان حامل الخرطوشات عالقًا في الجانب األيمن من الطابعة**، فح ّركه إلى الجانب األيسر منها.
- o **إذا كان حامل الخرطوشات عالقًا في الجانب األيسر من الطابعة**، فح ّركه إلى الجانب األيمن منها.
	- o **إذا كان حامل الخرطوشات عالقًا في وسط الطابعة**، فح ّركه إلى الجانب األيمن منها.
		- .7 أزل أي ورق غير عالق أو عوائق قد تجدها.
- 8. تأكد من قدرة حامل الخراطيش على التحرّك بحرية عبر عرض الطابعة. ادفع الحامل بقوة إلى الجانب الأيسر من الطابعة، ومن ثم ادفعه إلى الجانب الأيمن منها.
	- .9 افتح باب الوصول إلى خراطيش الحبر.

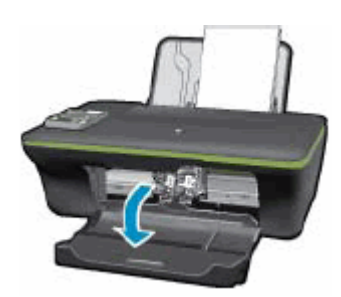

.10 أعد توصيل سلك الطاقة بالجزء الخلفي من الطابعة، ثم شغّلها.

الخطوة 9: طباعة صفحة اختبار

اطبع صفحة اختبار للتحقق من أن الجهاز يعمل بشكل صحيح.

كيفية طباعة صفحة اختبار

- إذا نجحت **هذه الخطوات في حل المشكلة** ,فليس عليك متابعة استكشاف األعطال وحلها.
	- في حالة **استمرار المشكلة** ,فتابع إلى الخطوة القادمة.

ذورات < صيانة كمبيوتر – صيانة موبايل – صيانة طابعات – برمجة تطبيقات ويندوز - برمجة تطبيقات الويب – برمجة تطبيقات الأندرويد – قيادة الحاسب الآلي CDL-**شبكات كمبيوتر - كاميرات مراقبة - شبكات االنترنت – برمجة تحكم آلي المعالجات الصغرية <** 

#### الخطوة :10 إزالة خرطوشات الطباعة الحبرية ثم إعادة تركيبها

يمكن أن يتسبب وضع خراطيش الحبر وتركيبها بشكل غير صحيح في جعل الطابعة تشير إلى وجود خطأ انحشار بحامل الخراطيش. اتبع هذه الخطوات إلزالة خرطوشات الحبر ثم إعادة إدخالها .

- 1. اضغط على زر الطاقة <sup>لل</sup>التشغيل الطابعة، إذا لم تكن قيد التشغيل بالفعل. انتظر حتى تصبح الطابعة في وضع الخمول والسكون قبل المتابعة.
- .2 افتح باب الوصول إلى خراطيش الحبر. يتحرك حامل الخراطيش إلى وسط الطابعة. انتظر حتى يصبح حامل الخراطيش في وضع الخمول والسكون قبل المتابعة.

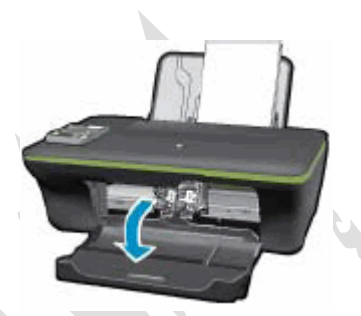

3. اضغط للأسفل على خرطوشة الحبر لتحريرها، ثم اسحبها خارجًا لإزالتها من فتحتها .

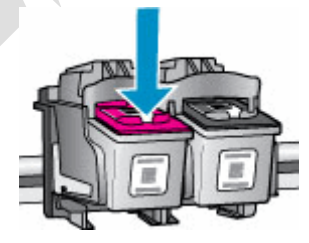

#### إنذار :

ال تلمس نقاط التالمس نحاسية اللون أو فوهات الحبر. فقد ينجم عن لمس هذه األجزاء انسدادات وفشل في تدفق الحبر ورداءة في التوصيالت الكهربائية.

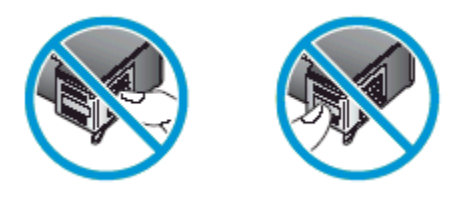

- .4 تحقق من عدم وجود أي عوائق تحت حامل الخراطيش وحوله .أزل أي عوائق تجدها. قد تحتاج إلى مصباح كشاف إلنارة المناطق الداخلية والحصول على رؤية واضحة .
- .5 أمسك خرطوشة الحبر من جانبيها بحيث تكون فتحات الحبر باتجاه الطابعة، ثم أدخل خرطوشة الحبر في فتحتها. تأكد من أن الرمز الموجود على خرطوشة مسحوق الحبر يطابق الرمز الموجود على الفتحة.
	- o يتم إدخال خرطوشة الطباعة الحبرية ثالثية األلوان في الفتحة الموجودة على اليسار.
	- o ويتم إدخال خرطوشة الطباعة الحبرية ذات الحبر األسود في الفتحة الموجودة على اليمين.

**دور ات** < صيانة كمبيوتر – صيانة موبايل – صيانة طابعات – برمجة تطبيقات ويندوز - برمجة تطبيقات الجنبقة تطبيقات الأندرويد – قيادة الحاسب الآلي CDL-**شبكات كمبيوتر - كاميرات مراقبة - شبكات االنترنت – برمجة تحكم آلي المعالجات الصغرية <** 

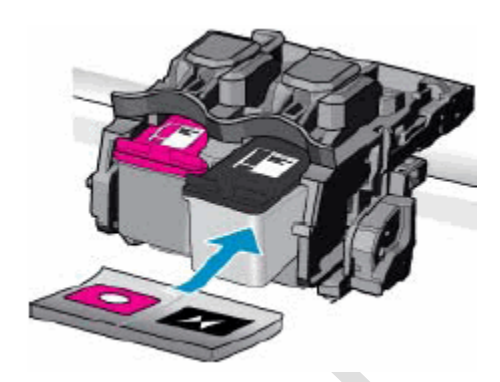

6. ادفع خرطوشة الحبر إلى الأمام في فتحتها حتى تستقر في مكانها .

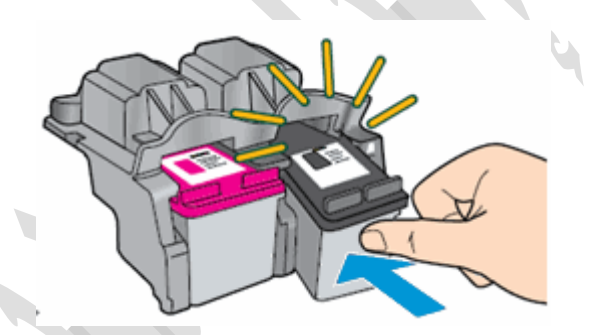

.7 أغلق باب الوصول إلى خراطيش الحبر.

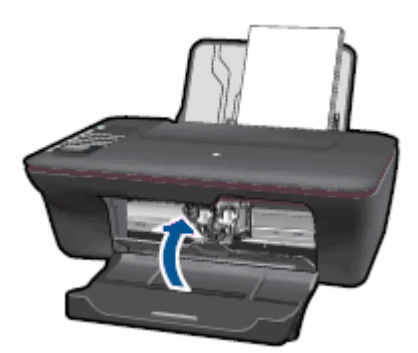

الخطوة :11 طباعة صفحة اختبار اطبع صفحة اختبار للتحقق من أن الجهاز يعمل بشكل صحيح.

> كيفية طباعة صفحة اختبار اتبع هذه الخطوات لطباعة صفحة اختبار.

- 1. قم بتحميل ورق أبيض نظيف بحجم U.S. Letter أو A4 في درج الإدخال، إذا لزم الأمر.
- .2 اضغط باستمرار على زر الطاقة. أثناء الضغط باستمرار على زر الطاقة، اضغط باستمرار على زر إلغاء. اضغط باستمرار على الزرين لثانيتين أو ثالث ثوان .

تتم طباعة صفحة االختبار.

ذورات < صيانة كمبيوتر – صيانة موبايل – صيانة طابعات – برمجة تطبيقات ويندوز - برمجة تطبيقات الويب – برمجة تطبيقات الأندرويد – قيادة الحاسب الآلي CDL-**شبكات كمبيوتر - كاميرات مراقبة - شبكات االنترنت – برمجة تحكم آلي المعالجات الصغرية <** 

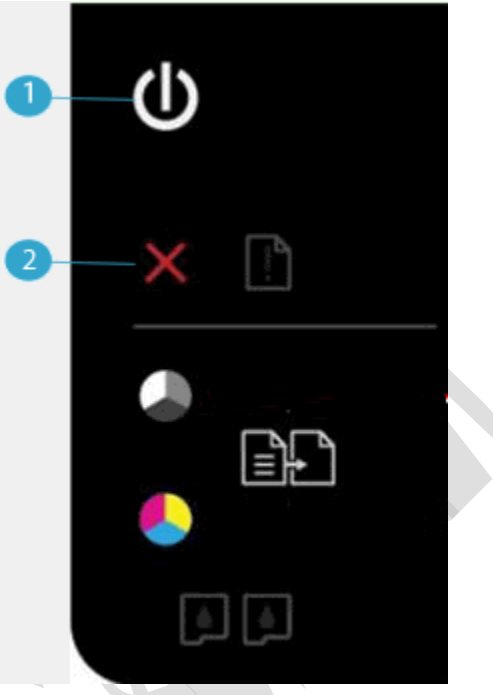

- **.1 زر الطاقة**
- **.2 زر اإللغاء**
- إذا نجحت **هذه الخطوات في حل المشكلة** ,فليس عليك متابعة استكشاف األعطال وحلها.
	- في حالة **استمرار المشكلة** ,فتابع إلى الخطوة القادمة.

### الخطوة :12 توصيل الطابعة مباشرة بمأخذ التيار الكهربائي الموجود على الحائط

- .1 افصل سلك الطاقة من الجهة الخلفية للطابعة.
- .2 افصل سلك الطاقة من أي وصلة كهربائية أو جهاز كبت لالرتفاعات المفاجئة للتيار.
	- .3 قم بتوصيل سلك الطاقة مباشرةً بمأخذ كهربائي.
	- .4 أعد توصيل سلك الطاقة بالجهة الخلفية للطابعة.
		- .5 شغّل الطابعة.

### الخطوة 13: طباعة صفحة اختبار

اطبع صفحة اختبار للتحقق من أن الجهاز يعمل بشكل صحيح.

#### كيفية طباعة صفحة اختبار

اتبع هذه الخطوات لطباعة صفحة اختبار.

- 1. قم بتحميل ورق أبيض نظيف بحجم U.S. Letter أو A4 في درج الإدخال، إذا لزم الأمر.
- .2 اضغط باستمرار على زر الطاقة. أثناء الضغط باستمرار على زر الطاقة، اضغط باستمرار على زر إلغاء. اضغط باستمرار على الزرين لثانيتين أو ثالث ثوان .

تتم طباعة صفحة االختبار.

ذورات < صيانة كمبيوتر – صيانة موبايل – صيانة طابعات – برمجة تطبيقات ويندوز - برمجة تطبيقات الويب – برمجة تطبيقات الأندرويد – قيادة الحاسب الآلي CDL-**شبكات كمبيوتر - كاميرات مراقبة - شبكات االنترنت – برمجة تحكم آلي المعالجات الصغرية <** 

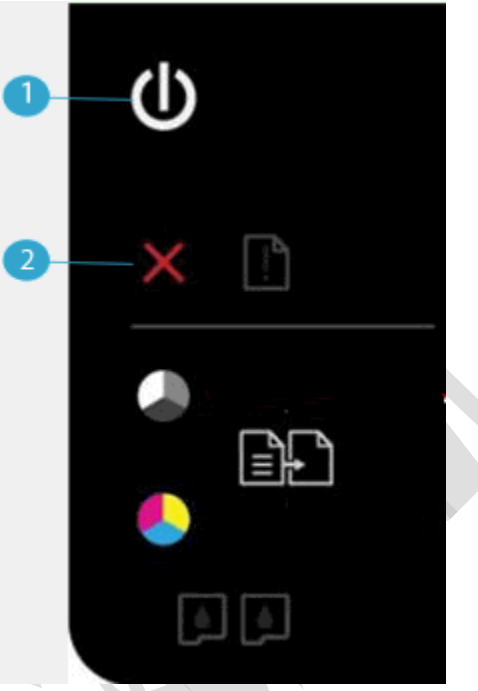

- **.1 زر الطاقة**
- **.2 زر اإللغاء**
- إذا نجحت هذه الخطوات **في حل المشكلة**، **وتمت طباعة صفحة االختبار**، فال حاجة إلى متابعة استكشاف األخطاء وإصالحها. أعد توصيل كبلUSB ، ومن ثم حاول الطباعة مرةً أخرى.
	- **إذا تمت طباعة صفحة الاختبار بنجاح،** لكن مع ا**ستمرار المشكلة في الطابعة،** فليس للمشكلة إذًا علاقة بالمكونات.

o

• o

**[هل تواجه مشكلة أخرى؟](https://support.hp.com/wps/portal/pps/Home/ConcentraWrapper/!ut/p/z1/jZDLDoIwEEW_hi0ziiJxV4mpvOI7YjcGTC2YSglW-H0JrkwUnd3cnHOTGWAQAyuSOheJzlWRyHY_MvsUoYdDn2JAt1sLibtzohUdItIBHDrApWQxmoRtsh7N0JtEy2C-cSz0bGD_-PhlCP7n9wCsv_4ArEP6LvjV4QMTUqWvd5EitRwBrOIXXvHKfFRtnGld3qcGGtg0jSmUEpKbZ3Uz8JOSqbuG-J2E8rbfx3gdyzokTyhFLXU!/#AbT17 + .collapse)**

إذا قامت الطابعة بطباعة صفحة االختبار وال تزال هناك مشكلة في طابعتك، فانتقل إلى [صفحة دعم عمًلءHP](https://support.hp.com/emea_middle_east-ar) ، وأدخل طراز طابعتك، ثم قم بالاستعراض بحثًا عن مستند الدعم المناسب لاستكشاف المشكلة وحلها.

إذا كانت هناك مطالبة بإدخال اسم/رقم المنتج في مربع البحث، فقم باتباع هذه الخطوات للذهاب إلى الصفحة الرئيسية للطابعة:

- .1 اكتب اسم الطابعة ورقمها في مربع البحث، ثم انقر فوق بحث.
- .2 عند الضرورة، انقر فوق اسم الطراز الذي لديك ضمن قائمة من الطابعات الشبيهة.
- .3 ابحث في الصفحة الرئيسية للطابعة عن موضوعات يمكنها أن تساعدك في حل المشكلة.
	- إذا لم تقم الطابعة **بطباعة صفحة االختبار**، فالمشكلة تكمن في مكونات الطابعة. تابع إلى الحل التالي.

# الحل 3: صبانة الطابعة

إذا أكملت جميع الخطوات السابقة واستمرت المشكلة في الظهور، فتابع إلى قسم **صيانة الطابعة** في نهاية هذا المستند.

المشكلة: كل الأضواء تومض في **حالة الخطأ** هذه، تومض كل أضواء لوحة التحكم:

ذور ات < صيانة كمبيوتر – صيانة موبايل – صيانة طابعات – برمجة تطبيقات ويندوز - برمجة تطبيقات البيب – برمجة تطبيقات الأندرويد – قيادة الحاسب الآلي CDL-**شبكات كمبيوتر - كاميرات مراقبة - شبكات االنترنت – برمجة تحكم آلي المعالجات الصغرية <** 

- **ضوء Power**( الطاقة(: وامض
- **ضوء Attention**( التنبيه(: وامض
- **مصباح التحقق من خرطوشة الحبر األلوان** :وامض
- **مصباح التحقق من خرطوشة الحبر األسود** :وامض

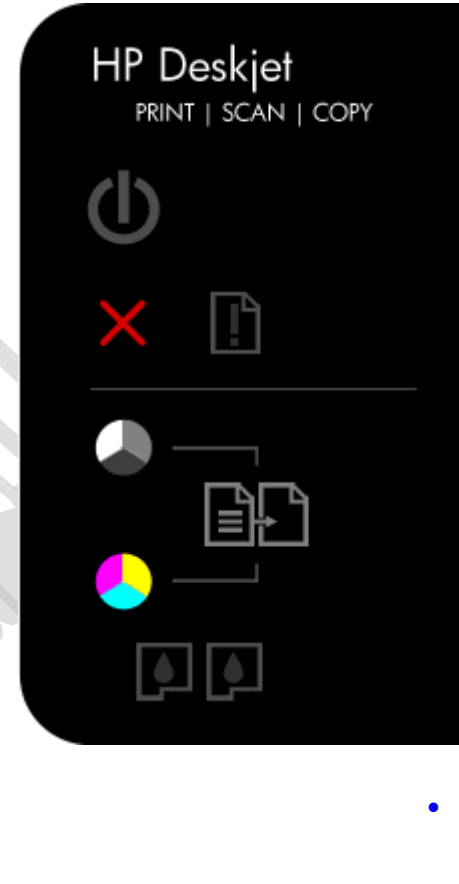

•

**[السبب](https://support.hp.com/wps/portal/pps/Home/ConcentraWrapper/!ut/p/z1/jZDLDoIwEEW_hi0ziiJxV4mpvOI7YjcGTC2YSglW-H0JrkwUnd3cnHOTGWAQAyuSOheJzlWRyHY_MvsUoYdDn2JAt1sLibtzohUdItIBHDrApWQxmoRtsh7N0JtEy2C-cSz0bGD_-PhlCP7n9wCsv_4ArEP6LvjV4QMTUqWvd5EitRwBrOIXXvHKfFRtnGld3qcGGtg0jSmUEpKbZ3Uz8JOSqbuG-J2E8rbfx3gdyzokTyhFLXU!/#AbT19 + .collapse)**

الطابعة في حالة خطأ.

# الحلول الحل :1 إعادة تعيين الطابعة

- .1 اضغط على زر الطاقة ( ) لبدء تشغيل المنتج.
- .2 **أثناء تشغيل المنتج**، انزع سلك الطاقة من الجزء الخلفي للمنتج.
	- ء.<br>3. افصل سلك الطاقة عن المأخذ الكهربائي على الجدار.
		- 4. انتظر لمدة 15 ثانية على الأقل.
	- .5 أعد توصيل سلك الطاقة بالمأخذ الكهربائي على الجدار.
		- .6 أعد توصيل سلك الطاقة بالجزء الخلفي من المنتج.
- .7 إذا لم يقم المنتج بالتشغيل تلقائًيا، فاضغط على زر الطاقة ( ) لتشغيله.
- إذا أدت هذه الخطوات إلى **حل المشكلة**، فليس عليك متابعة استكشاف األخطاء وإصالحها.
	- في حال **استمرار المشكلة**، انتقل إلى الحل التالي .

ذورات < صيانة كمبيوتر – صيانة موبايل – صيانة طابعات – برمجة تطبيقات ويندوز - برمجة تطبيقات الويب – برمجة تطبيقات الأندرويد – قيادة الحاسب الآلي CDL-**شبكات كمبيوتر - كاميرات مراقبة - شبكات االنترنت – برمجة تحكم آلي المعالجات الصغرية <** 

# الحل :2 توصيل الطابعة مباشرة بمأخذ التيار الكهربائي

قم بتوصيل المنتج مباشرة بمأخذ التيار الكهربائي للتأكد من عدم وجود أي خلل بمصدر الطاقة.

- .1 افصل سلك الطاقة من الجزء الخلفي من المنتج.
- .2 افصل سلك الطاقة من أي وصلة كهربائية أو جهاز كبت لالرتفاعات المفاجئة للتيار.
	- .3 قم بتوصيل سلك الطاقة مباشرةً بمأخذ كهربائي.
	- .4 أ ِّعد توصيل سلك الطاقة بالجزء الخلفي من المنتج.
		- 5. اضغط على زر الطاقة (۞) لتشغيل المنتج.
			- .6 حاول تنفيذ المهمة مجددًا.

إذا استمرت المشكلة، فجرب مأخذ تيار كهربائي آخر.

- إذا أدت هذه الخطوات إلى **حل المشكلة**، فليس عليك متابعة استكشاف األخطاء وإصالحها.
	- في حال **استمرار المشكلة**، انتقل إلى الحل التالي .

# الحل :3 صيانة الطابعة

•

إذا أكملت جميع الخطوات السابقة واستمرت المشكلة في الظهور، فتابع إلى قسم **صيانة الطابعة** في نهاية هذا المستند.

# المشكلة: مصباح أو مصباحا التحقق من خرطوشة الحبر يومضان

- في **حالة الخطأ** هذه، يتم عرض نمط األضواء التالي على لوحة التحكم :
	- **ضوء Power**( الطاقة(: مضاء
	- **ضوء Attention**( التنبيه(: مطفأ
- **مصباح التحقق من خرطوشة الحبر األلوان** :وامض أو مطفأ
- **مصباح التحقق من خرطوشة الحبر األسود** :وامض أو مطفأ

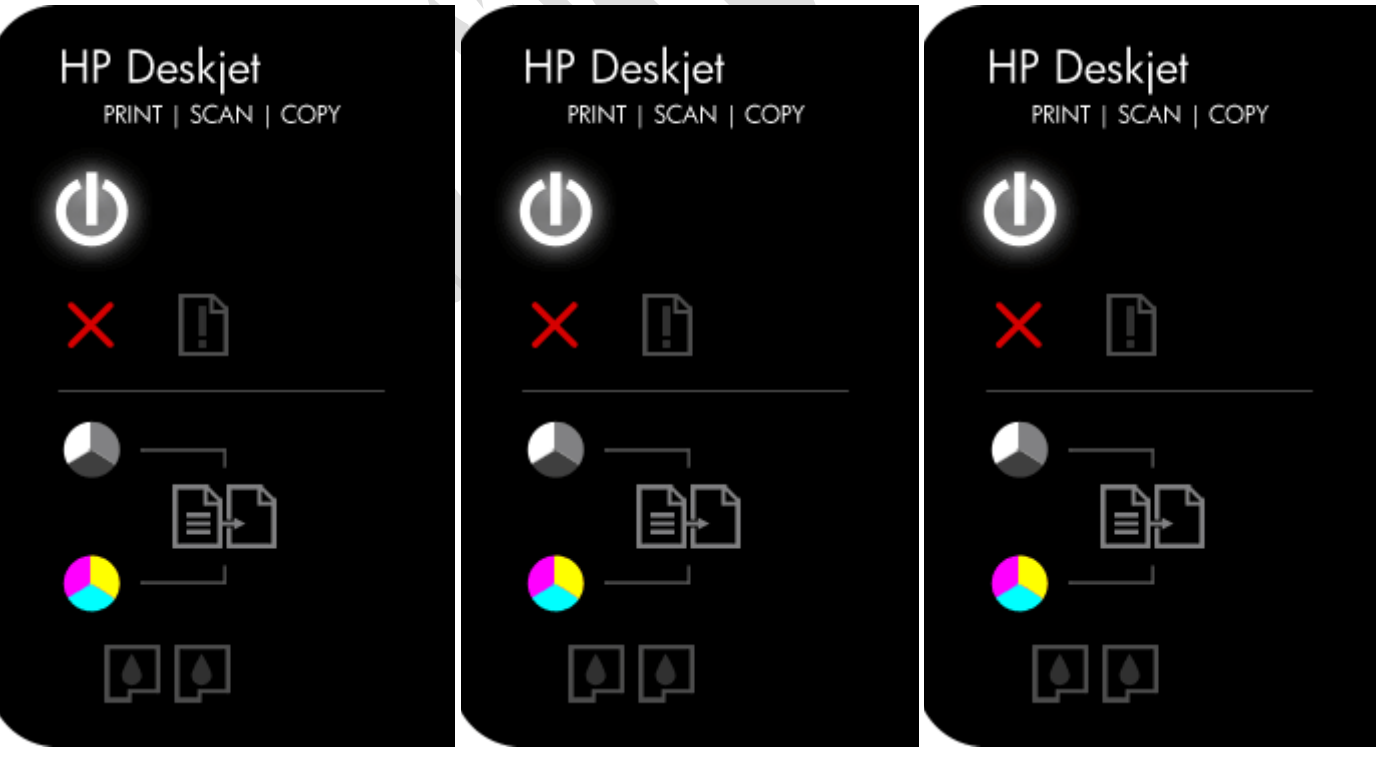

ذورات < صيانة كمبيوتر – صيانة موبايل – صيانة طابعات – برمجة تطبيقات ويندوز - برمجة تطبيقات الويب – برمجة تطبيقات الأندرويد – قيادة الحاسب الآلي CDL-**شبكات كمبيوتر - كاميرات مراقبة - شبكات االنترنت – برمجة تحكم آلي المعالجات الصغرية <** 

•

**[األسباب](https://support.hp.com/wps/portal/pps/Home/ConcentraWrapper/!ut/p/z1/jZDLDoIwEEW_hi0ziiJxV4mpvOI7YjcGTC2YSglW-H0JrkwUnd3cnHOTGWAQAyuSOheJzlWRyHY_MvsUoYdDn2JAt1sLibtzohUdItIBHDrApWQxmoRtsh7N0JtEy2C-cSz0bGD_-PhlCP7n9wCsv_4ArEP6LvjV4QMTUqWvd5EitRwBrOIXXvHKfFRtnGld3qcGGtg0jSmUEpKbZ3Uz8JOSqbuG-J2E8rbfx3gdyzokTyhFLXU!/#AbT22 + .collapse)**

- o ال تتوافق إحدى الخرطوشتين أو كلتاهما مع الطابعة.
- o ال يزال الشريط الواقي على فتحات خرطوشة من الخرطوشتين أو على فتحات الخرطوشتين.
	- o إحدى الخرطوشتين معطلة أو كلتاهما فيهما عطل.
	- o حدثت مشكلة في إحدى خرطوشتي الحبر أو في كلتيهما.

الحلول

الحل 1: التحقق من توافق خرطوشة الحبر اتبع هذه الخطوات للتأكد من توافق الخر اطيش مع طابعتك.

اشتر خراطيش بديلة ومستلزمات أخرى من متجر <u>HP Store</u> أو من تجار التجزئة المحلبين<sub>.</sub>

- إذا كانت خراطيش الحبر **متوافقة**، فتابع تنفيذ الحلول الواردة في هذا المستند.
- وفي حال كانت خراطيش الحبر **غير متوافقة**، تابع إلى [الخطوة الخاصة باستبدال خرطوشة الحبر](https://support.hp.com/emea_middle_east-ar/document/c04937494#Replace_the_cartridge).
	- إذا أدت هذه الخطوات إلى **حل المشكلة**، فليس عليك متابعة استكشاف األخطاء وإصالحها.
		- في حال **استمرار المشكلة**، انتقل إلى الحل التالي .

الحل 2: إزالة خراطيش الحبر وفحصها، ثم إعادة تركيبها

اتبع هذه الخطوات للتأكد من أن خراطيش الحبر مر ّكبة بصورة صحيحة.

مالحظة :

ال تضمن شركة HP جودة خراطيش الحبر التي تمت إعادة تصنيعها أو تعبئتها. لذلك، استخدم خراطيش أصلية من HP للحصول على أفضل جودة طباعة.

- .1 إذا كانت الطابعة في وضع إيقاف التشغيل، فاضغط على زر الطاقة لتشغيلها.
- .2 افتح باب الوصول إلى خراطيش الحبر. يتحرك حامل الخراطيش إلى وسط الطابعة. انتظر حتى يصبح حامل الخراطيش في وضع الخمول والسكون قبل المتابعة.

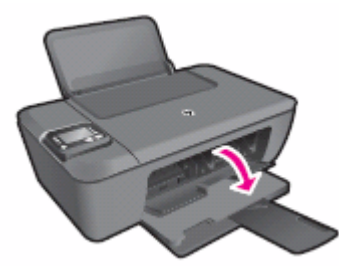

3. اضغط للأسفل على خر طوشة الحبر لتحر بر ها، ثم اسحبها خار جًا لإز التها من فتحتها .

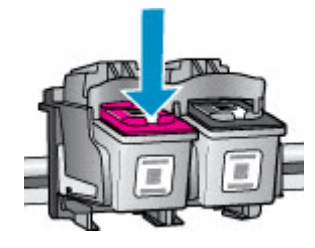

ذورات < صيانة كمبيوتر – صيانة موبايل – صيانة طابعات – برمجة تطبيقات ويندوز - برمجة تطبيقات الويب – برمجة تطبيقات الأندرويد – قيادة الحاسب الآلي CDL-**شبكات كمبيوتر - كاميرات مراقبة - شبكات االنترنت – برمجة تحكم آلي المعالجات الصغرية <** 

#### إنذار :

ال تلمس نقاط التالمس نحاسية اللون أو فوهات الحبر. فقد ينجم عن لمس هذه األجزاء انسدادات وفشل في تدفق الحبر ورداءة في التوصيالت الكهربائية.

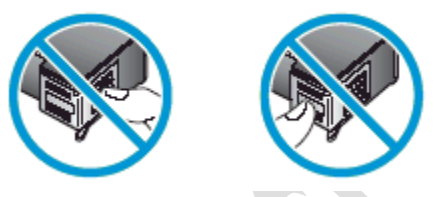

4. أزل أي شريط وقاية قد يكون لا يزال ملصقًا بالفتحات.

إنذار :

ال تحاول إزالة الشريط الكهربائي النحاسي.

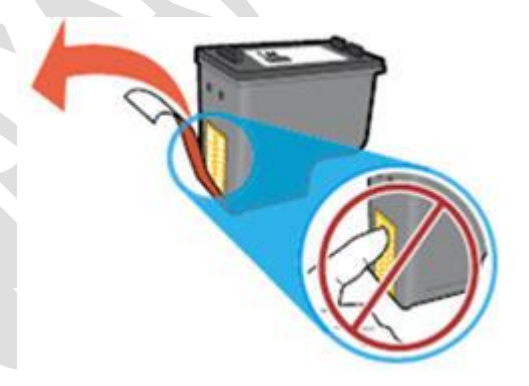

- .5 أمسك خرطوشة الحبر من جانبيها بحيث تكون فتحات الحبر باتجاه الطابعة، ثم أدخل خرطوشة الحبر في فتحتها. تأكد من أن خرطوشة الحبر قد تم إدخالها في الفتحة الصحيحة.
	- o يتم إدخال خرطوشة الطباعة الحبرية ثالثية األلوان في الفتحة الموجودة على اليسار.
		- o ويتم إدخال خرطوشة الحبر األسود في الفتحة الموجودة على اليمين.

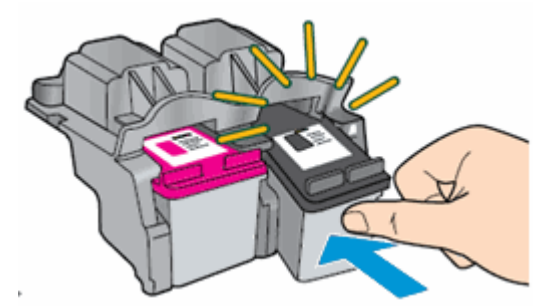

- 6. ادفع خرطوشة الحبر إلى الأمام في فتحتها حتى تستقر في مكانها.
- .7 كرر هذه الخطوات الستبدال خرطوشة الحبر األخرى، إذا لزم األمر.
	- .8 أغلق باب الوصول إلى خراطيش الحبر.

**دور ات** < صيانة كمبيوتر – صيانة موبايل – صيانة طابعات – برمجة تطبيقات ويندوز - برمجة تطبيقات الجنبقة تطبيقات الأندرويد – قيادة الحاسب الآلي CDL-**شبكات كمبيوتر - كاميرات مراقبة - شبكات االنترنت – برمجة تحكم آلي المعالجات الصغرية <** 

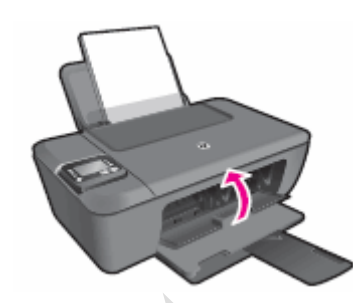

#### مالحظة :

ال تضمن شركة HP جودة خراطيش الحبر التي تمت إعادة تصنيعها أو تعبئتها. لذلك، استخدم خراطيش أصلية من HP للحصول على أفضل جودة طباعة.

- .1 إذا كانت الطابعة في وضع إيقاف التشغيل، فاضغط على زر الطاقة لتشغيلها.
- .2 افتح باب الوصول إلى خراطيش الحبر. يتحرك حامل الخراطيش إلى وسط الطابعة. انتظر حتى يصبح حامل الخراطيش في وضع الخمول والسكون قبل المتابعة.

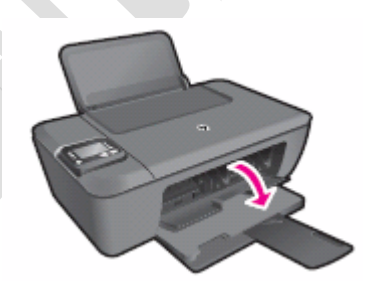

3. اضغط للأسفل على خرطوشة الحبر لتحريرها، ثم اسحبها خارجًا لإزالتها من فتحته

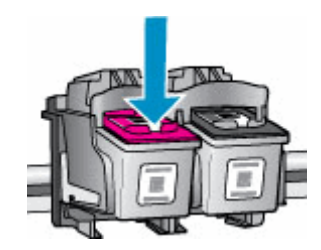

إنذار :

ال تلمس نقاط التالمس نحاسية اللون أو فوهات الحبر. فقد ينجم عن لمس هذه األجزاء انسدادات وفشل في تدفق الحبر ورداءة في التوصيالت الكهر بائية.

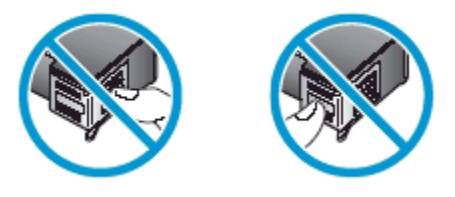

4. أزل أي شريط وقاية قد يكون لا يزال ملصقًا بالفتحات.

إنذار :

ال تحاول إزالة الشريط الكهربائي النحاسي.

ذورات < صيانة كمبيوتر – صيانة موبايل – صيانة طابعات – برمجة تطبيقات ويندوز - برمجة تطبيقات الويب – برمجة تطبيقات الأندرويد – قيادة الحاسب الآلي CDL-**شبكات كمبيوتر - كاميرات مراقبة - شبكات االنترنت – برمجة تحكم آلي المعالجات الصغرية <** 

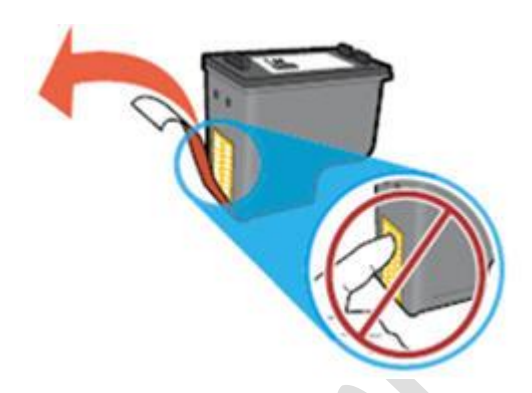

- .5 أمسك خرطوشة الحبر من جانبيها بحيث تكون فتحات الحبر باتجاه الطابعة، ثم أدخل خرطوشة الحبر في فتحتها. تأكد من أن خرطوشة الحبر قد تم إدخالها في الفتحة الصحيحة.
	- o يتم إدخال خرطوشة الطباعة الحبرية ثالثية األلوان في الفتحة الموجودة على اليسار.
		- o ويتم إدخال خرطوشة الحبر األسود في الفتحة الموجودة على اليمين.

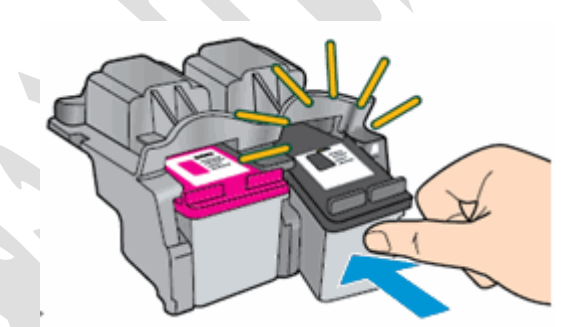

- .6 ادفع خرطوشة الحبر إلى األمام في فتحتها حتى تستقر في مكانها.
- 7. كرر هذه الخطوات لاستبدال خرطوشة الحبر الأخرى، إذا لزم الأمر.
	- .8 أغلق باب الوصول إلى خراطيش الحبر.

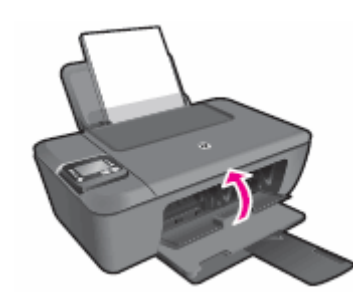

- إذا أدت هذه الخطوات إلى **حل المشكلة**، فليس عليك متابعة استكشاف األخطاء وإصالحها.
	- في حال **استمرار المشكلة**، انتقل إلى الحل التالي .

# الحل 3: تنظيف نقاط التلامس في خرطوشة الحبر

اتبع هذه الخطوات لتنظيف نقاط التالمس على خرطوشة الحبر وفي فتحه خرطوشة الحبر.

إنذار :

ّظف خراطيش الحبر كل على حدة. ال تترك خرطوشة الحبر خارج الطابعة لمدة تزيد عن ن 30 دقيقة.

- .1 اجمع المواد التالية :
- o قطع جافة من الفلين أو قطعة قماش خالية من النسالة أو أي مادة ناعمة لا تتمزق أو نترك أليافًا (فلاتر القهوة خيار جيد)
- o ماء مقطر أو مصفى أو معبأ في عبوات )مياه الحنفية قد تحتوي على ملوثات من الممكن أن تتلف خراطيش الحبر(

إنذار :

ذورات < صيانة كمبيوتر – صيانة موبايل – صيانة طابعات – برمجة تطبيقات ويندوز - برمجة تطبيقات الويب – برمجة تطبيقات الأندرويد – قيادة الحاسب الآلي CDL-**شبكات كمبيوتر - كاميرات مراقبة - شبكات االنترنت – برمجة تحكم آلي المعالجات الصغرية <** 

تجنب استخدام منظفات أسطوانة الطباعة أو الكحول لتنظيف نقاط التالمس في خرطوشة الطباعة الحبرية. فمن شأن ذلك أن يلحق الضرر بخرطوشة الحبر أو الطابعة .

- .2 اضغط على زر الطاقة لتشغيل الطابعة.
- .3 افتح باب الوصول إلى خراطيش الحبر. يتحرك حامل الخراطيش إلى وسط الطابعة. انتظر حتى يصبح حامل الخراطيش في وضع الخمول والسكون قبل المتابعة.

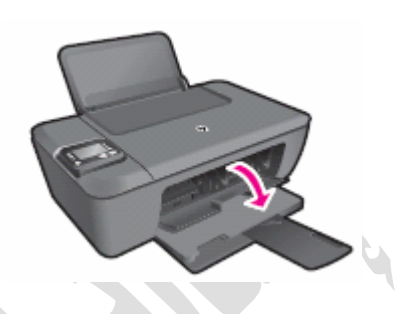

- .4 افصل سلك الطاقة من الجهة الخلفية للطابعة.
- 5. اضغط للأسفل على خرطوشة الحبر لتحريرها، ثم اسحبها خارجًا لإزالتها من فتحتها.

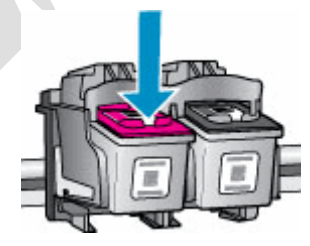

إنذار :

لا تقم بإزالة خرطوشتي الحبر في الوقت نفسه. قم بإزالة كل خرطوشة من خراطيش الحبر وتنظيفها على حدة. لا تترك خرطوشة الحبر خارج الطابعة لمدة تزيد عن 30 دقيقة.

.6 أمسك خرطوشة الحبر من جانبيها.

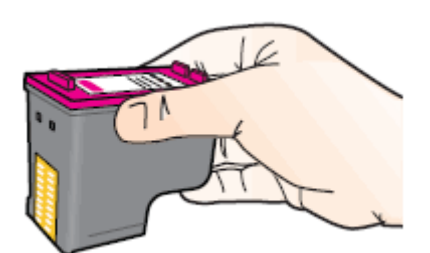

- 7. افحص نقاط التلامس للتأكد من عدم تراكم الحبر والأوساخ عليها.
- 8 . امسح نقاط التلامس بقطعة قماش جافة أو أي مادة أخرى خالية من النسالة حتى لا تبقى أي أوساخ عليها.

إنذار :

احرص على مسح نقاط التلامس فحسب. لا تلطّخ أي مكان آخر على خرطوشة الحبر بأي حبر أو أوساخ.

.9 قم بغمس قطعة نظيفة من المطاط اإلسفنجي أو قطعة قماش نظيفة خالية من النسالة في ماء مقطر ثم اعصر أي ماء زائد إلخراجه منها. .10 قم بتنظيف نقاط التالمس نحاسية اللون فقط واترك خراطيش الحبر لتجف لمدة 10 دقائق تقريًبا.

ذور ات < صيانة كمبيوتر – صيانة موبايل – صيانة طابعات – برمجة تطبيقات ويندوز - برمجة تطبيقات البيب – برمجة تطبيقات الأندرويد – قيادة الحاسب الآلي CDL-**شبكات كمبيوتر - كاميرات مراقبة - شبكات االنترنت – برمجة تحكم آلي المعالجات الصغرية <** 

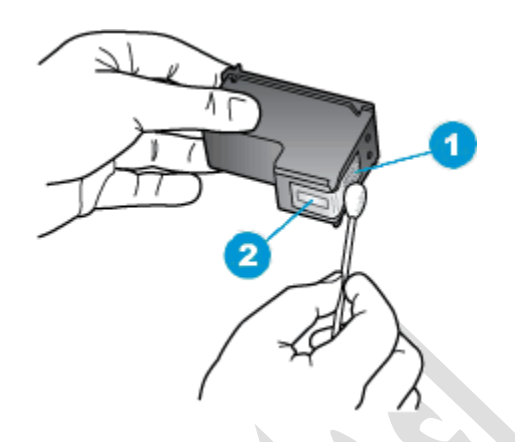

- **.1 نقاط التالمس نحاسية اللون .2 فوهات الحبر )ال تنظفها(**
- 11. بلّل قطعة أخرى من القطن بالقليل من الماء المقطر ثم اعصر الماء الزائد.
- .12 استخدم قطعة المطاط اإلسفنجي لتنظيف نقاط التالمس الكهربائية في الحامل الموجود داخل الطابعة.
	- 13. نظّف نقاط التلامس في الحامل.

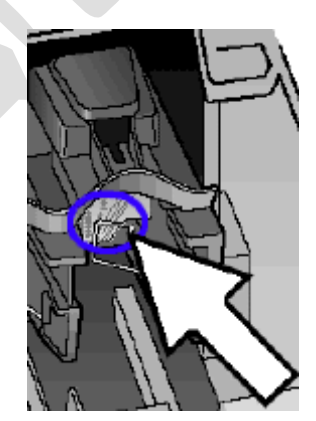

.14 يمكنك أن تترك خرطوشة الحبر لمدة 10 دقائق حتى تجف المنطقة التي تم تنظيفها، أو أن تستخدم ممسحة جديدة لتجفيفها.

مالحظة :

ال تترك خرطوشة الحبر خارج الطابعة لمدة تزيد عن 30 دقيقة.

.15 أمسك خرطوشة الحبر من جانبيها بحيث تكون فتحات الحبر باتجاه الطابعة، ثم أدخل خرطوشة الحبر في فتحتها. تأكد من أن خرطوشة الحبر قد تم إدخالها في الفتحة الصحيحة.

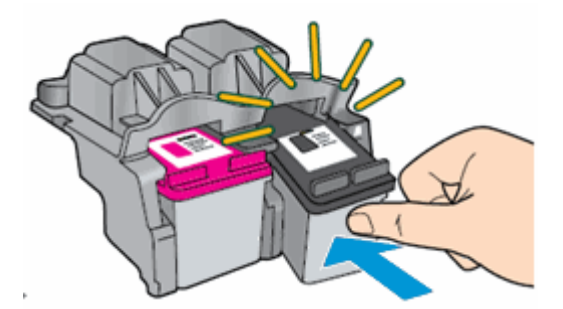

.16 ادفع خرطوشة الحبر إلى األمام في فتحتها حتى تستقر في مكانها . 17. كرر هذه الخطوات للتنظيف ثم أعد تركيب خراطيش الحبر الأخرى. .18 أغلق باب الوصول إلى خراطيش الحبر.

ذور ات < صيانة كمبيوتر – صيانة موبايل – صيانة طابعات – برمجة تطبيقات ويندوز - برمجة تطبيقات الريب – برمجة تطبيقات الأندرويد – قيادة الحاسب الآلى CDL-**شبكات كمبيوتر - كاميرات مراقبة - شبكات االنترنت – برمجة تحكم آلي المعالجات الصغرية <** 

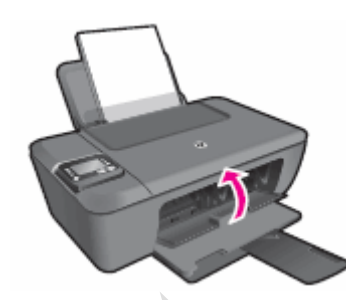

.19 أعد توصيل سلك الطاقة بالجهة الخلفية للطابعة.

.20 اضغط على زر الطاقة لتشغيل الطابعة إذا لم يتم تشغيلها تلقائًيا.

- إذا أدت هذه الخطوات إلى **حل المشكلة**، فليس عليك متابعة استكشاف األخطاء وإصالحها.
	- في حال **استمرار المشكلة**، انتقل إلى الحل التالي .

#### الحل 4: إعادة تعيين الطابعة

يمكن أن تؤدي إعادة تعيين الطابعة إلى إعادة معايرة الخراطيش.

- .1 اضغط على زر الطاقة ( ) لبدء تشغيل المنتج.
- .2 **أثناء تشغيل المنتج**، انزع سلك الطاقة من الجزء الخلفي للمنتج.
	- .3 افصل سلك الطاقة عن المأخذ الكهربائي على الجدار.
		- 4 انتظر لمدة 15 ثانية على الأقل.
	- .5 أعد توصيل سلك الطاقة بالمأخذ الكهربائي على الجدار.
		- .6 أعد توصيل سلك الطاقة بالجزء الخلفي من المنتج.
- 7. إذا لم يقم المنتج بالتشغيل تلقائيًا، فاضغط على زر الطاقة (۞) لتشغيله.
- إذا أدت هذه الخطوات إلى **حل المشكلة**، فليس عليك متابعة استكشاف األخطاء وإصالحها.
	- في حال **استمرار المشكلة**، انتقل إلى الحل التالي .

#### الحل 5: إزالة خراطيش الحبر وإعادة إدخالها مجددًا

قد تساعد إزالة خراطيش الحبر وإعادة إدخالها مرة أخرى في حل المشكلة. كرر الخطوات التي اتبعتها في السابق في هذا المستند إلزالة الخراطيش وأعد تركيب خراطيش الحبر .

- إذا أدت هذه الخطوات إلى **حل المشكلة**، فليس عليك متابعة استكشاف األخطاء وإصالحها.
	- في حال **استمرار المشكلة**، انتقل إلى الحل التالي .

### الحل 6: تنظيف نقاط التلامس في خر طوشة الحبر مجددًا

قد تساعد إعادة تنظيف نقاط التلامس في خرطوشة الحبر في حل المشكلة. كرر الخطوات التي اتبعتها في السابق في هذا المستند لتنظيف نقاط التلامس في خرطوشة الحبر.

- إذا أدت هذه الخطوات إلى **حل المشكلة**، فليس عليك متابعة استكشاف األخطاء وإصالحها.
	- في حال **استمرار المشكلة**، انتقل إلى الحل التالي .

#### الحل 7: استبدال خر طوشة الحبر

اتبع هذه الخطوات الستبدال خرطوشة الحبر أو خراطيش الحبر التي يشير إليها المصباح الوامض.

إذا كان لديك خرطوشة معيبة أو رأس طباعة معيب، فقد يكون ضمن فترة الضمان. للتحقق من الضمان على مستلزمات الحبر أو مسحوق الحبر لديك، انتقل إلى Printer and Page Yield Overview(نظرة عامة عن الطابعة وعدد الصفحات التي يمكنها طباعتها)، ثم راجع المعلومات حول limited warranty(الضمان المحدود( لمستلزماتك.

> مقطع فيديو يوضح كيفية استبدال خرطوشة الحبر يوضح مقطع الفيديو التالي كيفية استبدال خرطوشة الحبر.

ذور ات < صيانة كمبيوتر – صيانة موبايل – صيانة طابعات – برمجة تطبيقات ويندوز - برمجة تطبيقات البيب – برمجة تطبيقات الأندرويد – قيادة الحاسب الآلي CDL-**شبكات كمبيوتر - كاميرات مراقبة - شبكات االنترنت – برمجة تحكم آلي المعالجات الصغرية <** 

مالحظة :

يظهر مقطع الفيديو هذا طابعة One-in-All-e 1510 Deskjet HP المتكاملة، لكن الخطوات هي عينها لطابعتك.

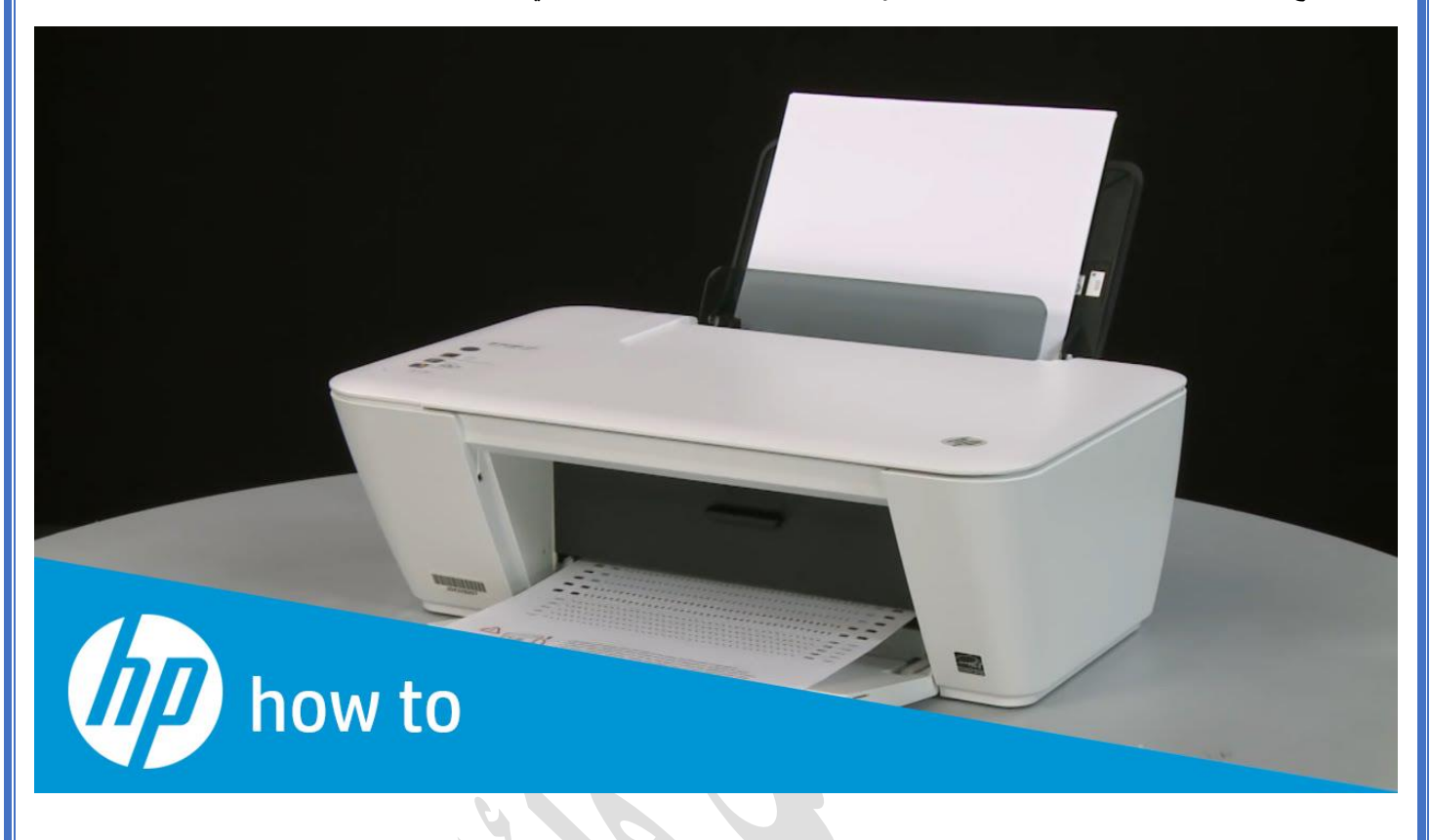

فيديو

Replacing a Cartridge - HP Deskjet 1510 All-in-One Printer

Learn how to replace a cartridge in the HP Deskjet 1510 All-in-One printer.

الخطوة 1: استبدال خر طوشة الحبر

- .1 اضغط على زر الطاقة لتشغيل الطابعة، إذا لم تكن قيد التشغيل بالفعل .
	- .2 قم بتحميل ورق أبيض عادي في درج اإلدخال.
- .3 افتح باب الوصول إلى خراطيش الحبر. يتحرك حامل الخراطيش إلى وسط الطابعة. انتظر حتى تصبح الطابعة في وضع الخمول والسكون قبل المتابعة.

ذورات < صيانة كمبيوتر – صيانة موبايل – صيانة طابعات – برمجة تطبيقات ويندوز - برمجة تطبيقات الويب – برمجة تطبيقات الأندرويد – قيادة الحاسب الآلي CDL-**شبكات كمبيوتر - كاميرات مراقبة - شبكات االنترنت – برمجة تحكم آلي المعالجات الصغرية <** 

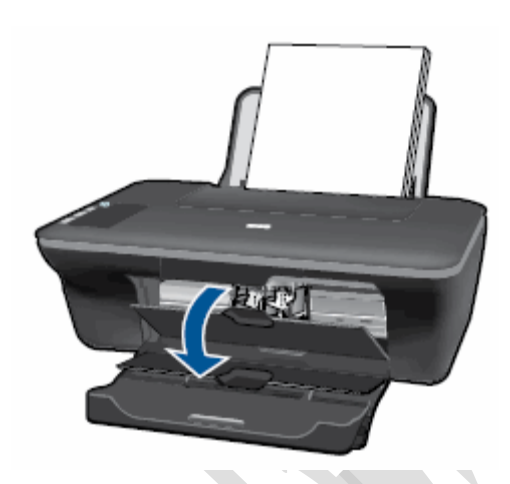

.4 اضغط لألسفل برفق على خرطوشة الحبر لتحريرها، ثم اسحبها خار ًجا إلزالتها من فتحتها .

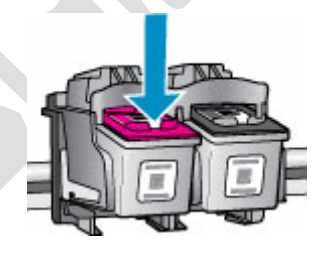

5. قم بإزالة خرطوشة الحبر الجديدة من عبوتها، ثم اسحب اللسان برتقالي اللون لإزالة الغلاف البلاستيكي .

إنذار :

ال تلمس نقاط التالمس نحاسية اللون أو فوهات الحبر. فقد ينجم عن لمس هذه األجزاء انسدادات وفشل في تدفق الحبر ورداءة في التوصيالت الكهربائية.

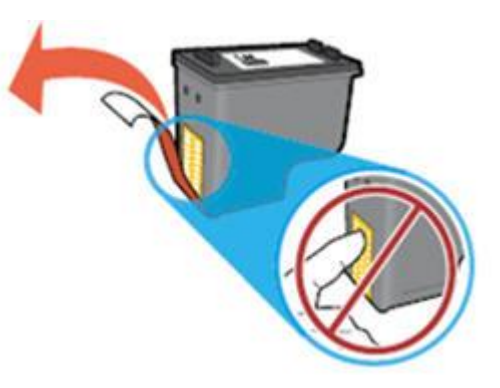

- 6. أمسك خرطوشة الحبر من جانبيها بحيث تكون فتحات الحبر باتجاه الطابعة، ثم أدخل خرطوشة الحبر في فتحتها. تأكد من أن خرطوشة الحبر قد تم إدخالها في الفتحة الصحيحة .
	- o يتم إدخال خرطوشة الطباعة الحبرية ثالثية األلوان في الفتحة الموجودة على اليسار.
		- o ويتم إدخال خرطوشة الحبر األسود في الفتحة الموجودة على اليمين.

**دور ات** < صيانة كمبيوتر – صيانة موبايل – صيانة طابعات – برمجة تطبيقات ويندوز - برمجة تطبيقات الجنبقة تطبيقات الأندرويد – قيادة الحاسب الآلي CDL-**شبكات كمبيوتر - كاميرات مراقبة - شبكات االنترنت – برمجة تحكم آلي المعالجات الصغرية <** 

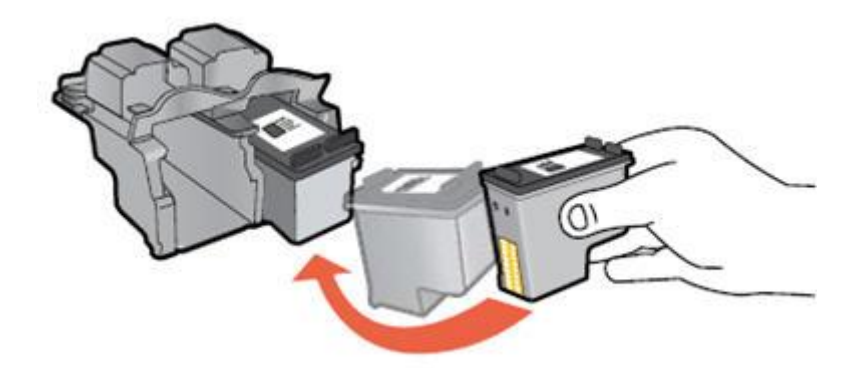

7. ادفع خرطوشة الحبر إلى الأمام في فتحتها حتى تستقر في مكانها .

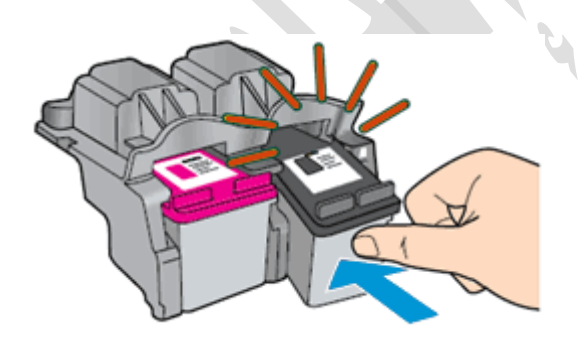

- 8. كرر هذه الخطوات لاستبدال خرطوشة الحبر الأخرى، إذا لزم الأمر.
	- .9 أغلق باب الوصول إلى خراطيش الحبر.

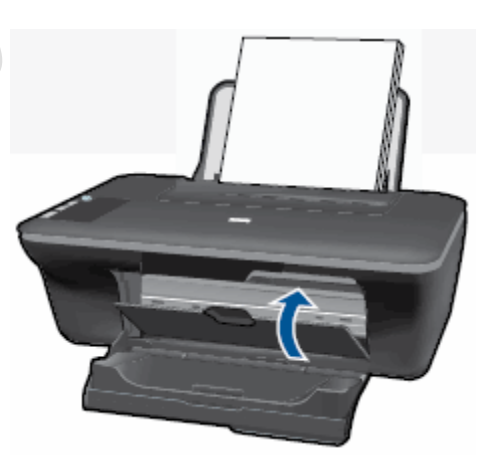

.10 اتبع أي مطالبات تظهر على الشاشة . .11 انتظر حوالي 30 ثانية حتى تتم طباعة صفحة المحاذاة تلقائًيا.

ذورات < صيانة كمبيوتر – صيانة موبايل – صيانة طابعات – برمجة تطبيقات ويندوز - برمجة تطبيقات الويب – برمجة تطبيقات الأندرويد – قيادة الحاسب الآلي CDL-**شبكات كمبيوتر - كاميرات مراقبة - شبكات االنترنت – برمجة تحكم آلي المعالجات الصغرية <** 

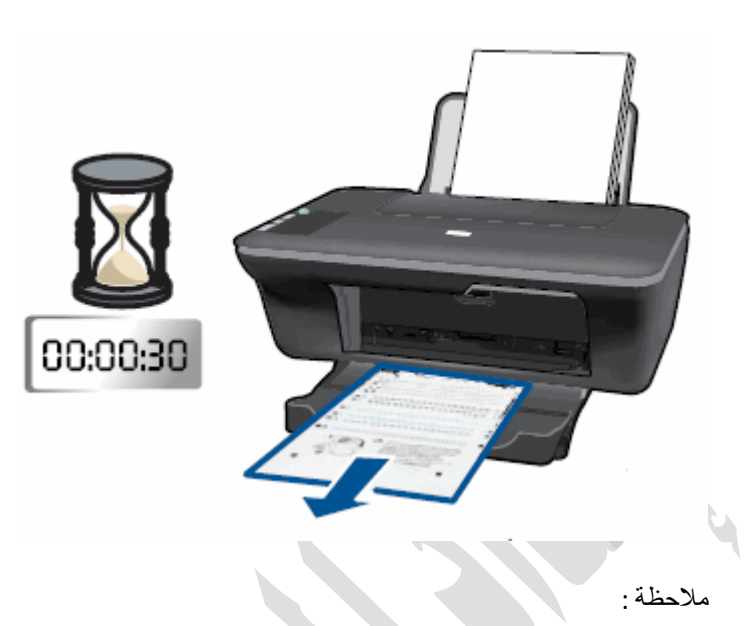

ال تطبع الطابعة صفحة محاذاة تلقائًيا إال عندما يتم تركيب خرطوشة حبر **جديدة**.

الخطوة 2: محاذاة خراطيش الحبر

- .1 ارفع غطاء الماسح الضوئي.
- 2. ضع صفحة المحاذاة مع توجيه وجه الطباعة إلى الأسفل في الزاوية الأمامية اليمنى لزجاج الماسحة الضوئية. انظر إلى الموجه المنقوش الموجود بجوار السطح الزجاجي للماسحة الضوئية للحصول على مساعدة في تحميل صفحة المحاذاة.

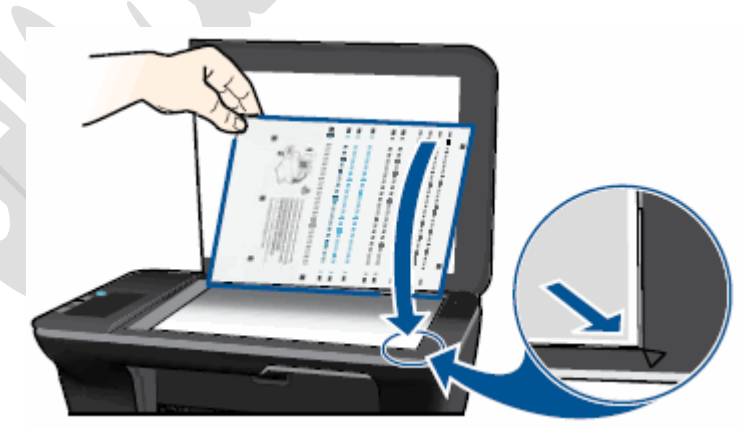

- .3 أغلق غطاء الماسحة الضوئية.
- 4. اضغط على زر بدء النسخ بالأسود أو زر بدء النسخ بالألوان على اللوحة الأمامية للطابعة. تقوم الطابعة بمحاذاة خراطيش الحبر.

### الحل :8 صيانة الطابعة

إذا أكملت جميع الخطوات السابقة واستمرت المشكلة في الظهور، فتابع إلى قسم **صيانة الطابعة** في نهاية هذا المستند.

المشكلة: أحد مصباحي التحقق من خرطوشة الحبر مضاءً أو كلاهما مضاءان

في **حالة الخطأ** هذه، يتم عرض نمط األضواء التالي على لوحة التحكم :

- **ضوء Power**( الطاقة(: مضاء
- **ضوء Attention**( التنبيه(: مطفأ
- **مصباح التحقق من خرطوشة الحبر األلوان** :مضاء أو مطفأ
- **مصباح التحقق من خرطوشة الحبر األسود** :مضاء أو مطفأ

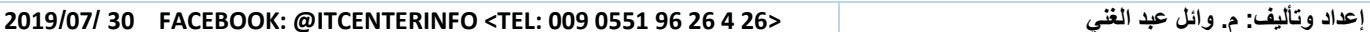

ذور ات < صيانة كمبيوتر – صيانة موبايل – صيانة طابعات – برمجة تطبيقات ويندوز - برمجة تطبيقات الريب – برمجة تطبيقات الأندرويد – قيادة الحاسب الآلى CDL-**شبكات كمبيوتر - كاميرات مراقبة - شبكات االنترنت – برمجة تحكم آلي المعالجات الصغرية <** 

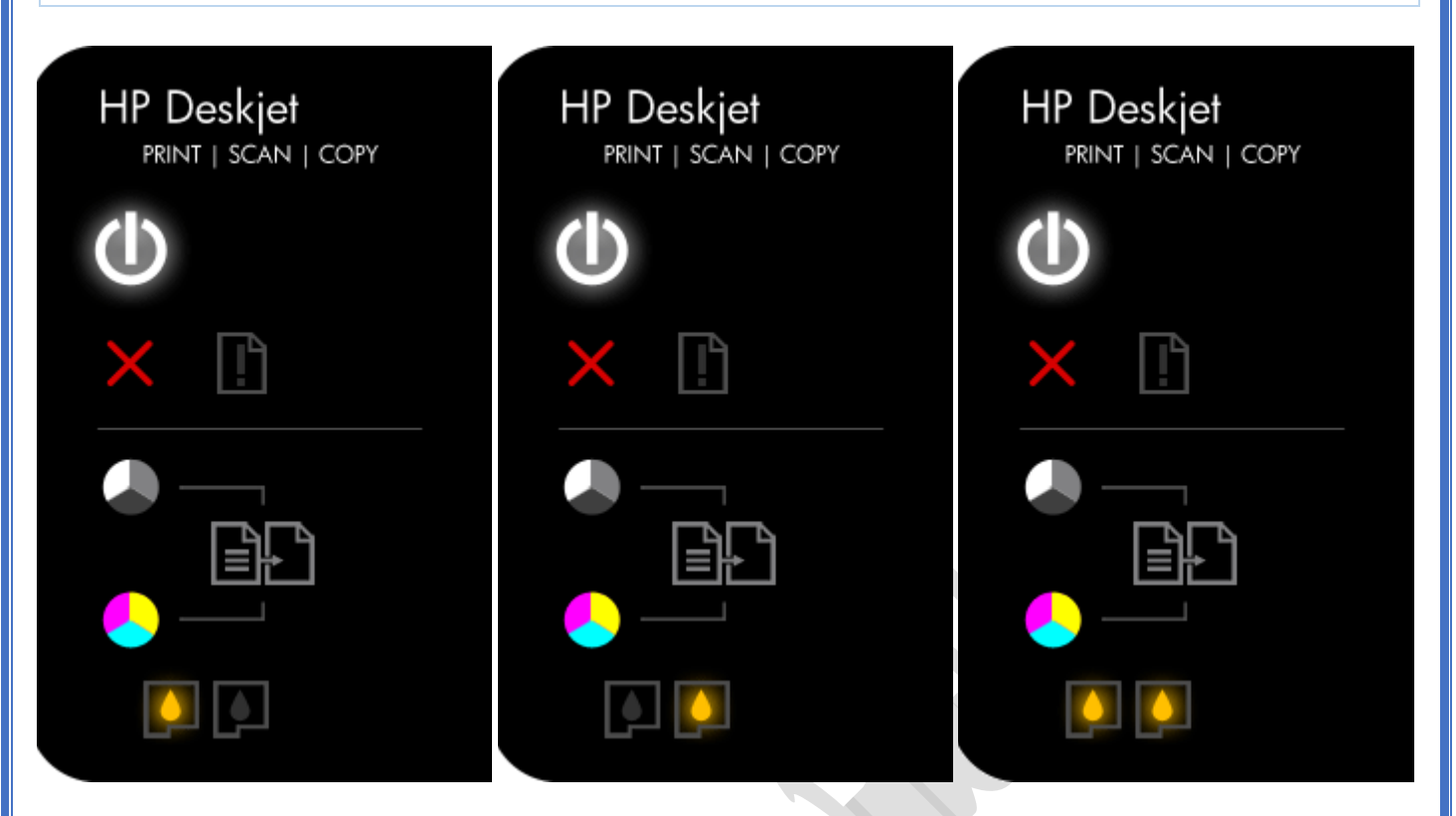

# o ال تتوافق إحدى الخرطوشتين أو كلتاهما مع الطابعة. o ال يزال الشريط الواقي على فتحات خرطوشة من الخرطوشتين أو على فتحات الخرطوشتين.

o مستوى الحبر منخفض في إحدى خرطوشتي الحبر أو في كلتيهما.

### الحلول

# الحل 1: التحقق من توافق خرطوشة الحبر

**[األسباب](https://support.hp.com/wps/portal/pps/Home/ConcentraWrapper/!ut/p/z1/jZDLDoIwEEW_hi0ziiJxV4mpvOI7YjcGTC2YSglW-H0JrkwUnd3cnHOTGWAQAyuSOheJzlWRyHY_MvsUoYdDn2JAt1sLibtzohUdItIBHDrApWQxmoRtsh7N0JtEy2C-cSz0bGD_-PhlCP7n9wCsv_4ArEP6LvjV4QMTUqWvd5EitRwBrOIXXvHKfFRtnGld3qcGGtg0jSmUEpKbZ3Uz8JOSqbuG-J2E8rbfx3gdyzokTyhFLXU!/#AbT25 + .collapse)**

اتبع هذه الخطوات للتأكد من توافق الخراطيش مع طابعتك.

اشتر خراطيش بديلة ومستلزمات أخرى من متجر <u>HP Store</u> أو من تجار التجزئة المحلبين<sub>.</sub>

- إذا كانت خراطيش الحبر **متوافقة**، فتابع تنفيذ الحلول الواردة في هذا المستند.
- وفي حال كانت خراطيش الحبر **غير متوافقة**، تابع إلى [الخطوة الخاصة باستبدال خرطوشة الحبر](https://support.hp.com/emea_middle_east-ar/document/c04937494#Replace_the_cartridge).
	- إذا أدت هذه الخطوات إلى **حل المشكلة**، فليس عليك متابعة استكشاف األخطاء وإصالحها.
		- في حال **استمرار المشكلة**، انتقل إلى الحل التالي .

الحل :2 إزالة خراطيش الحبر وفحصها، ثم إعادة تركيبها

اتبع هذه الخطوات للتأكد من أن خراطيش الحبر مر ّكبة بصورة صحيحة.

مالحظة :

ال تضمن شركة HP جودة خراطيش الحبر التي تمت إعادة تصنيعها أو تعبئتها. لذلك، استخدم خراطيش أصلية من HP للحصول على أفضل جودة طباعة.

.1 إذا كانت الطابعة في وضع إيقاف التشغيل، فاضغط على زر الطاقة لتشغيلها.

ذورات < صيانة كمبيوتر – صيانة موبايل – صيانة طابعات – برمجة تطبيقات ويندوز - برمجة تطبيقات الويب – برمجة تطبيقات الأندرويد – قيادة الحاسب الآلي CDL-**شبكات كمبيوتر - كاميرات مراقبة - شبكات االنترنت – برمجة تحكم آلي المعالجات الصغرية <** 

.2 افتح باب الوصول إلى خراطيش الحبر. يتحرك حامل الخراطيش إلى وسط الطابعة. انتظر حتى يصبح حامل الخراطيش في وضع الخمول والسكون قبل المتابعة.

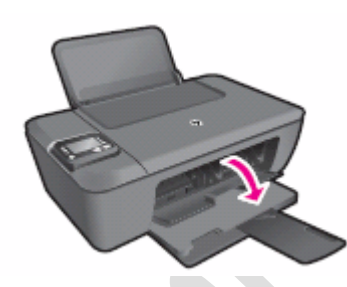

3. اضغط للأسفل على خرطوشة الحبر لتحريرها، ثم اسحبها خارجًا لإزالتها من فتحتها .

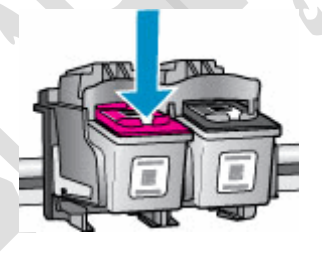

إنذار :

ال تلمس نقاط التالمس نحاسية اللون أو فوهات الحبر. فقد ينجم عن لمس هذه األجزاء انسدادات وفشل في تدفق الحبر ورداءة في التوصيالت الكهربائية.

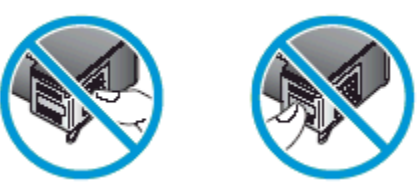

4. أزل أي شريط وقاية قد يكون لا يزال ملصقًا بالفتحات.

إنذار :

ال تحاول إزالة الشريط الكهربائي النحاسي.

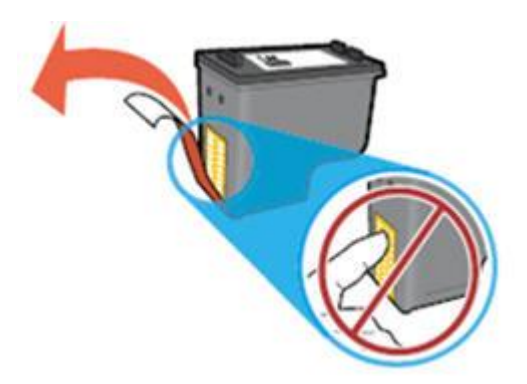

.5 أمسك خرطوشة الحبر من جانبيها بحيث تكون فتحات الحبر باتجاه الطابعة، ثم أدخل خرطوشة الحبر في فتحتها. تأكد من أن خرطوشة الحبر قد تم إدخالها في الفتحة الصحيحة.

o يتم إدخال خرطوشة الطباعة الحبرية ثالثية األلوان في الفتحة الموجود ة على اليسار.

ذور ات < صيانة كمبيوتر – صيانة موبايل – صيانة طابعات – برمجة تطبيقات ويندوز - برمجة تطبيقات الريب – برمجة تطبيقات الأندرويد – قيادة الحاسب الآلى CDL-**شبكات كمبيوتر - كاميرات مراقبة - شبكات االنترنت – برمجة تحكم آلي المعالجات الصغرية <** 

o ويتم إدخال خرطوشة الحبر األسود في الفتحة الموجودة على اليمين.

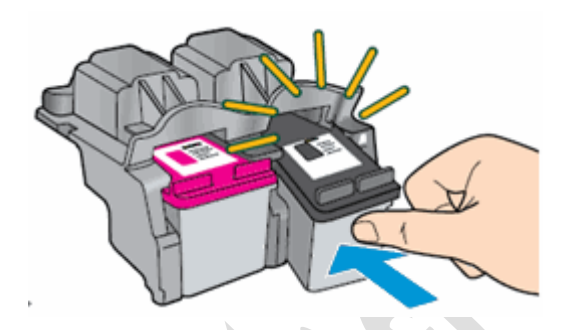

- .6 ادفع خرطوشة الحبر إلى األمام في فتحتها حتى تستقر في مكانها.
- 7. كرر هذه الخطوات لاستبدال خرطوشة الحبر الأخرى، إذا لزم الأمر.
	- .8 أغلق باب الوصول إلى خراطيش الحبر.

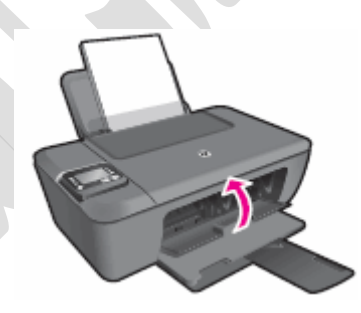

الحل :3 افحص مستويات الحبر المقدرة واستبدل الخرطوشات التي فيها القليل من الحبر أو الفارغة اتبع هذه الخطوات للتحقق من مستويات الحبر.

مالحظة :

توفّر لك التحذيرات والمؤشرات الخاصة بمستويات الحبر تقديرات لأغراض التخطيط فقط. عندما يشير مؤشر ما إلى انخفاض مستويات الحبر ، فكّر في جلب خرطوشة حبر بديلة لتجنب أي تأخيرات محتملة في الطباعة. لستَ مضطرًا لاستبدال خراطيش الحبر إلا بعد أن تصبح جودة الطباعة غير مقبولة.

الخطوة 1: التحقق من مستويات الحبر المقدر ة

Windows XP Windows Vista Windows 7

- 
- .1 انقر فوق رمز Windows ، وفوق كل البرامج، وفوق HP، وانقر فوق المجلد الخاص بطابعة HP لديك، ثم انقر فوق رمز طابعة HP الموجودة لديك .سيفتح برنامج الطابعة.

مالحظة :

يمكنك أيضًا فتح برنامج طابعة HP من سطح مكتب الكمبيوتر<sub>.</sub> انقر نقرًا مزدوجًا فوق رمز طابعة HP الخاصة بك .<br>-

- 2. انقر فوق رمز Estimated Ink Levels(مستويات الحبر المقدرة). يفتح صندوق أدوات.HP
- 3. انقر فوق علامة التبويب Estimated Ink Levels(مستويات الحبر المقدرة). تفتح نافذه ) Estimated Ink Levelsمستويات الحبر المقدرة.(

ذورات < صيانة كمبيوتر – صيانة موبايل – صيانة طابعات – برمجة تطبيقات ويندوز - برمجة تطبيقات الويب – برمجة تطبيقات الأندرويد – قيادة الحاسب الآلي CDL-**شبكات كمبيوتر - كاميرات مراقبة - شبكات االنترنت – برمجة تحكم آلي المعالجات الصغرية <** 

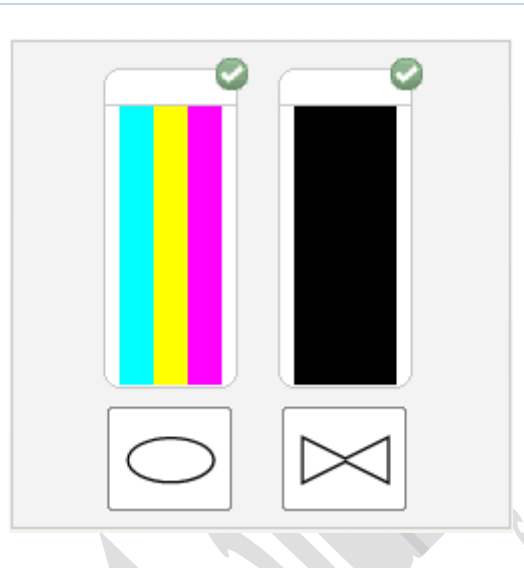

- إذا كان **رسم مستوى الحبر يظهر انخفا ًضا أو خراطيش فارغة**، وكانت جودة المطبوعات غير مرضية، فتابع إلى الخطوة التالية واستبدل خراطيش الحبر اآلن.
- في حالة **توضيح رسم مستويات الحبر أن خراطيش الحبر ممتلئة تما ًما**، فأنت لست بحاجة إلى استبدال الخراطيش بعد. تابع إلى الحل التالي.

### Windows 8

1. انقر بزر الماوس الأيمن أو اضغط مع الاستمرار على الزاوية السفلية اليسرى من الشاشة لفتح القائمة وانقر فوق Control Panel(لوحة التحكم) أو اضغط عليها وفوق Devices and Printers(الأجهزة والطابعات) وانقر نقرًا مزدوجًا فوق اسم طابعة HP الموجودة لديك أو اضغط عليه مرتين ثم انقر فوق Assistant Print HPلفتح برنامج طابعة.HP

مالحظة :

يمكنك أيضًا فتح برنامج طابعة HP من سطح مكتب الكمبيوتر <sub>.</sub> انقر نقرًا مزدوجًا فوق رمز طابعة HP الموجودة لديك للحظ أو اضغط عليه مرتين.

- 2. انقر نقرًا مزدوجًا فوق Print(طباعة) أو اضغط عليه مرتين.
- 3. انقر فوق Estimated Ink Levels(مستويات الحبر المقدرة) أو اضغط عليه. يفتح صندوق أدوات.HP
	- .4 انقر فوق عالمة التبويب Levels Ink Estimated(مستويات الحبر المقدرة( أو اضغط عليها.

يفتح رسم ويعرض مستويات الحبر المقدرة لطابعتك .

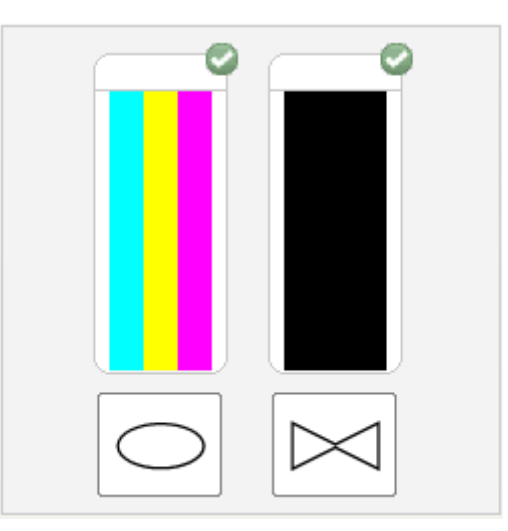

ذور ات < صيانة كمبيوتر – صيانة موبايل – صيانة طابعات – برمجة تطبيقات ويندوز - برمجة تطبيقات الريب – برمجة تطبيقات الأندرويد – قيادة الحاسب الآلى CDL-**شبكات كمبيوتر - كاميرات مراقبة - شبكات االنترنت – برمجة تحكم آلي المعالجات الصغرية <** 

- إذا كان **رسم مستوى الحبر يظهر انخفا ًضا أو خراطيش فارغة**، وكانت جودة المطبوعات غير مرضية، فتابع إلى الخطوة التالية واستبدل خر اطيش الحبر الآن.
- في حالة **توضيح رسم مستويات الحبر أن خراطيش الحبر ممتلئة تما ًما**، فأنت لست بحاجة إلى استبدال الخراطيش بعد. تابع إلى الحل التالي.

#### Mac OS X

# الخطوة 2: استبدال خر طوشة الحبر

اشتر خراطيش بديلة ومستلزمات أخرى من متجر <u>HP Store</u> أو من تجار التجزئة المحلبي<u>ن</u>.

الخطوة 3: محاذاة الخر اطبش

- .1 ارفع غطاء الماسح الضوئي.
- 2. ضع صفحة المحاذاة مع توجيه وجه الطباعة إلى الأسفل في الزاوية الأمامية اليمنى لزجاج الماسحة الضوئية. انظر إلى الموجه المنقوش الموجود بجوار السطح الزجاجي للماسحة الضوئية للحصول على مساعدة في تحميل صفحة المحاذاة.

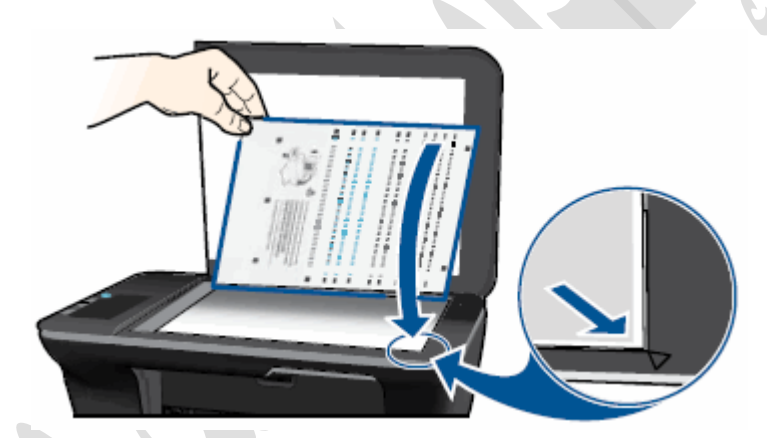

- .3 أغلق غطاء الماسحة الضوئية.
- 4. اضغط على زر بدء النسخ بالأسود أو زر بدء النسخ بالألوان على اللوحة الأمامية للطابعة. تقوم الطابعة بمحاذاة خراطيش الحبر.
	- إذا أدت هذه الخطوات إلى **حل المشكلة**، فليس عليك متابعة استكشاف األخطاء وإصالحها.
		- في حال **استمرار المشكلة**، انتقل إلى الحل التالي .

#### الحل :3 صيانة الطابعة

إذا أكملت جميع الخطوات السابقة واستمرت المشكلة في الظهور، فتابع إلى قسم **صيانة الطابعة** في نهاية هذا المستند.

المشكلة: مصباح أو مصباحا التحقق من خرطوشة الحبر يومضان لمدة 20 ثانية، ثم يظًلن مضائين في **حالة الخطأ** هذه، يتم عرض المؤشرات التالية على لوحة التحكم:

- **ضوء Power**( ال طاقة(: مضاء
- **ضوء Attention**( التنبيه(: مطفأ
- **مصباح التحقق من خرطوشة الحبر األلوان** :وامض بشكل عادي لمدة 20 ثانية ثم يظل مضا ًء
- **مصباح التحقق من خرطوشة الحبر األسود** :وامض بشكل عادي لمدة 20 ثانية ثم يظل مضا ًء

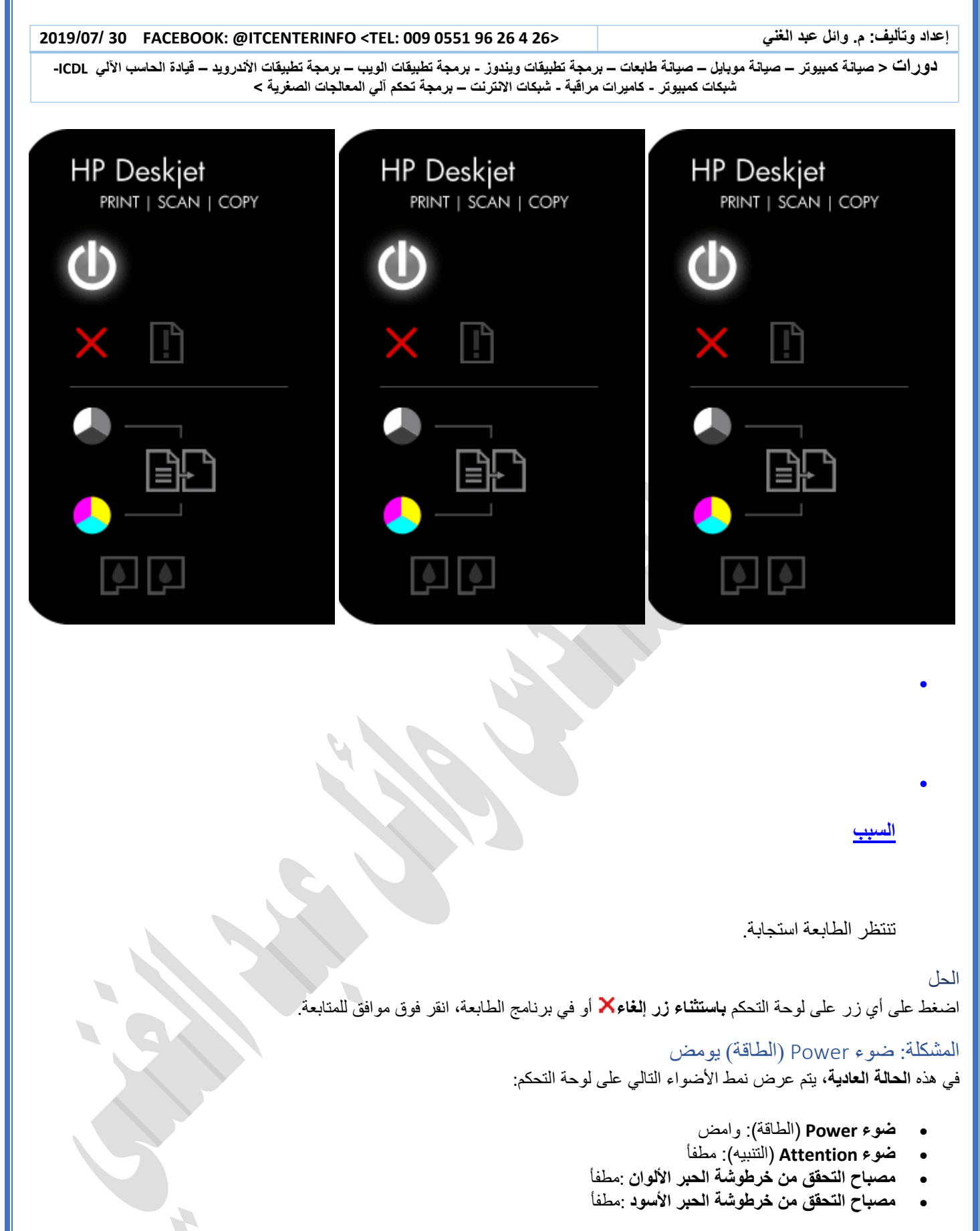

ذورات < صيانة كمبيوتر – صيانة موبايل – صيانة طابعات – برمجة تطبيقات ويندوز - برمجة تطبيقات الويب – برمجة تطبيقات الأندرويد – قيادة الحاسب الآلي CDL-**شبكات كمبيوتر - كاميرات مراقبة - شبكات االنترنت – برمجة تحكم آلي المعالجات الصغرية <** 

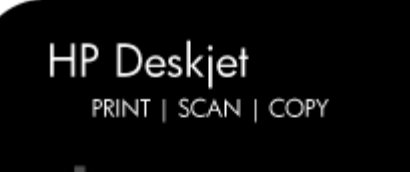

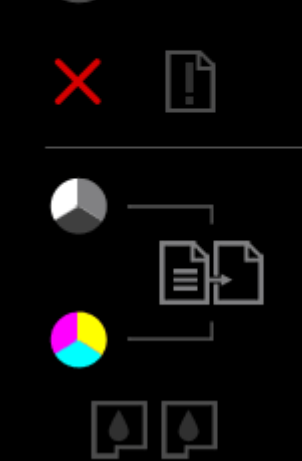

# الحلول

•

•

**[السبب](https://support.hp.com/wps/portal/pps/Home/ConcentraWrapper/!ut/p/z1/jZDLDoIwEEW_hi0ziiJxV4mpvOI7YjcGTC2YSglW-H0JrkwUnd3cnHOTGWAQAyuSOheJzlWRyHY_MvsUoYdDn2JAt1sLibtzohUdItIBHDrApWQxmoRtsh7N0JtEy2C-cSz0bGD_-PhlCP7n9wCsv_4ArEP6LvjV4QMTUqWvd5EitRwBrOIXXvHKfFRtnGld3qcGGtg0jSmUEpKbZ3Uz8JOSqbuG-J2E8rbfx3gdyzokTyhFLXU!/#AbT38 + .collapse)**

الحل :1 انتظر حتى انتهاء المهمة انتظر حتى انتهاء المهمة الحالية قبل بدء مهمة أخرى.

• إذا أدت هذه الخطوات إلى **حل المشكلة**، فليس عليك متابعة استكشاف األخطاء وإصالحها.

الطابعة مشغولة بمعالجة مهمة طباعة أو مسح ضوئي أو نسخ أو مهمة صيانة.

• في حال **استمرار المشكلة**، انتقل إلى الحل التالي .

الحل 2: إعادة تعيين الطابعة اتبع هذه الخطوات إلعادة تعيين الطابعة.

الخطوة 1: إعادة تعبين الطابعة

- .1 اضغط على زر الطاقة ( ) لبدء تشغيل المنتج.
- .2 **أثناء تشغيل المنتج**، انزع سلك الطاقة من الجز ء الخلفي للمنتج.
	- .3 افصل سلك الطاقة عن المأخذ الكهربائي على الجدار.
		- 4. انتظر لمدة 15 ثانية على الأقل.
	- .5 أعد توصيل سلك الطاقة بالمأخذ الكهربائي على الجدار.
		- .6 أعد توصيل سلك الطاقة بالجزء الخلفي من المنتج.

ذورات < صيانة كمبيوتر – صيانة موبايل – صيانة طابعات – برمجة تطبيقات ويندوز - برمجة تطبيقات الويب – برمجة تطبيقات الأندرويد – قيادة الحاسب الآلي CDL-**شبكات كمبيوتر - كاميرات مراقبة - شبكات االنترنت – برمجة تحكم آلي المعالجات الصغرية <** 

7. إذا لم يقم المنتج بالتشغيل تلقائيًا، فاضغط على زر الطاقة (۞) لتشغيله.

#### الخطوة :2 طباعة صفحة اختبار

اطبع صفحة اختبار للتحقق من أن الجهاز يعمل بشكل صحيح. اتبع هذه الخطوات لطباعة صفحة اختبار.

اتبع هذه الخطوات لطباعة صفحة اختبار.

- .1 قم بتحميل ورق أبيض نظيف بحجم Letter .S.U أو 4A في درج اإلدخال، إذا لزم األمر.
- .2 اضغط باستمرار على زر الطاقة. أثناء الضغط باستمرار على زر الطاقة، اضغط باستمرار على زر إلغاء. اضغط باستمرار على الزرين لثانيتين أو ثالث ثوان .

تتم طباعة صفحة االختبار.

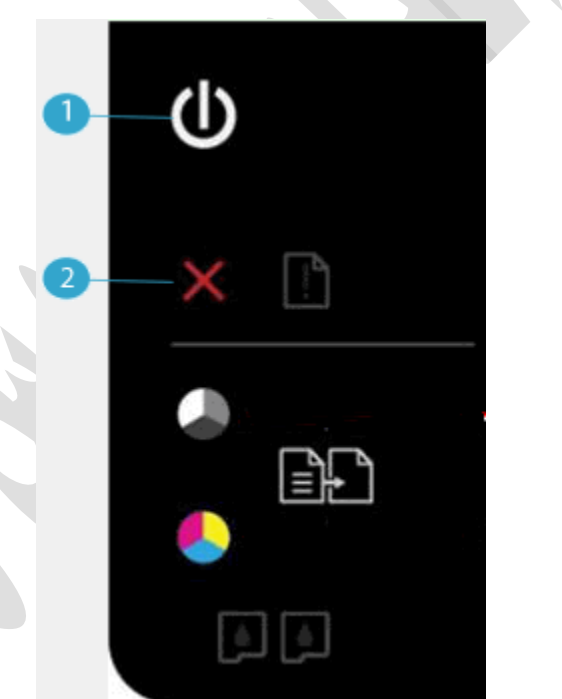

- **.1 زر الطاقة**
- **.2 زر اإللغاء**
- إذا نجحت هذه الخطوات **في حل المشكلة** و **تمت طباعة صفحة االختبار**، فال حاجة إلى متابعة استكشاف المشكالت وحلها.
	- في حال **استمرار المشكلة**، انتقل إلى الحل التالي.
	- إذا **لم تتم طباعة صفحة االختبار**، انتقل إلى الحل التالي.

#### الحل :3 صيانة الطابعة

إذا أكملت جميع الخطوات السابقة واستمرت المشكلة في الظهور، فتابع إلى قسم **صيانة الطابعة** في نهاية هذا المستند.

# المشكلة: ضوء Power( الطاقة( يومض بسرعة لمدة ثًلث ثوان ثم يعود إلى وضعه العادي

في هذه **الحالة العادية**، يتم عرض نمط األضواء التالي على لوحة التحكم:

- **ضوء Power**( الطاقة(: وامض بسرعة لمدة ثالث ثوان ثم يعود إلى وضعه العادي
	- **ضوء Attention**( التنبيه(: مطفأ
	- **مصباح التحقق من خرطوشة الحبر األسود** :مطفأ
	- **مصباح التحقق من خرطوشة الحبر األلوان** :مطفأ

ذور ات < صيانة كمبيوتر – صيانة موبايل – صيانة طابعات – برمجة تطبيقات ويندوز - برمجة تطبيقات البيب – برمجة تطبيقات الأندرويد – قيادة الحاسب الآلي CDL-**شبكات كمبيوتر - كاميرات مراقبة - شبكات االنترنت – برمجة تحكم آلي المعالجات الصغرية <** 

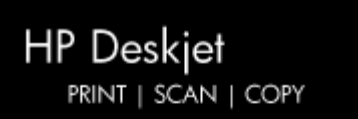

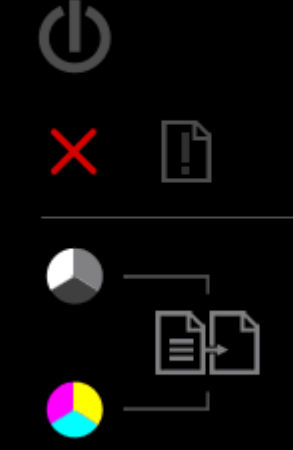

**[السبب](https://support.hp.com/wps/portal/pps/Home/ConcentraWrapper/!ut/p/z1/jZDLDoIwEEW_hi0ziiJxV4mpvOI7YjcGTC2YSglW-H0JrkwUnd3cnHOTGWAQAyuSOheJzlWRyHY_MvsUoYdDn2JAt1sLibtzohUdItIBHDrApWQxmoRtsh7N0JtEy2C-cSz0bGD_-PhlCP7n9wCsv_4ArEP6LvjV4QMTUqWvd5EitRwBrOIXXvHKfFRtnGld3qcGGtg0jSmUEpKbZ3Uz8JOSqbuG-J2E8rbfx3gdyzokTyhFLXU!/#AbT41 + .collapse)**

الطابعة مشغولة في تنفيذ مهمة أخرى.

#### الحلول

•

•

الحل :1 انتظر حتى انتهاء المهمة انتظر حتى انتهاء المهمة الحالية قبل بدء مهمة أخرى.

- إذا أدت هذه الخطوات إلى **حل المشكلة**، فليس عليك متابعة استكشاف األخطاء وإصالحها.
	- في حال **استمرار المشكلة**، انتقل إلى الحل التالي .

الحل 2: إعادة تعيين الطابعة اتبع هذه الخطوات إلعادة تعيين الطابعة.

الخطوة 1: إعادة تعيين الطابعة

- .1 اضغط على زر الطاقة ( ) لبدء تشغيل المنتج.
- .2 **أثناء تشغيل المنتج**، انزع سلك الطاقة من الجزء الخلفي للمنتج.
	- .3 افصل سلك الطاقة عن المأخذ الكهربائي على الجدار.
		- 4. انتظر لمدة 15 ثانية على الأقل.
	- .5 أعد توصيل سلك الطاقة بالمأخذ الكهربائي على الجدار.
		- .6 أعد توصيل سلك الطاقة بالجزء الخلفي من المنتج.

ذورات < صيانة كمبيوتر – صيانة موبايل – صيانة طابعات – برمجة تطبيقات ويندوز - برمجة تطبيقات الويب – برمجة تطبيقات الأندرويد – قيادة الحاسب الآلي CDL-**شبكات كمبيوتر - كاميرات مراقبة - شبكات االنترنت – برمجة تحكم آلي المعالجات الصغرية <** 

7. إذا لم يقم المنتج بالتشغيل تلقائيًا، فاضغط على زر الطاقة (۞) لتشغيله.

الخطوة 2: طباعة تقرير حالة الطابعة اتبع هذه الخطوات لطباعة تقرير حالة الطابعة.

فيديو حول كيفية طباعة صفحة اختبار يوضح مقطع الفيديو التالي كيفية طباعة صفحة اختبار.

مالحظة :

يظهر مقطع الفيديو هذا طابعة One-in-All-e 1510 Deskjet HP المتكاملة، لكن الخطوات هي عينها لطابعتك.

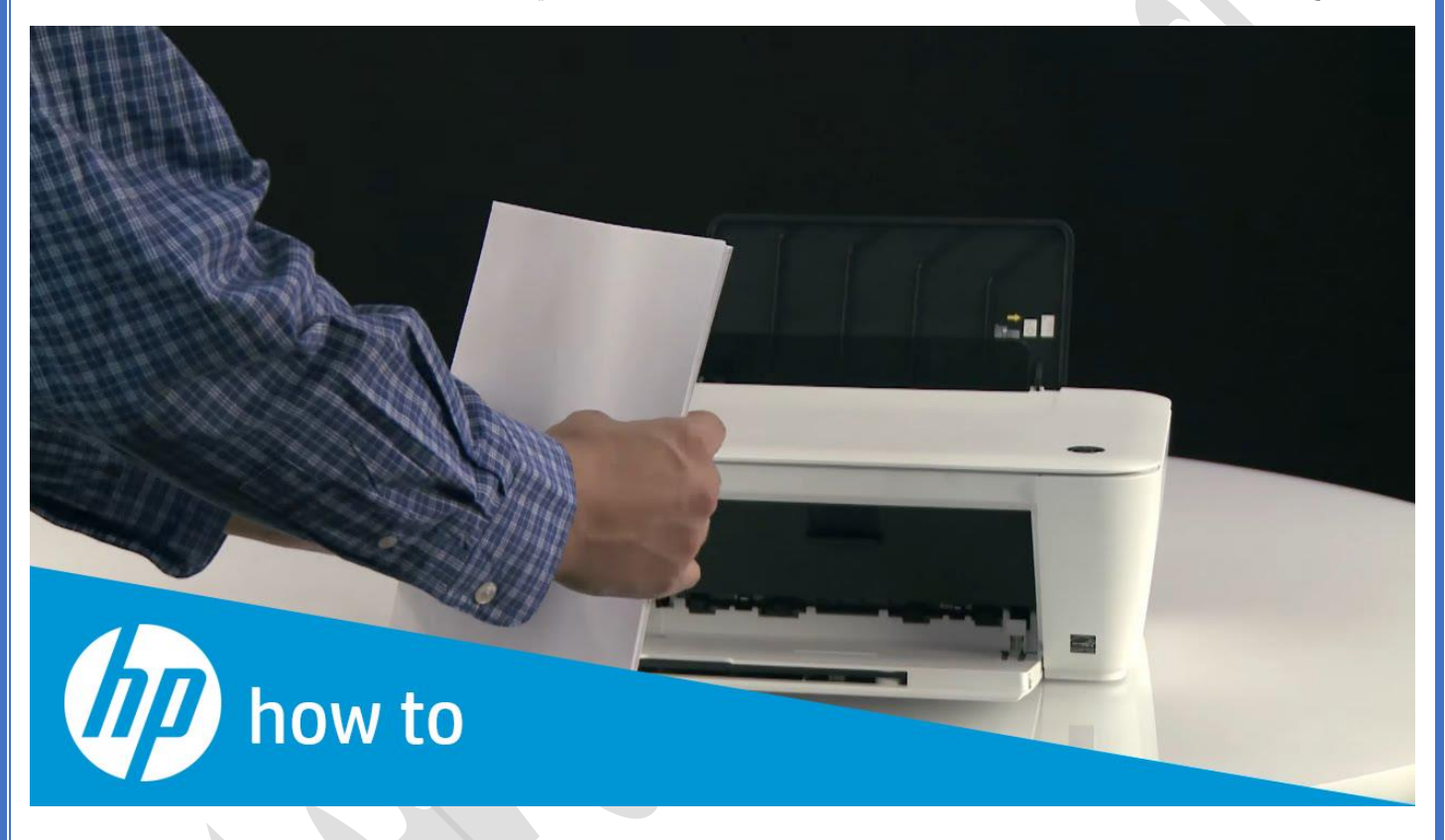

فيديو

Printing a Test Page on the HP Deskjet 1510 and Deskjet Ink Advantage 1510 Printer Series

Learn how to print a test page from the HP Deskjet 1510 All-in-One Printer.

اتبع هذه الخطوات لطباعة صفحة اختبار.

- 1. قم بتحميل ورق أبيض نظيف بحجم U.S. Letter أو A4 في درج الإدخال، إذا لزم الأمر.
- .2 اضغط باستمرار على زر الطاقة. أثناء الضغط باستمرار على زر الطاقة، اضغط باستمرار على زر إلغاء. اضغط باستمرار على الزرين لثانيتين أو ثالث ثوان .

تتم طباعة صفحة االختبار.

<mark>دور ات</mark> < صيانة كمبيوتر – صيانة موبايل – صيانة طابعات – برمجة تطبيقات ويندوز - برمجة تطبيقات الجمجة تطبيقات الأندرويد – قيادة الحاسب الآلي CDL-**شبكات كمبيوتر - كاميرات مراقبة - شبكات االنترنت – برمجة تحكم آلي المعالجات الصغرية <** 

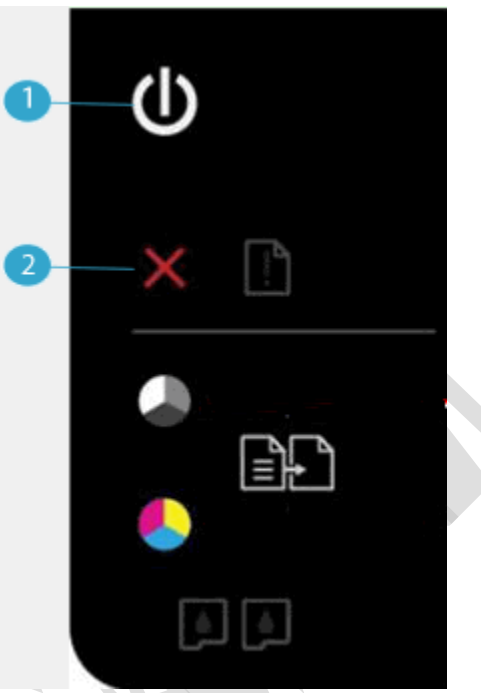

- **.1 زر الطاقة**
- **.2 زر اإللغاء**
- إذا نجحت هذه الخطوات **في حل المشكلة** و **تمت طباعة صفحة االختبار**، فال حاجة إلى متابعة استكشاف المشكالت وحلها.
	- في حال **استمرار المشكلة**، انتقل إلى الحل التالي.
	- إذا **لم تتم طباعة صفحة االختبار**، انتقل إلى الحل التالي.

#### الحل :3 صيانة الطابعة

إذا أكملت جميع الخطوات السابقة واستمرت المشكلة في الظهور، فتابع إلى قسم **صيانة الطابعة** في نهاية هذا المستند.

# المشكلة: ضوء Power (الطاقة) خافت

في هذه **الحالة العادية**، يكون ضوء Power( الطاقة( خافتًا .

- **ضوء Power**( الطاقة(: خافت
- **ضوء Attention**( التنبيه(: مطفأ
- **مصباح التحقق من خرطوشة الحبر األلوان** :مطفأ
- **مصباح التحقق من خرطوشة الحبر األسود** :مطفأ

<mark>دور ات</mark> < صيانة كمبيوتر – صيانة موبايل – صيانة طابعات – برمجة تطبيقات ويندوز - برمجة تطبيقات الجمجة تطبيقات الأندرويد – قيادة الحاسب الآلي CDL-**شبكات كمبيوتر - كاميرات مراقبة - شبكات االنترنت – برمجة تحكم آلي المعالجات الصغرية <** 

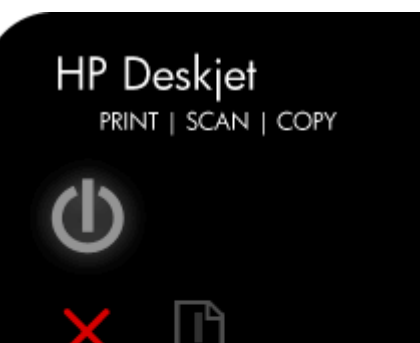

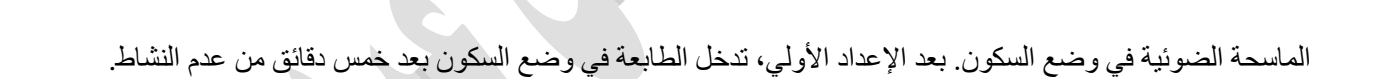

#### الحل

•

•

**[السبب](https://support.hp.com/wps/portal/pps/Home/ConcentraWrapper/!ut/p/z1/jZDLDoIwEEW_hi0ziiJxV4mpvOI7YjcGTC2YSglW-H0JrkwUnd3cnHOTGWAQAyuSOheJzlWRyHY_MvsUoYdDn2JAt1sLibtzohUdItIBHDrApWQxmoRtsh7N0JtEy2C-cSz0bGD_-PhlCP7n9wCsv_4ArEP6LvjV4QMTUqWvd5EitRwBrOIXXvHKfFRtnGld3qcGGtg0jSmUEpKbZ3Uz8JOSqbuG-J2E8rbfx3gdyzokTyhFLXU!/#AbT44 + .collapse)**

اضغط على أي زر على لوحة التحكم الخاصة بالطابعة أو ابدأ مهمة طباعة من الكمبيوتر لتنشيط الطابعة من وضع السكون.

المشكلة: كل األضواء مطفأة والطابعة ال تستجيب في هذه الحالة، يتم عرض نمط األضواء التالي على لوحة التحكم :

- **ضوء Power**( الطاقة(: مطفأ
- **ضوء Attention**( التنبيه(: مطفأ
- **مصباح التحقق من خرطوشة الحبر األسود** :مطفأ
- **مصباح التحقق من خرطوشة الحبر األلوان** :مطفأ

ذور ات < صيانة كمبيوتر – صيانة موبايل – صيانة طابعات – برمجة تطبيقات ويندوز - برمجة تطبيقات البيب – برمجة تطبيقات الأندرويد – قيادة الحاسب الآلي CDL-**شبكات كمبيوتر - كاميرات مراقبة - شبكات االنترنت – برمجة تحكم آلي المعالجات الصغرية <** 

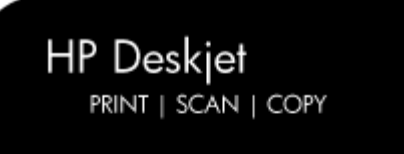

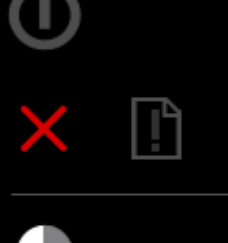

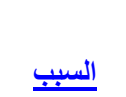

يتعذر تشغيل الطابعة أو ال تستجيب.

#### الحلول

•

•

#### الحل :1 تشغيل الطابعة

اضغط على زر Power (الطاقة) لتشغيل الطابعة.

- إذا أدت هذه الخطوات إلى **حل المشكلة**، فليس عليك متابعة استكشاف األخطاء وإصالحها.
	- في حال **استمرار المشكلة**، انتقل إلى الحل التالي .

#### الحل :2 التأكد من توصيل الطابعة بالطاقة

اتبع هذه الخطوات للتأكد من أن سلك الطاقة موصول بالجهة الخلفية للطابعة وبمأخذ التيار الكهربائي.

- .1 تحقق من الجهة الخلفية للطابعة للتأكد من أن سلك مصدر التيار الكهربائي موصول بإحكام بالطاقة.
	- .2 تحقق من مصدر التيار الكهربائي للتأكد من أن سلك الطاقة موصول بإحكام به.
	- .3 تحقق من مأخذ التيار الكهربائي للتأكد من أن سلك الطاقة موصول بإحكام به.

ذورات < صيانة كمبيوتر – صيانة موبايل – صيانة طابعات – برمجة تطبيقات ويندوز - برمجة تطبيقات الويب – برمجة تطبيقات الأندرويد – قيادة الحاسب الآلي CDL-**شبكات كمبيوتر - كاميرات مراقبة - شبكات االنترنت – برمجة تحكم آلي المعالجات الصغرية <** 

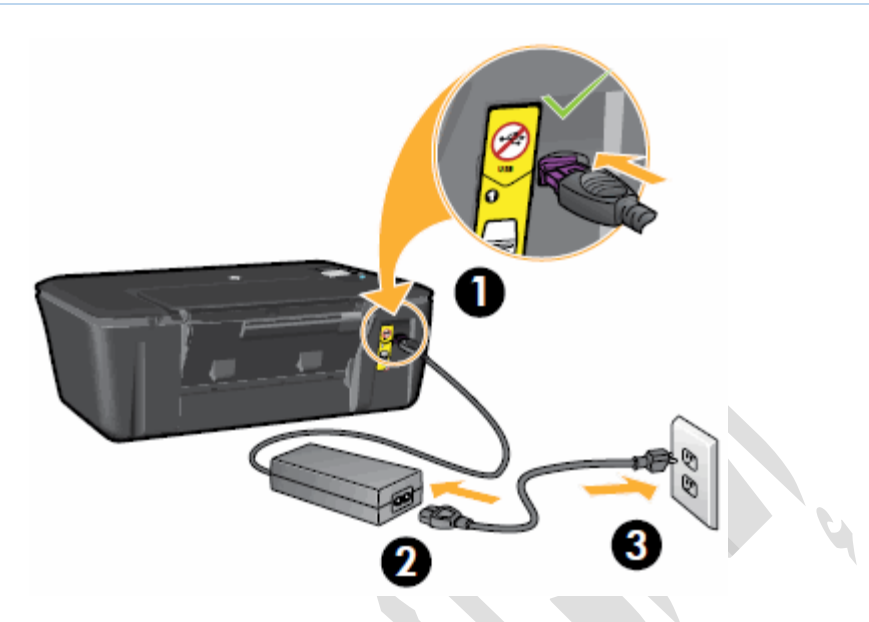

- **.1 الجهة الخلفية للطابعة**
- **.2 مصدر التيار الكهربائي** 
	- **.3 مأخذ التيار الكهربائي**
- 4. اضغط على زر Power (الطاقة) لتشغيل الطابعة.
- إذا أدت هذه الخطوات إلى **حل المشكلة**، فليس عليك متابعة استكشاف األخطاء وإصالحها.
	- في حال **استمرار المشكلة**، انتقل إلى الحل التالي .

### الحل 3: التأكد من أن مأخذ التيار الكهربائي يعمل

اتبع هذه الخطوات للتأكد من أن مأخذ التيار الكهربائي يعمل.

- .1 افصل سلك الطاقة عن مأخذ التيار الكهربائي.
- .2 قم بتوصيل جهاز آخر بمأخذ التيار الكهربائي للتأكد من أن المأخذ يعمل .
- إذا **لم يعمل مأخذ التيار الكهربائي**، فقم بتوصيل الطابعة بمأخذ آخر يعمل.
- إذا **عمل مأخذ التيار الكهربائي، لكن ظل ال يمكن تشغيل الطابعة**، فتابع إلى الحل التالي.

#### الحل :4 تأكد من توافق مصدر التيار الكهربائي مع طابعة*HP*

يشير المصطلح **مصدر التيار الكهربائي** إلى كل من وحدة الطاقة وسلك الطاقة.

#### مالحظة :

للتأكد من أن الطابعة ومصدر التيار الكهربائي يتوافقان، تقترح HP أن تستخدم مصدر التيار الكهربائي األصلي الذي أتى مع الطابعة.

1. تأكد من أن مواصفات الفلطية والأمبيرية المطبوعة على مصدر النيار الكهربائي تتطابق مع مواصفات الفلطية والأمبيرية المطبوعة على الطابعة.
ذور ات < صيانة كمبيوتر – صيانة موبايل – صيانة طابعات – برمجة تطبيقات ويندوز - برمجة تطبيقات الريب – برمجة تطبيقات الأندرويد – قيادة الحاسب الآلى CDL-**شبكات كمبيوتر - كاميرات مراقبة - شبكات االنترنت – برمجة تحكم آلي المعالجات الصغرية <** 

متطلبات الفلطية والأمبيرية المطبوعة على الطابعة مصاحب مواصفات الفلطية والأمبيرية المطبوعة على مصدر التيار الكهربائي

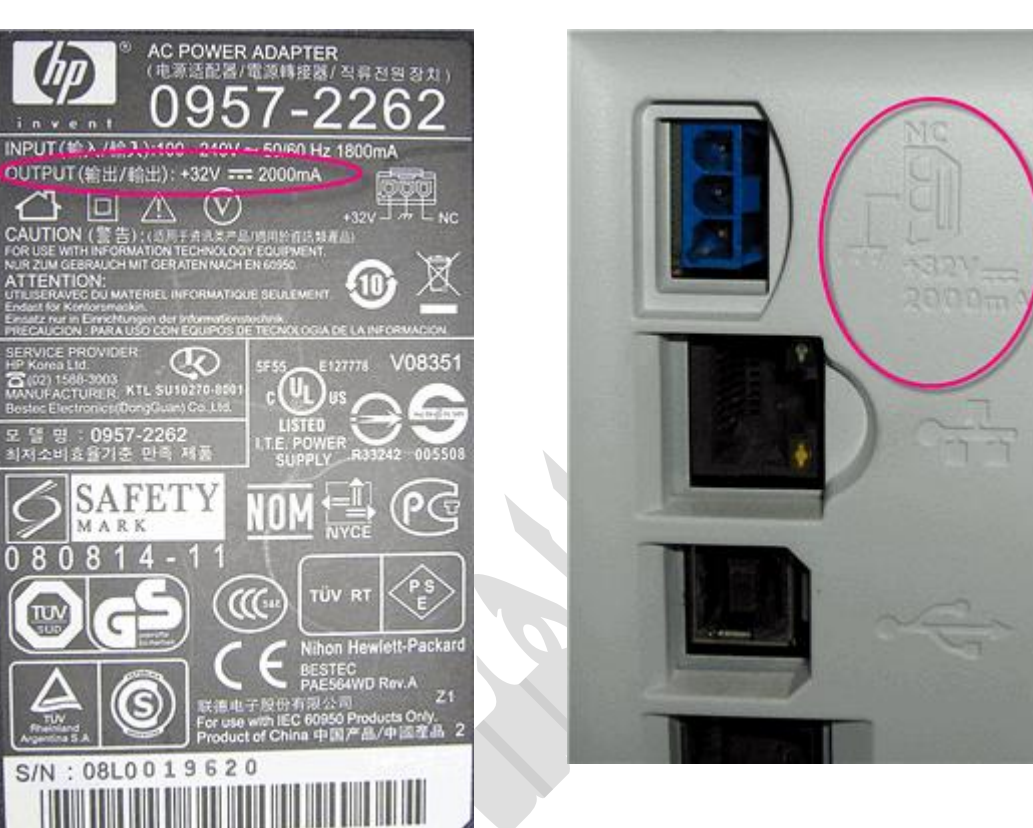

في هذا المثال، الفلطية (+32 فلط) والأمبيرية (2000 ميلي أمبير) من مصدر التيار الكهربائي تتوافق مع الفلطية والأمبيرية المحددة على الطابعة .

2. اذا كانت مواصفات الفلطية والأمبيرية المطبوعة على مصدر التيار الكهربائي تتطابق مع مواصفات الفلطية والأمبيرية المطبوعة على الطابعة، فتأكد من أن الموصل على سلك الطاقة بالشكل والحجم نفسهما كالموصل على طابعة .HP

0957-2262

تحذير :

ال تدخل بالقوة سلك طاقة غير متوافق في طابعة) HP لمقبسه شكل وحجم يختلفان عن التوصيلة الكهربائية لطابعة .(HP

- اذا كان سلك الطاقة **غير متوافق** مع الطابعة، فاستبدل سلك الطاقة بسلك متوافق. لشراء سلك متوافق، انقر بزر الماوس األيمن فوق االرتباط التالي ) [HP Buy to How](http://welcome.hp.com/country/us/en/wwhowtobuy.html)كيفية شراء منتجات (HP ثم انقر فوق ) Window New in Openفتح في نافذة جديدة.(
	- إذا كان سلك الطاقة **متوافقًا** مع الطابعة لكن ظل ال يمكن تشغيل الطابعة، فتابع إلى الحل التالي.

#### الحل 5: إعادة تعيين وحدة الطاقة ومن ثم اختبار الطاقة

لوحدة الطاقة ميزة أمان تحمي الطابعة في حال حدوث ارتفاع مفاجئ للتيار . في حال واجهت مؤخرًا ارتفاعًا مفاجئًا للتيار ، فقد تحتاج إلى إعادة تعيين وحدة الطاقة. اتبع هذه الخطوات إلعادة تعيين وحدة الطاقة.

الخطوة 1: إعادة تعيين وحدة الطافة

- .1 افصل سلك الطاقة من الجهة الخلفية للطابعة.
- .2 افصل سلك الطاقة عن مأخذ التيار الكهربائي.
	- .3 افصل سلك الطاقة عن وحدة الطاقة .
		- .4 انتظر 15 ثانية.
- .5 أعد توصيل سلك الطاقة بالجهة الخلفية للطابعة.
	- .6 أعد توصيل سلك الطاقة بوحدة الطاقة.

ذور ات < صيانة كمبيوتر – صيانة موبايل – صيانة طابعات – برمجة تطبيقات ويندوز - برمجة تطبيقات الريب – برمجة تطبيقات الأندرويد – قيادة الحاسب الآلى CDL-**شبكات كمبيوتر - كاميرات مراقبة - شبكات االنترنت – برمجة تحكم آلي المعالجات الصغرية <** 

.7 أعد توصيل سلك الطاقة بمأخذ التيار الكهربائي .**ال** تستخدم وصلة كهربائية أو جها ًزا واقًيا من االرتفاع المفاجئ للتيار قبل حل المشكلة.

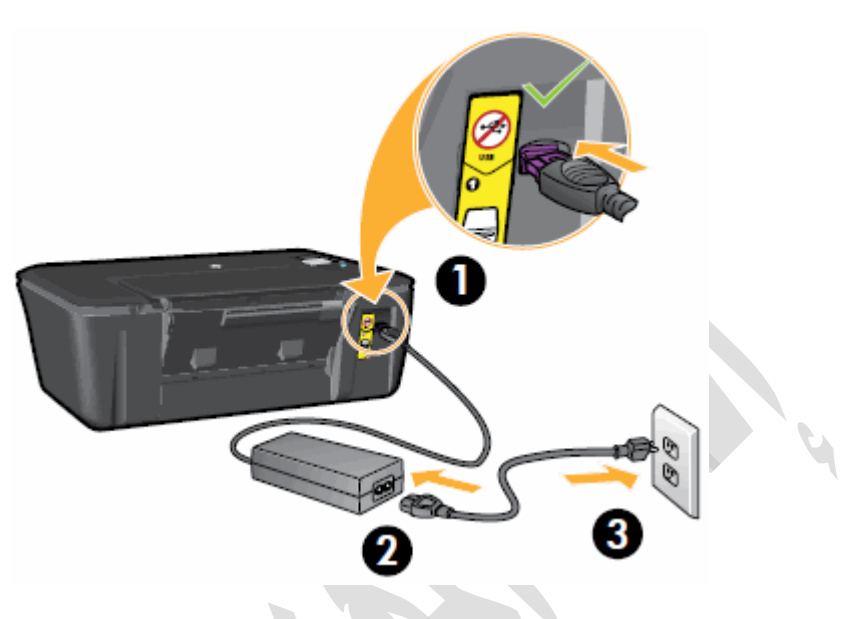

- **.1 الجهة الخلفية للطابعة** 
	- **.2 وحدة ا لطاقة**
- **.3 مأخذ التيار الكهربائي**
- .8 تحقق لمعرفة ما إذا كان لوحدة الطاقة ضوء.LED
- إذا **لم يكن لوحدة الطاقة ضوءLED** ، فتابع إلى الخطوة التالية.
- إذا **كان لوحدة الطاقة ضوءLED** ، فتحقق لمعرفة ما إذا كان LED يضيء.
- إذا لم يكن LED يضيء، فاتصل بشركة HP الستبدال وحدة الطاقة. لشراء وحدة طاقة متوافقة، انقر بزر الماوس األيمن فوق االرتباط التالي ) [HP Buy to How](http://welcome.hp.com/country/us/en/wwhowtobuy.html)كيفية شراء منتجات (HP ثم انقر فوق ) Window New in Openفتح في نافذة جديدة.(
	- إذا كان LED يضيء، فتابع إلى الخطوة التالية.

### الخطوة :2 اختبار الطاقة على الطابعة

اتبع هذه الخطوات الختبار الطاقة على الطابعة.

.1 اضغط على زر Power( الطاقة( ثم حرره بسرعة لبدء دورة تشغيل/إيقاف تشغيل طاقة .**ال تستمر بالضغط على الزر .**

اذا ضغطت مع الاستمرار على زر Power (الطاقة) لفترة طويلة، فقد يتم تشغيل الطابعة ثم تتوقف من دون أن تتم إعادة تشغيلها من جديد. اذا حدث ذلك، فاضغط على زر Power (الطاقة) مجددًا ثم حرره بسرعة.

- .2 تحقق من الطابعة لتتأكد من أنها قيد التشغيل.
- إذا أدت هذه الخطوات إلى **حل المشكلة**، فليس عليك متابعة استكشاف األخطاء وإصالحها.
	- في حال **استمرار المشكلة**، انتقل إلى الحل التالي .

### الحل 6: اختبار الطاقة بسلك طاقة متوافق من طابعة مختلفة

إذا توفر لديك سلك طاقة آخر يتوافق مع الطابعة، فاستخدم السلك البديل وكرر الخطوات الواردة في الحل إلعادة تعيين وحدة الطاقة ومن ثم اختبر الطاقة.

- إذا تم **تشغيل** الطابعة مع سلك الطاقة البديل، فهذا يعني أن سلك الطاقة األصلي سّبب المشكلة. اتصل بشركة HP الستبدال سلك الطاقة. انتقل إلى الارتباط التالي ) How to Buy HPكيفية شراء منتجات (HP لشراء سلك طاقة متوافق.
	- وإذا **تعذر تشغيل** الطابعة مع سلك الطاقة البديل، فتابع إلى الحل التالي .

ذورات < صيانة كمبيوتر – صيانة موبايل – صيانة طابعات – برمجة تطبيقات ويندوز - برمجة تطبيقات الويب – برمجة تطبيقات الأندرويد – قيادة الحاسب الآلي CDL-**شبكات كمبيوتر - كاميرات مراقبة - شبكات االنترنت – برمجة تحكم آلي المعالجات الصغرية <** 

## **تثبيت برنامج تشغيل الطابعةCANON**

**التثبيت من القرص المضغوط/ قرص DVD المرفق**

ترتيب العمليات في التثبيت السهل هو "تكوين إعدادات الشبكة" ﴾ "تثبيت برنامج تشغيل الطابعة" ﴾ "تثبيت الدليل الإلكتروني.

## 1

**إذا كنت تجري اتصالUSB ، قم بإيقاف تشغيل الطابعة.**

قد ال يتم التعرف على الطابعة في حالة تثبيت برنامج تشغيل الطابعة أثناء ما تكون الطابعة قيد التشغيل. قم دو ًما بإيقاف تشغيل الطاقة قبل التثبيت.

## 2

**قم بتسجيل الدخول إلى الكمبيوتر بحساب المسؤول.**

**قم بإدخال القرص المضغوط / قرص DVD الخاص ببرامج المستخدم في محرك األقراص بجهاز الكمبيوتر.**

## 4

3

**انقر فوق ]تثبيت سهل[.**

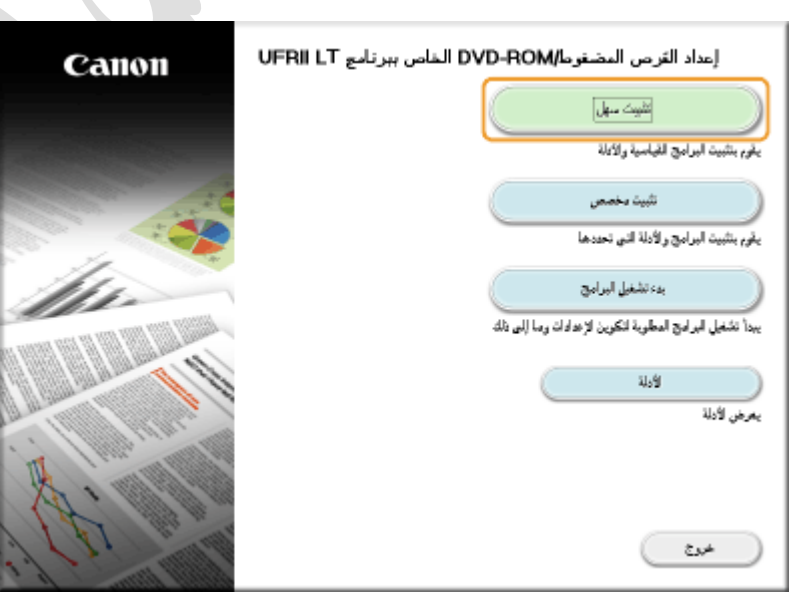

#### ملاحظة:

إذا لم ترغب في تثبيت الدليل اإللكتروني على الكمبيوتر، انقر فوق ]تثبيت مخصص[. إذا لم تظهر الشاشة أعاله **عرض شاشة] [إعداد القرص المضغوط](https://oip.manual.canon/USRMA-3694-zz-SS-ar/Inst_source/contents/06040010.html#06040010-030)[\[ROM-DVD/](https://oip.manual.canon/USRMA-3694-zz-SS-ar/Inst_source/contents/06040010.html#06040010-030)** إذا تم عرض ]التشغيل التلقائي[، انقر فوق] تشغيل.[exe.MInst

## 5

**انقر فوق ]تثبيت[.**

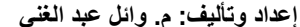

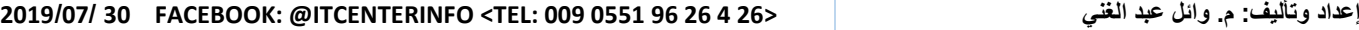

ذور ات < صيانة كمبيوتر – صيانة موبايل – صيانة طابعات – برمجة تطبيقات ويندوز - برمجة تطبيقات البيب – برمجة تطبيقات الأندرويد – قيادة الحاسب الآلي CDL-**شبكات كمبيوتر - كاميرات مراقبة - شبكات االنترنت – برمجة تحكم آلي المعالجات الصغرية <** 

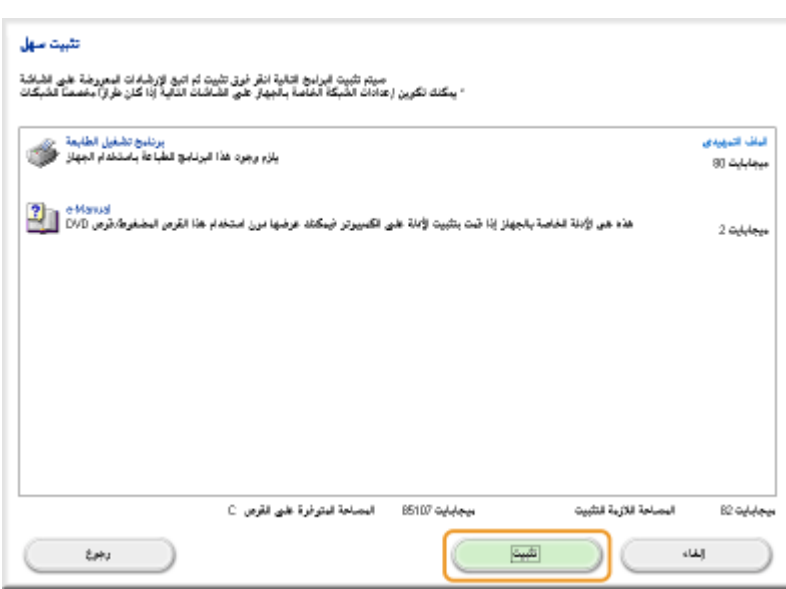

#### ملاحظة:

#### **في حالة النقر فوق ]تثبيت مخصص[ في الخطوة 4**

قم بإزالة التحديد من مربع االختيار [Manual-e [وانقر فوق ]تثبيت[.

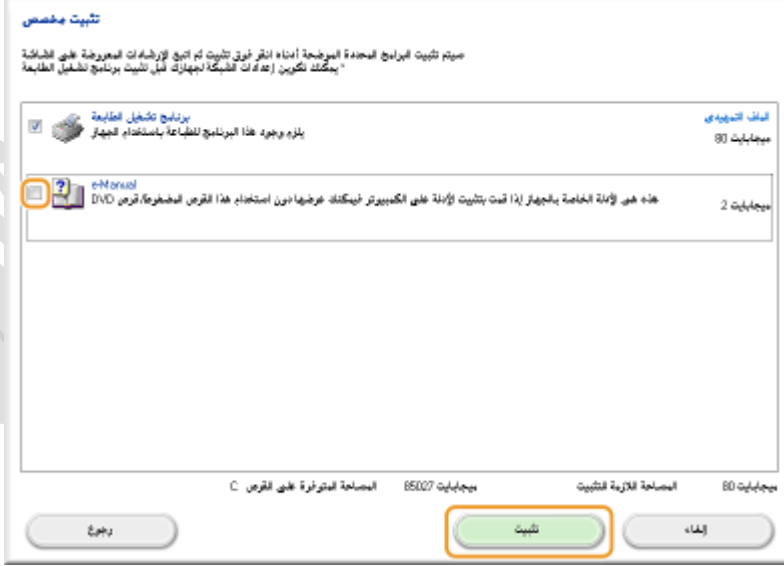

## 6

**اقرأ محتويات اتفاقية الترخيص، ثم انقر فوق ]نعم[ للموافقة.**

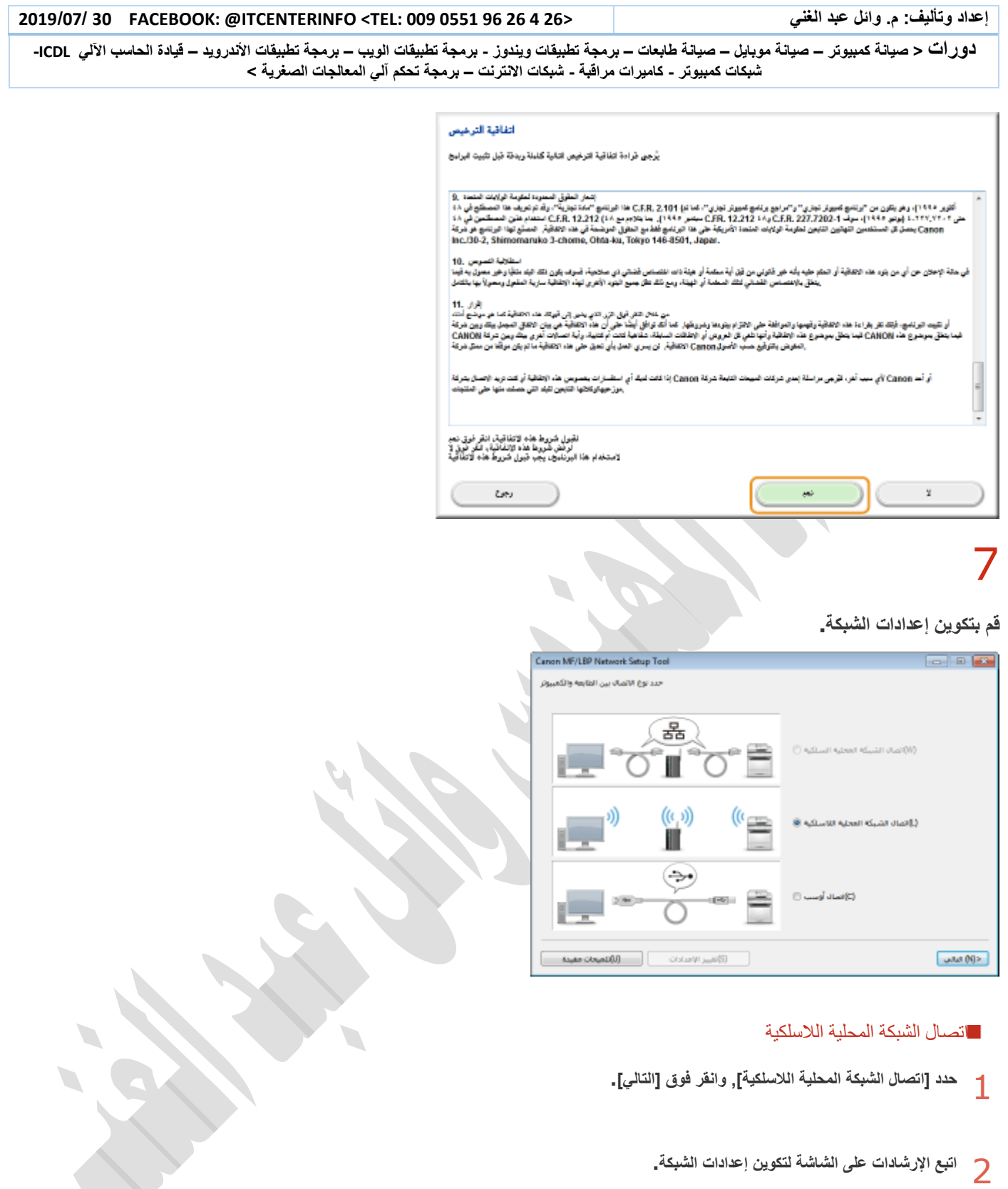

ملاحظة:

**إذا كان هناك أم ًرا ال تفهمه**

انقر فوق ]تلميحات مفيدة[ أسفل يسار الشاشة لعرض تلميحات استكشاف األخطاء وإصالحها.

P

**دور ات** < صيانة كمبيوتر – صيانة موبايل – صيانة طابعات – برمجة تطبيقات ويندوز - برمجة تطبيقات الجنبقة تطبيقات الأندرويد – قيادة الحاسب الآلي CDL-**شبكات كمبيوتر - كاميرات مراقبة - شبكات االنترنت – برمجة تحكم آلي المعالجات الصغرية <** 

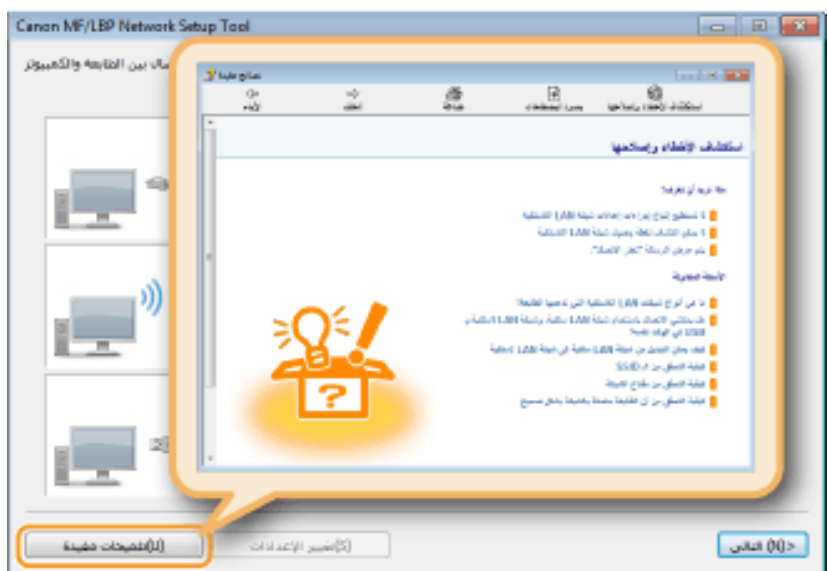

اتصال USB

**حدد ]اتصال USB] , وانقر فوق ]التالي[.**

**انقر فوق ]التالي[.**

## 8

2

1

**قم بتثبيت برنامج تشغيل الطابعة.**

#### اتصال الشبكة المحلية الًلسلكية

**حدد ]قياسي[, حدد مربع االختيار ]إعادة تنشيط الطابعات من وضع السكون والبحث[ وانقر فوق ]التالي[.**

في حالة استخدام الطابعة في بيئة 6,IPv انقر فوق ]إعدادات تفصيلية[ حدد Standard[ [Port IP/TCPانقر فوق ]موافق[.

**دور ات** < صيانة كمبيوتر – صيانة موبايل – صيانة طابعات – برمجة تطبيقات ويندوز - برمجة تطبيقات الجنبقة تطبيقات الأندرويد – قيادة الحاسب الآلي CDL-**شبكات كمبيوتر - كاميرات مراقبة - شبكات االنترنت – برمجة تحكم آلي المعالجات الصغرية <** 

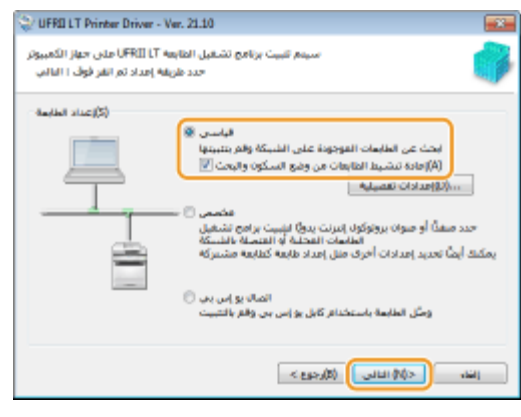

ملاحظة:

#### **حول ]إعدادات تفصيلية[**

يمكن تحديد نوع المنفذ.

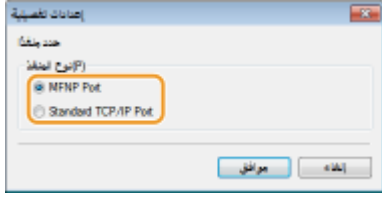

#### **)فقط IPv4 لبيئة]MFNP Port] (**

هذا منفذ يسمح باكتشاف عنوان IP الخاص بالطابعة تلقائيًا. وحتى في حالة تغيير عنوان IP الخاص بالطابعة، يتم الحفاظ على االتصال بين الطابعة والكمبيوتر، شريطة أن يكونا تابعين للشبكة الفرعية نفسها. ومن ثم، لست بحاجة إلى إضافة منفذ جديد في كل مرة يتم فيها تغيير عنوان .IP وإذا كنت تستخدم الطابعة في بيئة4IPv ، يجب أن تحدد هذا اإلعداد.

#### **[Standard TCP/IP Port]**

يعد هذا منفذ Windows القياسي. عندما يتم تغيير عنوان IP الخاص بالطابعة، يلزم إضافة منفذ جديد.

ذورات < صيانة كمبيوتر – صيانة موبايل – صيانة طابعات – برمجة تطبيقات ويندوز - برمجة تطبيقات الويب – برمجة تطبيقات الأندرويد – قيادة الحاسب الآلي CDL-**شبكات كمبيوتر - كاميرات مراقبة - شبكات االنترنت – برمجة تحكم آلي المعالجات الصغرية <** 

## 2

**حدد مربع االختيار الخاص بالطابعة المطلوب تثبيتها من ]قائمة الطابعات[.**

إذا كنت تريد استخدام الطابعة في بيئة6IPv ، انقر فوق عالمة التبويب] أجهزة .[6IPv

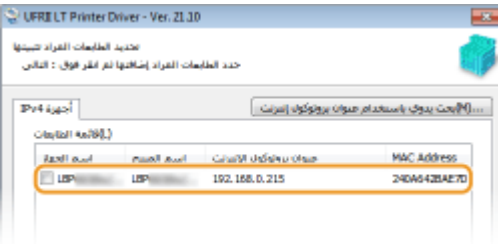

#### ملاحظة:

#### **إذا تم عرض الشاشة ]تحديد عملية[**

إذا كان تم بالفعل تثبيت برنامج تشغيل الطابعة، يتم عرض شاشة [تحديد الصابعات الصحات المراد تثبيتها]. بالنسبة للطابعة الخاصة بك، لن يحدث الاختيار المحدد أي اختالف لعملية اإلعداد. ما عليك سوى النقر فوق ]التالي[.

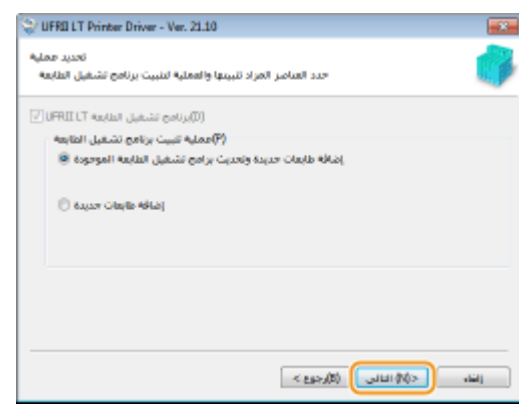

#### **في حالة عدم عرض عالمة التبويب] أجهزة [6IPv**

قم بالعودة إلى الشاشة السابقة وانقر فوق ]إعدادات تفصيلية[ حدد.[Port IP/TCP Standard[

**إذا لم تظهر الطابعة المطلوبة في ]قائمة الطابعات[ [مشكالت في اتصال الشبكة المحلية الالسلكية](https://oip.manual.canon/USRMA-3694-zz-SS-ar/Inst_source/contents/05000000.html#05000000-010)**

### 3

**قم بتحديد خانة االختيار ]تعيين معلومات الطابعة[ وانقر فوق ]التالي[.**

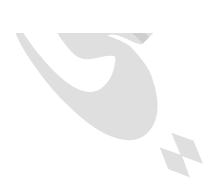

**دور ات** < صيانة كمبيوتر – صيانة موبايل – صيانة طابعات – برمجة تطبيقات ويندوز - برمجة تطبيقات الجنبقة تطبيقات الأندرويد – قيادة الحاسب الآلي CDL-**شبكات كمبيوتر - كاميرات مراقبة - شبكات االنترنت – برمجة تحكم آلي المعالجات الصغرية <** 

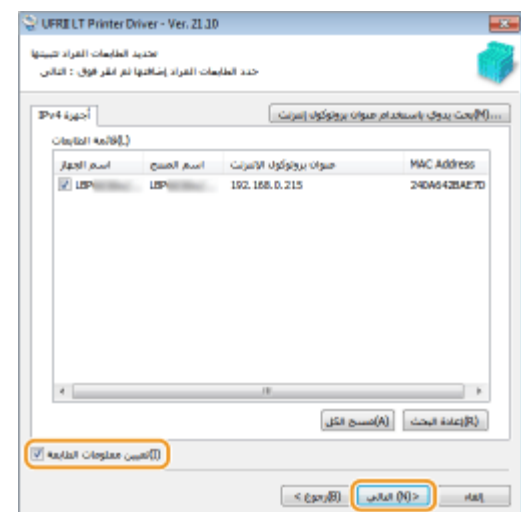

## 4

**قم بتعيين معلومات الطابعة حسب الالزم وانقر فوق ]التالي[.**

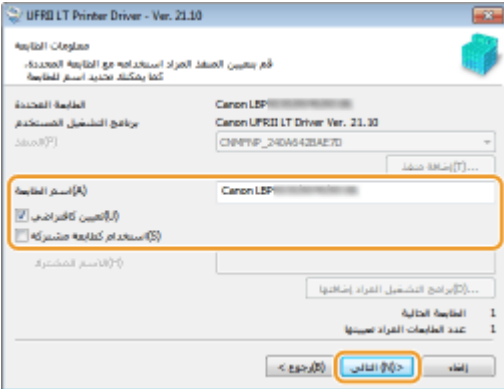

## **]اسم الطابعة[**

قم بتغيير اسم الطابعة عند الحاجة.

#### **]تعيين كافتراضي[**

حدد مربع الاختيار إذا كنت ترغب في استخدام الطابعة كطابعة افتراضية.

**]استخدام كطابعة مشتركة[** حدد مربع الاختيار إذا كنت تريد مشاركة الطابعة (استخدام الكمبيوتر الذي تقوم عليه بالتثبيت كخادم طباعة) . <mark>[إعداد خادم الطباعة أثناء تثبيت برنامج تشغيل الطابعة](https://oip.manual.canon/USRMA-3694-zz-SS-ar/Inst_source/contents/03010000.html#04010000-010)</mark>

### 5

**راجع معلومات الطابعة في ]قائمة الطابعة الخاصة بتثبيت برنامج التشغيل[, وانقر فوق ]بدء[.**

P.

**دور ات** < صيانة كمبيوتر – صيانة موبايل – صيانة طابعات – برمجة تطبيقات ويندوز - برمجة تطبيقات الجنبقة تطبيقات الأندرويد – قيادة الحاسب الآلي CDL-**شبكات كمبيوتر - كاميرات مراقبة - شبكات االنترنت – برمجة تحكم آلي المعالجات الصغرية <** 

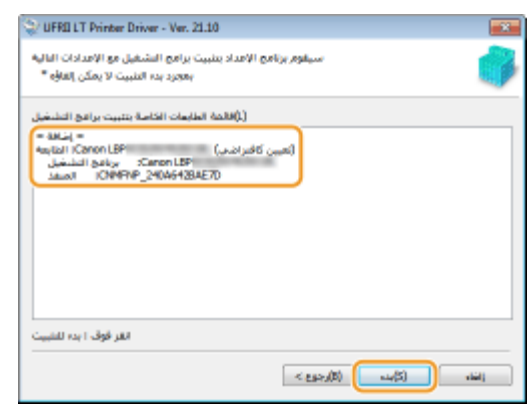

تبدأ عملية تثبيت برنامج تشغيل الطابعة.

### اتصال يو إس بي

1 **حدد ]اتصال يو إس بي[, وانقر فوق ]التالي[.**

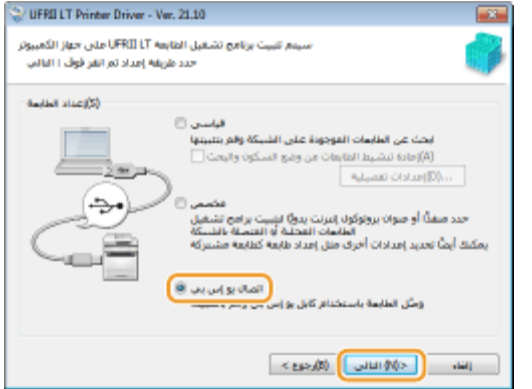

### 2 **انقر فوق ]نعم[.**

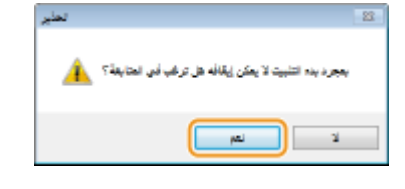

3 **عند ظهور الشاشة التالية، قم بتوصيل الكمبيوتر والطابعة بكبل) USB [االتصال](https://oip.manual.canon/USRMA-3694-zz-SS-ar/Inst_source/contents/06010020.html#06010020)  [عبر](https://oip.manual.canon/USRMA-3694-zz-SS-ar/Inst_source/contents/06010020.html#06010020) [,\(USB](https://oip.manual.canon/USRMA-3694-zz-SS-ar/Inst_source/contents/06010020.html#06010020) وقم بتشغيل الطابعة.**

ذورات < صيانة كمبيوتر – صيانة موبايل – صيانة طابعات – برمجة تطبيقات ويندوز - برمجة تطبيقات الويب – برمجة تطبيقات الأندرويد – قيادة الحاسب الآلي CDL-**شبكات كمبيوتر - كاميرات مراقبة - شبكات االنترنت – برمجة تحكم آلي المعالجات الصغرية <** 

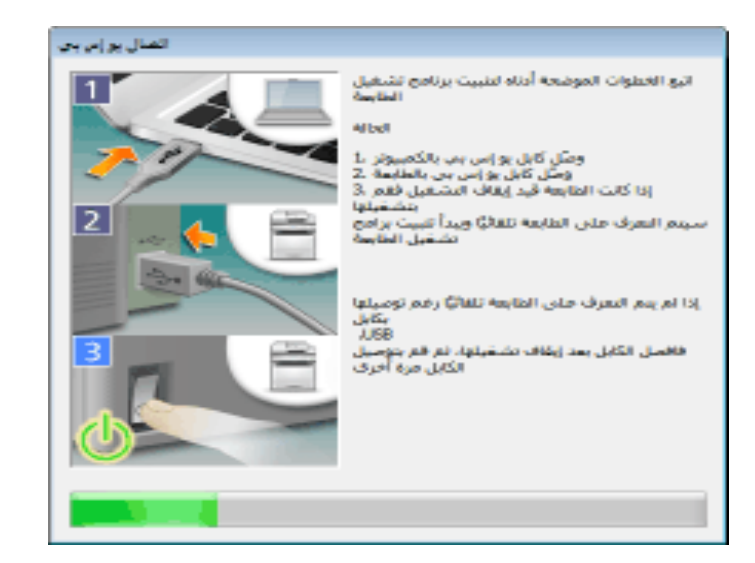

تبدأ عملية تثبيت برنامج تشغيل الطابعة.

#### ملاحظة:

إذا لم تبدأ عملية التثبيت **[مشكالت في اتصال](https://oip.manual.canon/USRMA-3694-zz-SS-ar/Inst_source/contents/05000000.html#05000000-020)[USB](https://oip.manual.canon/USRMA-3694-zz-SS-ar/Inst_source/contents/05000000.html#05000000-020)**

#### **لم تبدأ عملية التثبيت.**

هل الطابعة قيد التشغيل؟

هل جهاز الكمبيوتر والطابعة متصلين بشكل صحيح عبر كبلUSB ؟ **[االتصال عبر](https://oip.manual.canon/USRMA-3694-zz-SS-ar/Inst_source/contents/06010020.html#06010020)[USB](https://oip.manual.canon/USRMA-3694-zz-SS-ar/Inst_source/contents/06010020.html#06010020)**

هل تم إيقاف تشغيل الطابعة قبل تثبيت برنامج تشغيل الطابعة؟ إذا كان الأمر كذلك، قم بإيقاف تشغيل الطابعة وافصل كيل USB ثم قم بتثبيت برنامج تشغيل الطابعة. **[التثبيت](https://oip.manual.canon/USRMA-3694-zz-SS-ar/Inst_source/contents/02000000.html#02000000)** 

#### هام:

قم دو ًمأ بتشغيل الطابعة عند ظهور الشاشة التالية.

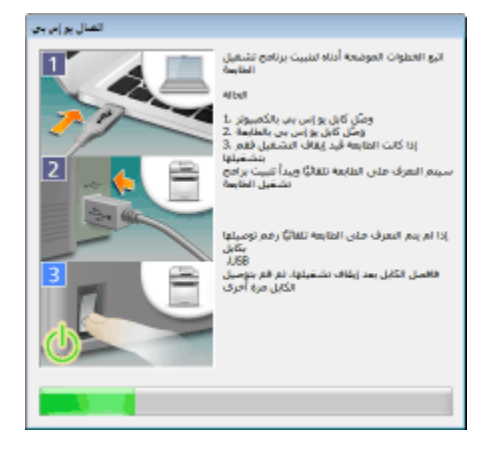

احذف أوالً USB ، ثم أعد تثبيت برنامج تشغيل الطابعة . برنامج تشغيل فئة

<mark>دور ات</mark> < صيانة كمبيوتر – صيانة موبايل – صيانة طابعات – برمجة تطبيقات ويندوز - برمجة تطبيقات الجمجة تطبيقات الأندرويد – قيادة الحاسب الآلي CDL-**شبكات كمبيوتر - كاميرات مراقبة - شبكات االنترنت – برمجة تحكم آلي المعالجات الصغرية <** 

# 9

#### **قم بتثبيت الدليل اإللكتروني.**

في حالة تحديد ]تثبيت مخصص[، تابع إلى الخطوة .10

### 1 **انقر فوق ]تثبيت[.**

إذا كنت تريد تغيير وجهة التثبيت، انقر فوق ]استعراض[ وحددها.

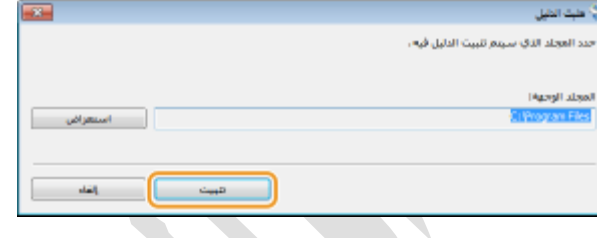

تبدأ عملية تثبيت الدليل اإللكتروني .

### 2 **انقر فوق ]خروج[.**

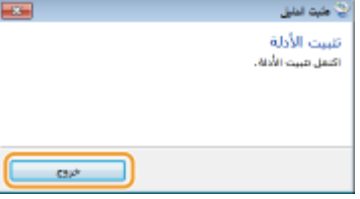

# 10

1

**قم بقراءة المعلومات الموجودة في الشاشة التالية بعناية، حدد ]موافق[ أو ]غير موافق[, وانقر فوق ]التالي[.**

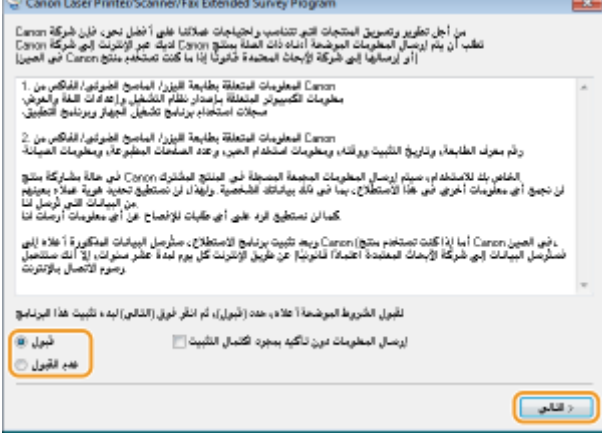

في حالة تحديد ]موافق[, يتم تثبيت برنامج المسح الموسع للمنتج.

برنامج المسح الموسع للمنتج عبارة عن برنامج يهدف إلى إرسال معلومات أساسية مرتبطة بالتثبيت واستخدام الطابعة إلى Canon كل شهر لمدة 10 أعوام. وهو ال يرسل أي معلومات أخرى بما فيها المعلومات الشخصية. يمكنك إلغاء تثبيت برنامج المسح الموسع للمنتج في أي وقت .**[إلغاء تثبيت برنامج المسح الموسع للمنتج](https://oip.manual.canon/USRMA-3694-zz-SS-ar/Inst_source/contents/04020000.html#04020000-020)** 

إلغاء تثبيت برنامج المسح الموسع للمنتج

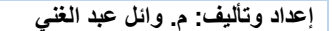

<mark>دورات</mark> < صيانة كمبيوتر – صيانة موبايل – صيانة طابعات – برمجة تطبيقات ويندوز - برمجة تطبيقات البيب – برمجة تطبيقات الأندرويد – قيادة الحاسب الآلى <sub>-</sub>ICDL-**شبكات كمبيوتر - كاميرات مراقبة - شبكات االنترنت – برمجة تحكم آلي المعالجات الصغرية <** 

**قم بتسجيل الدخول إلى الكمبيوتر بحساب المسؤول.**

**قم بعرض ]البرامج والميزات[ أو ]إضافة أو حذف برامج[ .[عرض \]البرامج والميزات\[ أو \]إضافة أو إزالة البرامج\[](https://oip.manual.canon/USRMA-3694-zz-SS-ar/Inst_source/contents/06040010.html#06040010-050)[.](https://oip.manual.canon/USRMA-3694-zz-SS-ar/Inst_source/contents/06040010.html#06040010-050)**

3  **]التثبيت إلغاء ]فوق وانقر] Canon Laser Printer/Scanner/Fax Extended Survey Program], حدد**

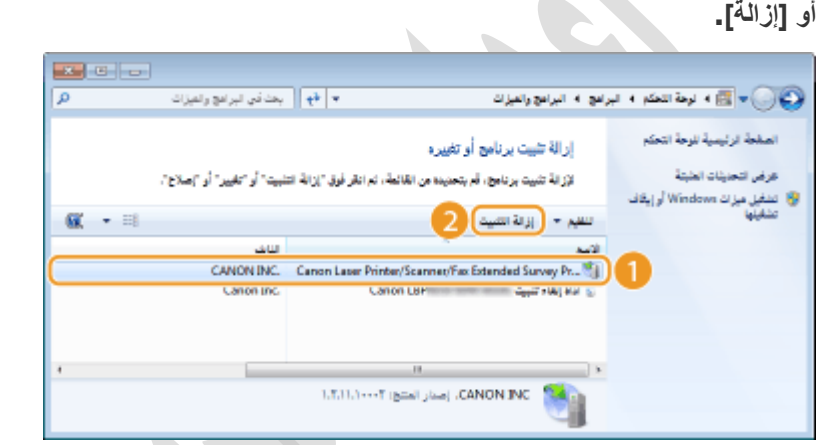

4

2

### **انقر فوق ]موافق[.**

Canon Laser Printer/Scanner/Fax Extended Surve... (2008) 444 (149 Canon Laser Printer/Scanner/Fax Extended<br>Survey Program (144) عواقق \_\_]

# 11

**انقر فوق ]التالي[.**

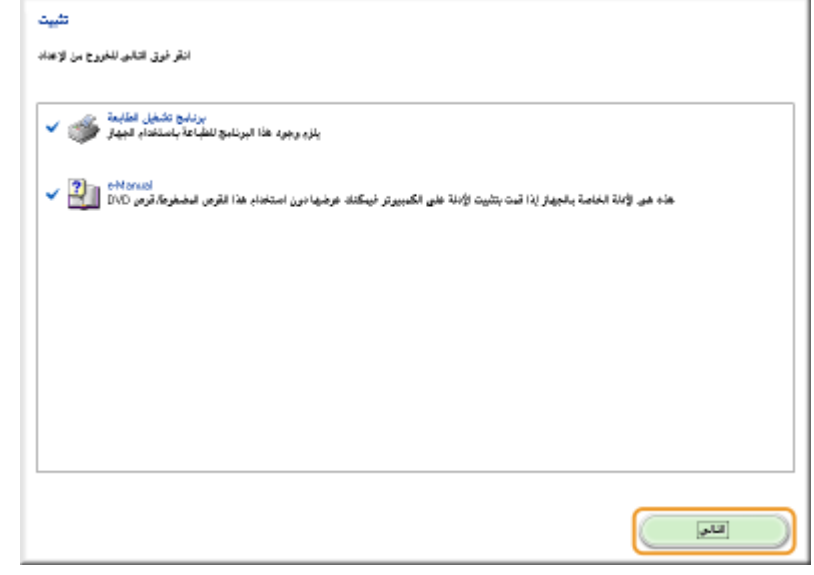

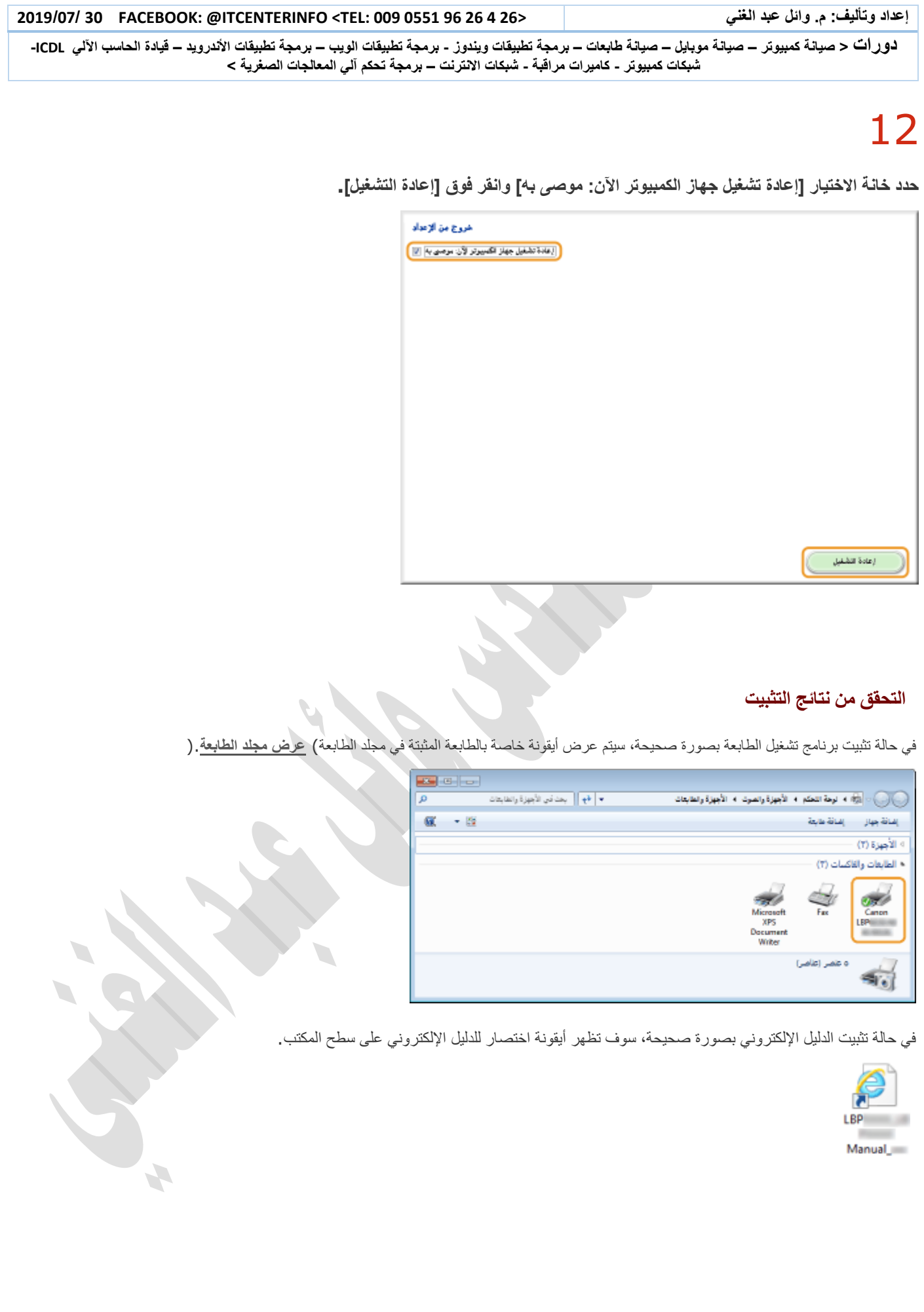

```
إعداد وتأليف: م. وائل عبد الغني <26 4 26 96 0551 009 :TEL <ITCENTERINFO @:FACEBOOK 30 /07/ 2019
ذورات < صيانة كمبيوتر – صيانة موبايل – صيانة طابعات – برمجة تطبيقات ويندوز - برمجة تطبيقات الويب – برمجة تطبيقات الأندرويد – قيادة الحاسب الآلي  CDL-
                              شبكات كمبيوتر - كاميرات مراقبة - شبكات االنترنت – برمجة تحكم آلي المعالجات الصغرية < 
                                                                                              التثبيت بعد التنزيل من موقع Canon اإللكتروني 
                                                            قم بتثبيت برنامج تشغيل الطابعة بعد تنزيل أحدث إصدار من موقع Canon اإللكتروني .
                                                                                                                                      1
                                                                                            قم بتسجيل الدخول إلى الكمبيوتر بحساب المسؤول.
                                                                                                                                      2
                                      قم بتنزيل برنامج تشغيل الطابعة من موقع Canon اإللكتروني .(/com.canon.www://http(
                                                                                                                                      3
                                                                                                      قم بفك ضغط الملف الذي قمت بتنزيله .
                                                                                                                                     4
                                     في حالة إجراء اتصال شبكة LAN السلكية، قم بتوصيل الطابعة بالكمبيوتر .االتصال عبر الشبكة المحلية الالسلكية
    قبل بدء تثبيت برنامج تشغيل الطابعة، استخدم أداة "Tool Setup Network LBP/MF "المضمنة في الملف الذي تم تنزيله لتكوين إعدادات الشبكة.
                                                                                                                                     5
                                                                                       إذا كنت تجري اتصال USB ، قم بإيقاف تشغيل الطابعة.
               قد ال يتم التعرف على الطابعة في حالة تثبيت برنامج تشغيل الطابعة أثناء ما تكون الطابعة قيد التشغيل. قم دو ًما بإيقاف تشغيل الطاقة قبل التثبيت.
                                                                                                                                     6
                                                                                               افتح المجلد المحفوظ به برنامج تشغيل الطابعة.
                                                                                                                   نظام التشغيل bit32-
                                                                         [UFRII] [arabic] [BIT32 [مجلدات الملف الذي تم تنزيله 
                                                                                                                  نظام التشغيل bit64-
                                                                            [UFRII] [arabic] [64x [مجلدات الملف الذي تم تنزيله 
                                                                                                                                ملاحظة:
```
إذا كنت لا تعرف ما إذا كان يتعين تحديد إصدار 32-bit أو إصدار Windows Vista/7/8/Server 2008/Server لنظام التشغيل 2012,راجع**[التحقق من هندسة البت](https://oip.manual.canon/USRMA-3694-zz-SS-ar/Inst_source/contents/06040010.html#06040010-040)**.

### 7

**انقر نقًر مزدو ًجا فوق."exe.Setup "ا**

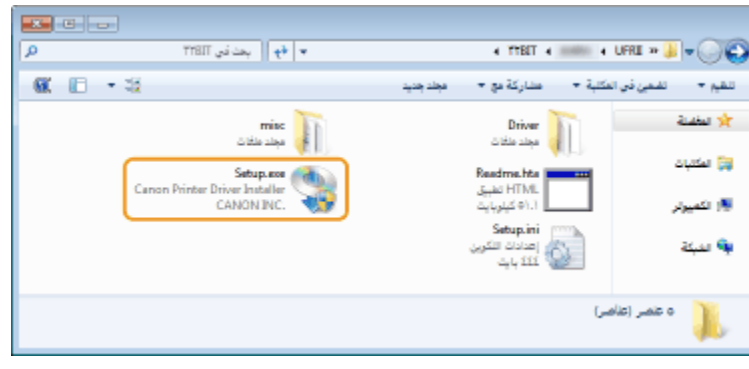

### 8

**اقرأ محتويات اتفاقية الترخيص، ثم انقر فوق ]نعم[ للموافقة.**

**دور ات** < صيانة كمبيوتر – صيانة موبايل – صيانة طابعات – برمجة تطبيقات ويندوز - برمجة تطبيقات الجنبقة تطبيقات الأندرويد – قيادة الحاسب الآلي CDL-**شبكات كمبيوتر - كاميرات مراقبة - شبكات االنترنت – برمجة تحكم آلي المعالجات الصغرية <** 

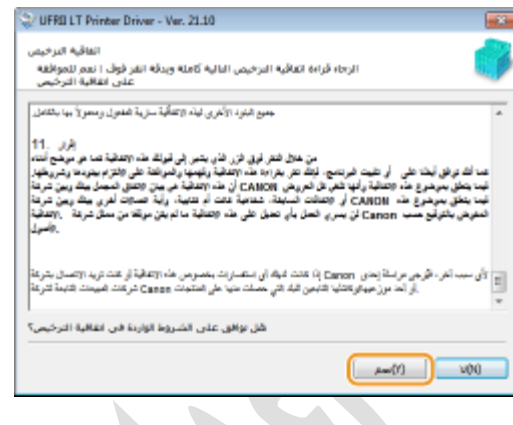

9

**قم بتثبيت برنامج تشغيل الطابعة.**

#### 10

**حدد خانة االختيار ]إعادة تشغيل جهاز الكمبيوتر اآلن[ وانقر فوق ]إعادة التشغيل[.**

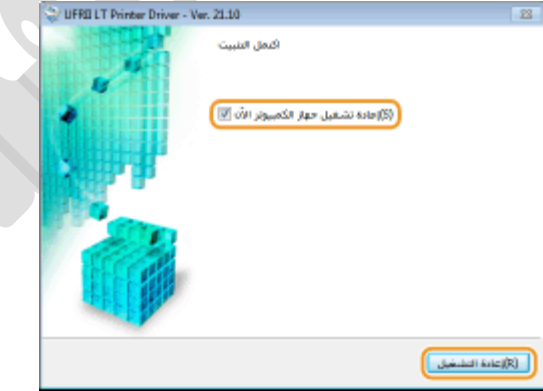

#### **التحقق من نتائج التثبيت**

في حالة تثبيت برنامج تشغيل الطابعة بصورة صحيحة، سيتم عرض أيقونة خاصة بالطابعة المثبتة في مجلد الطابعة) **[عرض مجلد الطابعة](https://oip.manual.canon/USRMA-3694-zz-SS-ar/Inst_source/contents/06040010.html#06040010-010)**.(

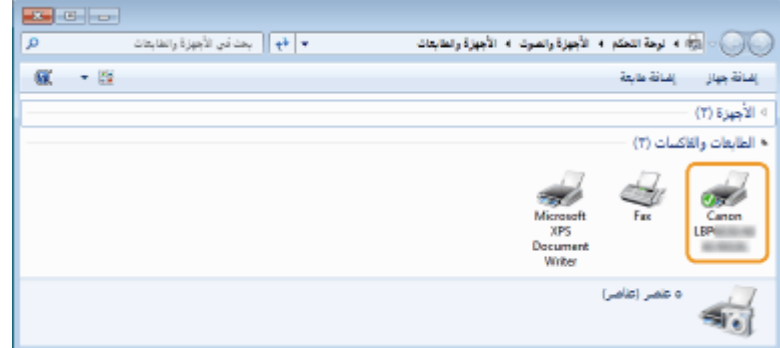

#### ملاحظة

ذورات < صيانة كمبيوتر – صيانة موبايل – صيانة طابعات – برمجة تطبيقات ويندوز - برمجة تطبيقات الويب – برمجة تطبيقات الأندرويد – قيادة الحاسب الآلي CDL-**شبكات كمبيوتر - كاميرات مراقبة - شبكات االنترنت – برمجة تحكم آلي المعالجات الصغرية <** 

#### إذا لم تظهر الأيقونة

قم بإلغاء تثبيت برنامج تشغيل الطابعة) **[إلغاء تثبيت برامج تشغيل الطابعة](https://oip.manual.canon/USRMA-3694-zz-SS-ar/Inst_source/contents/04020000.html#04020000-010)** (وكرر التثبيت من البداية.

### **MF/LBP Network Setup Tool**

تعد MF/LBP Network Setup Tool أداة مساعدة تسمح لك بتكوين إعدادات الشبكة المبدئية من خلال اتباع التعليمات المعروضة على الشاشة. يتم تشغيل الأداة تلقائيًا عند تثبيت برنامج تشغيل الطابعة من القرص المضغوط/ قرص DVD الخاص ببرامج المستخدم. إذا كنت تريد تشغيلها بمفردها يدويًا، يمكنك تشغيلها من القرص المضغوط/ قرص DVD الخاص ببرامج المستخدم أو تشغيلها مباشرة من الملف الذي تم تنزيله من موقع Canon اإللكتروني .

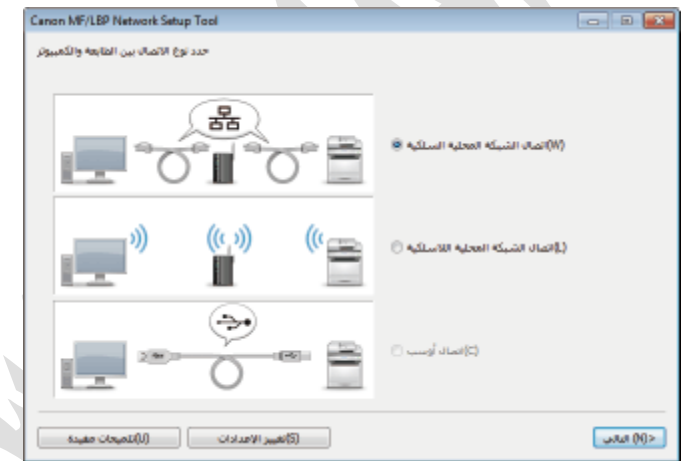

**[التشغيل من القرص المضغوط/ قرص](https://oip.manual.canon/USRMA-3694-zz-SS-ar/Inst_source/contents/06020000.html#06020000-010) DVD المرفق**

**[التشغيل من الملف الذي تم تنزيله](https://oip.manual.canon/USRMA-3694-zz-SS-ar/Inst_source/contents/06020000.html#06020000-020)**

**التشغيل من القرص المضغوط/ قرص DVD المرفق** 

## 1

**قم بتسجيل الدخول إلى الكمبيوتر بحساب المسؤول.**

## 2

**قم بإدخال القرص المضغوط / قرص DVD الخاص ببرامج المستخدم في محرك األقراص بجهاز الكمبيوتر.**

## 3

**انقر فوق ]بدء تشغيل البرامج[.**

<mark>دور ات</mark> < صيانة كمبيوتر – صيانة موبايل – صيانة طابعات – برمجة تطبيقات ويندوز - برمجة تطبيقات الجمجة تطبيقات الأندرويد – قيادة الحاسب الآلي CDL-**شبكات كمبيوتر - كاميرات مراقبة - شبكات االنترنت – برمجة تحكم آلي المعالجات الصغرية <** 

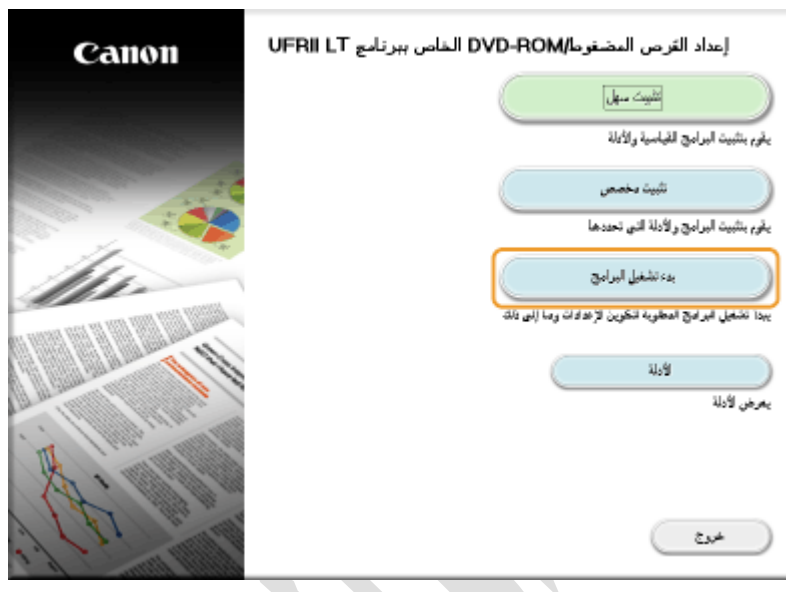

#### ملاحظة:

إذا لم تظهر الشاشة أعاله **عرض شاشة] [إعداد القرص المضغوط](https://oip.manual.canon/USRMA-3694-zz-SS-ar/Inst_source/contents/06040010.html#06040010-030)[\[ROM-DVD/](https://oip.manual.canon/USRMA-3694-zz-SS-ar/Inst_source/contents/06040010.html#06040010-030)**

إذا تم عرض ]التشغيل التلقائي[، انقر فوق] تشغيل.[exe.MInst

## 4

### **[MF/LBP Network Setup Tool].في[ بدء ]فوق انقر**

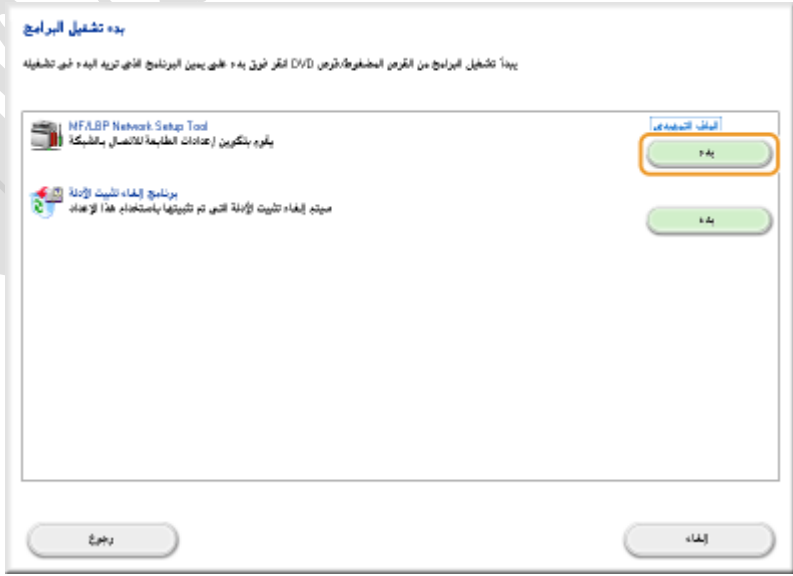

### **التشغيل من الملف الذي تم تنزيله**

1

األداة Tool Setup Network LBP/MF مضمنة مع الملفات التي تقوم بتنزيلها لتثبيت برنامج تشغيل الطابعة. ابدأ بتنزيل ملف برنامج تشغيل الطابعة الذي يحتوي على برنامج تشغيل الطابعة والملفات المرتبطة من موقع Canon اإللكتروني .(**[/com.canon.www://http](javascript:window.open()**(

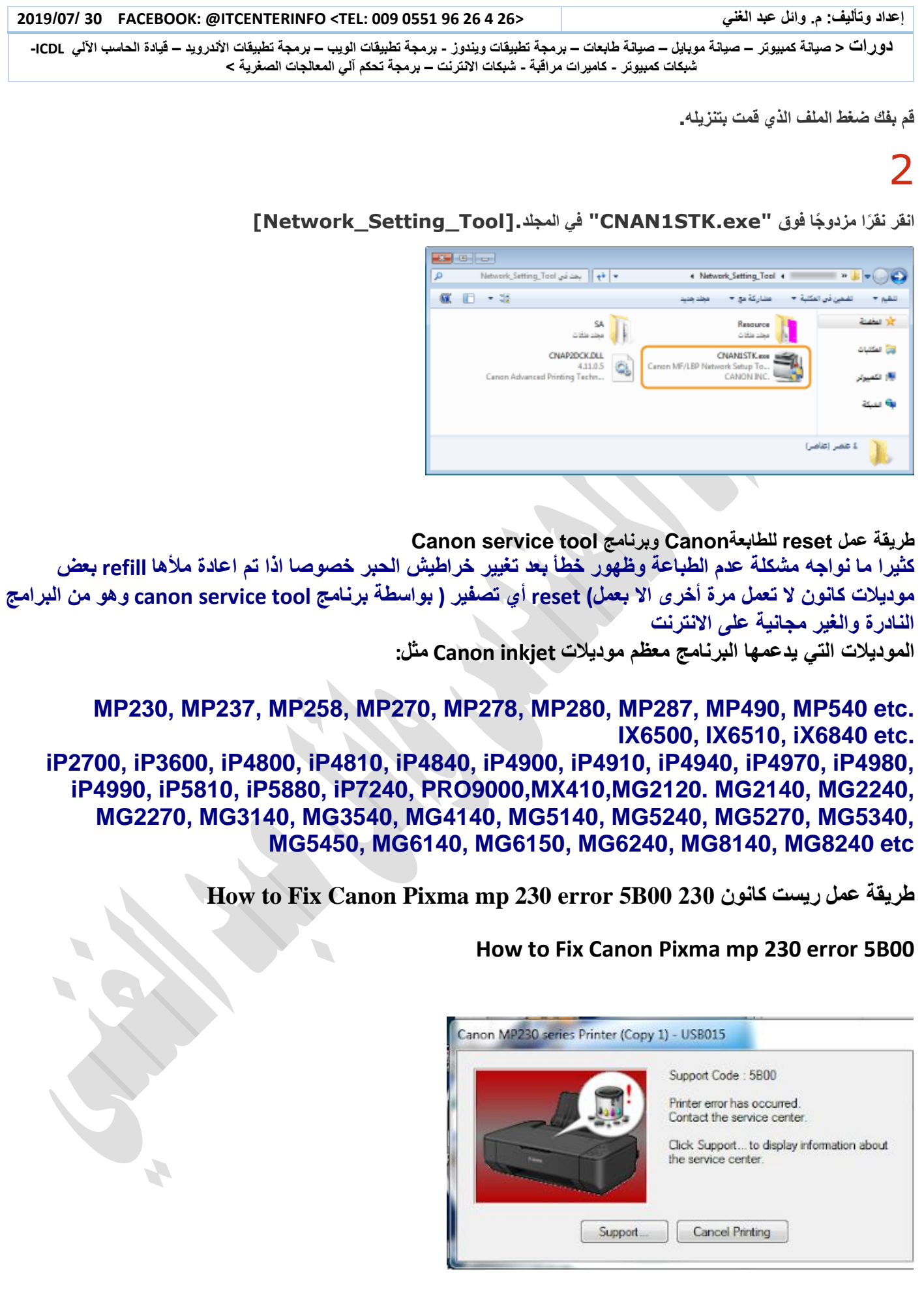

لـ9رات < صيانة كمبيوتر − صيانة موبايل − صيانة طابعات − برمجة تطبيقات ويندوز - برمجة تطبيقات الجميعة تطبيقات الأندرويد − قيادة الحاسب الآلى CDL-**شبكات كمبيوتر - كاميرات مراقبة - شبكات االنترنت – برمجة تحكم آلي المعالجات الصغرية <** 

### **حل مشكلة كود 025b00/5b طابعة كانون 230 بالصور**

**تظهر هذه المشكلة في جميع طابعات CANON قبل عمل ريست للطابعة يجب التأكد من كابل التوصيل بالجهاز والعمل بكل تركيز الن اي خطئ قد يسبب مشكلة في لوحة التحكم الخاصة بالطابعة, وايضا االخذ باالعتبار عدم فصل الكهرباء اثناء عمل الريست . هناك انواع من طابعات كانون ال يوجد لها برنامج ريست يمكن حلها عن طريق نسخ بيوس لوحة تحكم من طابعة جديدة على بيوس الطابعة التي تقف وهذه تحتاج الى مركز صيانة تتبع الخطوات خطوة بخطوة**

**الخطوات:** 

**- اطفئ الطابعة** 

**اضغط زر ريست reset باستمرار وال ترفع اصبعك** 

**مع االستمرار بالضغط على ريست اضغط باستمرار على زر بور power-**

**- استمر بالضغط على الزرين لمدة <sup>5</sup> ثواني-**

**- ارفع الضغط عن زر ريست reset ,ثم اضغط خمس ضغطات متتالية على زر ريست reset**

> **- ارفع الضغط عن كال الزرين - وصل الطا بعة بالجهاز وافتح برنامج SCC-ستقوم الطابعة بحركة مياكانيكية ثم تتوقف - اضغط cleaning deep وانتظر حتى تتوقف كما هو موضح بالصور - اضغط set المقابلة ل main - بعده بقليل ستطبع الطابعة ورقة اكواد - اعد تشغيل الطابعة - جاهزة**

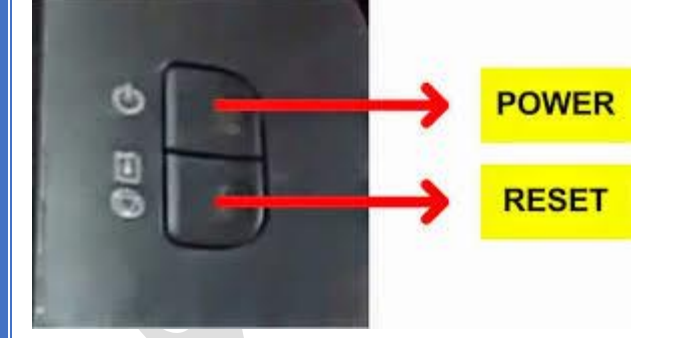

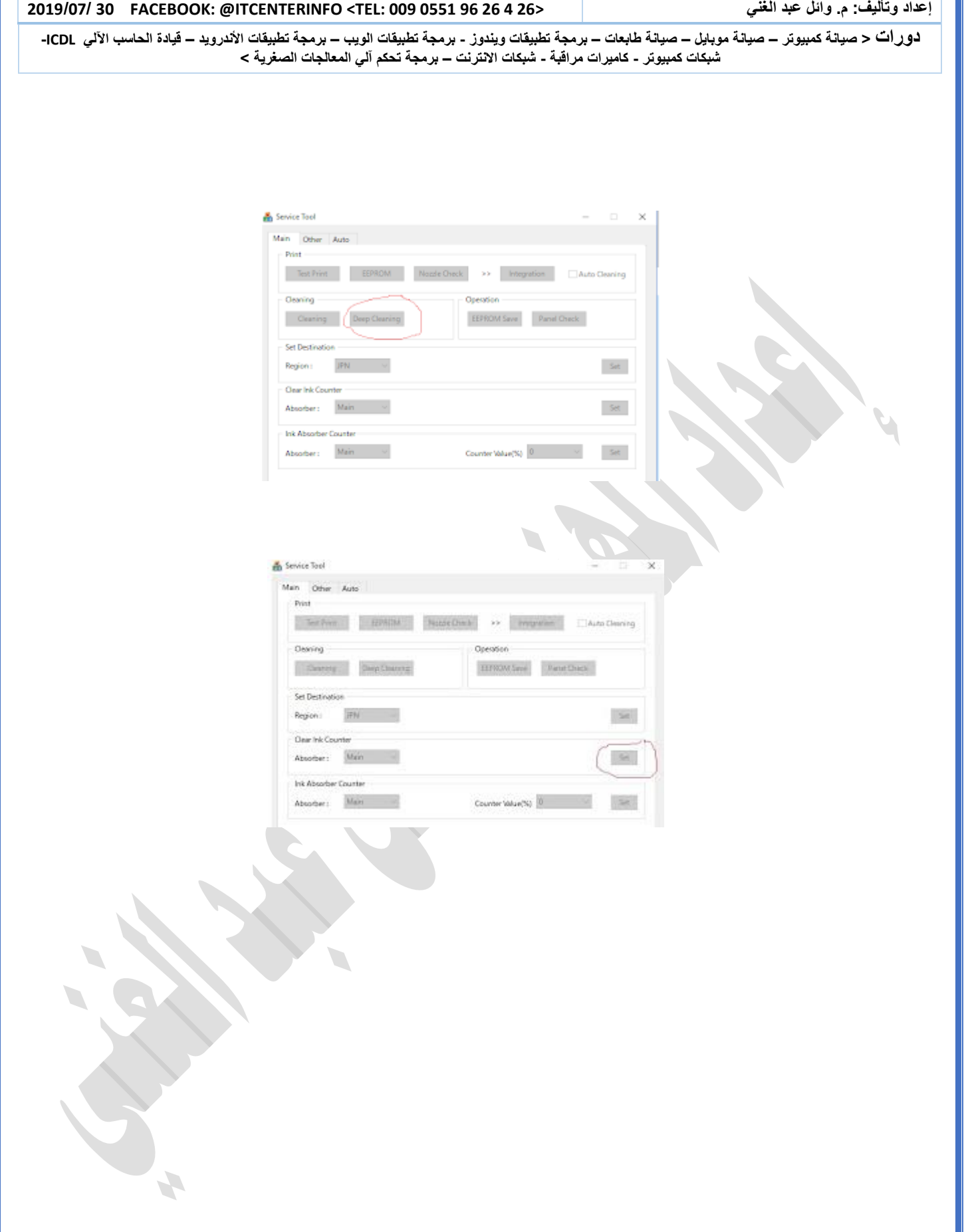